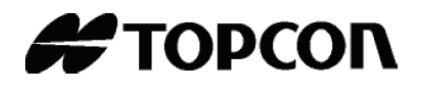

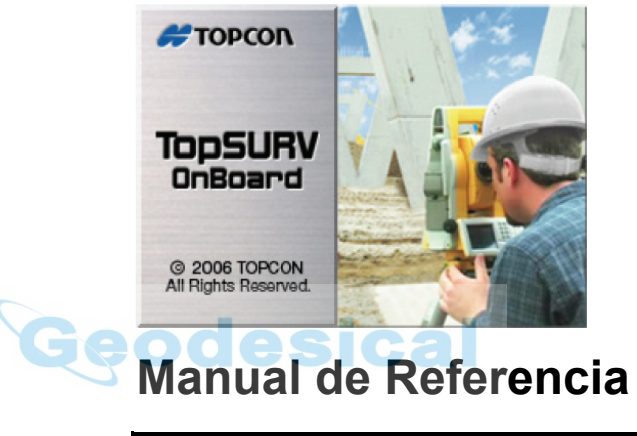

## TopSURV OnBoard

## Contenido

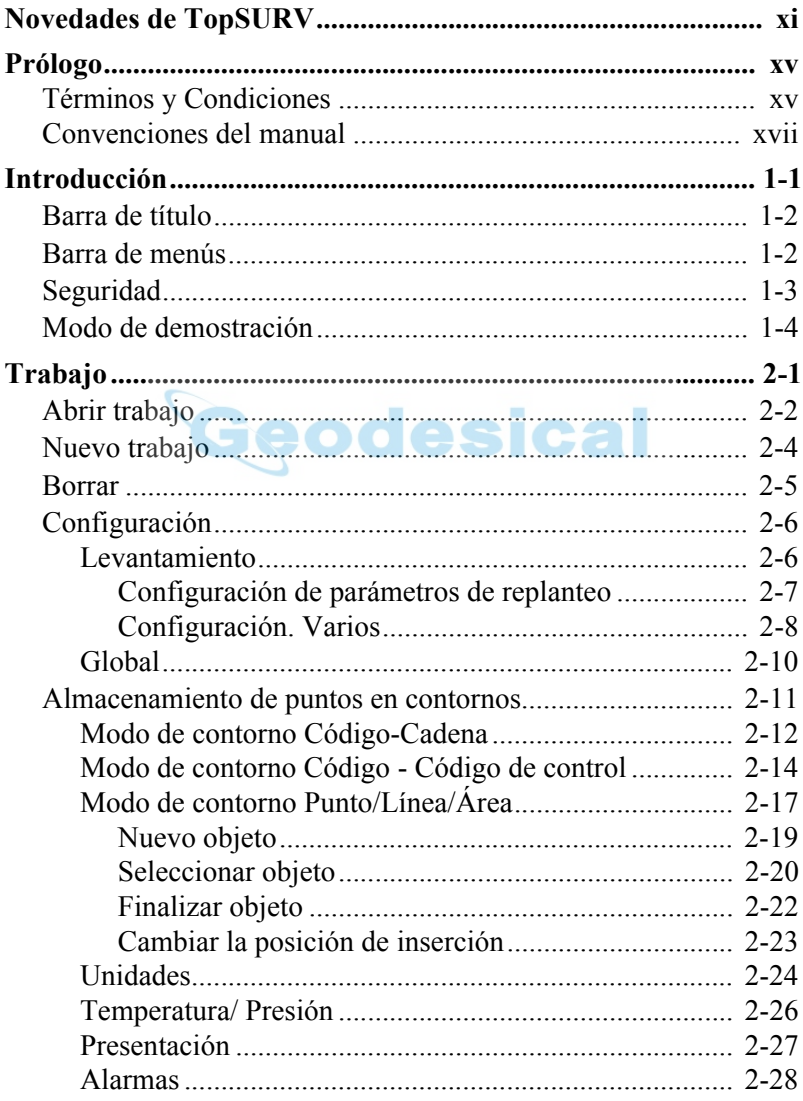

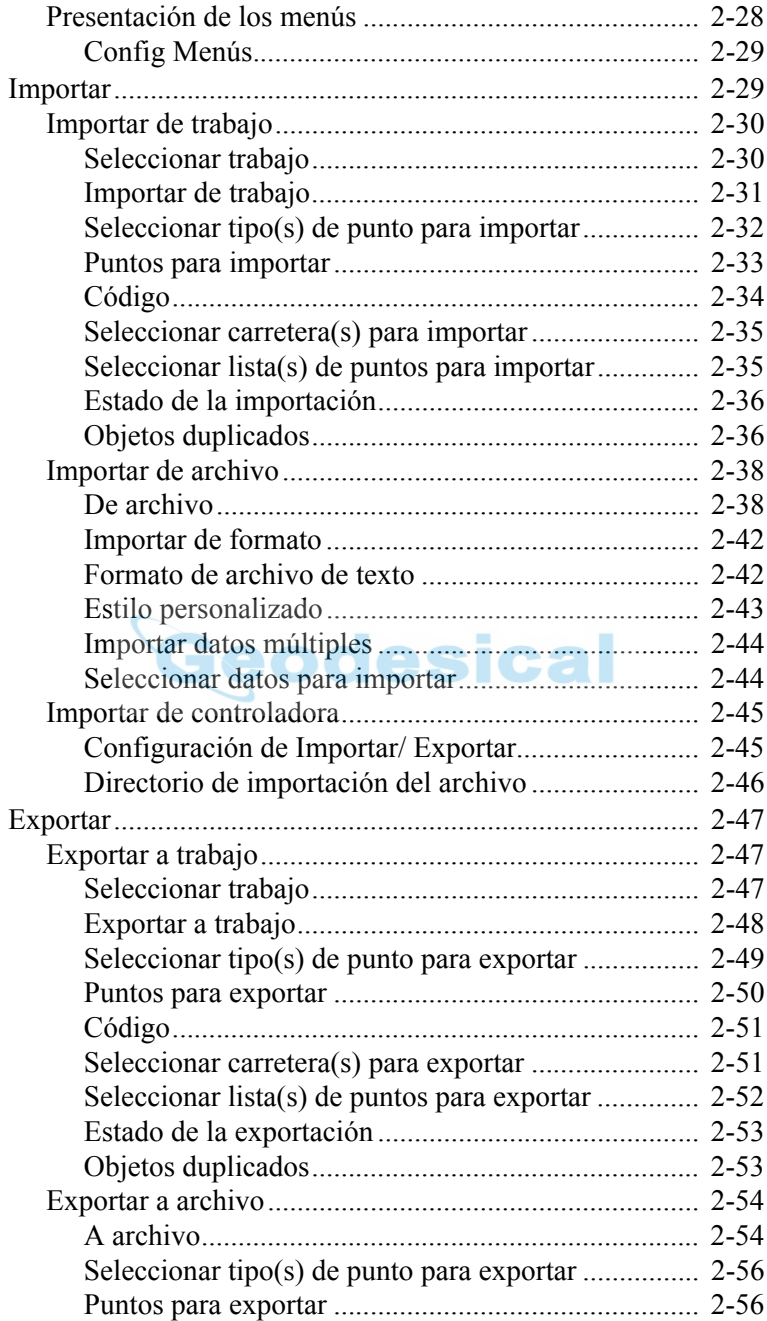

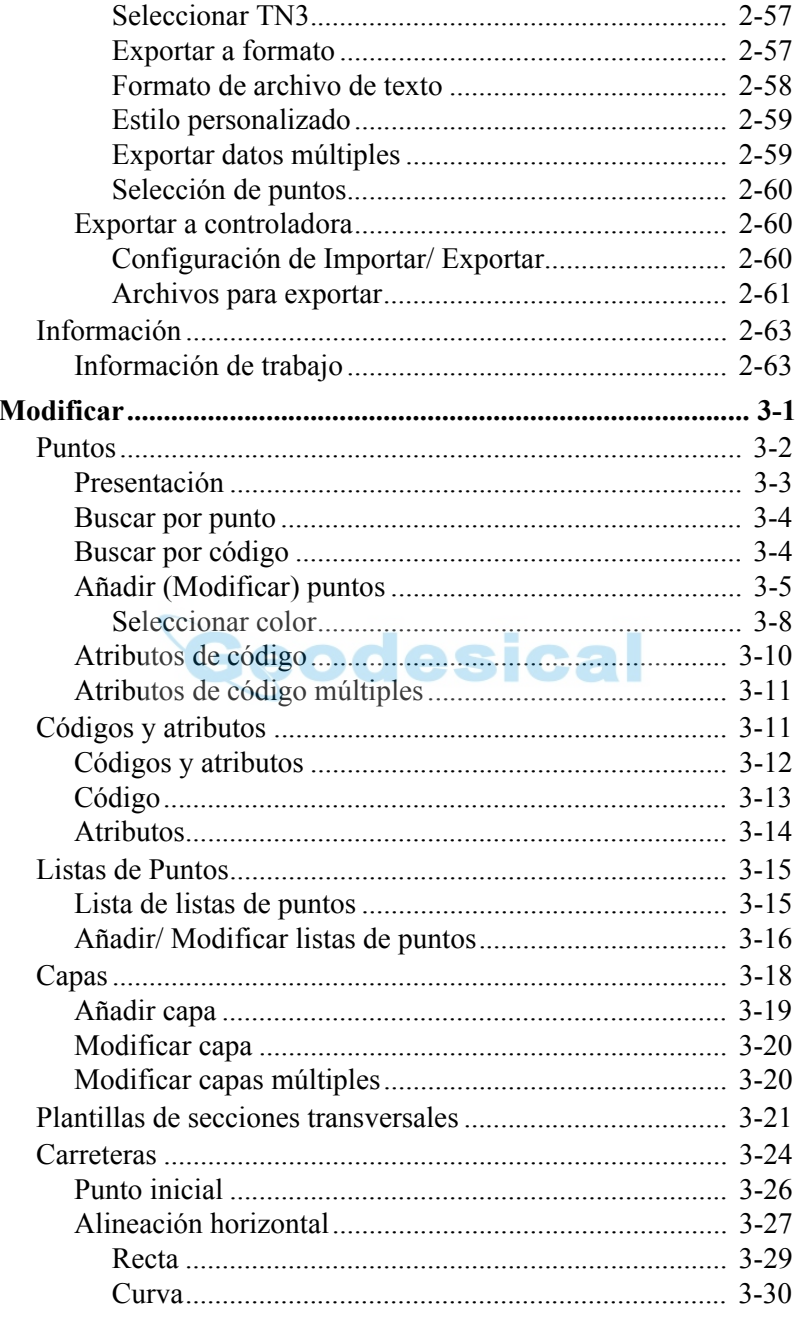

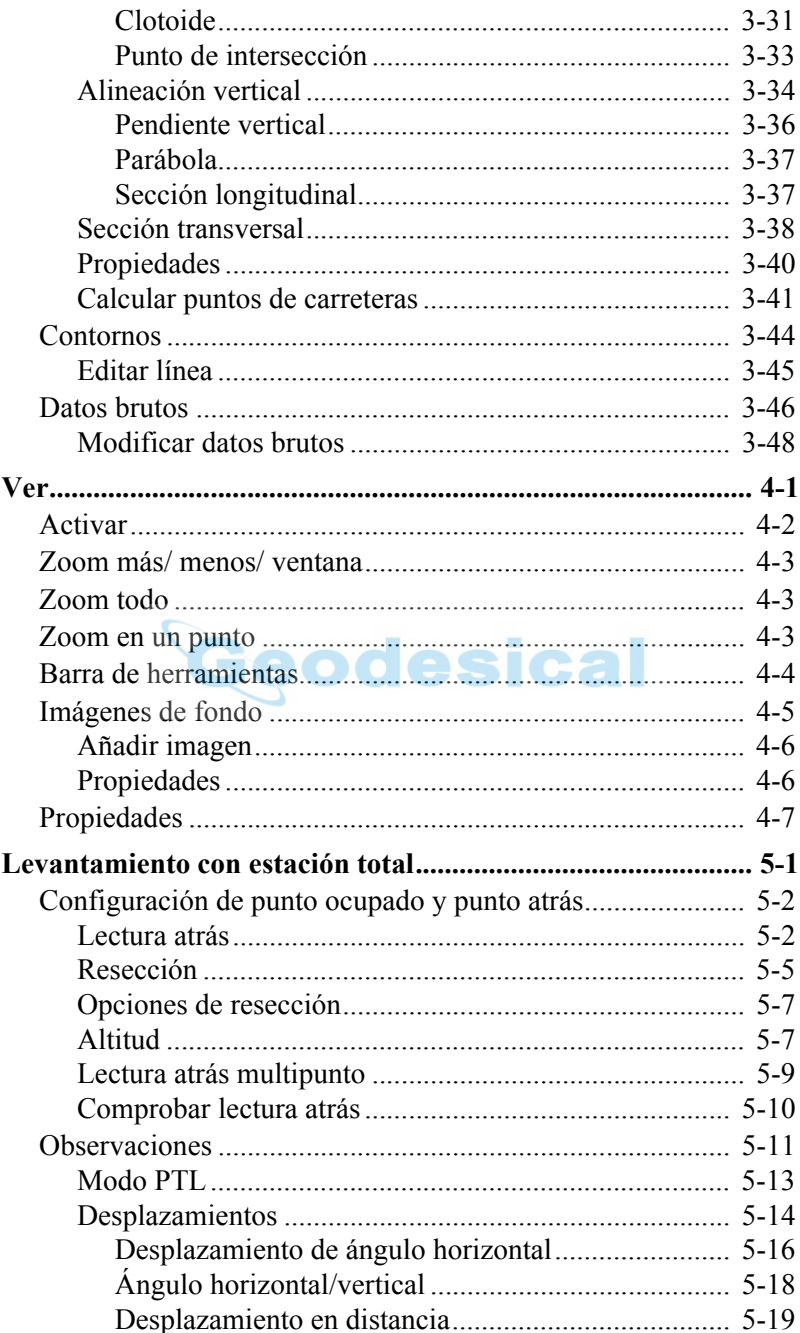

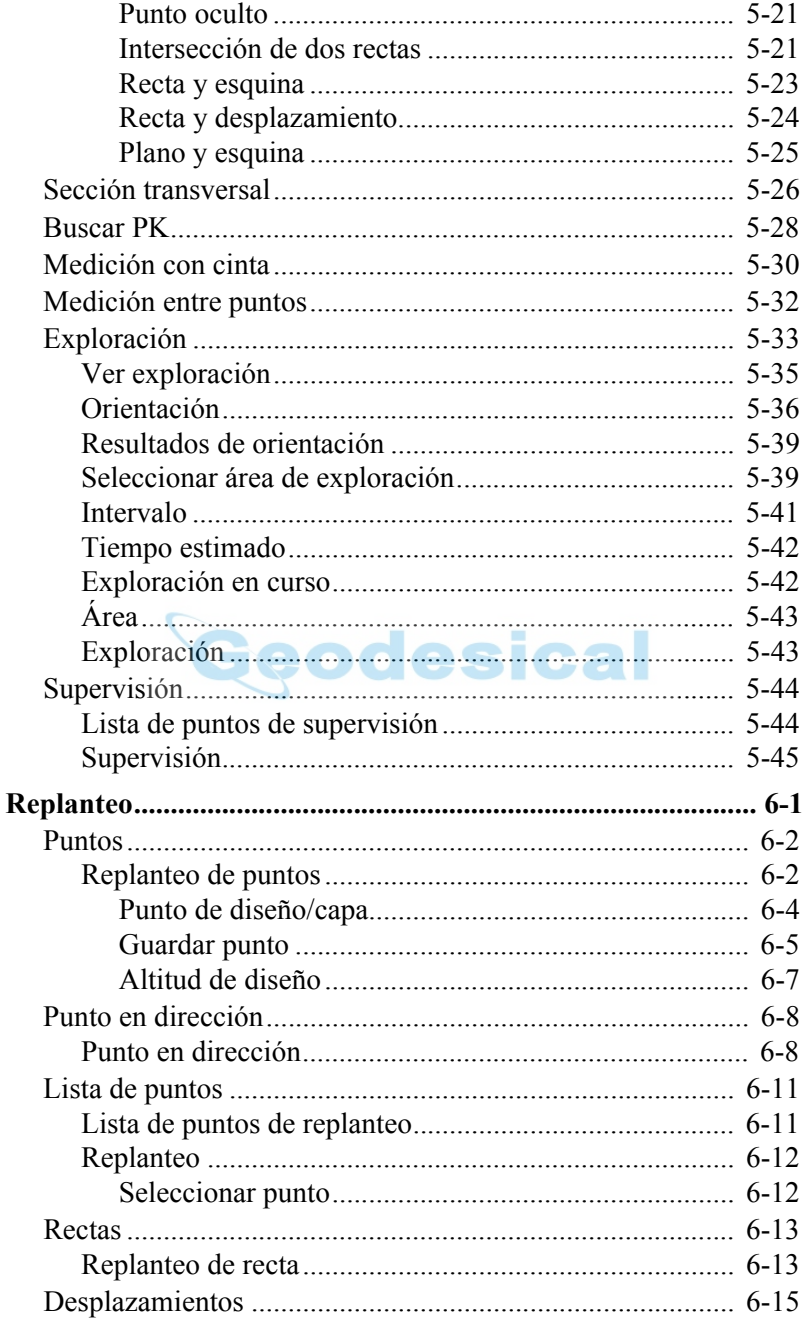

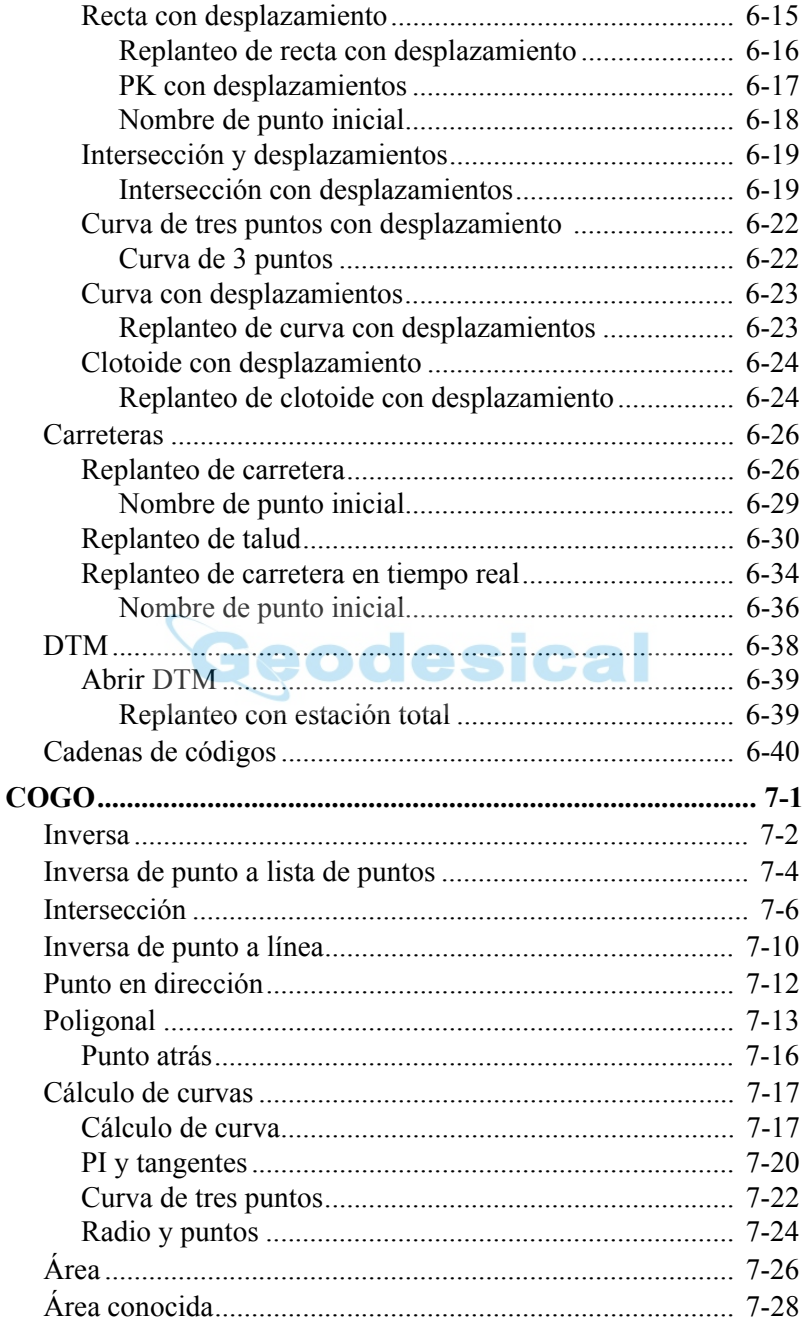

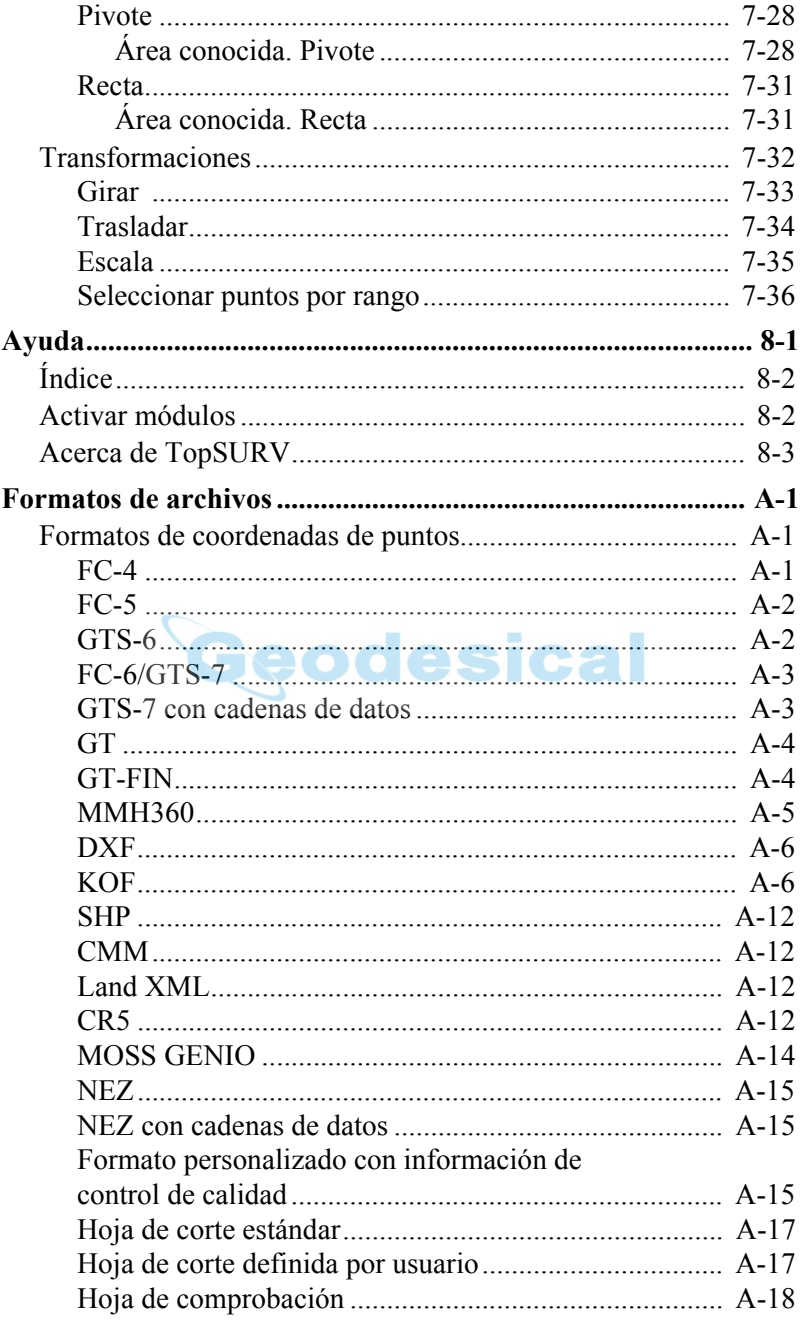

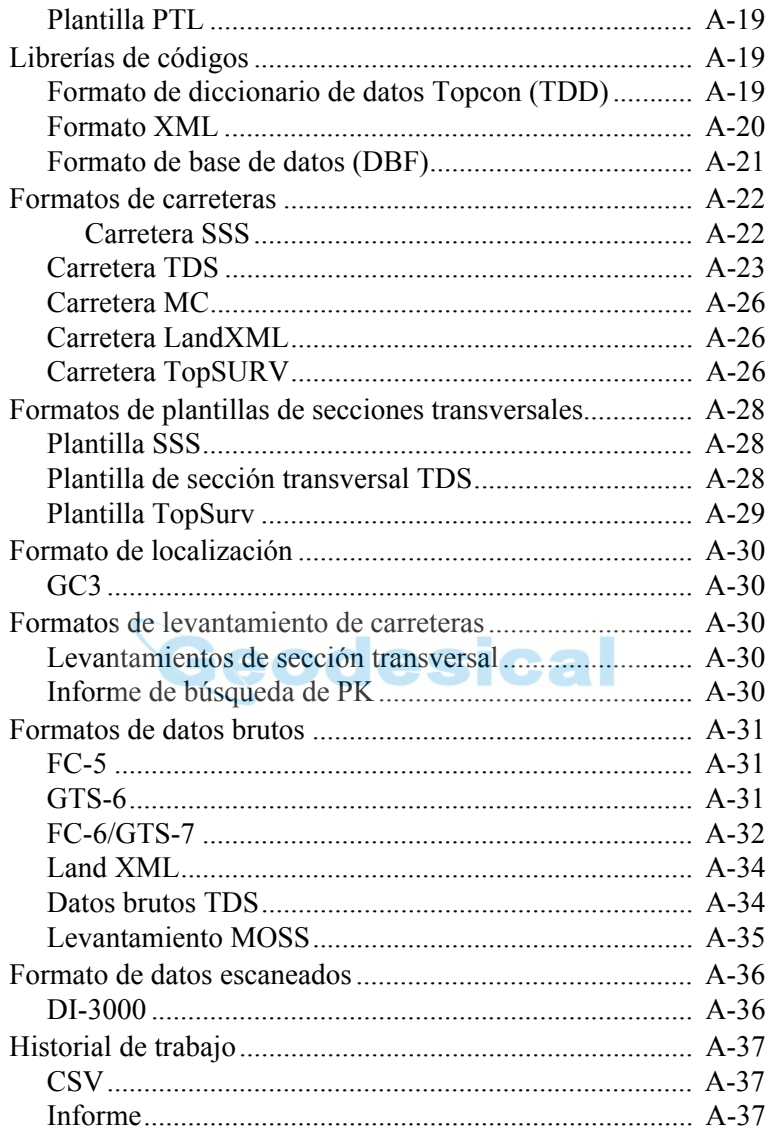

### Novedades

# <span id="page-9-0"></span>**Novedades de TopSURV**

Este capítulo describe brevemente las nuevas características y funciones de la versión 6.04 de TopSURV.

#### **Archivo de código global**

Se puede seleccionar un archivo de código global para utilizarlo con el trabajo seleccionado. Para ampliar información acerca de la selección de archivos consulte la Sección "Global" en la página 2-10.

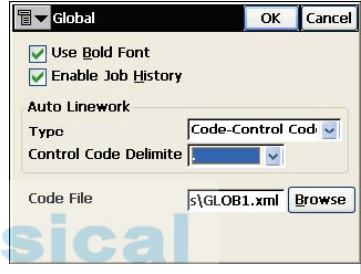

#### **Nuevas funciones de importación y exportación**

Se han añadido funciones de exportación de datos brutos Berlín (informe de calidad), importación y exportación de formato de carreteras VGP y exportación de datos brutos e importción y exportación de puntos FKOF. Para ampliar información sobre las funciones de importación/ exportación, consulte las Secciones "Importar" en la página 2-29 y "Exportar" en la página 2-47.

#### **Actualización del mapa principal**

Ahora se pueden seleccionar objetos en el mapa principal para modificarlos. Para ampliar información sobre la función de vista de mapa consulte la Sección "Ver" en la página 4-1.

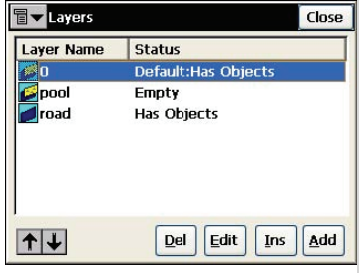

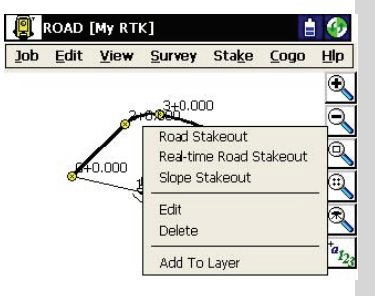

#### **Imágenes de fondo múltiples**

Se pueden seleccionar imágenes de fondo múltiples.

Para ampliar información sobre la selección de imágenes de fondo consulte la Sección ["Imágenes de fondo" en la](#page-137-1)  [página 4-5.](#page-137-1)

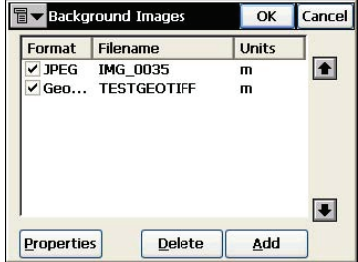

#### **Notas fotográficas de punto**

Se pueden añadir notas fotográficas a la descripción del punto.

Para ampliar información sobre las notas fotográficas consulte la Sección ["Añadir](#page-89-1)  [\(Modificar\) puntos" en la página 3-5](#page-89-1).

#### **Carretera a partir de recta**

Se puede crear una carretera a partir de una recta.

Para ampliar información sobre la adición de carreteras consulte la Sección ["Carreteras" en la página 3-24](#page-108-1).

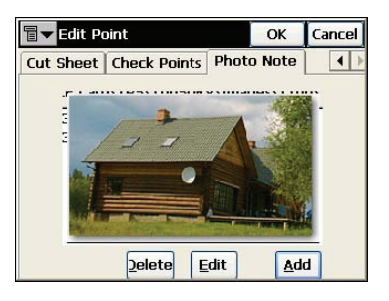

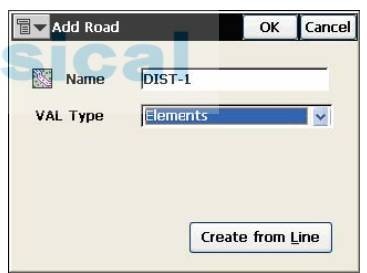

#### **Modificar capas múltiples**

Se pueden activar o desactivar (hacer visibles o invisibles) múltiples capas. Para ampliar información sobre la modificación de capas, consulte ["Modificar capas múltiples" en la](#page-104-2)  [página 3-20.](#page-104-2)

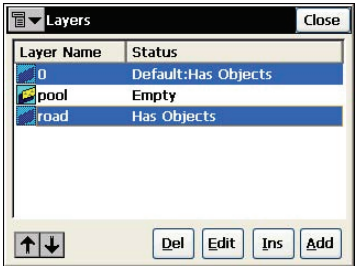

#### **Replanteo de curva de 3 puntos y desplazamientos**

En el replanteo con desplazamientos se puede utilizar la función de Replanteo de curva de tres puntos y desplazamientos. Para ampliar información acerca de la ejecución de este tipo de replanteo consulte la Sección ["Curva de tres puntos con](#page-206-2)  [desplazamiento " en la página 6-22](#page-206-2).

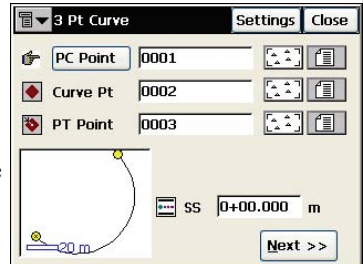

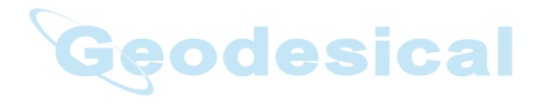

## **Notas**

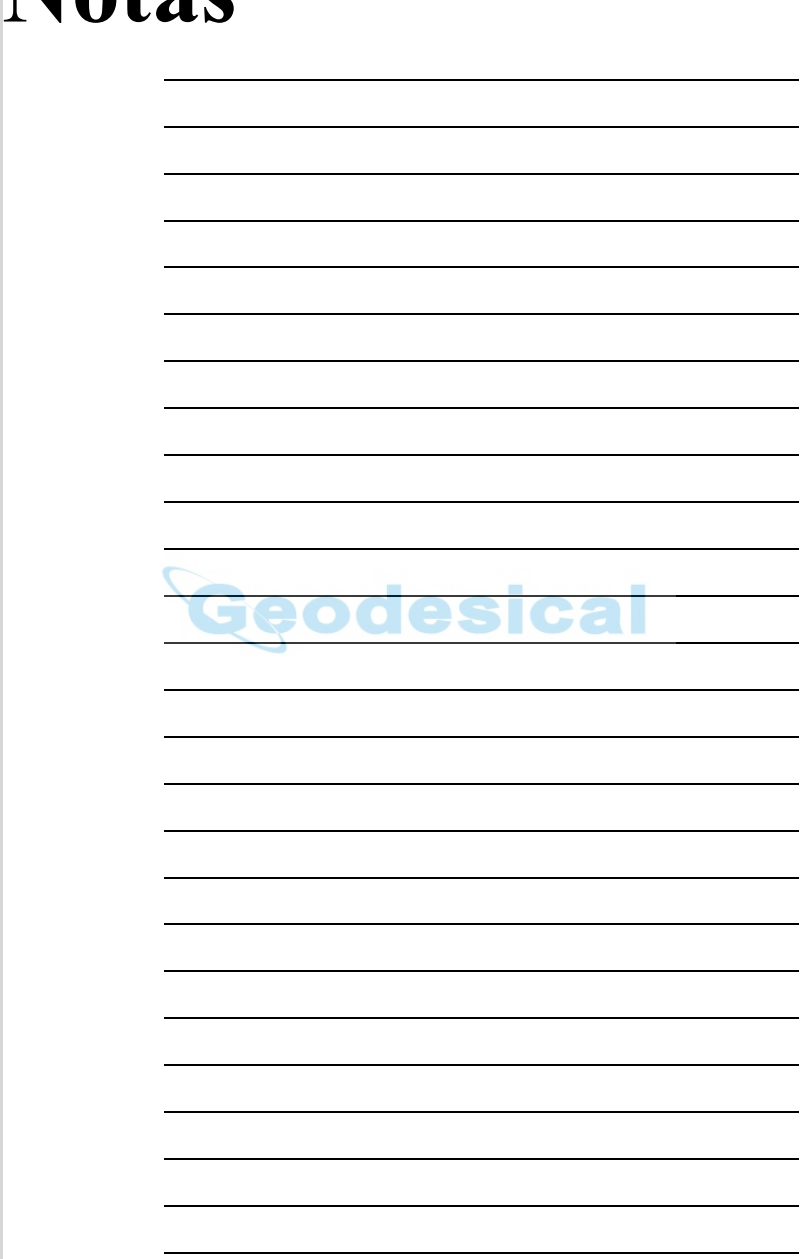

# <span id="page-13-0"></span>**Prólogo**

Gracias por adquirir su producto topográfico o accesorio Topcon (en adelante, el "Producto). Los materiales disponibles en este manual (el "Manual") han sido preparados por Topcon Corporation. Este manual está concebido para auxiliar a los clientes en el uso del software (el "Software") que se deberá emplear con el Producto, y su uso está sujeto a los presentes términos y condiciones (los "Términos y Condiciones").

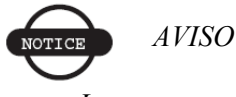

*Le rogamos que lea detenidamente estos Términos y Condiciones.*eodesical

## <span id="page-13-1"></span>**Términos y Condiciones**

**USO PROFESIONAL.** Los productos Topcon están diseñados para ser usados por un profesional. Para poder comprender las instrucciones de manejo y seguridad antes de utilizar, inspeccionar o ajustar el equipo, el usuario deberá ser un topógrafo profesional o tener amplios conocimientos de topografía. Cuando trabaje con el Producto póngase siempre el equipo de seguridad prescrito (calzado de seguridad, casco, etc.).

**DERECHOS DE REPRODUCCIÓN.** Está prohibida la reproducción total o parcial del contenido de esta publicación de cualquier forma y por cualquier medio, sin el consentimiento previo por escrito de TOPCON Corporation.

**MARCAS COMERCIALES.** En este manual se hace referencia a los siguientes productos.

TOPCON, GTS-6, GTS-7, GTS-700, FC-4, FC-5, FC-6, GTS, GPT son marcas comerciales de TOPCON Corporation. AutoCAD, DXF y LandXML son marcas comerciales de Autodesk Inc.

CR5 es una marca comercial de Tripot Data Systems Inc.

**Exención de responsabilidad.** TOPCON Corporation proporciona esta documentación y este software sin derecho a ningún tipo de reclamación ni garantía. TOPCON Corporation no asumirá ninguna responsabilidad, consecuente o de cualquier otra naturaleza, derivada del uso de esta documentación o de cualquiera de sus partes.

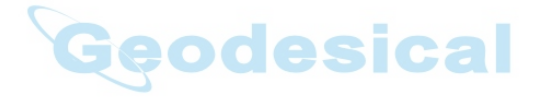

## <span id="page-15-0"></span>**Convenciones del manual**

Ejemplo Explicación **File**  $\triangleright$  **Exit** Haga clic en el menú File y a continuación en Exit. **Enter** Indica el botón o la tecla con la inscripción Enter. *Notes* Indica un campo de un cuadro de diálogo o pantalla o una pestaña dentro de un cuadro de diálogo o pantalla. *Topo* Indica el nombre de un cuadro de diálogo o una pantalla. O Procedimiento alternativo para este paso. Y Siga este paso, pero incluya esta información,

Este manual utiliza las siguientes convenciones:

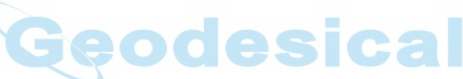

habilite esta función, o cambie esta propiedad.

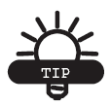

RECOMENDACIÓN

Información complementaria que puede ayudarle a configurar, mantener o instalar un sistema.

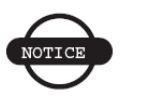

*AVISO*

*Información complementaria que puede repercutir en el funcionamiento o el rendimiento del sistema, las mediciones o la seguridad personal.*

## Notas

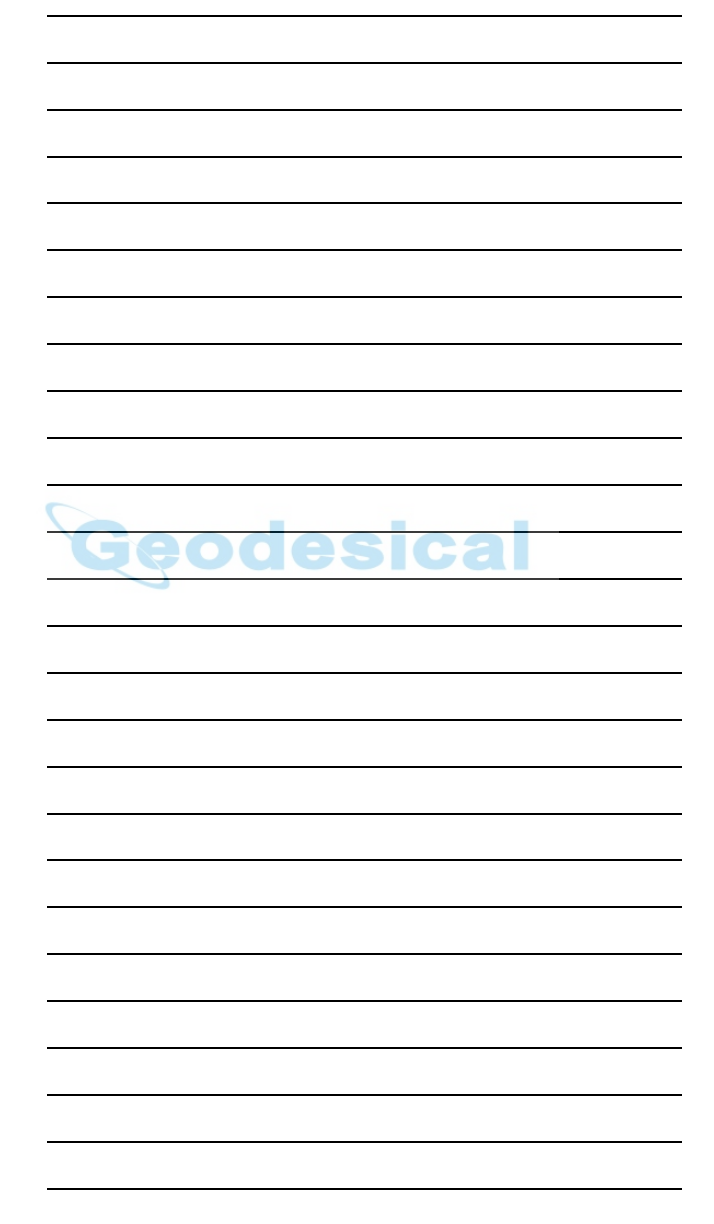

## <span id="page-17-0"></span>Introducción

TopSURV es el software de topografía de Topcon para controladoras de estación total Topcon. Cuando se instala en una estación total Topcon con el sistema operativo Windows® CE, TopSURV se utiliza para:

- obtención de datos en el terreno;
- trabajos de control y replanteo.

La pantalla principal de TopSURV consta de una barra de título, una barra de menús y un área de trabajo.

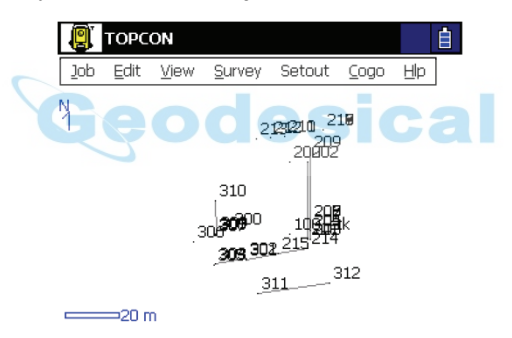

**Figura 1-1. Pantalla principal de TopSURV** 

## <span id="page-18-0"></span>Barra de título

En la pantalla principal, la barra de título muestra el botón del instrumento y el nombre del trabajo abierto (y el nombre de configuración).

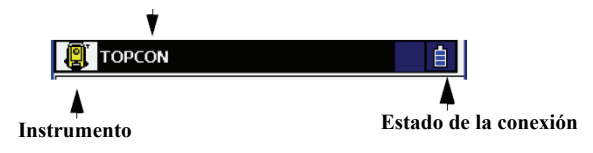

**Figura 1-2. Barra de título. Pantalla principal**

Cuando entramos en una opción del menú, en la barra de título aparece el botón de icono, el nombre de la pantalla y los botones de sistema requeridos para la ejecución de las operaciones.

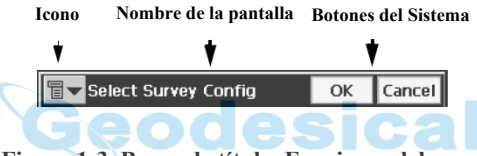

**Figura 1-3. Barra de título. Funciones del menú**

El icono abre el menú emergente que contiene la Ayuda para acceder a los archivos correspondientes y a algunas opciones específicas para la apertura de pantallas.

## <span id="page-18-1"></span>Barra de menús

La barra de menús tiene siete menús que se utilizan para configurar y ejecutar trabajos de topografía y para control de datos.

> Job Edit View Survey Setout Cogo Hlp

#### **Figura 1-4. Barra de menús**

En los siguientes capítulos se describen los distintos menús y sus funciones.

## <span id="page-19-0"></span>Seguridad

La primera vez que se enciende el instrumento aparece la pantalla *Security* [\(Figura 1-5](#page-19-2)); TopSURV requiere un código de acceso para arrancar. Contacte con un representante de Topcon para adquirir los códigos necesarios.

- *Key Value*. Número de identificación del dispositivo, que se deberá facilitar al representante de Topcon.
- *Activation IDs*. Campos en los que habrá de introducir los códigos de seguridad que recibirá del representante Topcon para activar TopSURV On Board.

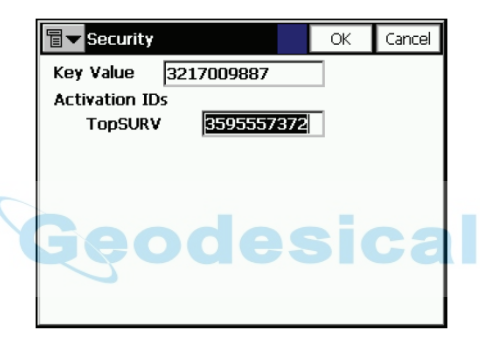

**Figura 1-5. Pantalla Security**

<span id="page-19-2"></span>La pantalla *Security* también se mostrará si se ejecuta un módulo inactivo en TopSURV. Los módulos inactivos pueden funcionar en modo de demostración (véase la Sección ["Modo de demostración" en](#page-19-1)  [la página 1-3\)](#page-19-1).

Para ver los códigos existentes o agregar un nuevo código, pulse **Help** ▶ Activate Modules. Aparecerá la pantalla *Security* con todos los códigos que se hayan introducido.

## <span id="page-19-1"></span>Modo de demostración

La primera vez que se enciende el instrumento se puede acceder a una versión de demostración de TopSURV pulsando OK o Cancel en la pantalla *Security*.

Para ejecutar la versión de demostración, pulse **OK** en la pantalla *Security* y en el mensaje de advertencia que se mostrará [\(Figura 1-6](#page-20-0)).

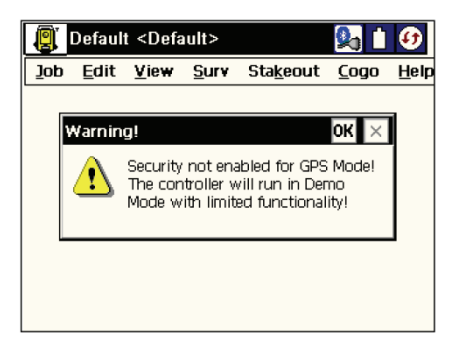

**Figura 1-6. Acceso al modo de demostración**

<span id="page-20-0"></span>Podrá utilizar una versión de demostración completa de TopSURV, pero con datos operativos limitados. Esta versión de demostración puede almacenar un máximo de 25 puntos de levantamiento y carreteras de hasta 100 m de longitud.

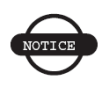

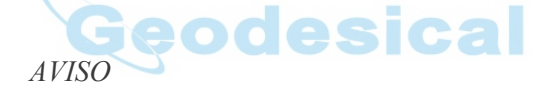

*Si el nivel de energía de la controladora es bajo, se podrían corromper los datos durante la obtención. Si se muestra una advertencia de nivel de energía bajo, guarde y cierre el trabajo actual.*

### Capítulo 2

## <span id="page-21-0"></span>**Trabajo**

El menú Job incluye los siguientes apartados:

- Open
- New
- Delete
- Config
- Import
- Export
- Info
- Exit

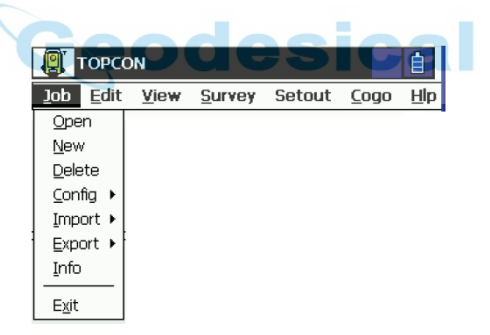

**Figura 2-1. Menú Job**

## <span id="page-22-0"></span>**Abrir trabajo**

Para abrir un trabajo, pulse **Job** X **Open**.

La pantalla *Open Job* se puede usar para seleccionar un trabajo.

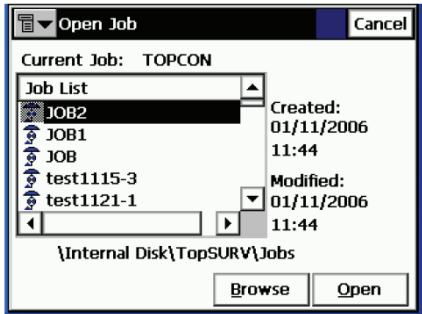

**Figura 2-2. Pantalla Open Job**

El campo Job List contiene los nombres de todos los trabajos creados o abiertos con TopSURV, e indicados mediante el icono  $\vec{\bullet}$ . Inicialmente la lista de trabajos está vacía.

Cuando se selecciona un trabajo de la lista, los campos *Created* y *Modified* indican cuándo fue creado y cuándo se hizo la última modificación.

- $\cdot$   $\mathbb{Q}$  : muestra el directorio en el que se creó el trabajo seleccionado.
- **Browse**: muestra una pantalla en la que se pueden explorar los directorios para seleccionar el trabajo que se desea abrir. Seleccione el archivo y pulse **OK**.

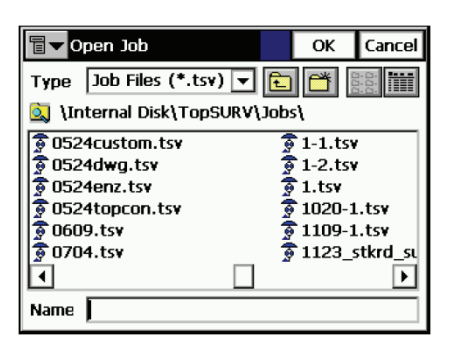

**Figura 2-3. Pantalla Browse**

• **Open**: crea el trabajo seleccionado y vuelve a la pantalla principal.

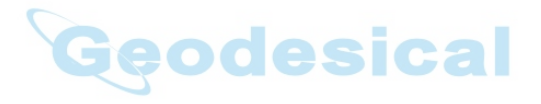

## <span id="page-24-0"></span>**Nuevo trabajo**

Para abrir un nuevo trabajo, pulsar **Job ▶ New**.

La pantalla *New Job* inicia el proceso de creación del nuevo trabajo, que se ejecuta con la ayuda de un asistente.

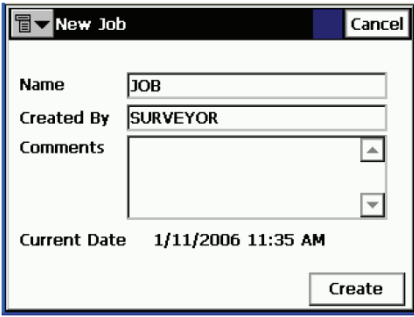

**Figura 2-4. Pantalla New Job**

- $\cdot$   $\mathbb{Q}$  : muestra el directorio en el que se va a crear el trabajo. Por defecto, los archivos de trabajo se guardan en la carpeta Jobs, en el directorio en que se ha instalado la aplicación. Pulse **Browse** para cambiar este directorio.
- **Name**: nombre del nuevo trabajo.
- **Created By**: nombre o cualquier otro identificador del topógrafo.
- **Comments**: información adicional sobre el proyecto, por ejemplo, las condiciones de trabajo.
- **Current Date**: muestra la fecha y la hora actuales.
- **Browse**: cambia el directorio en que se buscará un trabajo.
- **Open**: después de configurar todos los campos de la pantalla, pulsando este botón se abre el trabajo.

## <span id="page-25-0"></span>**Borrar**

Para borrar un trabajo, pulse **Job** X **Delete**. La pantalla *Delete Job* permite borrar trabajos.

Una vez borrado de la lista de trabajos, el archivo que contiene el trabajo seleccionado se borrará de la controladora.

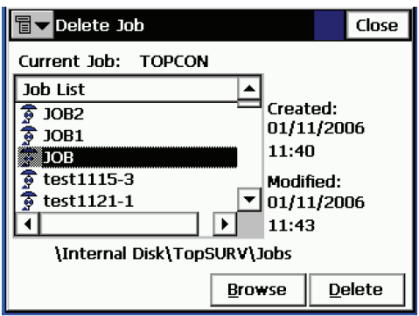

**Figura 2-5. Pantalla Delete Job**

Cuando se selecciona un trabajo de la lista, los campos *Created* y *Modified* indican cuándo fue creado y cuándo se hizo la última modificación.

- $\Omega$  : muestra el directorio en el que se creó el trabajo seleccionado.
- **Browse**: si el trabajo que desea borrar no está en la lista, búsquelo por los directorios para seleccionarlo.
- **Delete**: borra el trabajo.
- **Close**: cierra la pantalla sin borrar el trabajo.

## <span id="page-26-0"></span>**Configuración**

El submenú Config cambia la configuración de los parámetros durante la creación del trabajo.

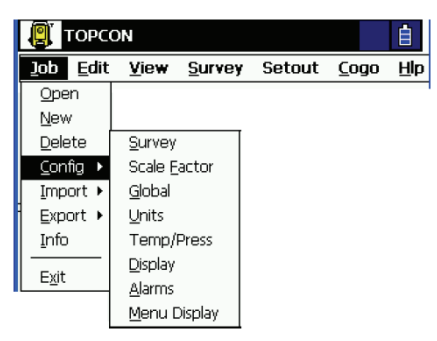

**Figura 2-6. Submenú Config**

### <span id="page-26-1"></span>**Levantamiento**

Para configurar un levantamiento, pulse **Job ► Config ► Survey**.

La pantalla *Config: Survey Parms* contiene los parámetros adicionales del levantamiento.

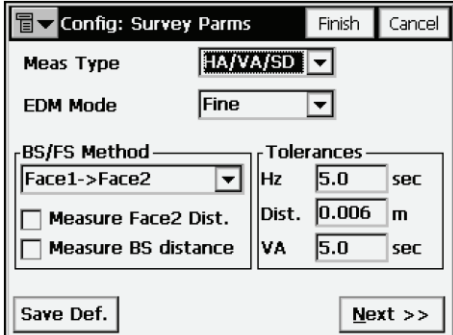

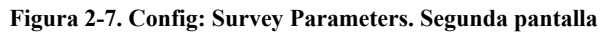

- *Meas Type*: configura el orden y el tipo de medición en una serie.
	- *HA*: ángulo horizontal *HD*: distancia reducida
		-
	-
	- *VA*: ángulo vertical *VD*: distancia vertical
	- *SD*: distancia geométrica
- *EDM mode*: determina la sensibilidad que se empleará en las mediciones de distancia, aproximada o precisa.
- *Tolerances*: valores de desviación admisibles de los ángulos horizontal y cenital y de la distancia.
- **Next**: abre la pantalla *Config: Stakeout Parms*.
- **Finish**: guarda los cambios y vuelve a la pantalla *Select Survey Config*. Todos los ajustes se transmitirán sólo cuando se use la configuración.

#### <span id="page-27-0"></span>**Configuración de parámetros de replanteo**

La pantalla *Config: Stakeout Parms* permite configurar los parámetros predeterminados que se utilizarán durante el replanteo. Estos parámetros pueden cambiarse pulsando el botón **Settings** de cualquier pantalla de replanteo en modo de Estación Total.

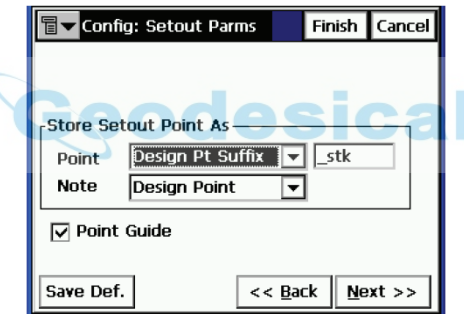

**Figura 2-8. Pantalla Config: Stakeout Parameters**

- El campo *Store Staked Point As* establece las reglas de denominación de los puntos replanteados. Es el único campo que se necesita para un levantamiento a nivel.
	- *Point*: establece la regla para definir los nombres de los puntos replanteados; se puede elegir un nombre de punto de diseño, el siguiente nombre de punto, un punto de diseño con un prefijo predefinido (por ejemplo, stk\_01, donde el prefijo es "stk\_" ), o seleccionar un punto con un sufijo predefinido, o un punto de diseño con adición automática de una constante numérica.
- *Note*: establece la regla para definir las Notas de los puntos replanteados; las opciones son *Design Point, Design PT Prefix, Design PT Suffix y Station & Offset*.
- **Point Guide**: activación y desactivación de la guía de punto
- **Back**: vuelve a la pantalla anterior.
- **Next**: abre la pantalla *Config: Miscellaneous*.
- **Save.Def**: guarda los cambios y vuelve a la pantalla *Select Survey Config*. Todos los ajustes se transmitirán sólo cuando se use la configuración.
- El icono de la esquina superior izquierda muestra un menú que contiene dos elementos:
	- *Display*: abre la pantalla *Staked Point Icon* para asignar un icono al punto replanteado.
	- *Help*: accede a los archivos de Ayuda.

### <span id="page-28-0"></span>**Configuración. Varios**

La pantalla *Config: Miscellaneous* se emplea para personalizar la interfaz de usuario ([Figura 2-9 en la página 2-9\)](#page-29-0):

- *Edit Attributes after Meaurement*: cuando está seleccionada la casilla se pueden modificar los atributos después de la medición.
- *Prompt for Rod Height*: cuando está seleccionada la casilla indica la altura del prisma (objetivo) antes de guardar el punto.
- *Prompt for BS Check*: si está seleccionada la casilla, se mostrará la pantalla *Backsight Check* al salir de la pantalla *Backsight Setup*.
- *Prompt for ControlFeature*: cuando esté seleccionada la casilla se abrirá un cuadro de diálogo para especificar el código de control y el atributo antes de grabar el punto observado.

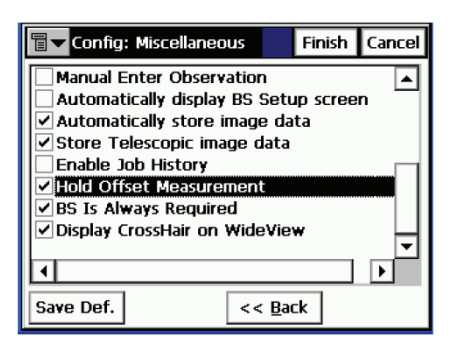

**Figura 2-9. Pantalla Config: Miscellaneous**

- <span id="page-29-0"></span>• *Stakeout Sound*: cada vez que se replantea un punto se oye un sonido.
- *Beep on Storing Points*: cada vez que se guarda un punto se oye un sonido.
- *VA Zero at Level*: si está seleccionada la casilla, las mediciones del ángulo vertical se orientarán a cero en la horizontal ("Nivel"). Si no está seleccionada la opción, las mediciones del ángulo vertical se orientarán a cero en la vertical ("Cénit"). Sólo en determinadas estaciones totales puede TopSURV ajustar este valor. Por esta razón, asegúrese de que esta opción está ajustada en la estación total con el mismo valor que en TopSURV.
- *Bs uses Backsight circle*: se utiliza círculo para la medición del punto atrás.
- *Manual Enter Observation*: la medición se inicia al pulsar la tecla **Enter**.
- *Automatically display BS Setup screen*: si está seleccionada la casilla, la pantalla *Backsight Setup* se mostrará automáticamente al acceder a cualquier pantalla que requiera observaciones de estación total.
- *Enable Job History*: crea un historial de trabajo.
- *Hold Offset Measurement*: si está seleccionada la casilla, aparecerá automáticamente después de cada medición la pantalla para medir un punto de desplazamiento con la ayuda de la herramienta de desplazamiento seleccionada.
- *BS Is Always Required*: si está seleccionada la casilla, se mostrará automáticamente una advertencia para configurar la orientación al acceder a cualquier pantalla que requiera observaciones de estación total y de nivel.
- **Save.Def**: guarda los cambios y vuelve a la pantalla *Select Survey Config*. Todos los ajustes se transmitirán sólo cuando se use la configuración.
- **Back**: vuelve a la pantalla anterior.

### <span id="page-30-0"></span>**Global**

Para configurar los parámetros generales en TopSURV, pulse **Job** X **Config** X **Global**.

La pantalla *Global* selecciona el modo de realizar los contornos.

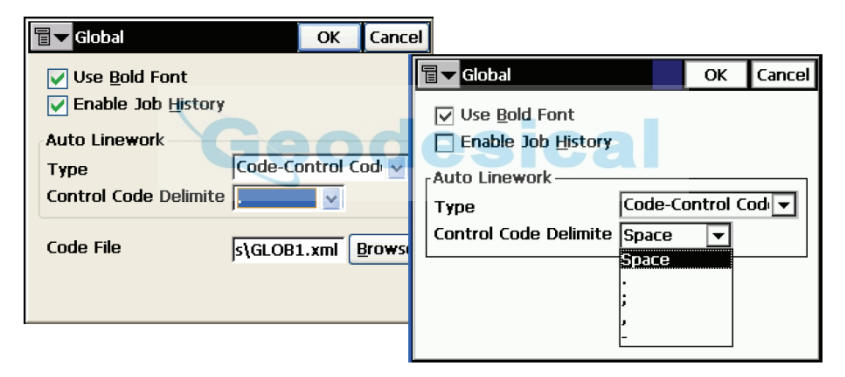

**Figura 2-10. Global**

- *Use Bold Font*: si está seleccionada la casilla, en la pantalla de la controladora se mostrarán los caracteres en negrita para ver con mayor claridad.
- *Enable Job History*: si está seleccionada la casilla, todas las operaciones del topógrafo se guardarán en el trabajo en un archivo de historial.
- *Auto Linework*: selecciona el tipo de líneas para formar polilíneas abiertas y cerradas:
- *Code-String*: todos los puntos con la misma combinación exclusiva de Códigos y Cadenas se conectan para formar una línea. Esta línea se denomina "~~~Code&String".
- *Point/Line/Area*: se seleccionan todos los puntos para formar parte de puntos o de líneas o áreas nombradas (modo GIS). Las áreas de este modo son simplemente líneas cerradas. Las cadenas y códigos de control no se admiten en este modo.
- *Code-Control Code*: los códigos de control /BEG y /END se indican junto a los códigos para iniciar y finalizar líneas. Todos los puntos con el mismo código entre ellos e indicación de los puntos con los códigos de control /BEG y / END se conectan a continuación en el orden de medición para formar una línea. Esta línea se denomina "~~~Code&XXXXXXXX", donde XXXXXXXX es un número generado automáticamente que aumenta con cada línea adicional creada. En este modo no se pueden introducir cadenas.
- Si el modo seleccionado es un modo de Código-Código de Control, la opción *Control Code Delimiter* seleccionará un delimitador para introducir códigos de control junto con códigos en un solo campo, separados por dicho delimitador.
- *Code File*: establece un archivo de código global que se usará con el trabajo seleccionado. Use el botón **Browse** para seleccionar el archivo.
- **OK**: guarda los cambios y vuelve a la pantalla principal.

## <span id="page-31-0"></span>**Almacenamiento de puntos en contornos**

Para guardar los puntos que se conectarán para formar polilíneas abiertas o cerradas, pulse **Job** X **Config** X **Global**. En la pantalla *Global*, seleccione uno de los tres modos siguientes para realizar el contorno.

- Code-String: todos los puntos con la misma combinación única de códigos y cadenas se conectan para formar una línea.
- Point/Line/Area: se seleccionan todos los puntos para incluirlos en puntos (puntos independientes), líneas designadas (polilíneas abiertas) o áreas designadas (polilíneas cerradas).
- Code-Control Code: se utilizan puntos con los mismos códigos para crear polilíneas. Los puntos inicial y final emplean los códigos de control /BEG y /END para iniciar y terminar la línea.

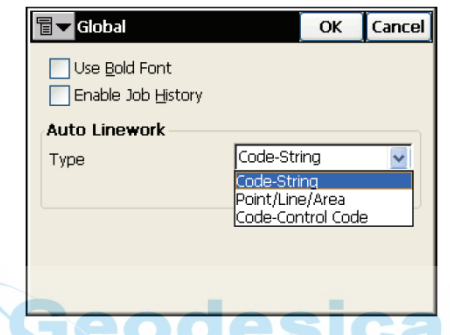

**Figura 2-11. Campo Auto Linework en la pantalla Global**

### <span id="page-32-0"></span>**Modo de contorno Código-Cadena**

Cuando se selecciona el modo Código-Cadena, se pueden introducir códigos y cadenas junto con otros datos del punto, como el nombre. Este modo de contorno tiene las siguientes características:

- Todos los puntos con la misma combinación de código y cadena se conectan en el orden de medición para formar una línea denominada "~~~Code&string".
- Los puntos también pueden asociarse a múltiples códigos y cadenas, de manera que el punto forme parte de de varias líneas.

• Los puntos que no tienen códigos, o tienen códigos pero no tienen cadenas asociadas a éstos, se almacenan simplemente como puntos.

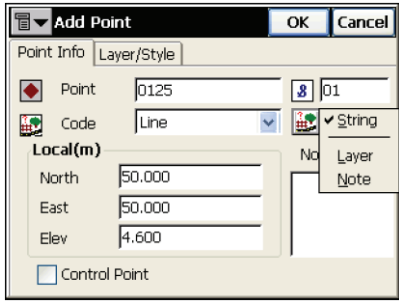

#### **Figura 2-12. Adición de puntos a contornos de Código-Cadena**

- En este modo se pueden realizar manipulaciones adicionales del contorno mediante los códigos de control. Se pueden especificar hasta dos códigos de control por cada código asociado a un punto. Los códigos de control admitidos de las líneas de control /AS, /AE, /C y /R permiten la creación de arcos, cierres de línea y rectángulos, respectivamente.
	- El código de control /AS indica el comienzo de un arco, y el código de control /AE el final de un arco. Los parámetros del arco se determinan mediante la presencia de puntos adicionales en la línea.
	- Estos puntos pueden crear el segmento de recta con el punto de inicio o fin del arco que actuará como la tangente al arco ([Figura 2-13 en la página 2-14\)](#page-34-0).
	- Si solo hay un punto entre los puntos de inicio y fin del arco, el arco se formará de manera que los tres puntos se encuentren en él.

• Si hay dos o más puntos entre los puntos con códigos de control /AS y /AE, todos estarán conectados por segmentos de recta.

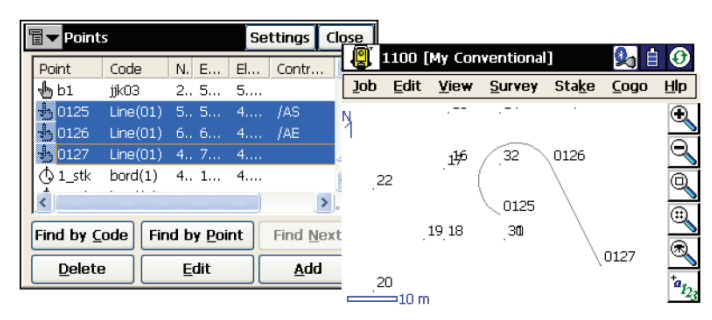

#### <span id="page-34-0"></span>**Figura 2-13. Contorno de Código-Cadena con código de control de arco**

El código de control /R se aplica al tercer punto de una polilínea de tres puntos, y da como resultado la creación automática del cuarto punto de un paralelogramo, cuya diagonal queda especificada por los puntos primero y tercero.

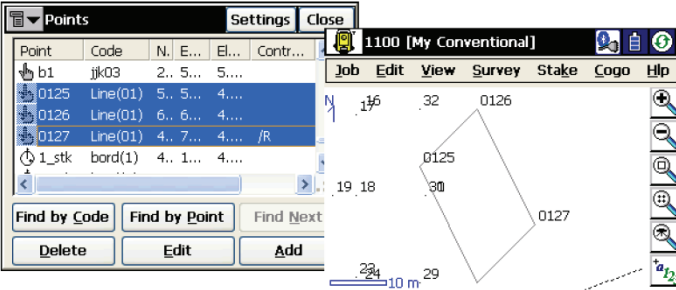

#### **Figura 2-14. Contorno de Código-Cadena con código de control rectangular**

- Cuando se aplica el código de control /C a un punto, lo conecta con el punto inicial de la línea, cerrándola.

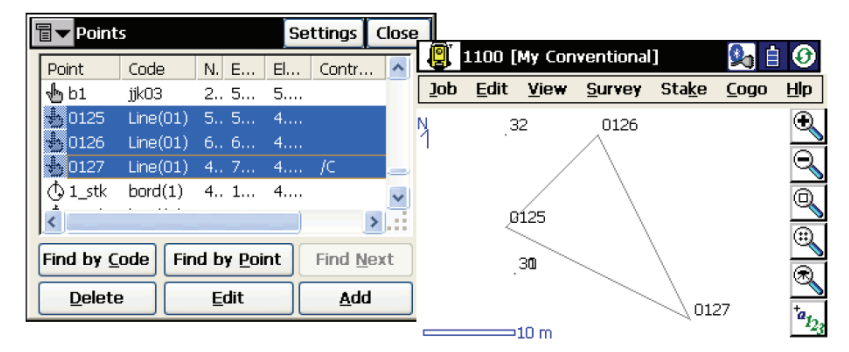

**Figura 2-15. Contorno de Código-Cadena con código de control de cierre**

### <span id="page-35-0"></span>**Modo de contorno Código - Código de control**

Si se selecciona el modo Code-Control Code, se mostrará una opción adicional para seleccionar un delimitador que permite introducir códigos y códigos de control en el mismo campo, separados por dicho limitador.

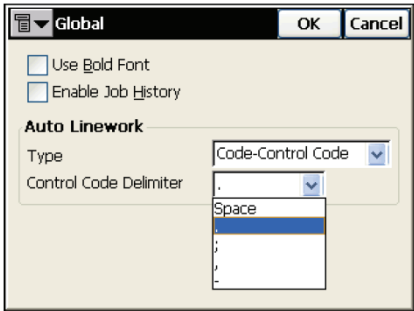

**Figura 2-16. Opción Code - Control Code**

Este modo de contorno tiene las siguientes características:

• En lugar de especificar cadenas para generar nuevas líneas, se utilizan los códigos de control /BEG y /END para iniciar y terminar líneas. En este modo no se pueden introducir cadenas. El nombre de la línea se genera de forma automática como
"~~~Code&XXXXXXXX", donde XXXXXXXX es un número generado automáticamente que se incrementa con cada línea adicional creada.

• En los dispositivos con teclado (por ejemplo, el FC-1000), se muestra un menú que enumera los códigos disponibles cuando el usuario introduce un delimitador. Cuando un delimitador está seleccionado, no debe utilizarse en el nombre del código.

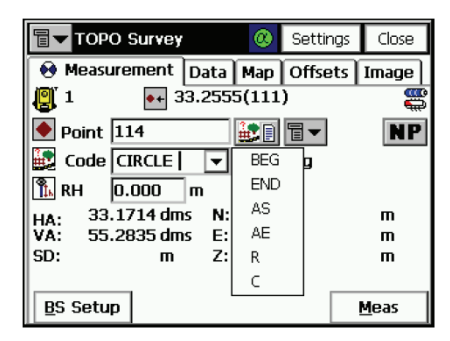

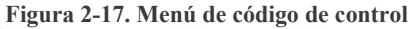

<span id="page-36-0"></span>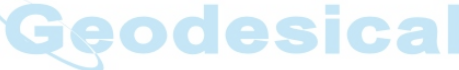

- En los controladores con teclado de software de TopSURV (por ejemplo, FC100, RECON, Pocket PC), es necesario introducir el código de control manualmente a continuación del delimitador. En ese caso, el código de control puede introducirse con o sin barra; es válido de cualquier manera.
- A continuación, todos los puntos con el mismo código, incluidos los puntos con los códigos de control /BEG y /END se conectan en el orden de medición para formar una línea. Si se especifica un código /BEG sin haber finalizado la línea anterior, esta finalizará automáticamente.

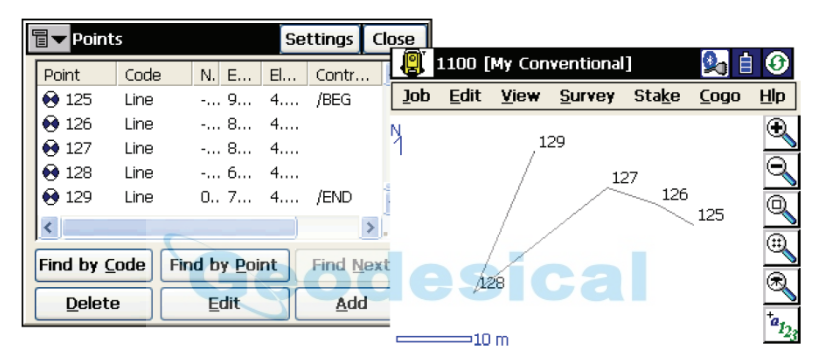

**Figura 2-18. Contorno de Código-Código de control**

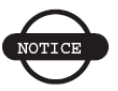

#### *AVISO*

*Como en este modo no se especifican cadenas, solo se puede utilizar una línea asociada a un código determinado para cada punto dado. Al igual que en el modo Código-Cadena, los puntos pueden formar parte de varias líneas y se asocian con códigos diferentes*

• Se incluyen los códigos de control /AS, /AE, /C y /R para la manipulación adicional de contornos; sólo se admiten dos códigos de control por código. En este modo, si se selecciona el código /AS sin que se haya iniciado una línea con el código de control /BEG, la línea se iniciará automáticamente en este punto.

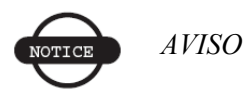

*Si cierra el trabajo, sale de TopSURV, o selecciona un nuevo código, se finalizarán todas las líneas abiertas. Las líneas finalizadas y los puntos que las componen sólo podrán ser modificados (véase la Sección ["Contornos" en la página 3-](#page-128-0) [44\)](#page-128-0).*

# **Modo de contorno Punto/Línea/Área**

En el modo Punto/Línea/Área (o GIS), se seleccionan todos los puntos para formar parte de puntos, líneas designadas o áreas designadas (este modo no admite cadenas ni códigos de control). Las áreas de este modo son simplemente líneas cerradas. Las selecciones del objeto GIS (puntos, líneas o áreas) realizadas para el punto actual se mantienen para los puntos siguientes.

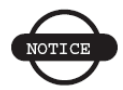

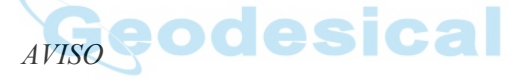

*En este modo, al cerrar el trabajo o salir de TopSURV, se borra la lista de objetos. La lista de objetos activos contiene los objetos a los que deberían pertenecer los puntos medidos.*

Este modo de contorno tiene las siguientes características:

• Las selecciones del objeto GIS activo pueden modificarse mediante el menú disponible al hacer clic en el botón de menú GIS situado junto al botón Codes-Attributes en todas las páginas de medición.

| e.<br>⊙<br>TOPO Survey                                                                                       | Point                                  |
|----------------------------------------------------------------------------------------------------|----------------------------------------|
| Measurement Data Map<br>$\overline{+}$ 33.2555(111                                                           | New Line<br>New Area                   |
| ตู 1<br>$\bullet$ Point $\boxed{114}$                                                                        | End Area                               |
| Code TRIANGLE<br>St                                                                                          | Select                                 |
| ∣¶⊾ RH<br>0.000<br>m<br>33.3529 dms<br>N:<br>HA:<br>VA:<br>55.2835 dms<br>E:<br>SD:<br>$\overline{z}$ :<br>m | ✔ Add To End<br>Add to Start<br>Insert |
| <b>BS Setup</b>                                                                                              | Layer<br>Note                          |

**Figura 2-19. Menú de Punto/Línea/Área**

- El aspecto del botón varía en función de la lista de objetos activos de la siguiente manera:
	- $\left| \cdot \cdot \right|$ : cuando el punto actual va a guardarse como único punto.
	- $\mathbf{R}^{\bullet}$  : cuando el punto actual va a formar parte de una sola línea.
	- : cuando el punto actual va a formar parte de una sola área.
	- $\mathbf{\cdot}$  : cuando el punto actual va a formar parte de varios puntos, líneas o áreas.
- Este menú permite cuatro tipos de operaciones para la manipulación de la lista de objetos activos: Nuevo objeto, Seleccionar objeto, Finalizar objeto y Cambiar posición de inserción.

## **Nuevo objeto**

Mediante las opciones *Point, New Line o New Area* [\(Figura 2-17 en la](#page-36-0)  [página 2-16\)](#page-36-0) se pueden crear tantos nuevos objetos como códigos se hayan seleccionado. La lista de objetos activos se borra, y solo se añaden los objetos que se acaban de crear. Es decir, el punto actual y los puntos siguientes solo formarán parte de los nuevos objetos creados.

- Point: si se selecciona esta opción, el punto actual se guardará como único punto con los códigos seleccionados. Si se ha seleccionado un solo código o ninguno, al hacer clic en esta opción el botón del menú GIS cambiará a  $\cdot$  mientras que si se han asociado varios códigos al punto, el botón cambiará a  $\overline{a}$  .
- New Line: si se selecciona esta opción, se mostrará la pantalla *New Line* [\(Figura 2-20 en la página 2-21\)](#page-41-0), en la que se pueden introducir datos de propiedades y de representación gráfica de la nueva línea. TopSURV permite la creación de tantas nuevas líneas como códigos se hayan seleccionado para el punto (la pantalla *New Line* se mostrará tantas veces como códigos haya seleccionados o solo una vez si no se selecciona ninguno). El punto actual formaría parte de todas las líneas nuevas, al igual que los puntos siguientes.
- New Area: el comportamiento de esta opción del menú es similar al de la opción *New Line*, pero se aplica para la creación de nuevas áreas. Cuando se selecciona esta opción, se muestra la pantalla *New Area*, que es similar a la pantalla *New Line*. La pantalla *New Line/Area* tiene dos pestañas, en las que se pueden introducir el nombre y el código de la nueva línea, junto con los estilos de capa y representación gráfica.

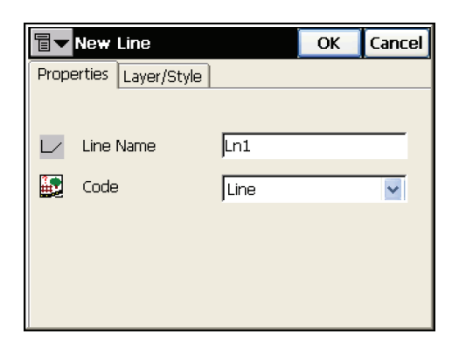

**Figura 2-20. Propiedades de la nueva línea**

#### <span id="page-41-0"></span>**Seleccionar objeto**

La opción *Select* abre la pantalla *Select*, que permite seleccionar a qué líneas, áreas o puntos abiertos debería pertenecer el punto actual [\(Figura 2-21\)](#page-41-1). Excepto las líneas que se han finalizado específicamente mediante la opción *End Object* (descrita a continuación), todas las líneas y áreas creadas en el trabajo se consideran abiertas.

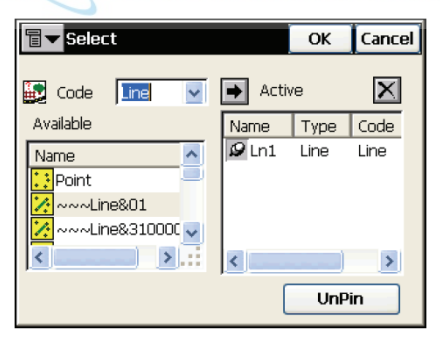

#### **Figura 2-21. Selección de objeto**

<span id="page-41-1"></span>• Code: lista de códigos disponibles para los que pueden seleccionarse puntos, líneas y áreas. De manera opcional, puede pulsar el campo para introducir un nuevo código.

- Available: esta lista muestra todas las líneas y áreas abiertas para el código seleccionado. La selección de "Point" en esta lista permite seleccionar un punto con este código cuando se pasa a la lista de elementos activos. El icono que hay junto al objeto indica el tipo de punto, línea o área del objeto.
- Active: esta lista contiene todos los objetos que deberían formar parte del punto medido y muestra el nombre, tipo (punto, línea o área), código y posición de inserción, de los objetos GIS seleccionados. Insert location: determina la posición del punto en la línea asociada, y se puede modificar mediante las opciones Add To Tail, Add to Head e Insert que se describen a continuación. Cuando aparece la pantalla, la lista muestra los puntos, líneas y áreas que están activos actualmente. El icono indica si el objeto se mantiene o no en la lista.
- - Mueve objetos de la lista de elementos disponibles a la lista de elementos activos.
- $\mathbf{X}$  Elimina objetos de la lista de elementos activos.
- Pin/UnPin: al hacer clic en este botón se mantiene el objeto seleccionado o se elimina de la lista. Los objetos que se mantienen permanecerán activos tras el registro del punto actual, mientras que los puntos eliminados permanecerán activos solo para el objeto actual.
- **OK**: guarda los cambios realizados en esta pantalla.

## **Finalizar objeto**

La opción End abre la pantalla End Object para finalizar las líneas y áreas actualmente activas. Esta acción cierra las áreas y elimina tanto las áreas como las líneas de la lista de todos los objetos abiertos o disponibles.

| $\bar{\mathbf{g}}$<br><b>End Object</b> |                      | OK                   | <b>Cancel</b> |
|-----------------------------------------|----------------------|----------------------|---------------|
| Name<br>.n1<br>LnЗ                      | Type<br>Line<br>Line | Code<br>Line<br>Line |               |
|                                         |                      | End Object           |               |

**Figura 2-22. Pantalla End Object**

La pantalla *End Object* se muestra cuando hay varias líneas o áreas activas.

- 1. Seleccione el objeto en la lista de áreas y líneas activas y pulse el botón **End Object** para finalizar el objeto seleccionado.
- 2. Pulse **OK** para guardar los cambios realizados en esta pantalla.

Cuando los objetos GIS actuales de los que formará parte el punto se componen de una sola línea y ninguna área, se habilita la opción End Line. Cuando los objetos GIS actuales de los que formará parte el punto se componen de una sola área y ninguna línea, se habilita la opción End Area.

Una vez finalizada, el área se cerrará en el último punto (es decir, el último punto se conectará con el primero).

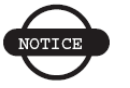

*AVISO*

*Las líneas y áreas finalizadas se eliminarán de la lista de objetos activos, y solo podrán modificarse mediante la función Edit Linework (véase la Sección ["Contornos" en la](#page-128-0)  [página 3-44](#page-128-0)). No se podrán definir los puntos siguientes como parte de estos objetos mediante el menú GIS.*

### **Cambiar la posición de inserción**

Las opciones *Add to End*, *Add to Start* e *Insert* sólo están disponibles cuando está activo un objeto de una sola línea o área. El comportamiento predeterminado de estos puntos es que se conecten en el orden de medición; es decir, el punto más reciente se añade al final de la línea. Sin embargo, este orden puede cambiarse de forma que el punto se inserte al inicio de la línea o en otra posición.

- Una vez que se ha cambiado el orden de inserción, este comportamiento se mantendrá para ese objeto específico hasta que el usuario decida cambiarlo, cierre el trabajo o salga del programa. El comportamiento no se puede modificar cuando se seleccionan varias líneas o áreas.
- La opción *Add to End* es el comportamiento de inserción predeterminado de las líneas, añadiéndose el punto actual al final de la línea.
- Cuando se selecciona la opción *Add to Start*, el punto actual se añade al inicio de la línea.
- Cuando se selecciona la opción *Insert*, el punto actual se inserta en la línea o área, de forma que se reduce la longitud de la línea modificada.

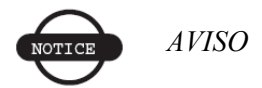

*Tenga en cuenta los siguientes puntos cuando trabaje en este modo:*

- *Este modo de obtención de datos no puede utilizarse en las pantallas de Levantamiento con nivel digital o COGO. Estas pantallas almacenan los puntos medidos o calculados como puntos únicos con los códigos introducidos.*
- *Las opciones de inserción de objetos y selección de pin no están disponibles para el diseño de generación de puntos en operaciones de replanteo o levantamientos de sección transversal.*
- *Cuando se modifica un punto, la lista de objetos activos no se modifica con los objetos seleccionados para el punto modificado, sino para el último punto registrado.*
- *Como este modo no admite códigos de control, no se incluyen arcos.*

# **Unidades**

Pulsando **Job ► Config ► Units** se abre la pantalla *Units*.

La pantalla Units muestra las unidades que se usarán por defecto en el trabajo.

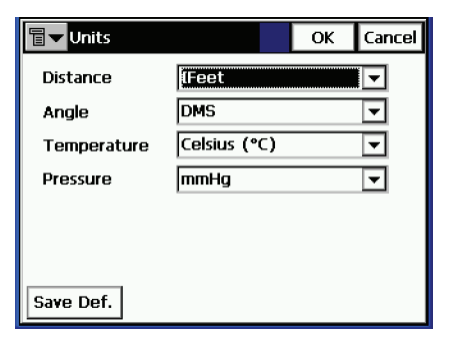

**Figura 2-23. Pantalla Units**

• *Distance*: unidades de medida lineal en el trabajo. Pueden ser metros; pies I (pie internacional, 1 pie I =  $0.3048$  metros); pies EE. UU. (1 pie EE. UU. =  $1200/3937$  metros); pies I y pulgadas, o pies EE. UU. y pulgadas (los dos últimos se calculan con la equivalencia 1 pie = 12 pulgadas).

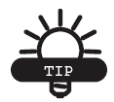

RECOMENDACIÓN

Si las unidades seleccionadas son pies EE. UU., los valores lineales se pueden introducir en metros o pies I añadiendo "m" o "if" al valor intrducido. Si las unidades seleccionadas son metros, se puede introducir un valor lineal en pies EE. UU. o pies internacionales añadiendo "f", o "if" al final del valor introducido.

Si las unidades seleccionadas son pies internacionales, los valores lineales pueden introducirse en metros o pies EE. UU. añadiendo "m", o "f" al valor introducido. Es indiferente si los caracteres "m", "f" o "if" se introducen en mayúsculas o minúsculas. En otras palabras, puede introducir "M", "F" , o "IF".

• *Angle*: unidades de medida angular utilizadas en el trabajo. Pueden ser grados sexagesimales, grados centesimales (gons), radianes (solo para Cogo), o mils (sólo para Cogo) (360º = 400g  $= 2$  rad  $= 6400$  mil).

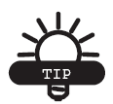

RECOMENDACIÓN

El acimut y las distancias se pueden introducir mediante dos puntos separados por "-", "," o ";". Ciertos ángulos se pueden introducir mediante tres puntos separados por "-" , "," o ";". Por ejemplo un valor de 100-101 indica acimut o distancia desde el punto 100 al punto 101.

- *Temperature* : unidades de temperatura, utilizadas solo para mediciones de datos brutos. Pueden ser grados *Celsius (C)* o *Fahrenheit (F)*.
- *Pressure* : unidades de presión atmosférica, utilizadas exclusivamente para mediciones de datos brutos. Pueden ser mmHg, o hPa.
- **Save.Def**: guarda los cambios y vuelve a la pantalla Select Survey Config. Todos los ajustes se transmitirán sólo cuando se use la configuración.
- **Finish**: guarda la configuración y regresa a la pantalla principal.

## **Temperatura/ Presión**

Esta opción está disponible solamente para estaciones totales. Pulsando **Job** X **Config** X **Temp/Press** se abre la pantalla *Temperature/Pressure* para seleccionar la temperatura y la presión del aire que rodean la estación total y calcular los valores de corrección atmosférica de las distancias medidas.

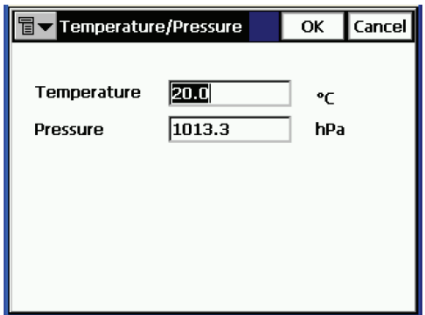

**Figura 2-24. Pantalla Temperature/Pressure**

# **Presentación**

Pulsando  $\text{Job} \triangleright \text{Config} \triangleright \text{Display}$  se abre la pantalla *Display*. La pantalla *Display* personaliza la interfaz de software.

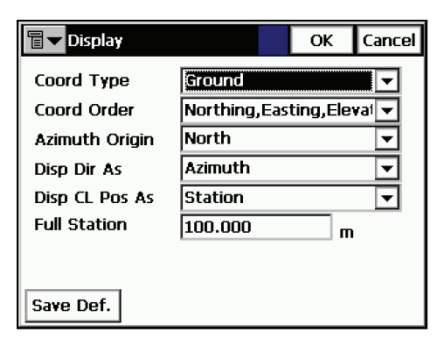

**Figura 2-25. Pantalla Display**

- *Coord Type*: configura el tipo de coordenadas para el sistema de coordenadas seleccionado.
- *Coord Order*: establece el orden Norte/Este y muestra el tipo de altura para el sistema de coordenadas seleccionado.
- *Azimuth Origin*: dirección de referencia de acimut.
- *Disp Dir As*: selecciona el modo de mostrar la dirección, como rumbo o acimut.
- *Disp CL Pos As*: selecciona cómo mostrar la posición en el eje: como PK o estación.
- *Full Station*: disponible si se la seleccionado la opción Station en Disp CL Pos As; establece las unidades de medición utilizadas para el valor de estación completa, y normalmente son 100 unidades.
- **Save.Def**: guarda los cambios y vuelve a la pantalla *Select Survey Config*. Todos los ajustes se transmitirán solo cuando se use la configuración.
- **Finish**: guarda la configuración y vuelve a la pantalla principal.

## **Alarmas**

Pulsando **Job** X **Config** X **Alarms** se abre la pantalla *Alarms*. La pantalla *Alarms* configura las alertas de sonido para situaciones de batería baja, poca memoria, enlace radio deficiente y pérdida de inicialización de estación total (columna TS). Marque las casillas para seleccionar las condiciones de alerta que desee.

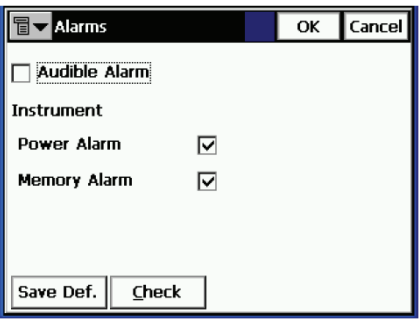

**Figura 2-26. Pantalla Alarms**

- *Audible Alarm*: marque este campo para activar las alarmas sonoras. La alerta se activará automáticamente cuando se produzca esta situación.
- **Finish**: guarda la configuración y vuelve a la pantalla principal.

## **Presentación de los menús**

Con el submenú *Config* se puede modificar la apariencia de los menús. Algunas funciones raramente utilizadas no se muestran, pero pueden activarse mediante el submenú **Config** X **Menu Display** y la pantalla *Config Menús*.

## **Config Menús**

La pantalla *Config Menus* muestra la lista de menús y submenús correspondientes de la configuración del trabajo actual.

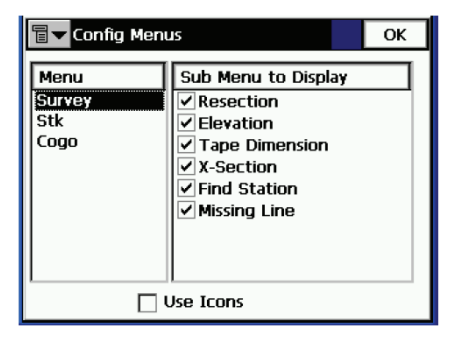

**Figura 2-27. Pantalla Config Menus**

- *Menu*: lista de menús disponibles.
- *Sub Menu to Display*: lista de elementos disponibles para visualización en menú seleccionado. Marque la casilla situada junto al elemento para incluirlo en el menú.
- *Use Icons*: activando esta opción se muestran los menús en la pantalla principal como iconos.

# **Importar**

<span id="page-50-0"></span>Para importar datos pulse **Job** X **Import** ([Figura 2-28](#page-50-0)).

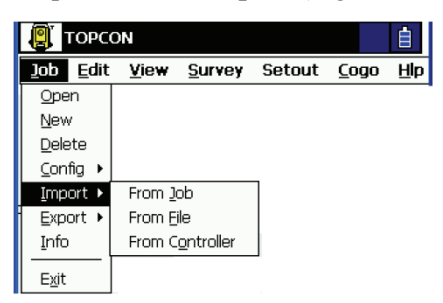

**Figura 2-28. Submenú Import**

La función Import se utiliza para añadir puntos, códigos y atributos, librerías de códigos, carreteras, plantillas de secciones transversales y listas de puntos.

El icono de la esquina superior izquierda de la pantalla muestra el menú de *ayuda*.

## **Importar de trabajo**

Para importar datos de un trabajo, pulse **Job ▶ Import ▶ From Job**.

#### **Seleccionar trabajo**

La pantalla *Select Job* [\(Figura 2-29](#page-51-0)) permite seleccionar el trabajo que se va a importar. **Select** abre un proceso de importación basado en un asistente. El asistente le guiará a través de los pasos del proceso de importación mediante el botón **Next**. En la etapa final, el botón Next no estará disponible, y se activará el botón Finish.

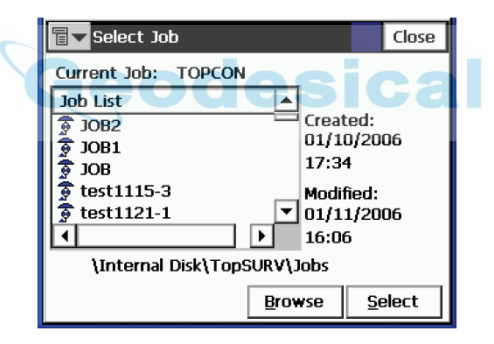

**Figura 2-29. Pantalla Select Job**

<span id="page-51-0"></span>Si el trabajo deseado no se encuentra en la Lista de Trabajos, pulse el botón **Browse** para seleccionarlo en la controladora. Se abrirá la segunda pantalla **Select Job** para buscar el trabajo en los directorios de la controladora.

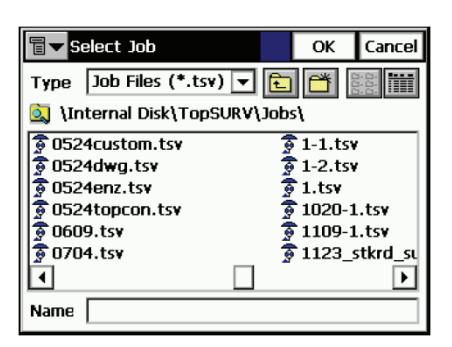

**Figura 2-30. Pantalla Select Job**

- *Name*: nombre del archivo importado.
- **OK**: aprueba la selección y abre la pantalla *Import*.

#### **Importar de trabajo**

La pantalla *Import From Job* selecciona los datos que se van a importar y, si es necesario, filtra los puntos importados.

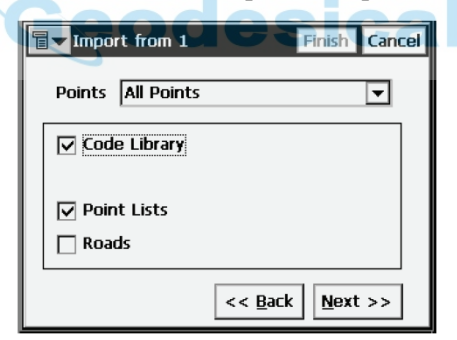

**Figura 2-31. Pantalla Import From Job**

- Points: permite seleccionar los puntos que se van a importar mediante el menú desplegable:
	- *By Type None*
	- *All Points By Type, Range and Code*
	- *By Range and Code*

• Junto con los puntos se pueden importar los siguientes datos:

*- Librería de códigos - Listas de puntos - Carreteras*

- **Back**: vuelve a la pantalla anterior.
- **Next**: dependiendo de la selección abre una de las siguientes pantallas: *Select Point List(s) to Import*, *Select Point Type(s) to Import*, o *Select Roads to Import* si están seleccionadas las opciones *Roads* y *All points*.
- **Finish**: inicia el proceso de importación si solo están seleccionados los elementos *Code Library* o *Localization* y *All points*.

De lo contrario, el botón no estará disponible.

#### **Seleccionar tipo(s) de punto para importar**

La pantalla *Select Point Type(s) to Import* se utiliza para seleccionar los tipos de puntos que se van a importar si se han seleccionado las opciones *Code Library*, *Localization* o *Roads* (si el filtro de puntos por tipo está activado en la pantalla *Import From Job*). Puede hacerse marcando en la lista la casilla situada junto a los tipos de punto deseados.

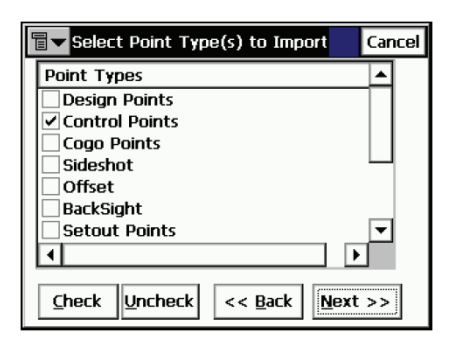

**Figura 2-32. Pantalla Select Point Type(s) to Import**

• *Point Types*: lista de tipos de punto. Se pueden importar los siguientes tipos de punto:

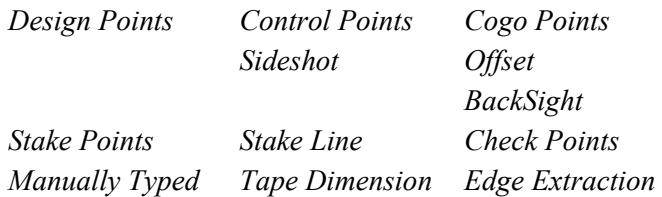

- Botones **Check** y **Uncheck**: activación o desactivación de los elementos resaltados, dependiendo del botón que se pulse. Pulse **Ctrl** si desea elegir más de un elemento simultáneamente.
- **Back**: vuelve a la pantalla anterior.
- **Next**: abre la pantalla *Points to Import* (si se ha activado el filtrado de puntos por tipo, código y rango se en la pantalla *Import From Job*).

De lo contrario, el botón no estará disponible.

#### **Puntos para importar**

La pantalla *Points to Import* filtra los puntos importados.

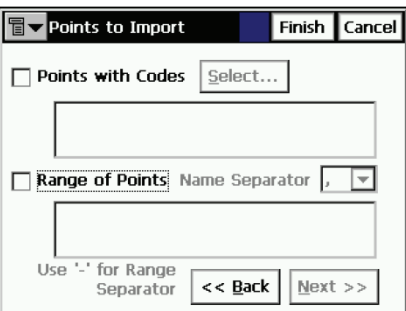

**Figura 2-33. Pantalla Points to Import**

- *Points with Codes*: si se selecciona, se importarán todos los puntos con los códigos seleccionados.
- **Select**: abre la pantalla *Code* para seleccionar los códigos.
- *Range of Points*: selecciona los puntos que se van a importar. Puede hacerse por intervalo (utilizando los signos "-", ";" o "," como separadores de intervalo) o por enumeración.
- **Back**: vuelve a la pantalla anterior.
- **Next**: abre la pantalla *Select Road(s) to Import* (si se ha seleccionado *Roads* en la pantalla *Import From Job*). De otra forma, el botón no estará disponible, y aparecerá el botón **Finish** para abrir la pantalla *Import Status*.

#### **Código**

La pantalla *Code* contiene una lista de códigos disponibles. Se importarán todos los puntos con los códigos seleccionados en esta pantalla.

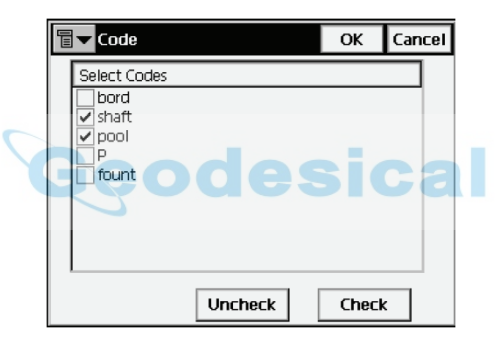

**Figura 2-34. Pantalla Code**

- **Uncheck**: quita la marca del código resaltado.
- **Check**: marca las entradas seleccionadas.
- **OK**: regresa a la pantalla anterior con los códigos seleccionados.

### **Seleccionar carretera(s) para importar**

La pantalla *Select Road(s) to Import* permite seleccionar las carreteras que se van a importar junto con los datos. Seleccione las carreteras que desea importar en la lista *Roads* marcando las casillas correspondientes.

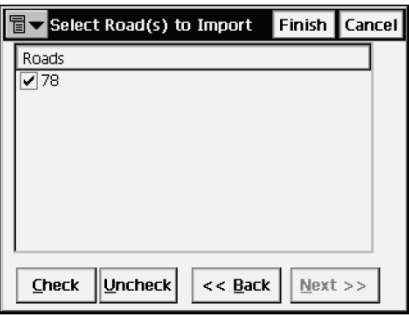

**Figura 2-35. Pantalla Select Road(s) to Import**

- *Roads*: lista de carreteras disponibles en el trabajo seleccionado.
- Botones **Check** y **Uncheck**: activación o desactivación de los elementos resaltados, dependiendo del botón que se pulse.
- **Back**: vuelve a la pantalla anterior.
- **Finish**: comienza el proceso de importación.

### **Seleccionar lista(s) de puntos para importar**

La pantalla *Select Point List(s) to Import* se usa para elegir las listas de puntos (si están disponibles) que se van a importar junto con los datos. Marque las listas que desea importar para seleccionarlas.

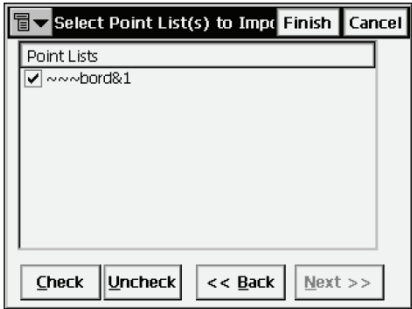

**Figura 2-36. Pantalla Select Point List(s) to Import**

- *Point Lists*: relación de las listas de puntos disponibles en el trabajo.
- Botones **Check** y **Uncheck**: activación o desactivación de los elementos resaltados, dependiendo del botón que se pulse.
- **Back**: vuelve a la pantalla anterior.
- **Next**: no está disponible.
- **Finish**: comienza el proceso de importación.

#### **Estado de la importación**

La pantalla *Import Status* refleja el proceso de importación y contiene una barra de progreso y una ventana de comentarios. La barra de progreso muestra el porcentaje de datos importados [\(Figura 2-37\)](#page-57-0). Pulse el botón **Close** para volver a la pantalla principal.

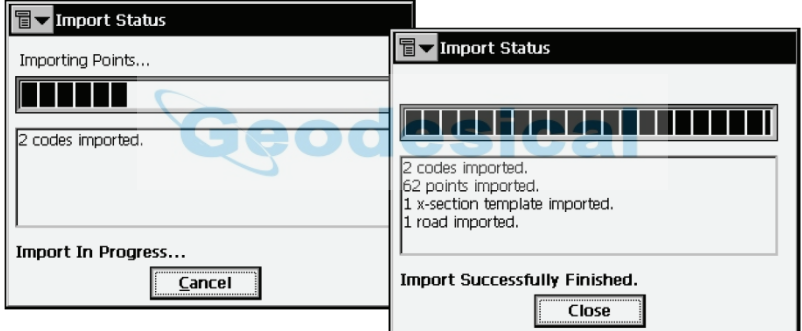

**Figura 2-37. Estado de la importación**

#### <span id="page-57-0"></span>**Objetos duplicados**

Si el trabajo actual contiene puntos, carreteras o listas de puntos con los mismos nombres que otros del trabajo que se va a importar, se abrirá la pantalla *Duplicate Objects*.

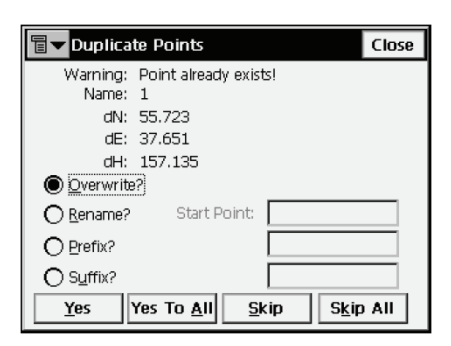

**Figura 2-38. Pantalla Duplicate Objects**

La pantalla *Duplicate Objects* es una advertencia que evita la pérdida de puntos, carreteras o listas de puntos cuando el nombre de los objetos importados coincide con el de los objetos existentes.

• *Overwrite*: los elementos importados sustituirán a los existentes. Si el objeto representa un punto de control se mostrará un cuadro de confirmación del borrado del punto [\(Figura 2-39\)](#page-58-0).

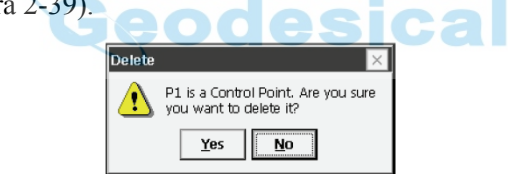

**Figura 2-39. Mensaje de borrado**

- <span id="page-58-0"></span>• *Rename*: se cambiará el nombre a los elementos importados. El nuevo nombre se deberá introducir en el campo correspondiente.
- *Prefix/Suffix*: los elementos importados se diferenciarán de los existentes por el prefijo o el sufijo. El prefijo/sufijo deberá introducirse en el campo correspondiente.
- **Yes**: pulse el botón para aceptar la operación.
- **Yes To All**: pulse este botón para aceptar la misma decisión en todos los casos similares.
- **Skip**: pulse este botón para omitir el elemento sin importarlo.
- **Skip All**: pulse este botón para omitir la importación de todos los elementos cuyos nombres coincidan con el de algún elemento existente.
- **Close**: desactiva el proceso de importación y abre la pantalla *Import Status* para eliminar todos los elementos ya importados.

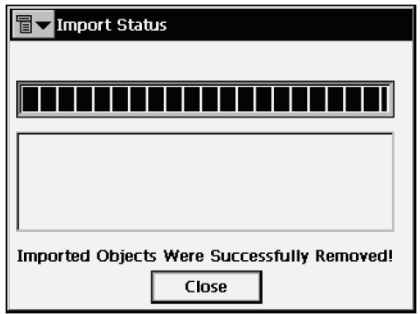

**Figura 2-40. Estado de eliminación de los objetos importados**

## **Importar de archivo**

Para importar datos de un archivo, pulse **Job** X **Import** X **From File**.

#### **De archivo**

La pantalla *From File* permite importar puntos, carreteras y plantillas de secciones transversales de archivos con formatos predefinidos o personalizados. Para obtener una descripción de estos formatos consulte el Apéndice A.

<span id="page-59-0"></span>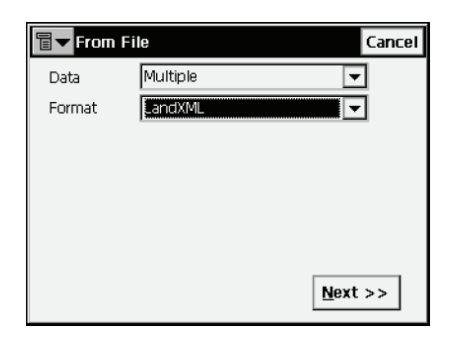

**Figura 2-41. Pantalla Import From File**

- *Data Type*: selecciona el tipo de datos que se van a importar del archivo. Las opciones son *Points*, *Lines*, *Point Lists*, *Code Library*, *Roads, X-Sect Templates*, *Surfaces (TINs)*, *Layer States* y *Multiple*.
- *Format*: permite seleccionar el tipo de archivo que se va a importar.
	- Para los tipos de datos *Points* y *Point Lists*: FC-4, FC-5, GTS-6, FC-6/GTS-7, GTS-7 con cadenas, GT, GTFIN, MMH360,DXF, SHP, CMM, LandXML, CR5, MOSS GENIO, NEZ, NEZ con cadenas, Formato personalizado con información de control de calidad, y Texto (formato personalizado).
	- Para el tipo de datos *Lines*: DXF, SHP, y Texto (formato personalizado). Los contornos de TopSURV se componen de líneas y puntos, mientras que un contorno importado no contiene puntos y sólo incluye posiciones (los nombres comenzarán con el signo de interrogación) [\(Figura 2-42](#page-60-0)).

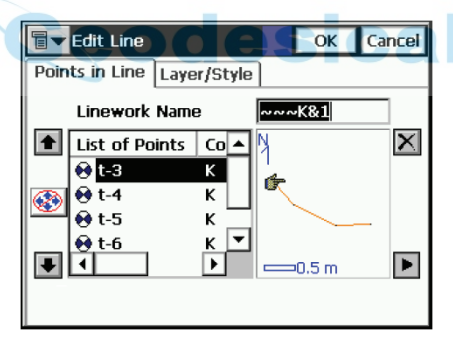

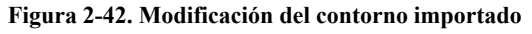

<span id="page-60-0"></span>- Para tipo de datos *Code Library*: TDD, XML, DBF. La librería de códigos es un conjunto de códigos con atributos utilizados en el trabajo. Una vez creada se puede guardar como un archivo con extensión \*.tdd, \*.xml, o \*.dbf.

- Para el tipo de datos *Roads*: Carretera SSS, carretera TDS, carretera MC, Land XML, carretera TopSURV, CLIP o ISPOL. Las secciones transversales se guardan como zonas en los archivos LandXML. El encabezamiento del formato de carretera TopSURV contendrá el acimut inicial si la carretera no es una línea recta.
- Para el tipo de datos *X-Sect Template*: Plantilla SSS, plantilla de Sección Transversal TDS o plantilla TopSURV.
- Para el tipo de datos *Surfaces (TINs)*: DXF, LandXML.
- Para el tipo de datos *Layer States*: LAS (formato de capa AutoCAD).
- Para el tipo de datos *Multiple*: LandXML, DXF, SHP, y Texto (formato personalizado).

TopSURV importa capas de los archivos DWG/DXF junto con los tipos de datos apropiados [\(Figura 2-43\)](#page-61-0).

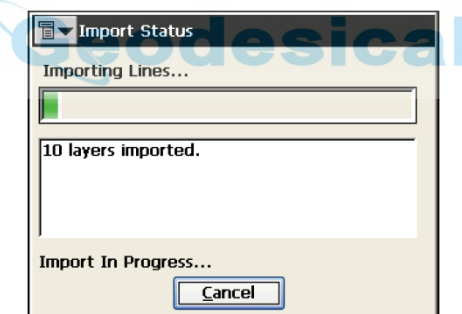

<span id="page-61-0"></span>**Figura 2-43. Importación de capas de archivos DWG/DXF**

Para los tipos de datos *Points* y *Point Lists*, la pantalla *From File*  muestra parámetros de configuración adicionales.

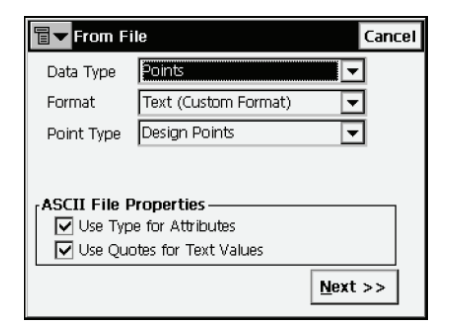

#### **Figura 2-44. Importación de archivo de texto**

- Point Type: tipo de los puntos importados.
	- *Design Points*: puntos utilizados como objetivo en el replanteo.
	- *Control Points*: puntos conocidos del catálogo con coordenadas; se utilizan en la localización.
- *ASCII File Properties*: define las condiciones de interpretación de los archivos importados. Estas condiciones son el uso de los mismos tipos para los atributos y el uso de comillas para los valores de texto. El campo ASCII File Properties se muestra cuando se importan archivos .txt.
- **Next**: abre la pantalla *Import From Format* para elegir el formato en el campo File Type.

#### **Importar de formato**

La pantalla *Import From Format* permite seleccionar el directorio en el que se elegirá el archivo del que se importarán los datos.

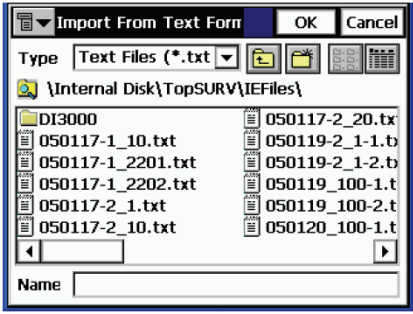

**Figura 2-45. Pantalla Import From Format**

- *Type*: especifica la extensión del nombre de archivo.
- *Name*: nombre del archivo importado.
- **OK**: acepta la selección y abre la pantalla *Coordinate System*. Con archivos de tipo texto se abre la pantalla *Text File Format*. Con el tipo de datos *Surfaces (TINs)*, **OK** abre la pantalla *Import Status* y comienza el proceso de importación para guardar los resultados en el archivo TN3. Si se ha seleccionado el tipo de datos *Multiple*, **OK** abre la pantalla *Import Status*. A continuación se muestra la pantalla *Import from LandXML*.

#### **Formato de archivo de texto**

La pantalla *Text File Format* permite importar archivos con formato de texto arbitrario.

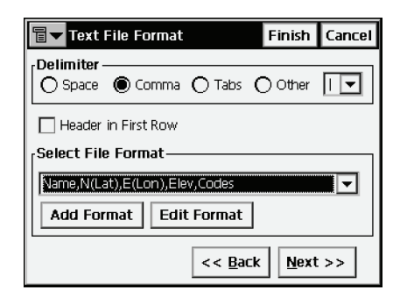

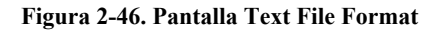

- *Delimiter*: configura el símbolo separador entre los datos del archivo importado; puede ser un espacio, una coma, tabuladores u otros (seleccionar en la lista).
- *Header in First Row*: comprueba si el archivo de texto contiene un encabezamiento.
- *Select File Format*: configura el orden de los campos en el archivo seleccionado.
- **Add Format**: crea un nuevo formato de archivo con ayuda de la pantalla *Custom Style*.
- **Edit Format**: cambia el formato del archivo seleccionado con ayuda de la pantalla *Custom Style*.
- **Back**: vuelve a la pantalla anterior.
- **Next**: abre la pantalla *Coordinate System*.
- **Finish**: abre la pantalla *Import Status* y comienza el proceso de importación.

## **Estilo personalizado**

Utilizando las flechas, mueva los elementos necesarios de la parte izquierda de la pantalla (columna Available) a la parte derecha (columna Order) en el orden deseado.

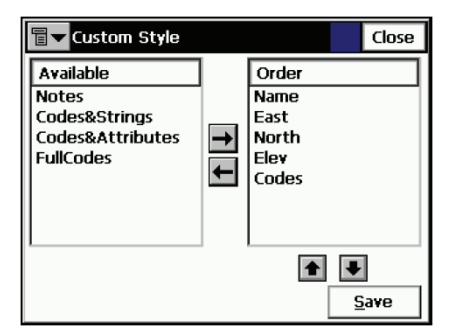

**Figura 2-47. Pantalla Custom Style**

- **Save**: guarda el estilo de archivo y regresa a la pantalla *Text File Format*. Aparecerá un nuevo elemento en el menú desplegable Select File Format.
- **Close**: vuelve a la pantalla anterior.

#### **Importar datos múltiples**

Con el tipo de datos *Multiple* (en la [Figura 2-41 en la página 2-39](#page-59-0)  podrá ver un ejemplo de este tipo de datos) seleccione el grupo de datos específico del archivo que va a importar. Para el ejemplo *LandXML: Point Lists*, *Parcels*, *Surfaces y Alignments* [\(Figura 2-48\)](#page-65-0).

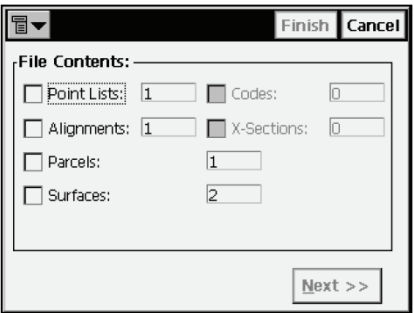

#### **Figura 2-48. Importación de datos múltiples**

<span id="page-65-0"></span>• **Next**: se activa al seleccionar un grupo de datos contenidos en el archivo, y abre la pantalla Select Data For Import .

#### **Seleccionar datos para importar**

La pantalla *Select Data For Import* se utiliza para elegir los datos que se importarán del archivo.

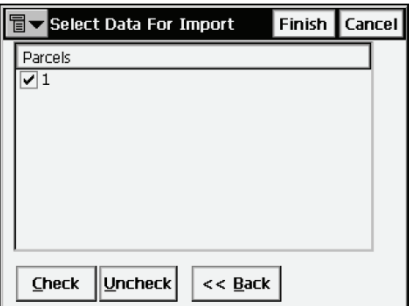

#### **Figura 2-49. Pantalla Select Data For Import**

- *Objects*: lista de objetos disponibles en el archivo seleccionado.
- Botones **Check** y **Uncheck**: activación o desactivación de los elementos resaltados, dependiendo del botón que se pulse.
- **Back**: vuelve a la pantalla anterior.
- **Finish**: abre la pantalla *Import Status* y comienza el proceso de importación.

## **Importar de controladora**

Para importar un trabajo (o cualquier otro archivo) de una controladora, pulse **Job** X **Import** X **From Controller**.

#### **Configuración de Importar/ Exportar**

La pantalla *Import/Export Settings* se utiliza para configurar las opciones de Importar/ Exportar para el intercambio de datos con otra controladora.

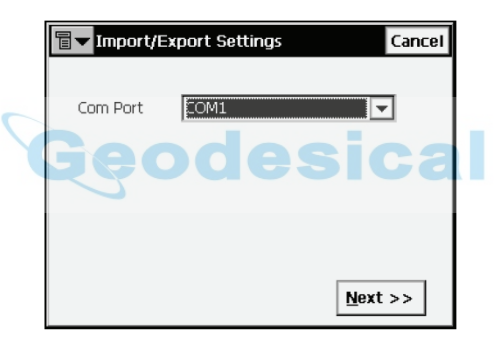

**Figura 2-50. Pantalla Import/Export Settings**

- *Com Port*: selecciona el puerto de comunicación.
- **Next**: abre la pantalla *File Import Directory*.

#### **Directorio de importación del archivo**

La pantalla *File Import Directory* selecciona el directorio de destino de los datos importados.

| <b>Select directory</b><br>冒            |             |                 | OK | Cancel     |  |  |  |
|-----------------------------------------|-------------|-----------------|----|------------|--|--|--|
| 陰影<br>Q \Internal Disk\TopSURV\IEFiles\ |             |                 |    |            |  |  |  |
| <b>Name</b>                             | <b>Size</b> | <b>Type</b>     |    | Modified   |  |  |  |
| DI3000                                  |             | File Fol        |    | $4/27/5$ : |  |  |  |
| ∍10116-1.xml                            | <b>6kB</b>  | Unknn           |    | 1/16/6     |  |  |  |
| al 0119-1dx                             | 29kB        | <b>DXF File</b> |    | 1/19/5     |  |  |  |
| ail0119-2dx                             | 29kB        | <b>DXF File</b> |    | 1/19/5。    |  |  |  |
| al0119DXF                               | <b>16kB</b> | <b>DXF File</b> |    | 1/19/5 (   |  |  |  |
|                                         |             |                 |    |            |  |  |  |

**Figura 2-51. Directorio de importación del archivo**

- **Back**: vuelve a la pantalla anterior.
- **Close**: vuelve a la pantalla principal.
- **Finish**: abre la pantalla *Import File*, que reflejará el estado de la importación del archivo al directorio seleccionado.

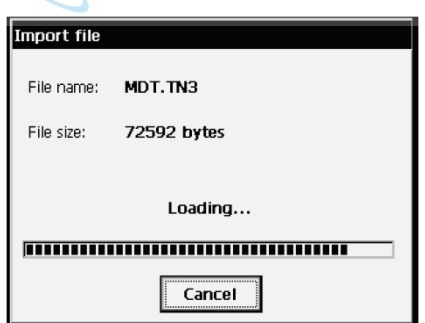

**Figura 2-52. Pantalla Import File**

Al finalizar satisfactoriamente la importación del archivo vuelve a la pantalla principal.

# **Exportar**

Para exportar datos pulse **Job ► Export** ([Figura 2-53](#page-68-0)).

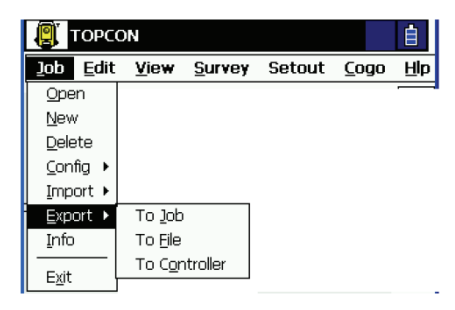

**Figura 2-53. Submenú Export**

<span id="page-68-0"></span>La función Exportar se utiliza para exportar puntos, códigos y atributos, librerías de códigos, carreteras, plantillas de secciones transversales, listas de puntos, levantamientos de carreteras y datos brutos del trabajo actual a otro trabajo o archivo.

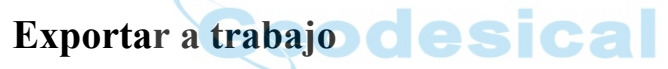

Para exportar datos a un trabajo pulse **Job ► Export ► To Job**.

#### **Seleccionar trabajo**

La pantalla *Select Job* permite seleccionar el trabajo al que se exportarán los datos. Si el trabajo deseado no se encuentra en la lista de trabajos, pulse el botón **Browse** para seleccionarlo en el disco.

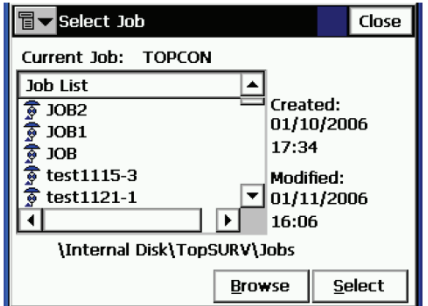

**Figura 2-54. Pantalla Select Job**

• **Select**: inicia el asistente del proceso de exportación. Vaya pulsando el botón **Next** del asistente hasta que se muestre el botón **Finish**.

#### **Exportar a trabajo**

La pantalla *Export To Job* se utiliza para seleccionar la librería de códigos, carreteras o listas de puntos que deberán exportarse junto con los datos de puntos.

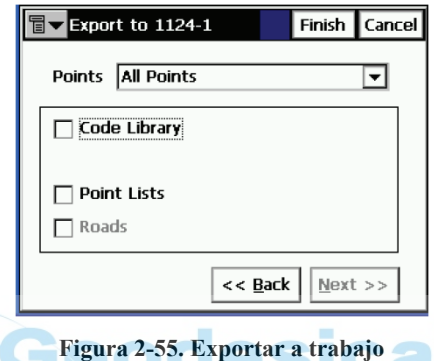

• *Points*: seleccione los puntos para exportar en el menú desplegable:

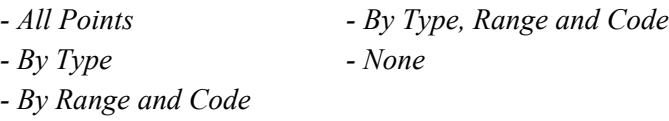

• Junto con los puntos se pueden exportar los siguientes datos:

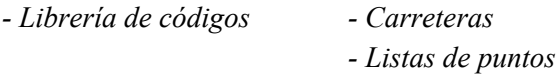

- **Back**: vuelve a la pantalla anterior.
- **Next**: según la selección se abrirá una de las siguientes pantallas: *Select Point List(s) to Export*, *Select Point Type(s) to Export*, o *Select Roads to Export*, solo si se han seleccionado las opciones *Roads* y *All points*.

• **Finish**: inicia el proceso de exportación si solo están seleccionados los elementos *Code Library* y *All points*. De lo contrario, el botón no estará activado.

#### **Seleccionar tipo(s) de punto para exportar**

La pantalla *Select Point Type(s) to Export* permite elegir los tipos de puntos que se exportarán si están seleccionadas las opciones *Code Library*, *Localization* o *Roads* (si en la pantalla *Export* está activado el filtrado de puntos por tipo). Marque las casillas de los tipos deseados.

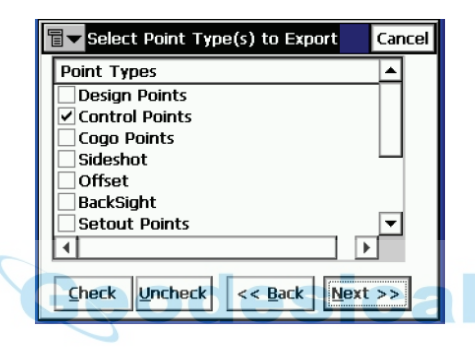

**Figura 2-56. Pantalla Select Point Type(s) to Export**

• *Point Types*: lista de tipos de puntos. Se pueden exportar los siguientes tipos :

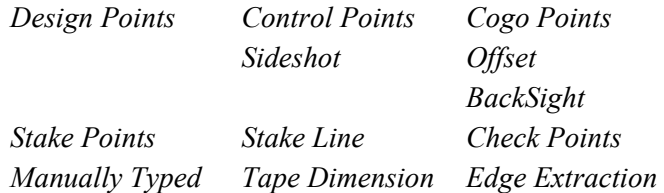

- Botones **Check** y **Uncheck**: activación o desactivación de los elementos resaltados, dependiendo del botón que se pulse. Pulse **Ctrl** si desea elegir más de un elemento simultáneamente.
- **Back**: vuelve a la pantalla anterior.
- **Next**: abre la pantalla *Points to Export* (si se ha activado el filtrado de puntos por código y rango en la pantalla *Export To Job*).

#### **Puntos para exportar**

La pantalla *Points to Export* filtra los puntos exportados.

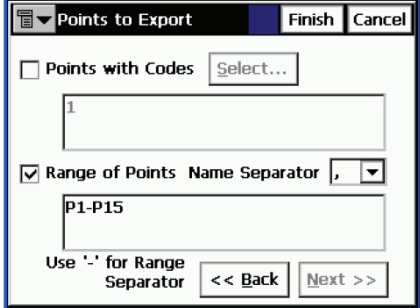

**Figura 2-57. Pantalla Points to Export**

- *Points with Codes*: exporta todos los puntos con los códigos seleccionados.
- **Select**: abre la pantalla *Code*.
- *Range of Points*: selecciona los puntos que se van a exportar. Puede hacerse por intervalo (utilizando los signos "-", ";" o "," como separadores de intervalo) o por enumeración.
- **Back**: vuelve a la pantalla anterior.
- **Next**: abre la pantalla *Select Road(s) to Export* (si se ha seleccionado *Roads* en la pantalla *Export To Job* ). De otra forma, el botón no estará disponible, y aparecerá el botón **Finish** para abrir la pantalla *Export Status*.
### **Código**

La pantalla *Code* contiene una lista de códigos disponibles. Se importarán todos los puntos con los códigos seleccionados en esta pantalla.

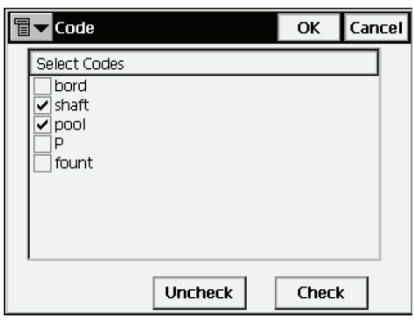

**Figura 2-58. Pantalla Code**

- **Uncheck**: quita la marca del código resaltado.
- **Check**: marca las entradas seleccionadas.
- **OK**: vuelve a la pantalla anterior con los códigos seleccionados.

#### <span id="page-72-0"></span>**Seleccionar carretera(s) para exportar**

La pantalla *Select Road(s) to Export* permite seleccionar las carreteras que se van a exportar junto con sus datos. Marque las carreteras que se van a exportar para seleccionarlas.

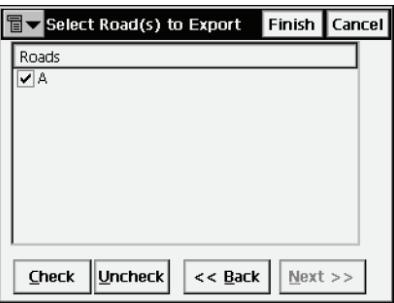

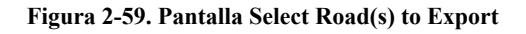

- *Roads*: lista de carreteras disponibles en el trabajo.
- Botones **Check** y **Uncheck**: activación o desactivación de los elementos resaltados, dependiendo del botón que se pulse.
- **Back**: vuelve a la pantalla anterior.
- **Next**: no está disponible.
- **Finish**: abre la pantalla *Export Status* y comienza el proceso de exportación.

#### **Seleccionar lista(s) de puntos para exportar**

La pantalla *Select Point List(s) to Export* permite seleccionar las listas de puntos (si están disponibles) que se van a exportar junto con sus datos. Marque las listas de puntos que se van a exportar.

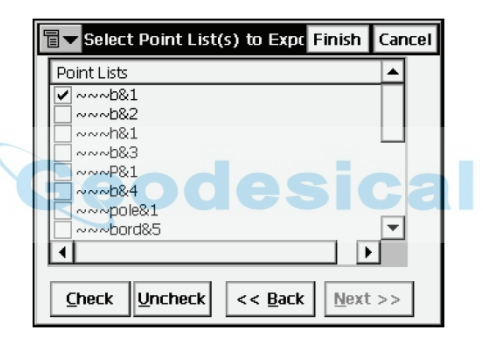

**Figura 2-60. Pantalla Select Point List(s) to Export**

- *Point Lists*: relación de las listas de puntos disponibles en el trabajo.
- Botones **Check** y **Uncheck**: activación o desactivación de los elementos resaltados, dependiendo del botón que se pulse.
- **Back**: vuelve a la pantalla anterior.
- **Next**: no está disponible.
- **Finish**: abre la pantalla *Export Status* y comienza el proceso de exportación.

#### **Estado de la exportación**

La pantalla *Export Status* refleja el proceso de exportación, y contiene una barra de progreso y una ventana de comentarios. La barra de progreso muestra el porcentaje de datos exportados.

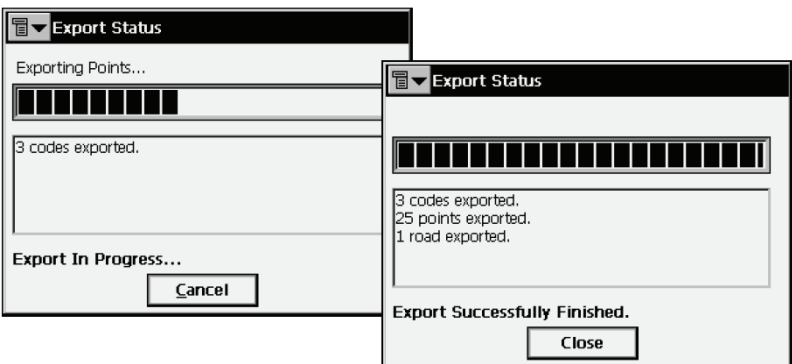

**Figura 2-61. Estado de la exportación**

Pulse el botón **Close** para volver a la pantalla principal.

#### **Objetos duplicados**

Si el trabajo actual contiene puntos, carreteras o listas de puntos con los mismos nombres que otros del trabajo al que se van a exportar, se abrirá la pantalla *Duplicate Objects*.

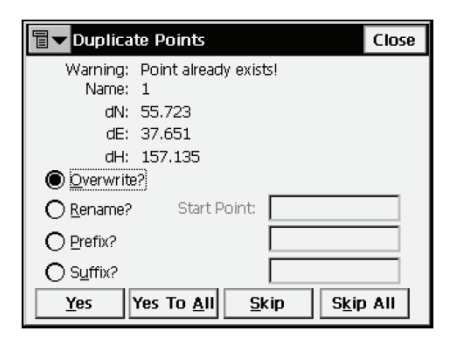

**Figura 2-62. Pantalla Duplicate Objects**

Esta pantalla es igual que la pantalla *Duplicate Objects* del proceso de importación (para ampliar información consulte la Sección ["Objetos](#page-57-0)  [duplicados" en la página 2-37\)](#page-57-0).

## **Exportar a archivo**

Para exportar datos a un archivo pulse **Job ▶ Export ▶ To File**.

## **A archivo**

La pantalla *To File* permite exportar puntos, códigos, carreteras, plantillas de secciones transversales, localización, levantamientos de carreteras y datos brutos a archivos con formatos predefinidos o personalizados. Para obtener una descripción de estos formatos consulte el Apéndice A.

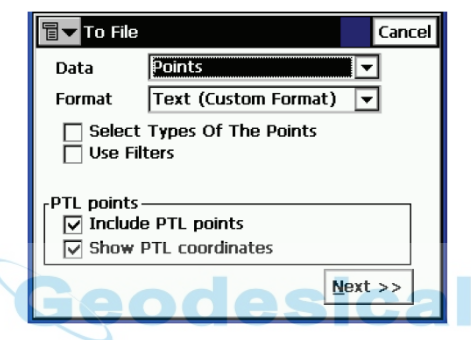

**Figura 2-63. Pantalla To File**

- *Data Type*: selecciona el tipo de datos que se va exportar. Las opciones son Points, Lines, Point Lists, Code Library, Roads, X-Sect Templates, Localization, Scanning Data, Roads Survey, Raw Data, Job History, Surfaces (TINs), Layer States, y Multiple.
- *Format*: selecciona el tipo de archivo al que se van a exportar los datos.
	- Para los tipos de datos *Points* y *Point Lists*: FC-4, FC-5, GTS-6, FC-6/GTS-7, GTS-7 con cadenas, GT, GT-FIN, MMH360, DXF, SHP, Hoja de corte estándar, Hoja de corte definida por el usuario, Hoja de comprobación, Hoja PTL, CMM, LandXML, CR5, MOSS GENIO, NEZ, NEZ con cadenas, Texto (formato personalizado), o Formato personalizado con información de control de calidad.
	- Para el tipo de datos *Lines*: DXF, SHP, o Texto (formato personalizado).
- Para tipo de datos *Code Library*: TDD, XML, DBF. La librería de códigos es un conjunto de códigos con atributos utilizados en el trabajo. Una vez creada se puede guardar como un archivo con extensión \*.tdd, \*.xml, o \*.dbf.
- Para el tipo de datos *Roads*: Carretera SSS, Carretera TDS, Carretera MC, Land XML, o Carretera TopSURV, CLIP o ISPOL. Las secciones transversales se guardan como zonas en LandXML. El encabezamiento del formato de carretera TopSURV contendrá el acimut inicial si la carretera no es una línea recta.
- Para tipo de datos *Plantillas de secciones transversales*: Plantilla SSS, Plantilla de sección transversal TDS, o Plantilla TopSURV.
- Para *Roads Survey*: Levantamientos de sección transversal o Buscar informe PK.
- Para *Raw Data*: FC-5, GTS-6, FC-6/GTS-7, LandXML, Datos brutos TDS, Levantamiento MOSS, o Cuaderno de campo (solo para formato .fbk de estación total).
- Para el tipo de datos *Surfaces (TINs)*: DXF, LandXML.
- Para el tipo de datos *Job History*: CSV e Informe. El archivo Job History se crea si se ha marcado la casilla Enable Job History en la pantalla Select Survey Config (consulte la sección ["Levantamiento" en la página 2-6](#page-26-0)).
- Para el tipo de datos *Layer States*: LAS (formato de capa AutoCAD).
- Para el tipo de datos *Multiple*: LandXML, DXF, SHP, y Texto (formato personalizado).

TopSURV exporta capas a archivos DWG/DXF junto con los tipos de datos apropiados.

- *Select Types of the Points* (solo para los tipos de datos *Points* y *Point Lists*): marque esta casilla en caso de que no se tengan que exportar todos los tipos de puntos.
- *Use Filters* (para los tipos de datos *Points* y *Point Lists*): marque esta casilla si se deben usar filtros (por código y por rango) para los puntos exportados.
- *Stored Stakeout Points* (para los tipos de datos *Points* y *Point Lists*): marque esta casilla para exportar los puntos guardados en el proceso de replanteo.
- *ASCII File Properties* (para los tipos de datos *Points* y *Point Lists*): define las condiciones de interpretación de los archivos exportados. Estas condiciones son el uso o no del mismo tipo para los atributos y el uso de comillas para los valores de texto. Este campo solo aparece para el formato de texto del archivo exportado.
- **Next**: abre la pantalla siguiente:
	- pantalla *Select Point Type(s) to Export* si se ha marcado la opción *Select Types of The Points*;
	- pantalla *Points to Export* si se ha marcado la opción *Use Filters*;
	- pantalla *Select TN3* si se ha seleccionado el tipo de datos *Surfaces (TINs)*;
	- pantalla *Export To File*, en todos los demás casos, para el formato seleccionado en el campo *File Type*.

#### **Seleccionar tipo(s) de punto para exportar**

La pantalla *Select Point Type(s) to Export* es similar a la que se describe en la Sección ["Seleccionar tipo\(s\) de punto para importar" en](#page-53-0)  [la página 2-33](#page-53-0), excepto en lo que se refiere al funcionamiento del botón **Next**. Aquí, el botón **Next** abre la pantalla *Points to Export* (si se ha seleccionado el tipo de datos *Points* y se ha activado *Use Filters* en la pantalla *To File*) o la pantalla *Export To Format*.

#### **Puntos para exportar**

La pantalla *Points to Export* es similar a la que se describe en la Sección ["Puntos para importar" en la página 2-34,](#page-54-0) excepto en lo que se refiere al funcionamiento del botón **Next**. Aquí, **Next** abre la pantalla *Export To Format*.

#### **Seleccionar TN3**

La pantalla *Select TN3* se utiliza para seleccionar un archivo TN3 del que se exportarán datos a archivos DXF, DWG, o LandXML.

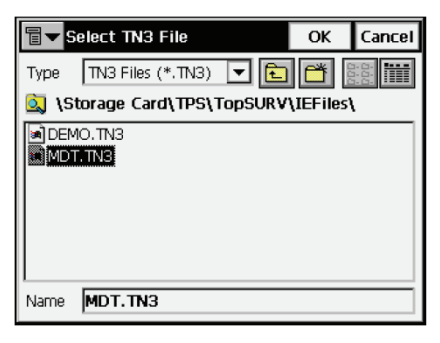

**Figura 2-64. Selección de archivo TN3**

- *Type*: especifica la extensión de los archivos que se están buscando.
- *Name*: nombre del archivo cuyos datos se van a exportar.
- **OK**: aprueba la selección y abre la pantalla Export To Format.

#### <span id="page-78-0"></span>**Exportar a formato**

La pantalla *Export To Format* selecciona el directorio de destino y el nombre de archivo creado.

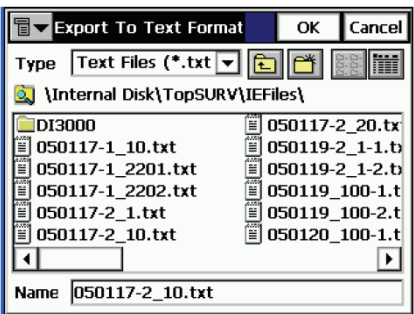

**Figura 2-65. Exportar a formato**

- *Type*: especifica la extensión del archivo.
- *Name*: nombre del archivo creado.

• **OK**: acepta la selección y abre la pantalla *Coordinate System*. Consulte la Sección ["Importar datos múltiples" en la página 2-](#page-65-0) [45](#page-65-0). Para archivos de tipo texto, OK abre la pantalla *Text File Format*.

#### **Formato de archivo de texto**

La pantalla *Text File Format* exporta un archivo de un formato de texto arbitrario.

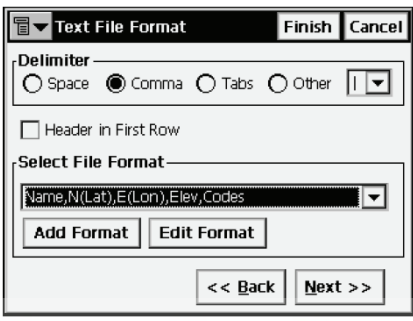

**Figura 2-66. Pantalla Text File Format**

- *Delimiter*: selecciona el símbolo delimitador que figura entre los datos del archivo exportado; puede ser espacio, coma, tabulador u otro.
- *Header in First Row*: selecciona la introducción de un encabezamiento en el archivo.
- *Select File Format*: establece el orden de los campos en el archivo exportado.
- *Add Format*: crea un nuevo formato de archivo con ayuda de la pantalla *Custom Style*.
- *Edit Format*: cambia un formato existente con la ayuda de la pantalla *Custom Style*.
- **Back**: vuelve a la pantalla anterior.
- **Next**: abre la pantalla *Coordinate System*. Consulte la Sección ["Importar datos múltiples" en la página 2-45.](#page-65-0)
- Pulse **Finish** para comenzar el proceso de exportación.

#### **Estilo personalizado**

Utilizando las flechas, mueva los elementos de la columna *Available* a la columna *Order*, colocándolos en el orden deseado.

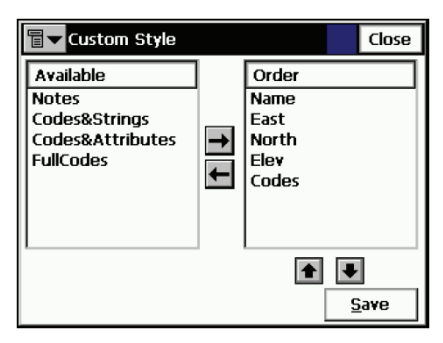

**Figura 2-67. Pantalla Custom Style**

- *Save*: guarda el estilo de archivo. En el menú desplegable *Select File Style* aparecerá una nueva entrada.
- *Close*: vuelve a la pantalla anterior.

#### esica **Exportar datos múltiples**

Con el tipo de datos *Múltiple* existe la posibilidad de seleccionar un grupo de datos específico en el trabajo disponible para exportar. Para el ejemplo LandXML: Puntos, Alineaciones, Objetos brutos de estación total, Superficies [\(Figura 2-68\)](#page-80-0).

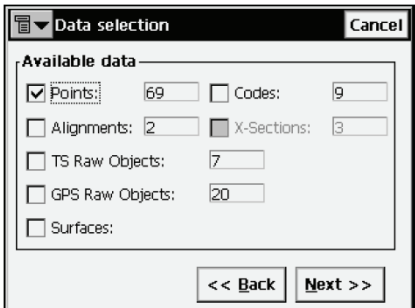

<span id="page-80-0"></span>**Figura 2-68. Exportación de datos múltiples**

• **Next**: dependiendo de los datos seleccionados para exportar, abre las pantallas *Points Selection*, *Select Road(s) to Export* (consulte la Sección ["Seleccionar carretera\(s\) para exportar" en](#page-72-0)  [la página 2-52](#page-72-0)), o *Export to Format* (consulte la Sección ["Exportar a formato" en la página 2-58\)](#page-78-0).

#### **Selección de puntos**

La pantalla *Points to Export* filtra los puntos exportados.

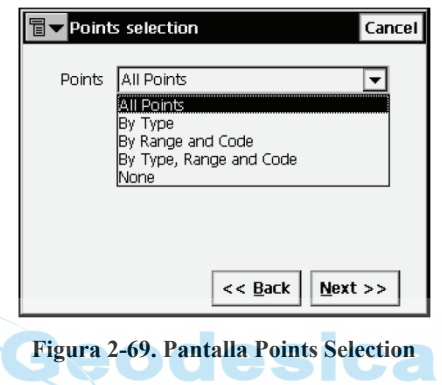

## **Exportar a controladora**

Para exportar un trabajo a una controladora, pulse **Job ▶ Export ▶ To Controller**.

#### **Configuración de Importar/ Exportar**

La pantalla *Import/Export Settings* permite configurar las opciones de importación/exportación para la transferencia de datos a otra controladora.

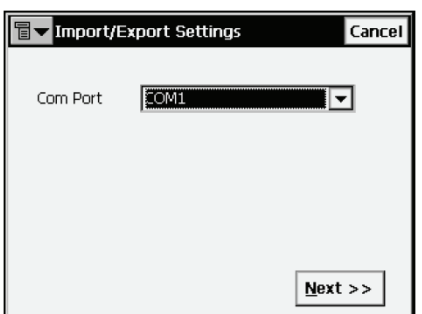

**Figura 2-70. Pantalla Import/Export Settings**

- *Com Port*: puerto de comunicación. Fijado en COM2.
- **Next**: abre la pantalla *Files To Export*.

#### **Archivos para exportar**

La pantalla *Files To Export* permite examinar los directorios para seleccionar el archivo que se desea exportar.

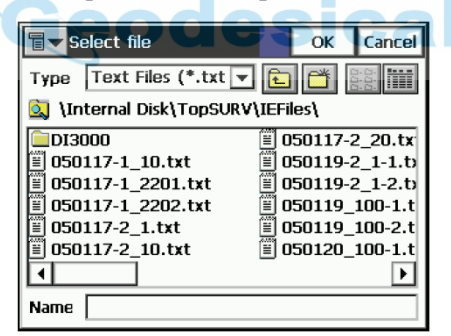

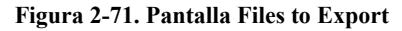

- **Back**: vuelve a la pantalla anterior.
- **Close**: vuelve a la pantalla principal.

• **Finish**: abre la pantalla *Export File*, que refleja el estado de la exportación del archivo seleccionado [\(Figura 2-72\)](#page-83-0).

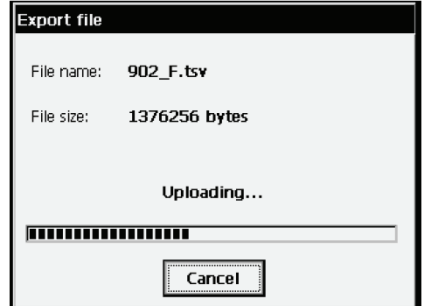

**Figura 2-72. Pantalla Export File**

<span id="page-83-0"></span>Cuando se completa satisfactoriamente la exportación del archivo, vuelve a la pantalla principal.

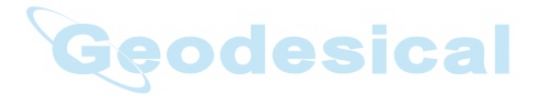

# **Información**

Para obtener información de un trabajo, pulse **Job** X **Info**.

## **Información de trabajo**

La pantalla *Job Info* contiene información sobre el trabajo actual.

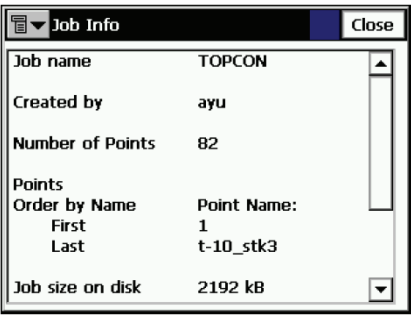

**Figura 2-73. Información de trabajo**

- *Job name*: nombre del trabajo abierto.
- *Number of Points*: cantidad de puntos almacenados en el trabajo.
- *Points*: nombres del primer y último punto de la lista de puntos ordenada por nombres.
- *Job size on disk*: espacio que ocupa el trabajo en el disco.
- *Job created*: fecha y hora de creación del trabajo.
- *Job modified*: fecha y hora de modificación del trabajo.

# **Modificar**

El menú **Edit** incluye los siguientes elementos:

- Points
- Codes
- Point Lists
- Layers
- X-Sect Templates (cuando está activada la opción *Roads*)
- Roads (cuando está activada la opción *Roads*)
- Linework
- Raw Data
- Traverse adjustment

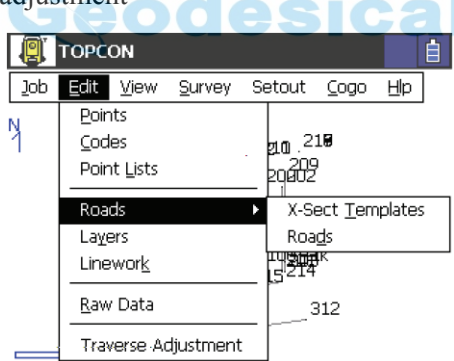

**Figura 3-1. Menú Edit**

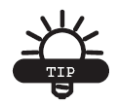

RECOMENDACIÓN

Para modificar las propiedades del objeto, pulse dos veces sobre él o selecciónelo y pulse el botón **Edit**.

# <span id="page-86-1"></span>**Puntos**

Para modificar puntos, pulse **Edit Points**.

La pantalla *Points* contiene la lista de puntos guardados con coordenadas y códigos, y una serie de herramientas para trabajar con la base de datos [\(Figura 3-2](#page-86-0)). En la columna Point, un icono muestra el tipo de punto:

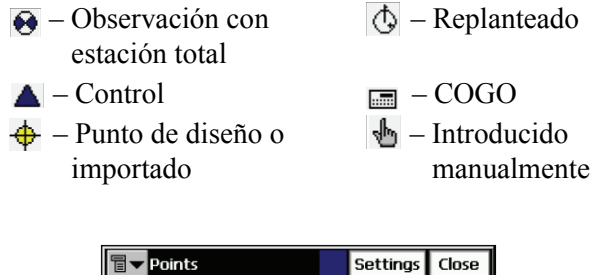

| Points<br>à  |               | Settings  | Close |  |
|--------------|---------------|-----------|-------|--|
| Point        | Code          | North(m)  |       |  |
| A1           |               | 100.000   |       |  |
| A2           |               | 0.000     |       |  |
| A3           |               | 200,000   |       |  |
| Т1           | π             | 95.583    |       |  |
| T2           | м             | 96.799    |       |  |
|              |               |           |       |  |
| Find by Code | Find by Point | Find Next |       |  |
| Delete       | Edit          | Add       |       |  |

**Figura 3-2. Pantalla Points**

- <span id="page-86-0"></span>• **Find by Code**: abre la pantalla *Find by Code* para introducir un código de búsqueda de punto.
- **Find by Point**: abre la pantalla *Find by Point* para introducir un nombre de punto (o una parte del nombre) para la búsqueda .
- **Find Next**: busca el siguiente punto que tenga las mismas propiedades que el anteriormente encontrado.
- **Delete**: borra el punto de la lista.
- **Edit**: abre la pantalla *Edit Point* para editar los parámetros del punto; nombre, código, coordenadas y otros parámetros almacenados con el punto.
- **Add**: crea un nuevo punto mediante la pantalla *Add Point*.

• El icono de la esquina superior izquierda presenta el siguiente menú:

*PTL Mode*: activa el Modo PTL (Punto a Línea). La pantalla cambia su apariencia en **Points (PTL)**. Para ampliar información consulte la Sección ["Modo PTL" en la página 5-13](#page-153-0).

- *String*: activa la función que muestra las cadenas que se añaden a los códigos.
- *Show Scan Points*: activa la función que muestra los puntos escaneados.
- *Show AutoTopo Points*: activa la función que muestra los puntos AutoTopo.
- *Help*: da acceso a los archivos de ayuda.
- **Settings**: abre la pantalla *Display*.

## **Presentación**

La pantalla *Display* se usa para personalizar la interfaz.

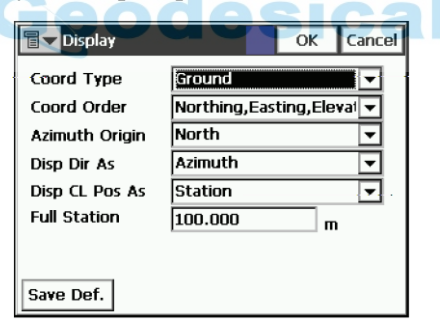

**Figura 3-3. Pantalla Display**

• **OK:** guarda las configuraciones y regresa a la pantalla *Points*.

Para ampliar información sobre los ajustes de pantalla, consulte ["Presentación" en la página 2-28](#page-48-0).

## **Buscar por punto**

La pantalla *Find by Point* contiene los parámetros de búsqueda de un punto por su nombre.

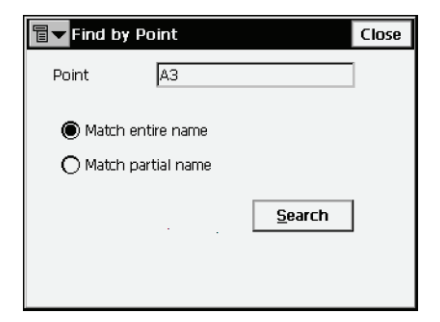

**Figura 3-4. Pantalla Find by Point**

- *Point*: nombre o parte del nombre del punto.
- *Match entire name*: seleccione esta opción si ha introducido el nombre completo en el campo *Point Name*.
- *Match partial name*: seleccione esta opción si ha introducido una parte del nombre buscado en el campo *Point Name*.
- **Search**: comienza el proceso de búsqueda y vuelve a la pantalla *Points*, resaltando el punto encontrado.

## **Buscar por código**

La pantalla *Find by Code* contiene el campo de búsqueda de punto por su código.

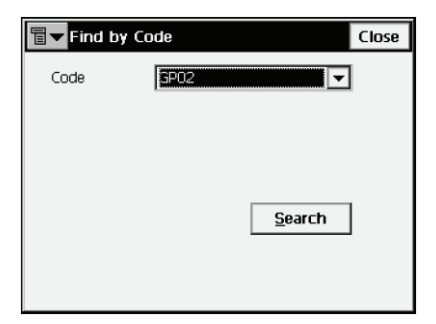

**Figura 3-5. Pantalla Find by Code**

- *Code*: nombre del código seleccionado en el menú desplegable.
- **Search**: comienza el proceso de búsqueda y vuelve a la pantalla *Points*, resaltando el primer punto que tenga el código seleccionado.

## **Añadir (Modificar) puntos**

La pantalla *Add (Edit) Point* muestra los campos de propiedades del punto.

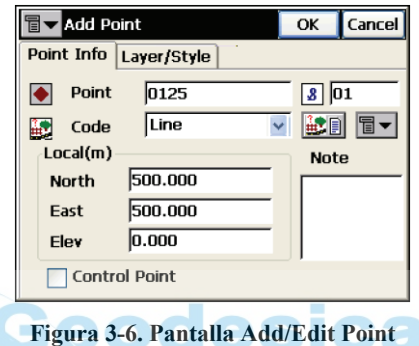

<span id="page-89-0"></span>La pestaña *Point Info* contiene los siguientes campos [\(Figura 3-6 en la](#page-89-0)  [página 3-5](#page-89-0)):

- *Point*: permite introducir el nombre del punto.
- *Code*: permite introducir el código del punto. Se puede introducir manualmente o seleccionar en la lista desplegable.
- **EDE** : el icono *Attributes List* abre la pantalla *Code-Attributes* para asignar valores a los atributos del código elegido [\(Figura 3-](#page-94-0) [13 en la página 3-10](#page-94-0)).
- Campos de coordenadas del punto en el sistema de coordenadas actual (el campo de nombre cambia con el tipo de presentación).
- *Control Point*: active este campo para utilizar el punto como punto de control.
- *Note*: notas del punto.
- El icono situado junto al de *Lista de Atributos* muestra la siguiente lista:
- *String*: activa el campo *String*. Además, aparece el signo  $\boxed{3}$ .
- *Layer*: abre la pantalla *Select Layer* para seleccionar la capa en la que se introducirá el punto.
- *Note*: abre la pantalla *Note*.
- **OK:** guarda los cambios y vuelve a la pantalla *Points*. Los puntos que no tienen códigos, o tienen códigos pero no tienen cadenas asociadas a éstos, se almacenan simplemente como puntos. La pestaña *Layer/Style* contiene los siguientes campos [\(Figura 3-7](#page-90-0)):

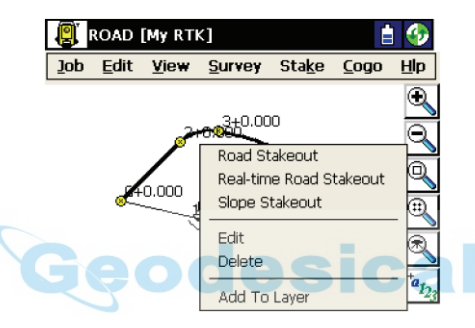

**Figura 3-7. Pantalla Add/Edit Point; pestaña Layer/Style**

- <span id="page-90-0"></span>• *Layer*: permite seleccionar la capa para situar el punto.
- *Point Style*: selecciona y muestra el estilo para designar el punto en el mapa.
	- La lista desplegable contiene los símbolos de punto que se pueden seleccionar.
	- **Color**: abre la pantalla *Select Color*.
- **OK:** guarda la configuración del punto y vuelve a la pantalla *Points*.

La pestaña *Photo* mostrará una nota fotográfica (una imagen de la situación en el punto) si se ha tomado y añadido una imagen (mediante el botón *Add*).

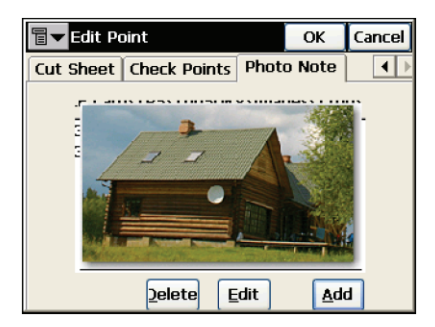

#### **Figura 3-8. Pantalla Add/Edit Point; pestaña Photo Note**

- **Add/Edit**: abre la pantalla *Select Image File* para buscar la imagen.
- **Delete**: borra la imagen del punto.

Si el punto tiene puntos duplicados y se utiliza la media ponderada, la pantalla *Edit Point* contendrá las pestañas *Check Points* y *Weighted Average*. La pestaña *Check Points* muestra las coordenadas de los puntos de comprobación y las desviaciones respecto a las coordenadas del punto original.

| <b>Edit Point</b><br>Cancel<br>OK                   |          |       |       |   |  |  |  |  |  |
|-----------------------------------------------------|----------|-------|-------|---|--|--|--|--|--|
| <b>Check Points</b><br>Point Info Layer/Style<br>WA |          |       |       |   |  |  |  |  |  |
| Name                                                | dN       | dE    | dH    |   |  |  |  |  |  |
| 1020                                                | 0.001    | 0.000 | 0.000 |   |  |  |  |  |  |
| 1020                                                | $-0.001$ | 0.000 | 0.000 |   |  |  |  |  |  |
| 1020                                                | 0.000    | 0.000 | 0.000 |   |  |  |  |  |  |
|                                                     |          |       |       |   |  |  |  |  |  |
|                                                     |          |       |       |   |  |  |  |  |  |
|                                                     |          |       |       |   |  |  |  |  |  |
|                                                     |          |       |       |   |  |  |  |  |  |
|                                                     |          |       |       |   |  |  |  |  |  |
|                                                     |          |       |       | ▶ |  |  |  |  |  |

**Figura 3-9. Pantalla Edit Point; pestaña Check Points**

La pestaña *Weighted Average* muestra los errores residuales de las coordenadas del punto de comprobación.

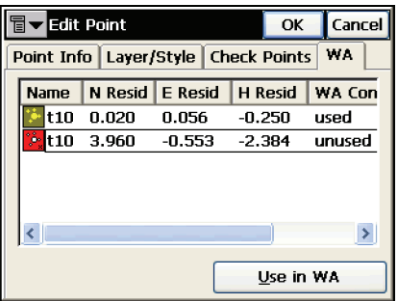

**Figura 3-10. Pantalla Edit Point; pestaña WA**

• **Use In WA**: usa el PK como una media ponderada.

#### <span id="page-92-0"></span>**Seleccionar color**

La pantalla *Select Color* permite seleccionar el color de la marca del punto para mostrarlo en el mapa.

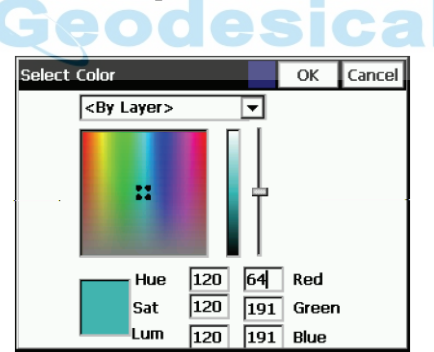

**Figura 3-11. Pantalla Select Color**

<span id="page-92-1"></span>Puse la zona del color que desee y mueva el control deslizante para seleccionar el nivel de brillo. Si es necesario, compruebe los valores del color.

Si está activado el modo PTL, la pantalla *Add Point* incluirá la pestaña *PTL* con los parámetros siguientes:

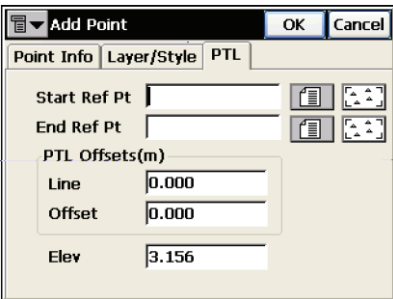

**Figura 3-12. Pantalla Add Point; pestaña PTL**

- *Start Ref Pt, End Ref Pt*: puntos de referencia. Se pueden seleccionar en un mapa o en una lista, o se pueden introducir manualmente.
- *PTL Offsets*: desplazamientos respecto a la línea de referencia formada por los puntos de referencia.
	- *Line*: distancia medida sobre la línea de referencia desde el punto de referencia inicial hasta el punto en que la perpendicular a dicha línea pasa por el blanco.
	- *Offset*: distancia reducida desde el blanco.
- *Ell ht*: altitud del blanco.
- **OK:** guarda la configuración del punto y vuelve a la pantalla *Points*.

## **Atributos de código**

La pantalla *Code-Attributes* permite introducir valores de atributos al código seleccionado.

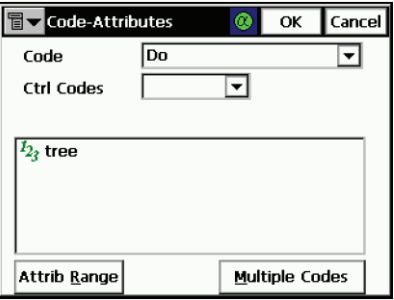

**Figura 3-13. Pantalla Code-Attributes**

- <span id="page-94-0"></span>• *Code*: muestra el código seleccionado.
- *Ctrl Code*: muestra la lista de códigos de control. El código de control es un tipo de código especial que puede ser utilizado por la herramienta gráfica para interpretar resultados de levantamientos. Los códigos de control incluidos (/AS, /AE, /C, /R) controlan el comportamiento de las líneas en la creación de arcos, cierres de líneas y rectángulos, respectivamente. El código de control /AS indica el comienzo de un arco, y el código de control /AE indica el final del arco. Los parámetros del arco se determinan utilizando puntos adicionales de la línea.
- El campo inferior muestra los atributos disponibles y permite introducir sus valores.
- **OK:** guarda los cambios y vuelve a la pantalla *Add (Edit) Point*. El programa avisará si el valor no está dentro del rango especificado.
- **Attrib Range**: abre la pantalla *Attribute Ranges*, en la que se pueden ver los rangos de los atributos. Los atributos solo pueden introducirse mediante la pantalla *Codes - Attributes*.
- **Multiple Codes**: abre la pantalla *Multiple Code-Attributes*. Los códigos y cadenas múltiples asociados a un punto hacen que forme parte de diversas líneas.

## **Atributos de código múltiples**

La pantalla *Multiple Code-Attributes* se usa para modificar códigos y cadenas múltiples.

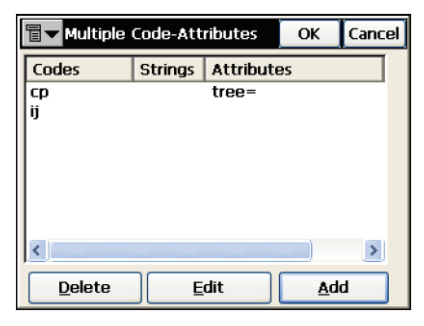

**Figura 3-14. Pantalla Multiple Code-Attributes**

- **Delete**: borra el código de la lista.
- **Edit**: abre la pantalla *Code-Attributes* para modificar el código.
- **Add**: crea un nuevo código mediante la pantalla *Code-Attributes*.
- **OK:** guarda las configuraciones y regresa a la pantalla *Add Point*.
- El icono de la esquina superior izquierda presenta el siguiente menú:
	- *String*: activa la presentación de las cadenas junto con los códigos.
	- *Show Second Ctrl Code*: activa el campo para introducir otro código.
	- *Help*: da acceso a los archivos de ayuda.

# **Códigos y atributos**

Para modificar códigos y atributos, pulse **Edit Codes**.

## **Códigos y atributos**

La pantalla *Codes - Attributes* contiene una lista de códigos utilizados en el levantamiento, la lista de atributos de cada uno, y un conjunto de herramientas para modificar los códigos y los atributos. Los códigos en uso no se pueden modificar ni borrar.

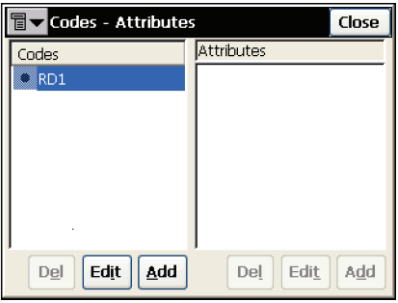

**Figura 3-15. antalla Codes -Attributes**

- *Codes*: contiene una lista de códigos.
- *Attributes*: contiene una lista de atributos del código seleccionado.
- **Del**: borra la entrada resaltada.
- **Edit**: abre la pantalla *Code* o la pantalla *Attribute* con las propiedades de la selección.
- **Add**: abre la pantalla *Code* o la pantalla *Attribute*. Se puede añadir un nuevo atributo si existe al menos un código y está seleccionado.

El icono de la esquina superior izquierda muestra el siguiente menú:

- *Export To File*: abre la pantalla *To File* para exportar la librería de códigos al formato de archivo seleccionado.
- *Ayuda*: accede a los archivos de Ayuda.

## **Código**

La pantalla *Code* contiene los parámetros de un código.

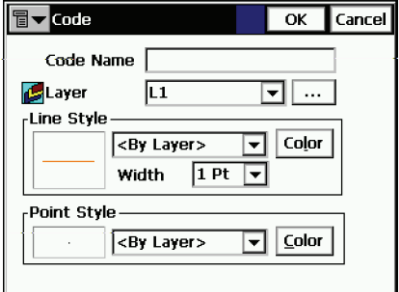

**Figura 3-16. Pantalla Code**

- *Code Name*: nombre del código.
- *Layer*: nombre de la capa donde está situado el código.
- *Line Style* and *Point Style*: selecciona los atributos de representación gráfica de la línea y el punto para el contorno. El botón **Color** abre la pantalla *Color* (consulte la Sección ["Seleccionar color" en la página 3-8\)](#page-92-0).
- **OK:** guarda los cambios, cierra la pantalla y vuelve a la pantalla *Codes - Attributes*.
- El menú del icono de la esquina superior derecha de la pantalla contiene dos campos:
	- *Edit Layers:* abre la pantalla *Layers* para editar capas. Para ampliar información consulte la Sección ["Capas" en la](#page-102-0)  [página 3-18](#page-102-0).
	- *Help*: da acceso a los archivos de ayuda.

## **Atributos**

La pantalla *Attributes* contiene los parámetros de un atributo.

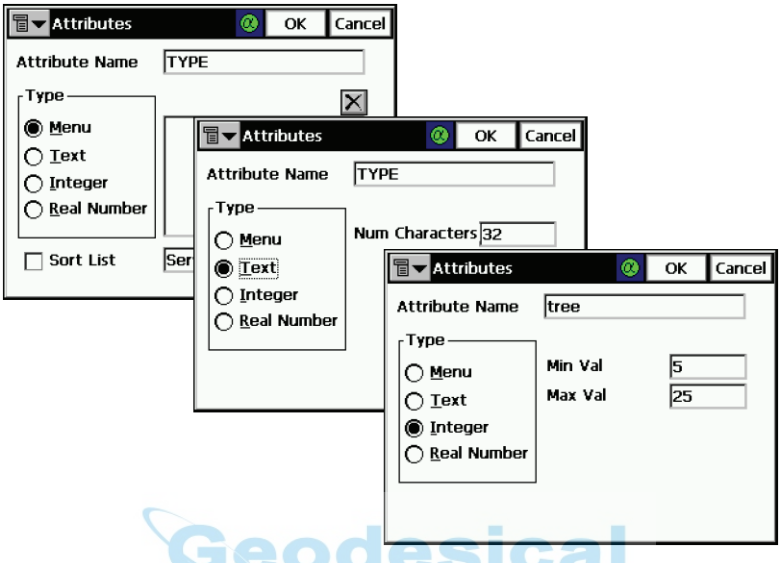

**Figura 3-17. Pantalla Attributes; ejemplos de las opciones Menu, Text e Integer**

- *Attribute Name*: nombre del atributo del código.
- *Type*: configura el tipo del atributo de código.
	- *Menu*: el valor del atributo sólo se puede seleccionar en una lista de valores disponibles. El botón **Add** añade los valores admisibles introducidos en el campo *Add*. El botón borra la entrada seleccionada del menú.
	- *Text*: el valor de atributo es una cadena de caracteres alfanuméricos. Introduzca el número de caracteres disponibles para el texto.
	- *Integer*: el valor del atributo es un número entero. Introduzca los valores mínimos y máximos del atributo.
	- *Real Number*: el valor del atributo es un número real. Introduzca los valores mínimo y máximo del atributo.
- **OK:** guarda los cambios, cierra la pantalla y vuelve a la pantalla *Code - Attributes*.

# **Listas de Puntos**

Una lista de puntos es un grupo de puntos que pueden procesarse simultáneamente. La lista de puntos se ha integrado en TopSURV de manera precisa. Dependiendo del contexto, los puntos pueden o no conectarse con una línea. Una lista de puntos con sus puntos conectados forma una polilínea. Para usar las listas de puntos, seleccione **Edit Point Lists**.

## **Lista de listas de puntos**

La pantalla *List of Point Lists* contiene una lista de las listas de puntos existentes en la parte izquierda de la pantalla, y dos ventanas en la derecha, que presentan una vista general de la lista seleccionada en los planos horizontal y vertical. Para ampliar la vista de la lista de puntos seleccionada, haga doble clic en el dibujo del mapa.

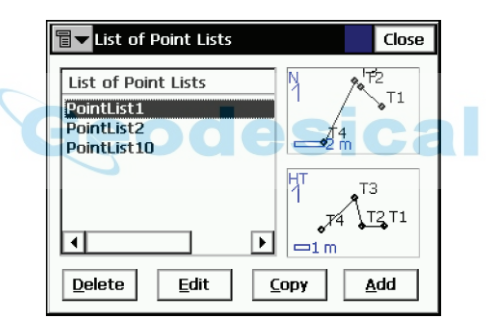

**Figura 3-18. Pantalla List of Point Lists**

- **Delete**: pulse para borrar la lista de puntos de la lista.
- **Copy**: pulse este botón para crear una copia de la lista elegida.
- **Edit**: abre la pantalla *Edit Point List*. Pulse este botón para modificar las propiedades de la lista elegida.
- **Add**: abre la pantalla *Add Point List*. Pulse este botón para crear una nueva lista.
- El icono de la esquina superior izquierda presenta el siguiente menú:
	- *Edit Points*: muestra la pantalla *Points*. Para ampliar información consulte la Sección ["Puntos" en la página 3-2.](#page-86-1)
	- *Help*: da acceso a los archivos de ayuda.

## **Añadir/ Modificar listas de puntos**

La pestaña *Point List* muestra las propiedades generales de la lista de puntos.

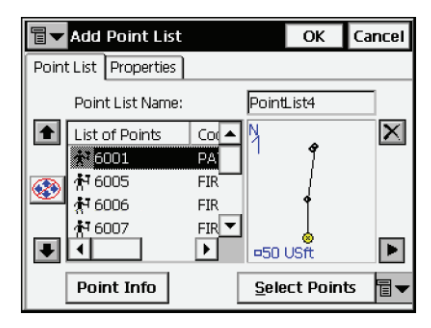

#### **Figura 3-19. Pantalla Add Point List; pestaña Point List Tab**

- *Point List Name*: nombre de la lista de puntos.
- *List of Points*: lista de puntos seleccionados actualmente. Se pueden añadir puntos a la lista de dos formas diferentes.
	- En el mapa: pulse la representación de la parte derecha de la pantalla. Se abrirá la pantalla *Map* en grande (para ampliar información sobre los iconos de la pantalla, consulte el Capítulo 4). Seleccione los puntos pulsándolos en el mapa; los dos puntos seleccionados consecutivamente se conectarán con una línea. Pulse **Close** para regresar a la pantalla *Add/Edit Point List*.
	- Con el botón *Select Points*: pulsando este botón se abre un menú con cinco campos, *By Range*, *By Code*, *By CodeString*, *By Radius*, *From Map*, y *From List*. Seleccione el modo deseado y entrará en la pantalla correspondiente: establezca el rango, marque los códigos, establezca el punto central y el radio del área, seleccione los puntos en el mapa o en la lista.
- **Point Info**: muestra la información del punto actualmente seleccionado.
- Las flechas hacia arriba y abajo situadas a la izquierda de la lista de puntos mueven el elemento seleccionado hacia arriba o hacia abajo en el orden de los puntos.
- $\circ$  : activa/desactiva las flechas del teclado que duplican las flechas de la pantalla.
- $\mathbf{\nabla}$ : borra de la lista el punto resaltado.
- **•** : cierra la representación gráfica de la lista de puntos. Sólo estará disponible la tabla de lista de puntos.
- El icono de la esquina superior izquierda presenta el siguiente menú:
	- *Edit Points*: muestra la pantalla *Points*. Para ampliar información consulte la Sección ["Puntos" en la página 3-2.](#page-86-1)
	- *Help*: da acceso a los archivos de ayuda.

La pestaña *Properties* muestra solo el campo *Name*, que duplica a *Point List Name* en la pestaña *Point List* tab.

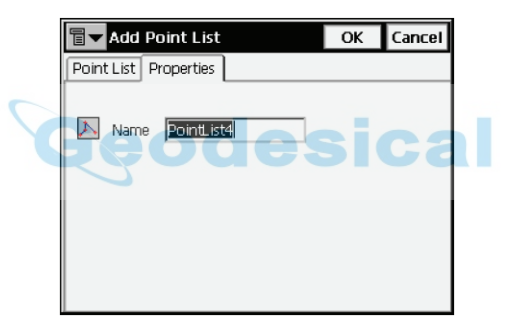

**Figura 3-20. Pantalla Add Point List; pestaña Properties**

# <span id="page-102-0"></span>**Capas**

Para modificar capas, pulse **Edit Layers**.

La pantalla *Layers* muestra la lista y el estado de todas las capas existentes en el trabajo actual.

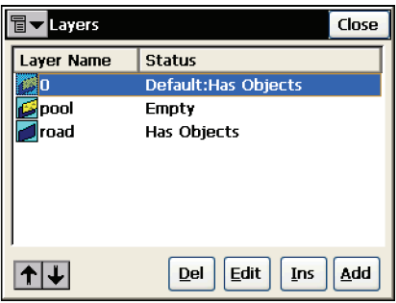

**Figura 3-21. Pantalla Layers**

- *Layer Name*: contiene una lista de capas. Cada capa tiene un icono que indica si está visible  $\left( \Box \right)$  u oculta  $\left( \Box \right)$ . Para activar o desactivar la visibilidad de la capa seleccionada, pulse el encabezamiento de la columna *Layer Name*.
- *Status*: muestra si la capa está vacía o tiene objetos.
- **Del**: borra la capa resaltada.
- **Edit**: abre la pantalla *Edit Layer* correspondiente con las propiedades de la capa resaltada.
- **Add**: abre la pantalla *Add Layer* para añadir una nueva capa.
- **Ins**: abre la pantalla *Add Layer* para insertar una nueva capa debajo de la capa seleccionada.
- $\boxed{\uparrow \downarrow}$ : mueve la capa resaltada hacia arriba o hacia abajo en el orden de las capas.

El icono de la esquina superior izquierda muestra el menú de *ayuda*.

## **Añadir capa**

La pantalla *Add Layer* permite configurar las propiedades de una nueva capa. La pestaña *Layer* contiene los parámetros de configuración generales.

- *Layer Name*: configura el nombre de la capa.
- *Visible*: oculta o muestra objetos de la capa en el mapa.
- *Note*: cualquier información adicional sobre la capa.
- **OK:** guarda configuraciones y regresa a la pantalla *Layers*.

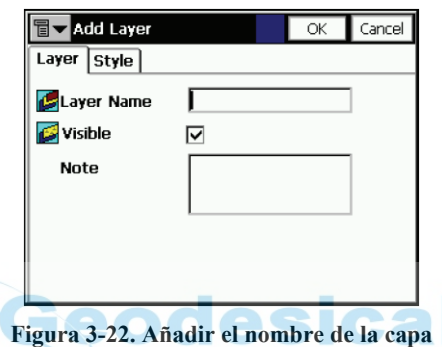

La pestaña *Style* permite configurar los parámetros de representación de líneas y puntos en la capa.

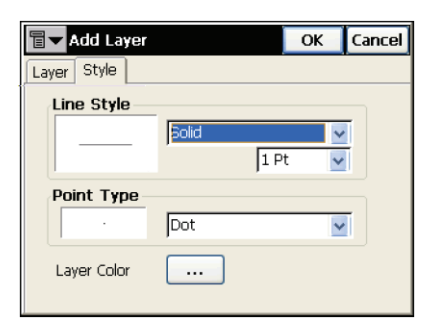

#### **Figura 3-23. Pantalla Add Layer; pestaña Style**

- *Line Style*: selecciona la forma y el ancho de la línea.
- *Point Type*: selecciona la forma del punto.
- *Layer Color:* el botón de exploración abre la pantalla *Select Color* para seleccionar el color de la capa (consulte la [Figura 3-](#page-92-1) [11 en la página 3-8](#page-92-1)).

## **Modificar capa**

Si la capa contiene objetos, la pantalla *Edit Layer* incluirá la pestaña *Objects*, que muestra los puntos y demás objetos de esa capa.

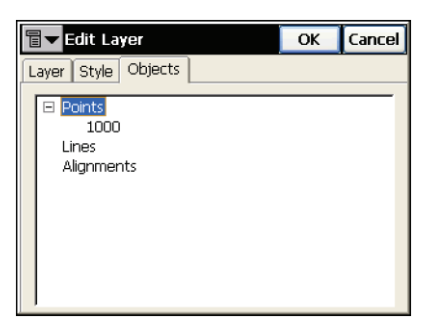

**Figura 3-24. Pantalla Edit Layer; pestaña Objects**

## **Modificar capas múltiples**

Para activar o desactivar la visibilidad de varias capas a la vez, seleccione las capas que desee con los botones **Ctrl** o **Shift** del teclado de la controladora y pulse el encabezamiento de la columna *Layer Name*.

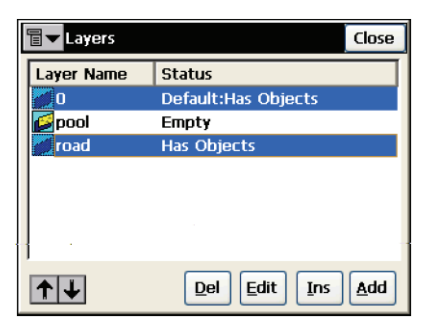

**Figura 3-25. Modificación de capas múltiples**

# **Plantillas de secciones transversales**

Una plantilla de sección transversal es una plantilla que se emplea para crear una vista transversal compleja de una carretera. La plantilla de sección transversal consta de varios conjuntos de segmentos y taludes de desmonte y terraplén.

La pantalla *X-Sect Templates* muestra la lista de plantillas existentes en la parte superior y un dibujo de la plantilla seleccionada en la parte inferior.

| <b>X-Sect Templates</b> |           | Close      |
|-------------------------|-----------|------------|
| Num Segs                | Cut Slope | Fill Slope |
| 2                       | 10.000    | 10.000     |
| 2                       | 10,000    | 10.000     |
|                         |           |            |
|                         | ep        | <b>SW</b>  |
|                         | Edit      | Add        |
|                         |           |            |

**Figura 3-26. Pantalla X-Sect Templates**

La lista tiene cuatro columnas: *Name* (nombre de la plantilla), *Num Segs* (número de segmentos), *Cut Slope*, y *Fill Slope*.

- **Delete**: borra la plantilla de la lista.
- **Edit**: abre las propiedades de la plantilla seleccionada en la pantalla *X-Sect Templates*.
- **Add**: abre la pantalla *X-Sect Templates* en blanco para introducir las propiedades de una nueva plantilla.
- $\cdot$   $\blacktriangledown$  : oculta y muestra la representación gráfica de la plantilla resaltada.
- **Close**: guarda los cambios y vuelve a la pantalla principal.

La pantalla *X-Sect Templates* abierta para modificación contiene los parámetros de la plantilla resaltada.

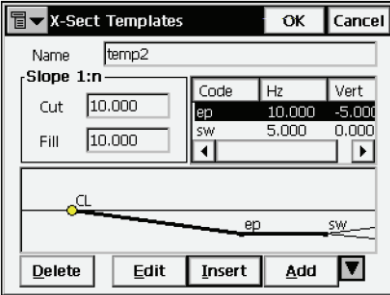

**Figura 3-27. FPantalla X-Sect Templates**

- *Name:* nombre de la plantilla.
- *Slope*: valores de desmonte y terraplén (introduzca los valores de desmonte y terraplén por unidad de elevación). Estos valores representan el incremento horizontal de la pendiente con respecto al incremento de cada unidad vertical. El talud de desmonte se emplea cuando la superficie de carretera está por debajo del terreno, y el talud de terraplén cuando lo está por encima. La pantalla también contiene una lista de segmentos de cada plantilla y una representación gráfica de ella. La lista de segmentos tiene tres columnas: *Code* (código del segmento), *Hz* (desplazamiento horizontal), *Vert* (desplazamiento vertical).
- **Delete**: borra el segmento de la plantilla.
- **Edit**: abre la pantalla *Segment* con los parámetros del segmento seleccionado.
- **Insert**: abre la pantalla *Segment* en blanco. Los segmentos añadidos se insertan en la lista encima del segmento resaltado.
- **Add**: abre la pantalla *Segment* en blanco. Los segmentos añadidos se insertan detrás del último segmento de la lista.
- $\blacksquare$ : oculta y muestra la representación gráfica de la plantilla resaltada.
- **OK:** guarda cambios y regresa a la pantalla *X-Sect Templates*.

La pantalla *Segment* contiene los parámetros de los segmentos seleccionados.

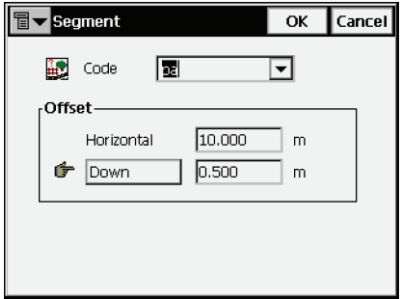

**Figura 3-28. Pantalla Segment**

- *Code*: código del segmento. Seleccione el código de la lista desplegable o escriba un nuevo código.
- *Offset*: desplazamientos horizontal y vertical. Pulse el botón **Down/Up/Grade** para seleccionar el tipo y el valor del desplazamiento vertical. Si se introduce como pendiente (en %), el desplazamiento vertical se calculará en metros (o en las unidades seleccionadas) al pulsar **OK**.

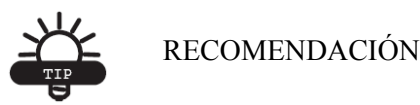

El símbolo de "mano" significa que la función se puede seleccionar.

• **OK:** guarda los cambios y cierra la pantalla.
# **Carreteras**

La carretera es un objeto que se puede describir mediante las proyecciones horizontales y verticales del eje, llamadas *alineaciones*, y la línea perpendicular al eje que describe la superficie de la carretera se denomina *sección trasversal*. Las alineaciones se pueden dividir en secciones, cada una de las cuales se describe mediante funciones algebraicas. La alineación horizontal se puede describir mediante *líneas, clotoides, arcos* y *puntos de intersección*. Un *punto de intersección* se define como la intersección de las dos líneas tangentes a la "entrada" y la "salida" de la clotoide, o a la curva central en los puntos PC y PT, si no se han especificado clotoides. La alineación vertical se puede describir con *pendientes verticales* y *parábolas,* o *perfiles longitudinales*.

La sección transversal se puede describir mediante plantillas (para ampliar información consulte la Sección ["Modificar capa" en la](#page-104-0)  [página 3-20\)](#page-104-0).

La pantalla *Roads* muestra una lista de carreteras creadas y representaciones gráficas de las alineaciones horizontal y vertical de cada una.

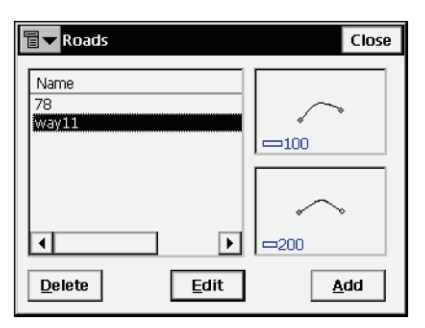

**Figura 3-29. Pantalla Roads**

La parte izquierda de la pantalla muestra la lista de carreteras creadas. La parte derecha muestra las representaciones gráficas de las alineaciones correspondientes.

- **Delete**: borra la carretera del trabajo.
- **Edit**: abre la pantalla *Edit Road*, mostrando los parámetros de la carretera seleccionada.

• **Add**: abre la pantalla *Add Road*.

La primera pantalla de *Add Road* permite asignar un nombre a la carretera y seleccionar el tipo de alineación vertical de esta.

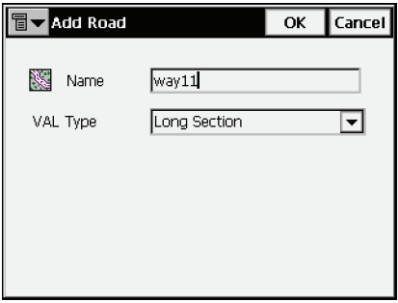

**Figura 3-30. Pantalla Add Road. Selección del tipo de alineación vertical** Hay dos formas de crear carreteras.

- *Long Section*: seleccione *Long Section* para crear la carretera por secciones. La alineación vertical se presenta como una serie de secciones entre las estaciones, cuyas altitudes son conocidas (normalmente son los extremos de la línea de alineación vertical), y el intervalo alrededor de la estación donde la alineación vertical tiene forma de parábola.
- *Elements:* seleccione *Elements* para crear la carretera por elementos, finalizando y volviendo a comenzar donde desee.
- **Create From Line**: abre la pantalla *Linework*, en la que se puede seleccionar una línea para crear la carretera.
- **OK:** abre la segunda pantalla de *Add Road*.

La segunda pantalla de *Add Road* contiene las características de la carretera.

### **Punto inicial**

La pestaña *Start Pt* muestra los parámetros del punto inicial de la carretera.

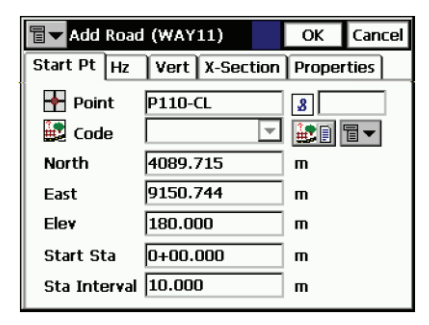

**Figura 3-31. Pantalla Add Road; pestaña Start Point**

- *Point*: nombre del punto. Se puede introducir manualmente (para introducir un nuevo punto se podrán introducir sus coordenadas en los campos *North, East* y *Height*), o seleccionar en el mapa o en una lista.
- *Code*: código del punto. Se puede introducir manualmente o seleccionar en la lista desplegable. El código de un punto existente no se puede modificar.
- **EDEC** : el icono *Attributes List* abre la pantalla *Code-Attributes* en la que se pueden asignar valores a los atributos del código elegido.
- *North, East, Height*: coordenadas locales del punto.
- *Start Stn/ Start Chain*: número de la primera estación con la distancia hasta ella, o la distancia al PK inicial.
- *Stn Interval*: intervalo entre los puntos de cálculo de la carretera.

### **Alineación horizontal**

La pestaña *Hz* muestra la lista de elementos de la alineación horizontal, una representación gráfica de ella y el punto inicial (o PK) de cada elemento.

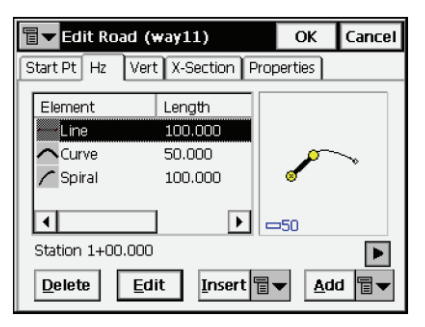

**Figura 3-32. Pantalla Add Road; pestaña Hz**

La lista de elementos tiene las siguientes columnas:

- *Element*: icono y nombre de elemento; recta, clotoide, curva, o punto de intersección.
- *Length*: longitud del elemento.
- *Azimuth*: acimut en el comienzo del elemento.
- *Radius*: radio de la curva, clotoide o punto de intersección (el radio de la clotoide es el radio al final de la clotoide "de entrada" o al comienzo de la clotoide "de salida"; el radio del punto de intersección es el radio de la curva correspondiente).
- **Delete**: borra el elemento de la carretera.
- **Edit**: abre una pantalla con las propiedades del elemento seleccionado.
- **Insert**: muestra un menú en el que se pueden seleccionar los elementos que se van a insertar y la posición seleccionada en al lista.
- **Add**: muestra un menú en el que se pueden seleccionar elementos para añadirlos detrás del último de la alineación.

 Seleccione una alineación horizontal, a continuación haga doble clic en la información de estación, debajo de la lista de elementos, para mostrar las posiciones inicial y final del elemento seleccionado.

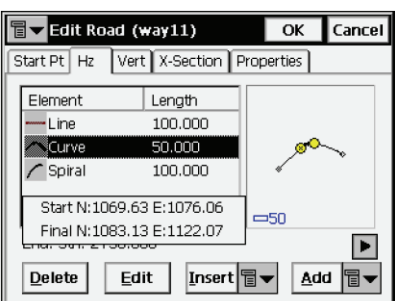

**Figura 3-33. Información de elemento**

La interfaz gráfica también puede mostrar información del elemento seleccionado. Pulse dos veces sobre la zona de representación horizontal para abrir la pantalla ampliada *Map* de las alineaciones horizontales.

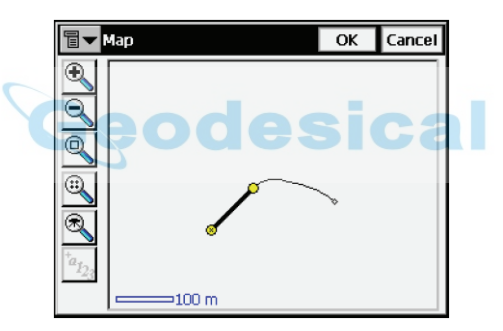

**Figura 3-34. Pantalla Map**

Seleccione el elemento de alineación y a continuación pulse dos veces para mostrar la información de la alineación.

|                                                                                               |                                                                   | Close |
|-----------------------------------------------------------------------------------------------|-------------------------------------------------------------------|-------|
| <b>Starting Station</b><br>Ending Station<br>Starting N<br>Starting E<br>Ending N<br>Ending E | 100,000<br>150,000<br>985.187<br>1074.041<br>1035.187<br>1074.041 |       |
|                                                                                               |                                                                   |       |

**Figura 3-35. Información de elemento de alineación**

#### **Recta**

Para añadir una recta, pulse los botones **Insert** o **Add** en la pestaña *Hz* de la pantalla *Add Road*, y seleccione el elemento *Line* del menú. Se abrirá la pantalla *Line*.

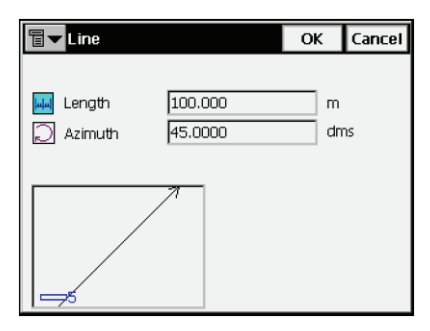

**Figura 3-36. Pantalla Line**

El dibujo de la esquina inferior izquierda mostrará la forma del elemento.

- *Length*: longitud de la recta.
- *Azimuth*: por defecto, el acimut es tangente al elemento anterior. Este campo sólo se puede modificar en el elemento inicial de la carretera. Para cambiar el acimut de cualquier otro elemento deberá eliminar la selección de la opción *Tangent to Previous Item* en el menú del icono de la esquina superior izquierda de la pantalla.

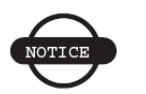

#### *AVISO*

*Se deberá tener cuidado al introducir el acimut, ya que, generalmente, los elementos de una carretera son tangentes entre sí.*

• **OK:** guarda el elemento de la alineación y vuelve a la pantalla *Add Road*.

#### <span id="page-114-0"></span>**Curva**

Para añadir una curva, pulse los botones **Insert** o **Add** en la pestaña *Hz* de la pantalla *Add Road* y seleccione la opción *Curve* en el menú. Se abrirá la pantalla *Curve*.

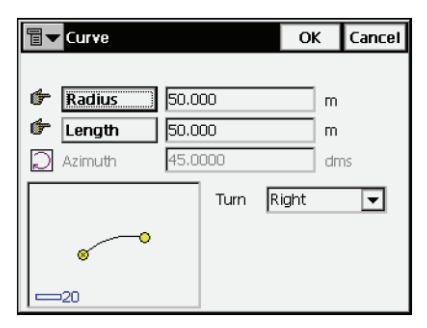

**Figura 3-37. Pantalla Curve**

El dibujo de la esquina inferior izquierda mostrará la forma del elemento.

• *Radius/ Deg Chord/ Deg Curve*: radio de la curva, o de uno de los dos parámetros que la definen de forma inequívoca; ángulo de cuerda o ángulo de curva. Con los parámetros ángulo de cuerda (DCH) o ángulo de curva (DCV), se puede calcular el radio de la siguiente forma:

$$
R = \frac{50}{\sin\left(\frac{DCH}{2} \times \frac{\Pi}{180}\right)}, R = \frac{100 \times 180}{\Pi} \times \frac{1}{DCV}
$$

- *Length/Chord/Tangent/Mid Ord/External/Delta*: longitud de la curva, o uno de los cinco parámetros que definen la curva de forma inequívoca; cuerda, tangente, ordenada media (distancia desde el punto medio de la cuerda al punto medio de la curva correspondiente), externa (distancia desde el punto medio de la curva a la tangente), o delta (ángulo entre los radios de la curva).
- *Azimuth*: por defecto, el acimut es tangente al elemento anterior. Este campo sólo se puede modificar en el elemento inicial de la carretera. Para cambiar el acimut de cualquier otro elemento deberá eliminar la selección de la opción *Tangent to Previous Item* en el menú del icono de la esquina superior izquierda de la pantalla.

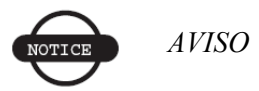

*Se deberá tener cuidado al introducir el acimut, ya que, generalmente, los elementos de una carretera son tangentes entre sí.*

- *Turn*: dirección de giro. El valor *Right*, representa la dirección de las agujas del reloj, y el valor *Left* la dirección contraria a las agujas del reloj.
- **OK:** guarda el elemento de la alineación y vuelve a la pantalla *Add Road*.

#### <span id="page-115-0"></span>**Clotoide**

Para añadir una clotoide, pulse los botones **Insert** o **Add** en la pestaña *Hz* de la pantalla *Add Road* y seleccione el elemento *Spiral* del menú. Se abrirá la pantalla *Spiral*.

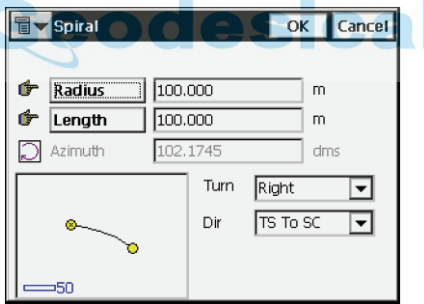

**Figura 3-38. Pantalla Spiral**

El dibujo de la parte izquierda muestra la forma del elemento.

- **Radius/ Deg Chord/ Deg Curve**: radio de la curva, o uno de los dos parámetros que lo definen sin ambigüedad; ángulo de cuerda, o ángulo de curva (como se muestra en la Sección ["Curva" en la página 3-30\)](#page-114-0).
- **Length/Sp Const**: el parámetro es igual a la raíz cuadrada del producto de la longitud por el radio de la clotoide, como se ha definido anteriormente. En consecuencia, la constante de clotoide estará expresada en unidades de longitud.

• *Azimuth*: por defecto, el acimut es tangente al elemento anterior. Este campo sólo se puede modificar en el elemento inicial de la carretera. Para cambiar el acimut de cualquier otro elemento deberá eliminar la selección de la opción *Tangent to Previous Item* en el menú del icono de la esquina superior izquierda de la pantalla.

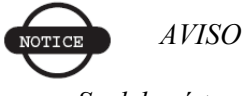

*Se deberá tener cuidado al introducir el acimut, ya que, generalmente, los elementos de una carretera son tangentes entre sí.*

- *Turn*: dirección de giro. El valor *Right*, representa la dirección de las agujas del reloj, y el valor *Left* la dirección contraria a las agujas del reloj.
- *Dir*: dirección de movimiento a lo largo de la clotoide, TS Tangente a Clotoide– a SC –Clotoide a Curva– (inicio del giro), o CS –Curva a Clotoide– a ST –Clotoide a Tangente– (salida del  $\text{giro}$ <sup>1</sup>.
- **OK:** guarda el elemento de la alineación y vuelve a la pantalla *Add Road*.

<sup>1.</sup> Los puntos de la poligonal en el giro tienen los siguientes marcadores: TS= tangente a clotoide; SC= clotoide a curva; CS= curva a clotoide; y ST= clotoide a tangente.

#### **Punto de intersección**

Para añadir un punto de intersección pulse los botones **Insert** o **Add**  en la pestaña *Hz* de la pantalla *Add Road* y seleccione la opción *Intersection Point* en el menú. Se abrirá la pantalla *Intersection Point*.

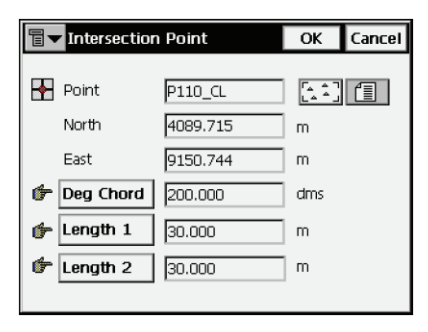

**Figura 3-39. Pantalla Intersection Point**

- *Point*: nombre del punto de intersección. Puede introducirlo manualmente (especificando las coordenadas en los campos *North* y *East* y altitud cero), o seleccionarlo en el mapa o en la lista.
- *North, East*: coordenadas locales del punto de intersección; no se pueden cambiar en un punto existente.
- **Radius/ Deg Chord/ Deg Curve**: radio de la curva correspondiente, o parámetro que define sin ambigüedad el radio, el ángulo de cuerda o el ángulo de curva como se muestra en la Sección ["Curva" en la página 3-30](#page-114-0).
- **Length1/Sp Const 1**, **Length2/Sp Const 2**: longitud de las clotoides correspondientes, o las constantes de clotoide. Las constantes de clotoide se definen como se indica en la Sección ["Clotoide" en la página 3-31.](#page-115-0)
- **OK:** guarda el elemento de la alineación y vuelve a la pantalla *Add Road*.

### **Alineación vertical**

La pestaña *Vert* muestra la lista de elementos de la alineación vertical, o las secciones longitudinales (para el tipo de alineación vertical Sección longitudinal), la representación gráfica de la alineación, y el punto inicial (o PK) de cada elemento.

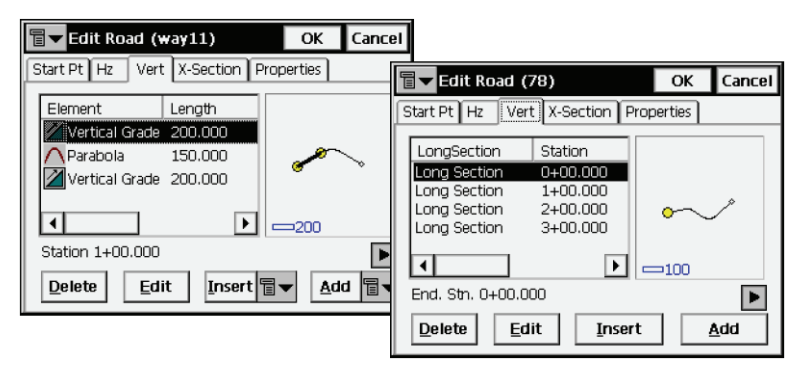

**Figura 3-40. Pantalla Add Road; pestaña Vert**

En los tipos de alineación de Elemento vertical, la lista de elementos tiene las columnas siguientes:

- *Element*: icono y nombre del elemento; pendiente vertical o parábola.
- *Length*: longitud del elemento.
- *Start Grade, End Grade*: las pendientes del elemento, en porcentaje, en los puntos inicial y final. Para el elemento *Vertical grade*, los valores son los mismos.

En el caso del tipo de alineación vertical Sección longitudinal, la lista de elementos contiene las siguientes columnas:

- *Long Section*: nombre del elemento.
- *Station*: distancia al PK.
- *Elevation*: valor de la altitud de la estación.
- *VC Length*: la longitud de la curva vertical es la longitud del intervalo próximo al PK, donde la alineación tiene forma de parábola.
- **Delete**: borra el elemento de la carretera.
- **Edit**: abre una pantalla con las propiedades del elemento seleccionado.
- **Insert**: abre la pantalla *Long Section* en blanco, en la que se podrá insertar un elemento en el punto seleccionado de la lista [\(Figura 3-44 en la página 3-37](#page-121-0)). El icono junto al botón muestra un menú de elementos para introducir el tipo de alineación vertical Elementos.
- **Add**: abre la pantalla *Long Section* en blanco, en la que se podrá añadir un elemento en el punto final de la lista [\(Figura 3-](#page-121-0) [44 en la página 3-37](#page-121-0)). El icono junto al botón muestra un menú de elementos para introducir el tipo de alineación vertical Elementos.

En el caso del tipo de alineación Sección Longitudinal, la interfaz gráfica puede mostrar información sobre los puntos que definen una curva vertical.

Pulse dos veces en la zona de la representación vertical para abrir la pantalla ampliada *Map* de la alineación vertical. La pantalla *Map* mostrará el punto PVC donde comienza la curva, el punto de intersección PVI de las dos tangentes y el punto PVT donde termina la curva [\(Figura 3-41\)](#page-119-0).

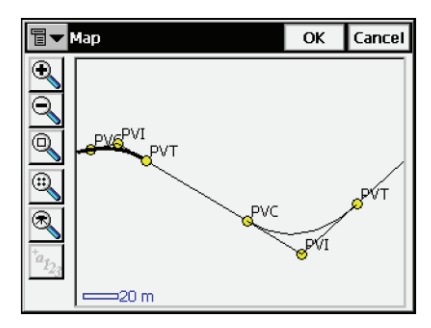

<span id="page-119-0"></span>**Figura 3-41. Puntos PV**

#### **Pendiente vertical**

Para añadir una pendiente vertical, pulse los botones **Insert** o **Add** en la pestaña *Vert* de la pantalla *Add Road* y seleccione la opción *Vertical Grade* en el menú. Se abrirá la pantalla *Vertical Grade*.

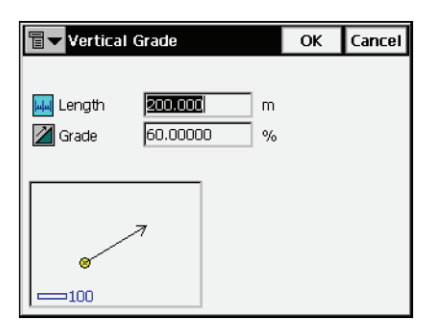

**Figura 3-42. Pantalla Vertical Grade**

El dibujo de la esquina inferior izquierda muestra la forma del elemento.

- *Length*: longitud del elemento pendiente vertical.
- *Grade*: pendiente del elemento, en porcentaje. Si la pendiente es descendente, el valor debe ser negativo.
- **OK:** guarda el elemento de la alineación y vuelve a la pantalla *Add Road*.

#### **Parábola**

Para añadir una parábola, pulse los botones **Insert** o **Add** en la pestaña *Vert* de la pantalla *Add Road* y seleccione la opción *Parabola* en el menú. Se abre la pantalla *Parabola*.

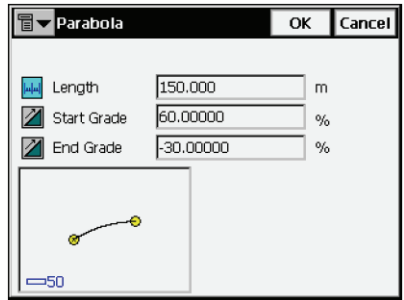

**Figura 3-43. Pantalla Parabola**

El dibujo de la esquina inferior izquierda mostrará la forma del elemento.

- *Length*: longitud de la parábola.
- *Start Grade, End Grade*: pendientes de entrada y de salida del elemento, en porcentaje. Si la pendiente es descendente, el valor debe ser negativo.
- **OK:** guarda el elemento de la alineación y vuelve a la pantalla *Add Road*.

#### **Sección longitudinal**

<span id="page-121-0"></span>La pantalla *Long Section* contiene parámetros de la sección.

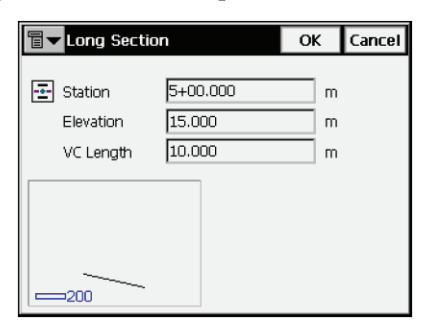

**Figura 3-44. Pantalla Long Section**

El dibujo de la esquina inferior izquierda mostrará la forma del elemento.

- *Station*: distancia al PK desde el inicio de la carretera.
- *Height*: altura del PK.
- *VC length*: longitud de la curva vertical en el PK (suponiendo que el PK está situado en el punto medio del intervalo).
- **OK:** guarda el elemento de la alineación y vuelve a la pantalla *Add Road*.

### **Sección transversal**

La pestaña *X-Section* contiene una lista de estaciones donde se aplican las plantillas de secciones transversales, y muestra una vista general de la sección transversal.

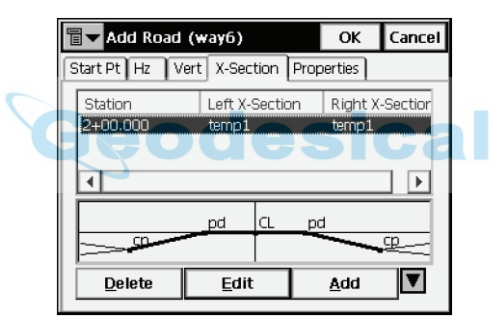

#### **Figura 3-45. Pantalla Add Road; pestaña X-Section**

La lista de plantillas contiene las siguientes columnas:

- *Station*: PK donde se aplica la plantilla.
- *Left X Section, Right X Section*: nombres de las plantillas para las partes izquierda y derecha de la carretera respecto al eje. Las secciones transversales izquierda y derecha pueden ser diferentes.

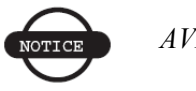

*AVISO*

*Si se definen dos o más plantillas, las secciones transversales intermedias se calcularán por interpolación.*

- **Delete**: borra el PK de la lista.
- **Edit**: abre la pantalla *X-Section*, que muestra las propiedades de la sección transversal seleccionada.
- **Add**: abre la pantalla *X-Section* en blanco. La pantalla *Xsection* contiene los parámetros y la representación gráfica de la sección trasversal.

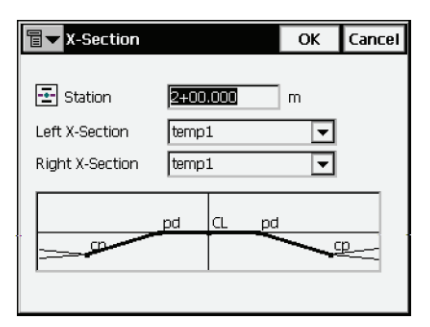

**Figura 3-46. Pantalla X-Section**

- *Station*: distancia al PK.
- *Left X-Section, Right X-Section*: plantillas de sección transversal para las partes izquierda y derecha de la carretera. Solo se pueden seleccionar entre las plantillas de sección transversal existentes.
- **OK:** guarda la sección transversal en la lista y vuelve a la pantalla *Add Road*.

### **Propiedades**

La pestaña *Properties* contiene las propiedades generales de la carretera.

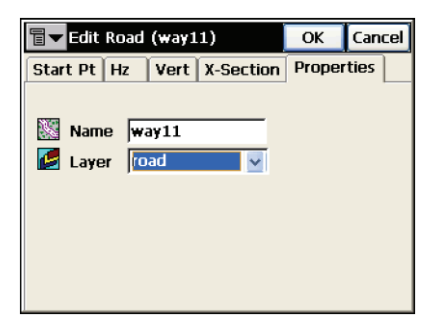

#### **Figura 3-47. Pantalla Add Road; pestaña Properties**

- *Name:* permite configurar el nombre de la alineación.
- *Layer*: permite seleccionar la capa de la carretera en una lista desplegable.
- **OK:** guarda la carretera y regresa a la pantalla *Roads*.

Después de crear la carretera, se deberán calcular sus puntos. El icono **T** $\blacksquare$  muestra un menú con los siguientes elementos:

- *Calculate Road Points*: abre la pantalla *Calculate Road Points*.
- *Edit Points*: abre la pantalla *Points* (consulte la Sección ["Puntos" en la página 3-2](#page-86-0))
- *Help*: da acceso a los archivos de ayuda.

### **Calcular puntos de carreteras**

La pantalla *Calculate Road Points* genera puntos a lo largo de la carretera, a la derecha y a la izquierda de su eje en toda su longitud.

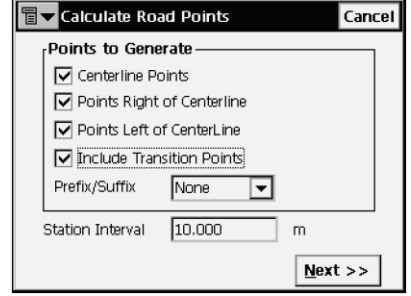

**Figura 3-48. Pantalla Calculate Road Points**

- *Points to Generate*: define los puntos que se van a generar; puntos del eje –puntos a derecha y a la izquierda del eje–. Además, si desea incluir los puntos de transición, marque el campo correspondiente y seleccione un prefijo o sufijo para ellos, si es necesario, en el campo que se muestra debajo.
- *Station Interval*: configura el intervalo entre los puntos generados.
- Por defecto, el intervalo será el asignado en la pestaña *Start Pt* de la pantalla *Roads*.
- **Next:** abre la pantalla *Centerline Points Params*.

La pantalla *Centerline Points Params* muestra los parámetros de los puntos que hay que calcular a lo largo del eje ([Figura 3-49](#page-125-0)).

<span id="page-125-0"></span>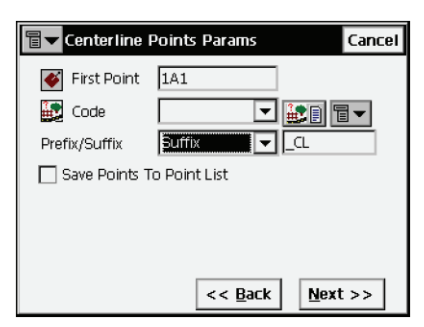

**Figura 3-49. Pantalla Centerline Points Parameters**

- *First Point*: nombre del primer punto.
- *Code*: código de los puntos generados; se puede introducir manualmente o seleccionar en la lista desplegable.
- $\cdot$   $\mathbb{H}$   $\parallel$  : da acceso a los atributos del código elegido, abre la pantalla *Code-Attributes* (véase la Sección ["Atributos de](#page-94-0)  [código" en la página 3-10](#page-94-0))
- $|\mathbf{\Xi}\blacktriangleright|$ : muestra la siguiente lista.
	- *String*: activa el campo *String*. Además, aparece el signo  $\boxed{3}$ .
	- *Layer*: abre la pantalla *Select Layer* para situar el punto.
	- *Note*: abre la pantalla *Note*.
- *Prefix/Suffix*: cuando se selecciona, ajusta el sufijo o prefijo que se ha de añadir al punto generado.
- *Save points to Point List*: compruebe si es necesario guardar los puntos generados en una lista de puntos independiente. Cuando se activa, aparece un campo en el que se puede introducir el nombre de la lista.
- Back: vuelve a la pantalla anterior.
- **Next:** abre la pantalla *Right Offset Points Params*.

La pantalla *Right Offset Points Params* muestra los parámetros de los puntos que se han de calcular a la derecha del eje.

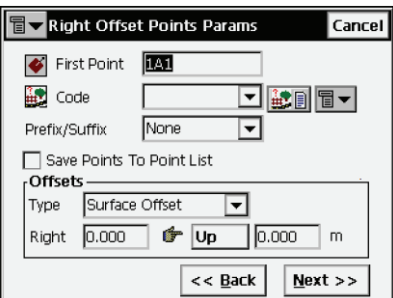

#### **Figura 3-50. Pantalla Right Offset Points Parameters**

• *First Point*: nombre del primer punto.

- *Code*: código de los puntos generados, se puede introducir manualmente o elegir en una lista.
- $\cdot$   $\mathbb{H}$  : da acceso a los atributos del código seleccionado y abre la pantalla *Code-Attributes* (para ampliar información consulte la Sección ["Atributos de código" en la página 3-10](#page-94-0)).
- $\boxed{\Box \blacktriangleright}$  : muestra la siguiente lista.
	- *String*: activa el campo *String*. Además, aparece el signo  $\boxed{3}$ .
	- – *Note*: abre la pantalla *Note*.
- *Prefix/Suffix*: cuando se selecciona, ajusta el sufijo o prefijo que se ha de añadir al punto generado.
- *Save points to Point List*: compruebe si es necesario guardar los puntos generados en una lista de puntos independiente. Cuando se activa, aparece un campo en el que se puede introducir el nombre de la lista.
- *Offsets*: configura los desplazamientos del punto desde el eje en dos dimensiones, horizontal (el campo *Right*) y vertical (el campo *Up/ Down*) con respecto a la superficie (tipo *Surface Offset* ) o a la línea horizontal (tipo *Flat Offset*).
- **Back**: vuelve a la pantalla anterior.
- **Next:** abre la pantalla *Left Offset Points Params*.

La pantalla *Left Offset Point Params* es similar a la pantalla *Right Offset Points Params*, excepto en la dirección del desplazamiento.

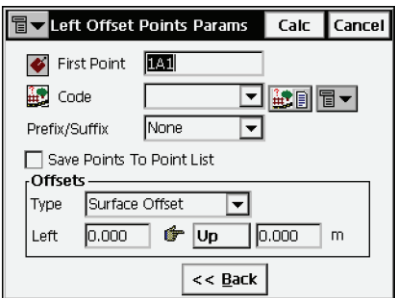

**Figura 3-51. Pantalla Left Offset Points Parameters**

• **Calc**: calcula los puntos y los almacena.

# **Contornos**

Un contorno es un grupo de puntos conectados por una línea y definidos por el mismo código y cadena.

Para modificar un contorno, pulse **Edit Linework**.

La pantalla *Linework* contiene una lista de los contornos existentes en la parte izquierda de la pantalla, y dos ventanas en la parte derecha que presentan una vista general de las líneas seleccionadas en los planos horizontal y vertical [\(Figura 3-52](#page-128-0)).

Para ampliar la vista de las líneas seleccionadas, haga doble clic sobre ellas en el mapa.

- **Delete**: pulse para borrar el contorno de la lista.
- **Edit**: abre la pantalla *Edit Line* correspondiente.
- **Add**: abre la pantalla en blanco *Edit Line*.

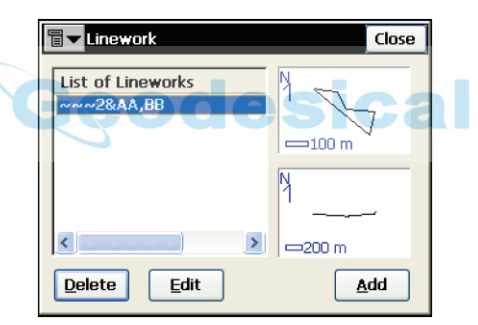

**Figura 3-52. Pantalla Linework**

<span id="page-128-0"></span>El icono de la esquina superior izquierda presenta el siguiente menú:

- *Edit Points*: muestra la pantalla *Points*. Para ampliar información consulte la Sección ["Puntos" en la página 3-2](#page-86-0).
- *Help*: da acceso a los archivos de ayuda.

### **Editar línea**

La pestaña *Point in Line* de la pantalla *Edit Line* muestra una lista de puntos existentes en la línea seleccionada en el lado izquierdo de la pantalla, y la vista general de las líneas en el lado derecho. Para ampliar la vista de la línea seleccionada, haga doble clic sobre ella en el mapa.

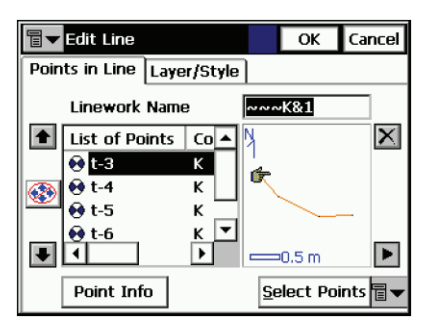

#### **Figura 3-53. Pantalla Edit Line; pestaña Points in Line**

- *Point List Name*: nombre de la línea.
- *List of Points*: puntos en la línea seleccionada.
- Las flechas hacia arriba y abajo situadas a la izquierda de la lista de puntos mueven el elemento seleccionado hacia arriba o hacia abajo en el orden de los puntos.
- $|\mathbf{E}\rangle$  : activa/desactiva las flechas del teclado que duplican las flechas de la pantalla.
- $\cdot$   $\overline{X}$  : borra el punto resaltado de la línea.
- **•** : cierra la representación gráfica de la lista de puntos. Sólo estará disponible la tabla de lista de puntos.

El icono de la esquina superior izquierda presenta el siguiente menú:

- *Edit Points*: muestra la pantalla *Points*. Para ampliar información consulte la Sección ["Puntos" en la página 3-2](#page-86-0).
- *Help*: da acceso a los archivos de ayuda.

La pestaña *Layer*/*Style* de la pantalla *Edit Line* selecciona un tipo y color para mostrar el trazo de la línea seleccionada en el mapa.

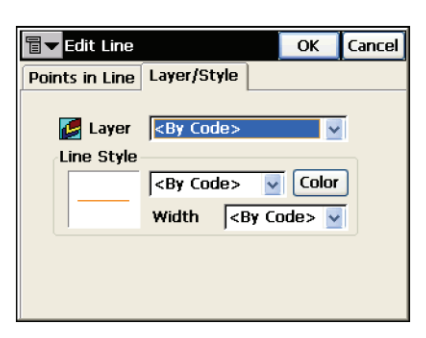

**Figura 3-54. Pantalla Edit Line**

- *Layer*: permite seleccionar la capa de la línea en una lista desplegable.
- *Line Style*: selecciona la forma y el ancho de la línea de una lista desplegable y muestra el resultado.
- **Color**: abre la pantalla *Select Color* para elegir el color de la línea (consulte la Sección ["Seleccionar color" en la página 3-8](#page-92-0)).

esical

# **Datos brutos**

Para modificar datos brutos, pulse **Edit**  $\triangleright$  **Raw Data.** 

Esta pantalla tiene las siguientes columnas y botones:

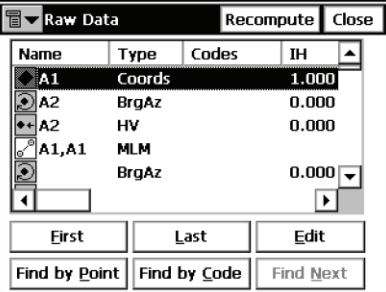

**Figura 3-55. Pantalla Raw Data**

- *Name:* nombre de punto e icono que muestra el tipo de punto
- *Type*: tipo de medición
- *Codes*: códigos del punto
- *HI*: altura del instrumento.
- *Coordinates*: coordenadas del punto.
- *Ctrl Code*: código de control del punto.
- *Notes*: información adicional sobre el punto.
- *Local Time*: hora local en el momento de medir el punto.
- **First** y **Last**: mueven el cursor al primer o último punto.
- **Edit**: abre la pantalla *Edit Raw Data* para editar datos brutos introducidos por el usuario.
- **Recompute**: vuelve a calcular las coordenadas de un punto después de modificar sus datos brutos.
- **Find by Point**: busca un punto por su nombre o por una parte del nombre.
- **Find by Code**: busca un punto por su código o por una parte del código.
- **Find Next**: busca el siguiente punto que cumpla las mismas condiciones que el punto encontrado anteriormente.
- **Close**: cierra la pantalla.

El icono de la esquina superior izquierda de la pantalla activa un menú con tres elementos:

- *Job Info*: muestra la pantalla *Job Info*.
- *Help*: abre los archivos de ayuda.

### **Modificar datos brutos**

La pantalla *Edit Raw Data* se utiliza para modificar nombres y códigos de puntos registrados, y la altura de instrumento/antena en esos puntos. El nombre de la primera pestaña es el tipo de observación para los puntos que se van a editar.

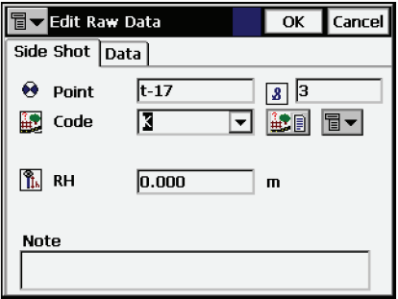

#### **Figura 3-56. Pantalla Edit Raw Data**

La pestaña *Data* muestra información de las mediciones del punto.

| Side Shot Data<br>A2, 0.000 m |                      |  |
|-------------------------------|----------------------|--|
| Type                          | <b>HVS</b>           |  |
| HA                            | 10.4921              |  |
| ٧A                            | 79.2804              |  |
| <b>SD</b>                     | $8.956$ m            |  |
| <b>Local Time</b>             | 2005:11:29::18:42:01 |  |
|                               |                      |  |

**Figura 3-57. Pantalla Edit Raw Data; pestaña Data**

### Capítulo 4

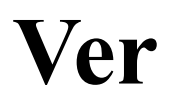

#### El menú **View** contiene las siguientes opciones:

- Enable
- Zoom In
- Zoom Out
- Zoom Window
- Zoom All
- Zoom To Point
- Toolbar
- Properties

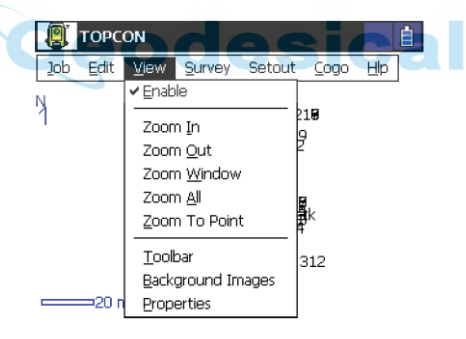

**Figura 4-1. Menú View**

Para mostrar el mapa del trabajo en la pantalla principal, pulse **View ▶ Enable.** 

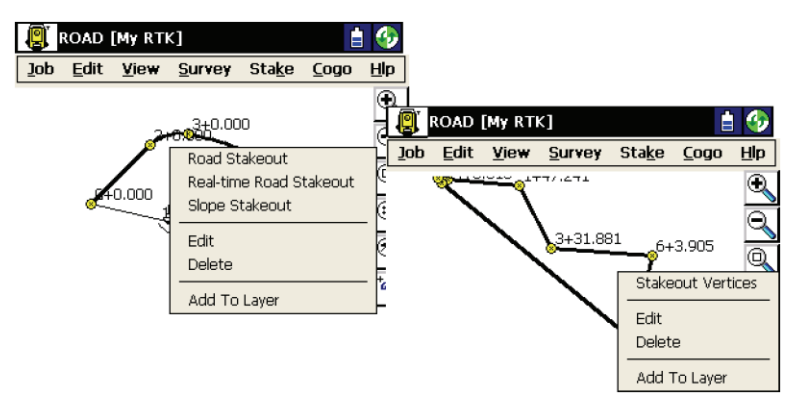

**Figura 4-2. Mapa principal**

<span id="page-134-0"></span>El mapa principal permite:

- Seleccionar y cancelar la selección de objetos en el mapa. Para ello, pulse el objeto que desee (punto, recta, carretera).
- Seleccionar objetos mediante una ventana. Haga clic en el botón y trace un marco de derecha a izquierda pare definir los objetos que desee.
- Acceder a la función de replanteo desde el mapa principal. Seleccione el objeto que desea replantear, pulse **Alt** en el teclado de la controladora y pulse el objeto, o mantenga el lápiz táctil sobre el objeto seleccionado durante unos instantes. Un menú emergente mostrará las opciones disponibles para el objeto seleccionado ([Figura 4-2\)](#page-134-0).
- Modificar un objeto simple seleccionado (punto, recta, carretera). Seleccione *Edit* en el menú emergente.
- Borrar objetos seleccionados. Seleccione *Delete* en el menú emergente.
- Añadir objetos seleccionados a capas. Seleccione la opción *Add to Layer* en el menú emergente.

# **Zoom más/ menos/ ventana**

Para personalizar la forma de mostrar el mapa, pulse **View**  $\triangleright$  **Zoom In**, **View ► Zoom Out, o View ► Zoom Window** para acercar el dibujo, alejarlo, o ajustarlo al tamaño de la pantalla, respectivamente.

# **Zoom todo**

Para volver a la vista inicial, pulse View  $\triangleright$  **Zoom All**.

# **Zoom en un punto**

Para centrar la vista en un punto del mapa **View ▶ To Point** y seleccione el punto en la pantalla *Select Point*.

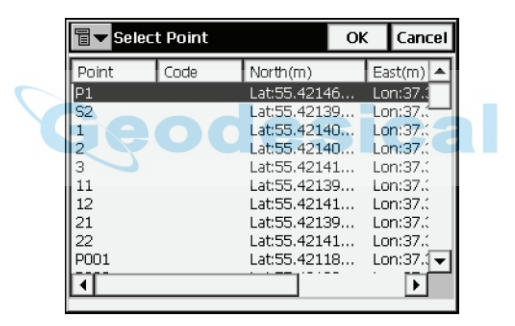

**Figura 4-3. Pantalla Select Point**

# **Barra de herramientas**

Para mostrar la barra de botones de control de las opciones de visualización, pulse **View** X **Toolbar**.

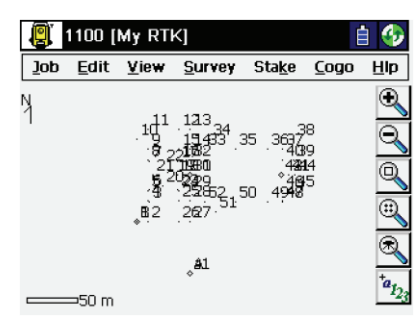

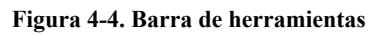

- $\mathbb{Q}$ : ampliación
- : reducción
- : selección de un marco para presentar el mapa
- $\mathbb{R}$  : mostrar todos los puntos del trabajo
- : abrir la pantalla *Points*
- : abre la pantalla *Map Properties*

# **Imágenes de fondo**

El sistema admite imágenes de fondo de distintos tipos, y puede leerlas y situarlas correctamente en todos los datos observados en la pantalla de mapa. Para cargar una imagen pulse **View** X **Background Images**. La pantalla *Background Images* muestra una lista de los archivos de imagen disponibles. Inicialmente, la lista está vacía.

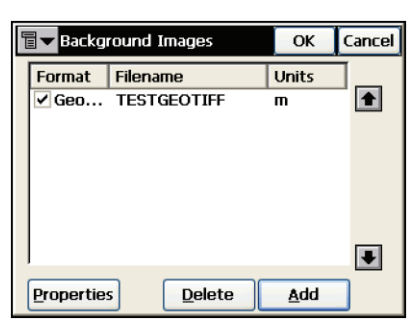

**Figura 4-5. Lista de imágenes**

- **Properties**: abre la pantalla *Properties* correspondiente al archivo seleccionado.
- **Delete**: borra el archivo seleccionado de la lista.
- **Add**: abre la pantalla *Add Image* para buscar el archivo deseado en los directorios de la controladora.
- **Cancel**: sale de la pantalla sin cambios.
- Flechas **arriba/abajo** mueven las imágenes seleccionadas arriba o abajo en la lista.
- **OK:** abre el archivo seleccionado [\(Figura 4-8 en la página 4-7\)](#page-139-0). Si no hay ningún archivo World para el archivo de imagen de fondo seleccionado, se mostrará un mensaje de advertencia, y se mostrará de nuevo la pantalla *Background Images* para seleccionar otro archivo Se pueden seleccionar varias imágenes de fondo, pero el número está limitado por el espacio libre el la memoria de la controladora.

### **Añadir imagen**

La pantalla *Add Image* permite seleccionar un archivo de imagen para añadirlo a la lista de imágenes de fondo.

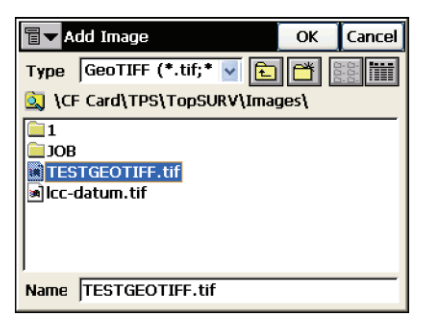

**Figura 4-6. Pantalla Add Image**

- *Type*: selecciona el tipo de imagen que se va a añadir, que puede ser GeoTIFF, TIFF, JPEG o BITMAP.
- *Name:* muestra el nombre del archivo seleccionado.
- **OK:** abre la pantalla *Properties* correspondiente al archivo seleccionado.

## **Propiedades**

Si la imagen seleccionada usa un archivo World, seleccione la proyección en la que están expresadas las coordenadas en el archivo World. Pueden ser UTM o la proyección del trabajo *Actual*.

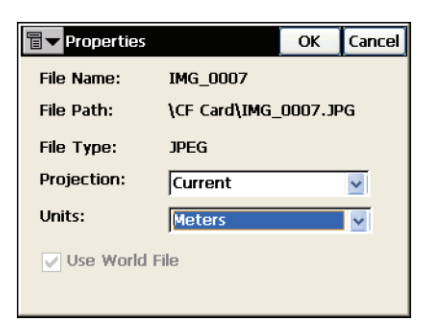

**Figura 4-7. Propiedades de imágenes de fondo**

• **OK:** vuelve a la pantalla *Background Images*, con el archivo incluido en la lista. Para utilizar un archivo una vez añadido, compruebe que está marcado en la lista.

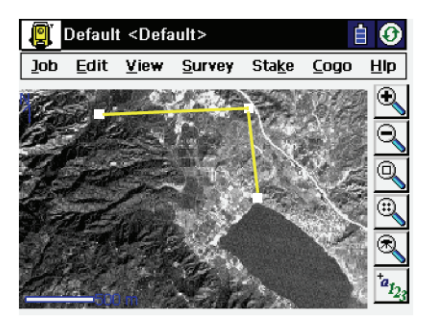

**Figura 4-8. Imagen de fondo (en el mapa principal)**

# <span id="page-139-0"></span>**Propiedades**

La pantalla *Map Properties* personaliza la vista del mapa añadiendo propiedades a los puntos (nombres, códigos, alturas, etc.), muestra los puntos o configura la aplicación para que ajuste la escala automáticamente (campo *Autoscale*).

La función de ajuste automático de la escala permite mostrar los 30 puntos más recientes de un levantamiento en la pantalla del mapa.

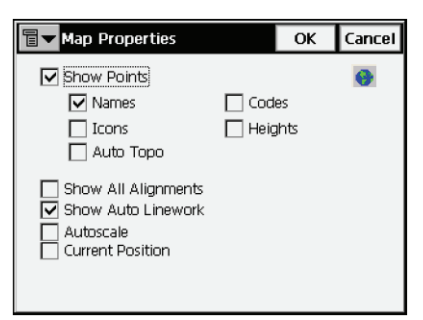

#### **Figura 4-9. Pantalla Map Properties**

El icono de globo terráqueo situado en la esquina superior derecha de la pantalla informa de que se ha seleccionado una imagen de fondo.

Para activar la visualización de los puntos seleccionados, marque el campo *Show Points*. Además de los puntos se pueden mostrar sus nombres, códigos, iconos y alturas. También se pueden mostrar alineaciones, activar los contornos en el mapa, ejecutar la función de ajuste automático de la escala y empezar cada vez desde la posición actual. Además, seleccionando el campo *Current Position*, si la posición actual se sale del borde del mapa, se situará automáticamente en el centro de este. La mayoría de las funciones de TopSURV se pueden ejecutar con ayuda de la vista Mapa. Dependiendo de la tarea, cambia la presentación de la vista. Generalmente, duplica los controles de la página de la tarea principal. Pero también contiene algunos controles que no dependen de las funciones que se están ejecutando. Estos controles corresponden a las opciones de vista y a la personalización de la presentación.

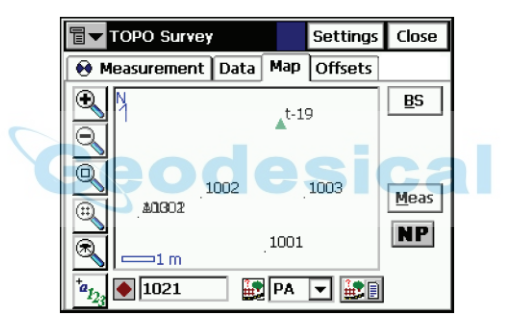

**Figura 4-10. Pantalla Map**

# **Levantamiento con estación total**

El menú *Survey* incluye los siguientes elementos para levantamientos con estación total:

odesical

- Occ/BS Setup
- BS/FS Survey
- Observations
- Resection
- Elevation
- X-Section
- Find Station
- Tape Dimension
- Missing Line (opcional)

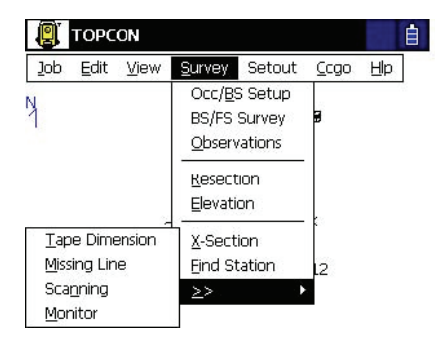

**Figura 5-1. Menú TS Survey**

# **Configuración de punto ocupado y punto atrás**

Para configurar un levantamiento con localización, pulse **Survey** X **Occ/BS Setup**.

### **Lectura atrás**

La pantalla *Backsight Survey* contiene parámetros del punto atrás.

La pestaña *BS Setup* contiene los siguientes parámetros:

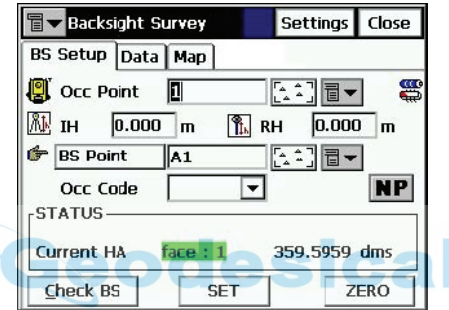

**Figura 5-2. Pantalla Backsight Survey**

- *Occ. Point*: nombre del punto donde está situada la estación total.
- $\left[\frac{2}{2}\right]$ : abre el mapa para seleccionar el punto ocupado.
- El icono situado junto al icono de Mapa en el campo *Occ. Point* abre un menú con cuatro opciones:
	- *From List*: abre la lista de puntos.
	- *Resection*: abre la pantalla *Resection*, que permite determinar las coordenadas del punto ocupado mediante la función de resección, a partir de las coordenadas de puntos conocidos.
	- *Elevation*: abre la pantalla *Elevation*.
	- *Properties*: abre la pantalla *Add/Edit Point* que muestra propiedades del punto actual, o permite crear un nuevo punto en caso que no se hubiera elegido ninguno.
- *HI*: introduce la altura del instrumento por encima o por debajo de la marca (el valor de HR puede ser negativo para que puedan medirse puntos situados por encima del prisma, como por ejemplo en un puente).
- *HR*: introduce la altura del prisma por encima de la marca.
- **BS Point (BS Azimuth)**: establece la posición del punto atrás, o la dirección a dicho punto.
- El icono situado junto al icono de Mapa en el campo *BS Point* muestra la siguiente lista:
	- *From List*: abre la lista de puntos.
	- *Multiple BS*: abre la pantalla *Multi-Point BS*, para ejecutar el levantamiento con más de un punto atrás.
	- *Properties*: abre la pantalla *Add/Edit Point*, que muestra las propiedades del punto actual, o propone la creación de un nuevo punto si todavía no se ha seleccionado ninguno.
- *BS Circle*: muestra la lectura del círculo horizontal correspondiente al punto atrás.
- El icono situado junto al campo *BS Circle* muestra un menú que permite elegir entre fijar el valor del círculo horizontal a cero, acimut, o cambiar el valor sumando o restando 90 ó 180 grados.
- · se : muestra el estado de la batería y de la memoria de la controladora.
- **Check BS**: abre la pantalla *Check Backsight* para verificar el punto atrás.
- **HC Set**: configura el círculo horizontal tal y como está definido en el campo *BS Circle*.
- **Meas BS**: mide el punto atrás.
- **Settings**: abre la pantalla *Mode* (idéntica a la pantalla Figura en la página 2-6).
- El icono de la esquina superior izquierda presenta el siguiente menú:
	- *Edit Points*: abre la lista de puntos (véase Figura en la página 3-2).
- *Edit Raw*: abre la pantalla *Raw Data* (consulte la Sección Figura en la página 3-46)
- *Inverse*: abre la pantalla de COGO *Inverse* (consulte la Sección "Inversa" en la página 7-2).
- *Intersection*: abre la pantalla *Intersection* (consulte la Sección "Intersección" en la página 7-6).
- *Help*: abre los archivos de ayuda.

La pestaña *Data* muestra los valores activos de los parámetros del punto atrás.

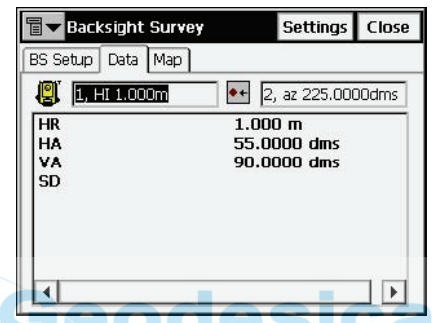

**Figura 5-3. Pantalla Backsight; pestaña Data**

- *HR* (altura del prisma) and *HA* (ángulo horizontal)
- *VA* (ángulo vertical) y *SD* (distancia geométrica)

Hay dos campos en la parte superior de la página que muestran la altura del instrumento y el acimut.

La pestaña *Map* muestra la representación gráfica de los puntos. Para ampliar información sobre las propiedades y la personalización del mapa consulte la Sección "Imágenes de fondo" en la página 4-5.

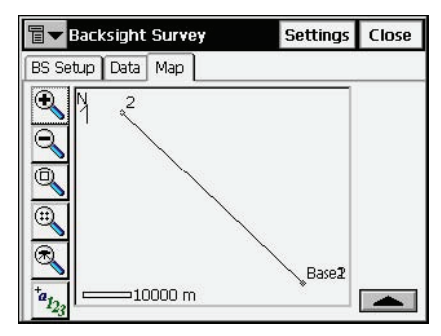

<span id="page-144-0"></span>**Figura 5-4. Pantalla Backsight; pestaña Map**

# **Resección**

Para acceder a la pantalla *Resection*, pulse Survey ▶ Resection.

También puede pulsar **Survey ► Occ/BS Setup** y a continuación pulsar el icono situado junto al icono Mapa en el campo *Occ.Point* y seleccionar la opción *Resection.* El método de resección calcula las coordenadas de un punto a partir de mediciones de dos (o más) puntos de coordenadas conocidas.

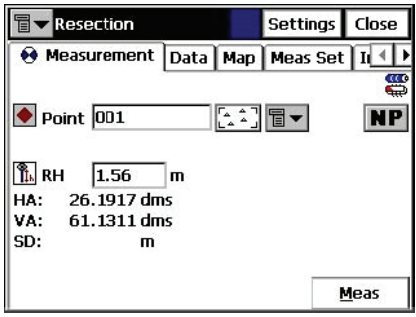

**Figura 5-5. Pantalla Resection**

- *Point*: nombre del punto conocido. Se puede seleccionar en el mapa o en una lista.
- *Code*: código del punto conocido.
- *HR*: altura del prisma.
- **Meas**: realiza la medición del punto.
- **Settings**: abre la pantalla *Mode* (consulte la Sección "Levantamiento" en la página 2-6)
- El icono de la esquina superior izquierda presenta el siguiente menú:
	- *Edit Points*: abre la lista de puntos (véase "Puntos" en la página 3-2).
	- *Inverse*: abre la pantalla de COGO *Inverse* (consulte la Sección "Inversa" en la página 7-2).
	- *Notes*: abre la pantalla **Note** para añadir notas a la sesión de mediciones.
- *PTL Mode*: activa el Modo PTL (Punto a Línea). La pantalla cambia su apariencia a *Puntos (PTL)*. Para ampliar información consulte la Sección ["Modo PTL" en la](#page-153-0)  [página 5-13](#page-153-0).
- *Options*: abre la pantalla *Resection Options.*
- *Help*: abre los archivos de ayuda.

La pestaña *Data* muestra el resultado de la medición actual, el factor de escala y las desviaciones estándar de las coordenadas.

La pestaña *Map* muestra la representación gráfica de los puntos. Para ampliar información sobre las propiedades y la personalización del mapa consulte la Sección "Imágenes de fondo" en la página 4-5.

La pestaña *Meas Set* muestra los resultados obtenidos en una tanda de mediciones [\(Figura 5-6](#page-146-0)).

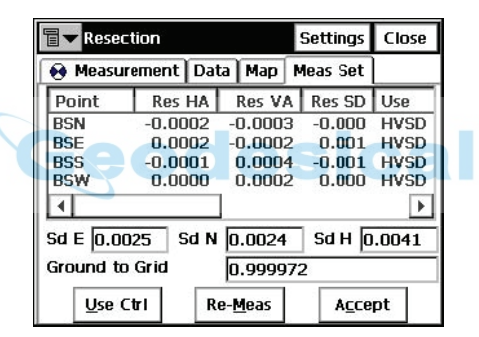

**Figura 5-6. Pantalla Resection; pestaña Meas Set**

- <span id="page-146-0"></span>• *Sd N*, *Sd E*, *Sd H*: muestran las desviaciones estándar de las coordenadas Norte, Este y Altitud, respectivamente.
- *Ground to Grid*: muestra el factor de escala calculado.
- **Use Ctrl**: alterna entre varias mediciones específicas de la resección, por el ejemplo, el ángulo horizontal pero no el vertical, y viceversa. Las mediciones utilizadas se presentan en la columna *Use*. Por ejemplo, HVSD indica que se han usado el ángulo horizontal, el ángulo vertical y la distancia geométrica. **Re-Meas**: sustituye la medición actual por una nueva.
- **Accept**: guarda las nuevas coordenadas en la base de datos.

## **Opciones de resección**

La pantalla *Resection Options* calcula el factor de escala y configura el tipo de resección: con cálculo de la altura (3-D) o simplemente con coordenadas horizontales (2-D).

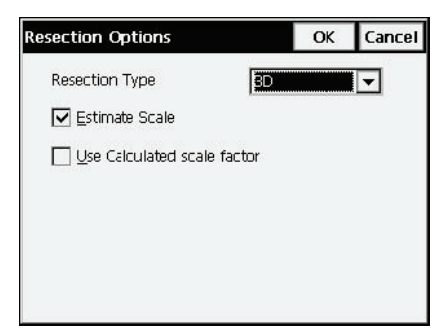

**Figura 5-7. Pantalla Resection Options**

## **Altitud**

Para acceder a la pantalla *Elevation*, pulse Survey ▶ Elevation. También puede pulsar **Survey ▶ Occ/BS Setup** y a continuación pulsar el icono situado junto al icono Mapa en el campo *Occ.Point* y seleccionar la opción *Elevation.*El cálculo o la estimación de la altitud (coordenada vertical) usará normalmente las mediciones de dos o más puntos de coordenadas conocidas.

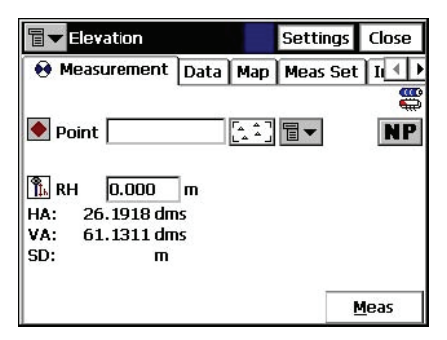

**Figura 5-8. Pantalla Elevation**

• *Point*: nombre del punto conocido; puede seleccionarse en mapa o en la lista.

- *Code*: código del punto conocido.
- *HR*: altura del prisma.
- **Meas**: realiza la medición del punto.
- **Settings**: abre la pantalla *Mode* (consulte la Sección Figura )
- El icono de la esquina superior izquierda muestra un menú igual al de la pantalla Resection, con la excepción del elemento *Options*.

La pestaña *Data* muestra el resultado de la medición actual, el factor de escala y las desviaciones estándar de las coordenadas.

La pestaña *Map* muestra la representación gráfica de los puntos. Para ampliar información sobre las propiedades y la personalización del mapa consulte la Sección "Imágenes de fondo" en la página 4-5.

La pestaña *Meas Set* muestra los resultados obtenidos en una tanda de mediciones, igual que en la función *Resection*.

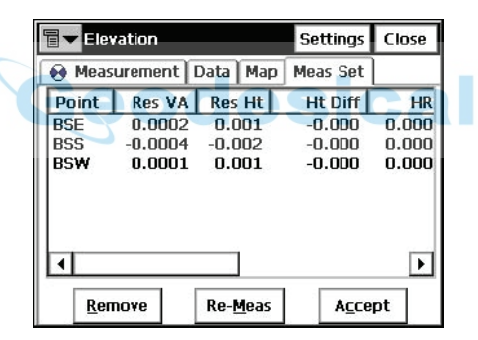

**Figura 5-9. Pantalla Elevation; pestaña Meas Set**

La tabla representa la lista de resultados de las mediciones realizadas: los errores residuales de los ángulos horizontales y verticales, los valores medidos y los parámetros iniciales (HR, HA, etc.).

- **Use Ctrl**: alterna entre varias mediciones específicas de la resección, por el ejemplo, el ángulo horizontal pero no el vertical, y viceversa.
- **Re-Meas**: sustituye la medición actual por una nueva.
- **Accept**: guarda las nuevas coordenadas en la base de datos.

# **Lectura atrás multipunto**

Para acceder a la pantalla *Multi-Point BS* pulse Survey ▶ Occ/BS **Setup**, pulse el icono situado junto al icono de Mapa, en el campo *BS Point* y seleccione *Multiple BS.*

La lectura a varios puntos atrás puede generar mediciones más precisas.

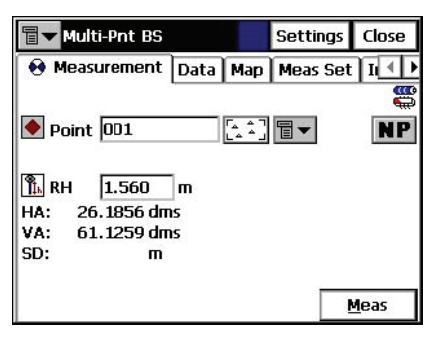

**Figura 5-10. Pantalla Multi-Point BS**

- *Point*: nombre del punto conocido. Se puede seleccionar en el mapa o en una lista.
- *Code*: código del punto conocido.
- *HR*: altura del prisma.
- **Meas**: realiza la medición del punto.
- **Settings**: abre la pantalla *Mode* (consulte la Sección "Levantamiento" en la página 2-6).
- El icono de la esquina superior izquierda muestra un menú igual al de la opción de Resección.

La pestaña *Data* muestra el resultado de la medición actual, el factor de escala y las desviaciones estándar de las coordenadas. La pestaña *Mapa* muestra la representación gráfica de todos los puntos. Para ampliar información sobre las propiedades y la personalización del mapa consulte la Sección "Imágenes de fondo" en la página 4-5.

La pestaña *Meas Set* muestra los resultados obtenidos en una tanda de mediciones.

| 冒<br><b>Multi-Point BS</b> |       |                             |                |     | <b>Settings</b> | Close |
|----------------------------|-------|-----------------------------|----------------|-----|-----------------|-------|
|                            |       | <b>A</b> Measurement   Data |                | Map | <b>Meas Set</b> |       |
|                            | Point | <b>Res HA</b>               |                | HR  | HA              |       |
| <b>BSN</b>                 |       | 0.0000                      | 0.000          |     | 0.0001          | 90.0  |
| <b>RSS</b>                 |       | n.nnn1                      | 0.000          |     | 179.5957        | 90.0  |
| <b>BSW</b>                 |       | -0.0002                     | 0.000          |     | 269.5957        | 90.0  |
|                            |       |                             |                |     |                 |       |
|                            |       | Remove                      | <b>Re-Meas</b> |     | Accept          |       |

**Figura 5-11. Pantalla Multi Point BS; pestaña Meas Set**

La tabla representa la lista de resultados de las mediciones realizadas: los errores residuales de los ángulos horizontales, los valores medidos y los parámetros iniciales (HR, HA, etc.)

- **Use Ctrl**: alterna entre varias mediciones específicas de la resección, por el ejemplo el ángulo horizontal, pero no el vertical, y viceversa.
- **Re-Meas**: sustituye la medición actual por una nueva.
- **Accept**: guarda las nuevas coordenadas en la base de datos.

## **Comprobar lectura atrás**

La pantalla *Check Backsight* contiene información sobre errores en puntos atrás. Obsérvese que HD y VD no aparecerán si solo se ha introducido un acimut (dirección) para la lectura atrás.

| <b>Check Backsight</b> |         | Close |  |
|------------------------|---------|-------|--|
| <b>Occ Point</b>       | 1       |       |  |
| <b>BS Point</b>        | A1      |       |  |
| -STATUS-               |         |       |  |
| <b>Current HA</b>      | 26.1918 | dms   |  |
| <b>BS</b> direction    | 26.1918 | dms   |  |
| -Results-              |         |       |  |
| <b>Angle Error</b>     |         | dms   |  |
| delta N                |         | m     |  |
| delta E                |         | m     |  |
| delta Elev             |         | m     |  |

**Figura 5-12. Pantalla Check Backsight**

# <span id="page-151-0"></span>**Observaciones**

La pestaña *Measurement* de la pantalla *Sideshot-Dir* contiene los datos iniciales paera la ejecución de observaciones simples y muestra la información durante el levantamiento.

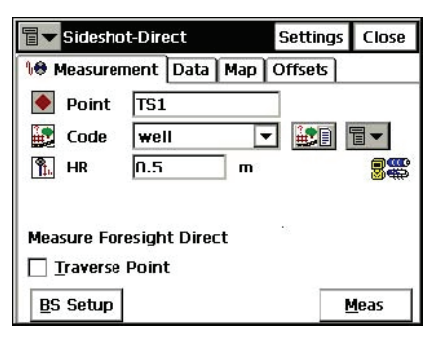

#### **Figura 5-13. Pantalla Sideshot-Dir; pestaña Measurement**

- *Point*: permite introducir el nombre de punto. Durante el levantamiento, la parte numérica del nombre va aumentando automáticamente de uno en uno.
- *Code*: código del punto actual. Se puede introducir manualmente o seleccionar en la lista desplegable.
- $\triangle$   $\parallel$  : da acceso a los atributos del código seleccionado, abre la pantalla *Code-Attributes* (para ampliar información consulte la Sección "Atributos de código" en la página 3-10).
- El icono situado junto al de *Lista de Atributos* muestra la siguiente lista:
- *String*: añade una cadena al punto
- *Note*: abre la pantalla *Notes*.
- *HR*: establece la altura del prisma por encima de la marca.
- **BS Setup**: abre la pantalla *Backsight Survey* para introducir el punto atrás. La información que se muestra es la misma que la que se ha introducido.
- El icono de la esquina superior izquierda de la pantalla muestra el siguiente menú:
- *Adv*: (avance) abre la pantalla *Backsight Survey* para configurar el siguiente punto de poligonal como punto de ocupación siguiente. El punto de ocupación actual se convertirá en el punto atrás siguiente.
- *Edit Points*: abre la lista de puntos
- *Inverse*: abre la pantalla de COGO *Inverse*
- *Notes*: abre la pantalla *Notes*.
- *PTL Mode*: abre la pantalla *Mode* (consulte la Sección ["Modo PTL" en la página 5-13](#page-153-0))
- *Help*: abre los archivos de ayuda.

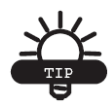

## RECOMENDACIÓN

Si se han identificado más de dos puntos como puntos de poligonal, el botón ADV mostrará un cuadro de lista con todos los puntos de poligonal identificados, en el que se podrá seleccionar el siguiente punto de ocupación. Al pulsar OK, la pantalla Backsight automáticamente las actualizaciones, como cuando hay disponible un punto de poligonal.

- **Meas**: realiza la medición del punto. El resultado se muestra en la ventana de información.
- **Settings**: abre la la pantalla *Mode* (en la Sección "Levantamiento" en la página 2-6 encontrará una descripción de los parámetros de esta pantalla).

## <span id="page-153-0"></span>**Modo PTL**

El modo Punto a Línea (PTL) es un método de interpretación de coordenadas de puntos. Las coordenadas se definen mediante dos puntos de referencia. La recta que une esos dos puntos se establece como un eje y su perpendicular como otro.

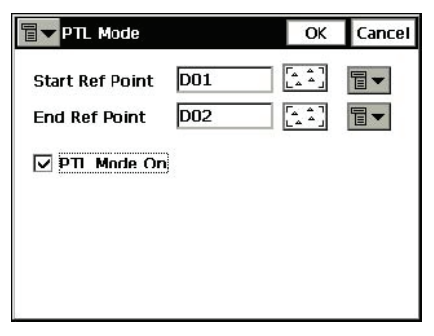

**Figura 5-14. Pantalla PTL Mode**

- *Start Ref Point, End Ref Point*: nombres de los puntos de referencia. Estos puntos se pueden seleccionar en el mapa o en la lista de puntos.
- *PTL Mode On*: activa el modo PTL.
- **OK:** guarda los cambios y vuelve a la pantalla anterior.
- La pestaña *Data* contiene el resultado de las mediciones junto con los datos iniciales.

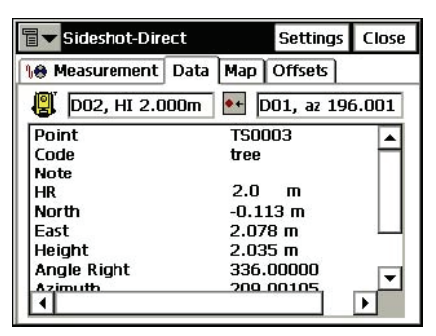

**Figura 5-15. Pantalla Sideshot-Dir; pestaña Data**

La pestaña *Map* permite ejecutar radiaciones en modo gráfico. Los botones situados a la derecha duplican los controles de la pantalla principal.

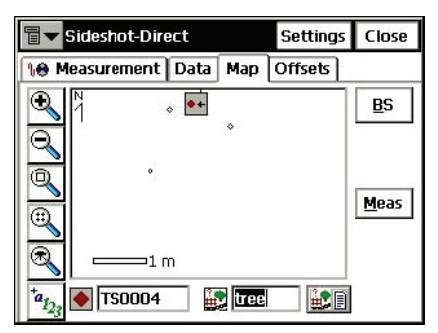

**Figura 5-16. Pantalla Sideshot-Dir; pestaña Map**

Para ampliar información sobre las propiedades y la personalización del mapa consulte la Sección "Imágenes de fondo" en la página 4-5.

## **Desplazamientos**

La pestaña *Offsets* contiene un conjunto de herramientas que permiten definir los desplazamientos.

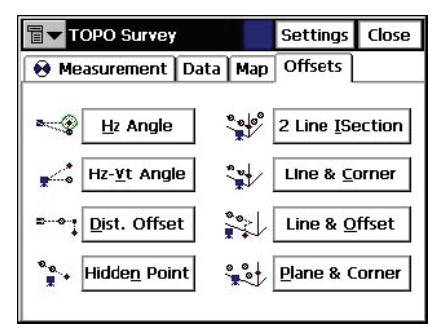

**Figura 5-17. Pestaña Offsets**

- *Hz Angle*: define un punto mediante el ángulo horizontal desde un punto y la distancia hasta otro.
- *Hz-Vt Angle*: define un punto a partir de los ángulos horizontal y vertical.
- *Dist. Offset*: define un punto mediante adición o sustracción de distancias, tanto en dirección horizontal como vertical.
- *2 Line ISection*: determina un punto mediante la intersección de dos líneas. Cada línea está definida por dos puntos o dos mediciones.
- *Line & Corner*: determina un punto en una esquina a partir de una línea definida por dos puntos y un ángulo horizontal.
- *Line & Offset*: determina un punto distante de una recta definida por dos puntos.
- *Plane & Corner*: determina un punto (esquina) mediante un plano definido por tres puntos, y las medicioens de un ángulo horizontal y otro vertical.

### **Desplazamiento de ángulo horizontal**

La pestaña *Measurement* de la pantalla *Horizontal Angle Offset*  contiene datos para definir un punto utilizando el ángulo horizontal desde un punto y la distancia a otro.

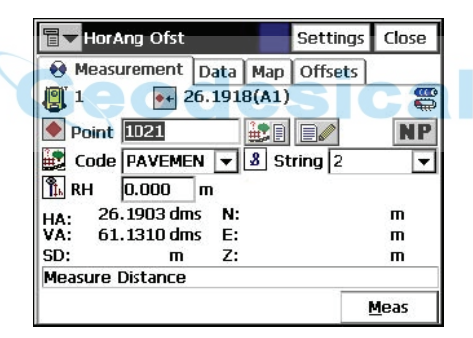

**Figura 5-18. Pantalla Horizontal Angle Offset; pestaña Measurement**

- *Point*: nombre del punto desplazado que se va a guardar.
- *Code*: código del punto desplazado que se va a guardar. Se puede introducir manualmente o seleccionar en la lista desplegable.
- **EDE**: icono de *Lista de Atributos*; abre una lista de atributos disponibles (para ampliar información consulte la Sección "Atributos de código" en la página 3-10).
- El icono situado junto al de *Lista de Atributos* muestra la siguiente lista:
- *String*: activa el campo *String* en la pestaña *Topo* (para ver los detalles).
- *Note*: abre la pantalla *Notes*.
- *HR*: establece la altura del prisma sobre la marca.
- **Settings**: abre la pantalla *Mode* para introducir el punto atrás.
- **Side and Center**: mide al centro y obtiene las mediciones de los ángulos vertical y horizontal; a continuación, una medición lateral proporciona los valores de VA, HA y distancia. Con estos dos grupos de mediciones se puede calcular un punto en el centro de un árbol, por ejemplo; durante las mediciones se mostrará un comentario en la pantalla.
- El icono de la esquina superior izquierda de la pantalla muestra el siguiente menú:
	- *Edit Points*: abre la lista de puntos.
	- *Edit Raw*: abre la pantalla *Raw TS* (véase "Datos brutos" en la página 3-46).
	- *Inverse*: abre la pantalla de COGO *Inverse* (consulte la Sección "Inversa" en la página 7-2).
	- *Intersection*: abre la pantalla *Intersection* (consulte la Sección "Intersección" en la página 7-6).
	- *Note*: abre la pantalla *Notes*.
	- *Adv* (avance): Abre la pantalla *Backsight Survey* para configurar el siguiente punto de poligonal como punto de ocupación siguiente. El punto de ocupación actual se convertirá en el punto atrás siguiente.
	- *PTL Mode*: abre la pantalla *PTL Mode*.
	- *Help*: abre los archivos de ayuda. Las tres pestañas siguientes son similares a las de Desplazamientos:

• La pestaña *Data* contiene los datos guardados durante la medición con desplazamiento.

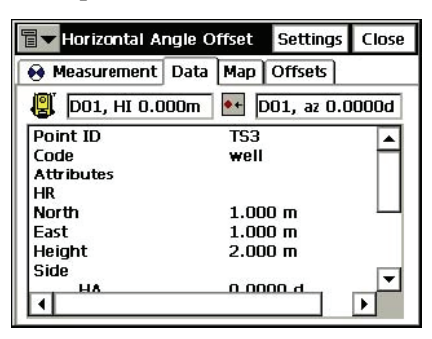

**Figura 5-19. Pantalla Horizontal Angle Offset; pestaña Data**

• La pestaña *Map* contiene la vista gráfica y duplica los controles de la pestaña *Measurement*. Para ampliar información sobre las propiedades y la personalización de la vista, consulte la Sección "Imágenes de fondo" en la página 4-5.

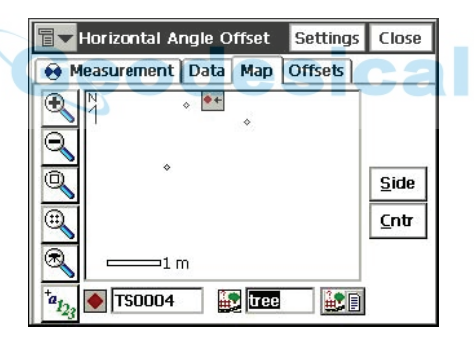

**Figura 5-20. Pantalla Horizontal Angle Offset; pestaña Map**

• La pestaña *Offsets* cambia a otra tarea de medición con desplazamiento.

## **Ángulo horizontal/vertical**

La pestaña *Measurement* en modo de Ángulo horizontal/vertical contiene datos para definir un punto utilizando los ángulos vertical y horizontal.

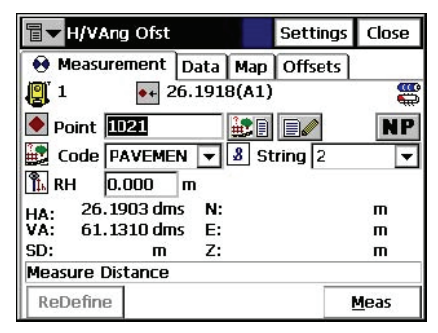

#### **Figura 5-21. Pantalla Horizontal/Vertical Angle; pestaña Measurement**

- *Point*: nombre del punto desplazado que se va a guardar.
- *Code*: código del punto desplazado que se va a guardar, que se puede introducir manualmente o seleccionar en la lista desplegable.
- **EXECUPE:** icono *Lista de Atributos*; presenta la lista atributos disponibles (véase "Atributos de código" en la página 3-10).
- El icono situado junto al de *Lista de Atributos* muestra la misma lista que en la función de *Desplazamiento de ángulo horizontal*.
- *HR*: establece la altura del prisma.
- *Prism*: guarda las mediciones de distancia reducida y ángulo horizontal (al prisma).
- *VA*: combina la medición del ángulo vertical con mediciones en modo de Prisma para determinar la posición de un punto.
- *HA/VA*: combina las mediciones del ángulo horizontal y el ángulo cenital con la distancia reducida registrada en la colocación del prisma para determinar la posición del punto.
- **Settings**: abre la pantalla *Mode* para introducir el punto atrás.

Las pestañas *Data*, *Map* y *Offsets* son similares a las de la función de *Desplazamiento de ángulo horizontal*.

### **Desplazamiento en distancia**

La pestaña *Measurement* de la pantalla *Distance Offset* contiene datos para definir un punto mediante la adicción o sustracción de distancias, tanto en dirección horizontal como vertical.

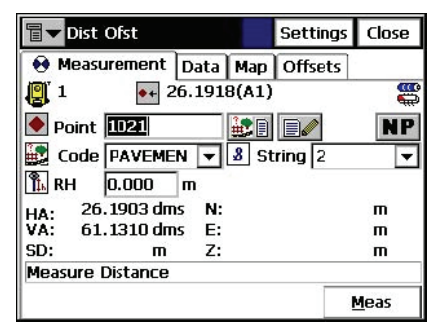

#### **Figura 5-22. Pantalla Distance Offset; pestaña Measurement**

- *Point*: nombre del punto desplazado que se va a guardar.
- *Code*: código del punto desplazado que se va a guardar. Se puede introducir manualmente o seleccionar en la lista desplegable.
- **ED**: icono de *Lista de Atributos*; abre la lista de atributos disponibles.
- El icono situado junto al de *Lista de Atributos* muestra la misma lista que en la función de *Desplazamiento de ángulo horizontal*.
- *HR*: establece la altura del prisma sobre la marca.
- $\Box$  : muestra el estado de la batería y de la memoria de la controladora.

Después de realizar la medición se mostrará la pantalla *Enter Distance Offsets* que contiene los tres parámetros siguientes:

- **Forward/Backward**: establece la distancia entre el punto actual y la proyección del punto desplazado sobre la visual.
- **Up/Down**: establece la altura del punto en relación con el punto actual.
- **Right/Left**: establece la distancia entre el punto desplazado y su proyección, teniendo en cuenta su posición respecto a la visual.
- **Meas**: ejecuta la medición.
- **Settings**: abre la pantalla *Mode* para introducir el punto atrás.
- Las pestañas *Data*, *Map* y *Offsets* son similares a las de la función de *Desplazamiento de ángulo horizontal*.

### **Punto oculto**

La pestaña *Measurement* de la pantalla *Hidden Point* define un punto en la superficie terrestre mediante un prisma inclinado en contacto con el punto del terreno. El prisma tiene dos posiciones.

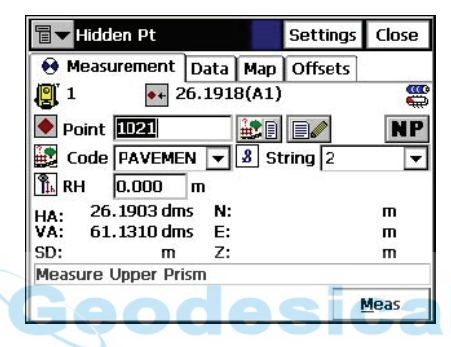

**Figura 5-23. Pantalla Hidden Point; pestaña Measurement**

- *Point*: nombre del punto desplazado que se va a guardar.
- *Code*: código del punto desplazado que se va a guardar. Se puede introducir manualmente o seleccionar en la lista desplegable.
- **EE**: icono de *Lista de Atributos*; abre una lista de atributos disponibles.
- El icono situado junto al de *Lista de Atributos* muestra la misma lista que en la función de *Desplazamiento de ángulo horizontal*.
- **Single**: alterna entre los modos de medición *Simple* y *Repetición*.
- **Fine**: cambia entre los modos *Preciso* y *Aproximado*.
- **Rod Pt1**: mide la primera posición del prisma.
- **Rod Pt2**: mide la segunda posición del prisma.

### **Intersección de dos rectas**

La pestaña *Measurement* de la pantalla *Two Line Intersection*  contiene datos para la determinación de un punto en la intersección de dos rectas.

Cada línea está definida por dos puntos o dos mediciones.

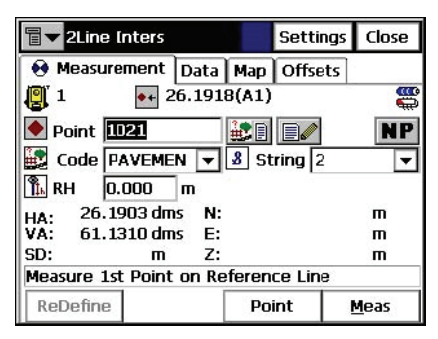

#### **Figura 5-24. Pantalla Two LIne Intersection; pestaña Measurement**

- *Point*: nombre del punto desplazado que se va a guardar.
- *Code*: código del punto desplazado que se va a guardar. Se puede introducir manualmente o seleccionar en la lista desplegable.
- **ight** : icono *Lista de Atributos*; abre la lista de atributos disponibles.
- El icono situado junto al de *Lista de Atributos* muestra la misma lista que en la función de *Desplazamiento de ángulo horizontal*.
- *HR*: establece la altura del prisma sobre la marca.
- **Line 1 Pt1** y **Line 1 Pt2**: obtiene mediciones para determinar el primer y segundo puntos que definen la primera recta.
- **Line 2 Pt 1** y **Line 2 Pt 2**: obtiene mediciones para determinar el primer y segundo puntos que definen la segunda recta.
- **Settings**: abre la pantalla *Mode* para introducir el punto atrás.

Las pestañas *Data*, *Map* y *Offsets* son similares a las de la función de *Desplazamiento de ángulo horizontal*.

## **Recta y esquina**

La pestaña *Measurement* de la pantalla *Line and Corner* contiene datos para determinar un punto en una esquina definida por dos puntos.

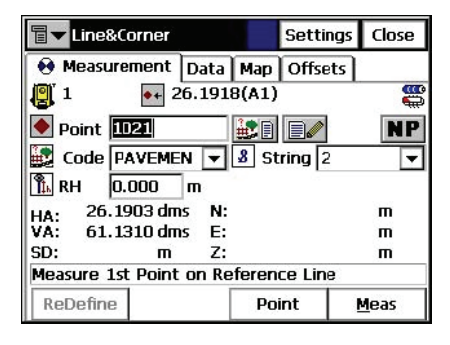

#### **Figura 5-25. Pantalla Line and Corner; pestaña Measurement**

- *Point*: nombre del punto desplazado que se va a guardar.
- *Code*: código del punto desplazado que se va a guardar. Se puede introducir manualmente o seleccionar en la lista desplegable.
- **ED**: icono de *Lista de Atributos*; abre una lista de atributos disponibles.
- El icono situado junto al de *Lista de Atributos* muestra la misma lista que en la función de *Desplazamiento de ángulo horizontal*.
- *HR*: establece la altura del prisma sobre la marca.
- **Line Pt1**: obtiene mediciones para determinar el primer punto que define una recta.
- **Line Pt2**: obtiene mediciones para determinar el primer punto que define una recta.
- **Corner**: obtiene el ángulo horizontal para situar el punto en la esquina.
- **Settings**: abre la pantalla *Mode* para introducir el punto atrás.

Las pestañas *Data*, *Map* y *Offsets* son similares a las de la función de *Desplazamiento de ángulo horizontal*.

## **Recta y desplazamiento**

La pestaña *Measurement* de la pantalla *Line and Offset* contiene datos para determinar un punto distante de una recta definida por dos puntos.

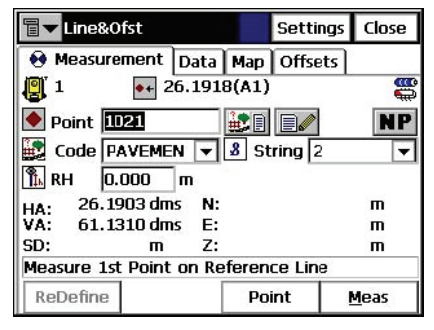

#### **Figura 5-26. Pantalla Line and Offset; pestaña Measurement**

- *Point*: nombre del punto desplazado que se va a guardar.
- *Code*: código del punto desplazado que se va a guardar. Se puede introducir manualmente o seleccionar en la lista desplegable.
- **EE**: icono de *Lista de Atributos*; abre una lista de atributos disponibles.
- El icono situado junto al de *Lista de Atributos* muestra la misma lista que en la función de *Desplazamiento de ángulo horizontal*.
- *HR*: establece la altura del prisma sobre la marca.
- **Line Pt1**: obtiene la medición al primer punto de la recta.
- **Line Pt2**: obtiene la medición al segundo punto de la recta.
- **Settings**: abre la pantalla *Mode* para introducir el punto atrás.

Después de medir las rectas se mostrará la pantalla *Enter Distance Offsets*, que contiene los tres parámetros de desplazamiento siguientes:

- **Forward/Backward**: establece la distancia entre el punto actual y la proyección del punto desplazado sobre la visual.
- **Up/Down**: establece la altura del punto en relación con el punto actual.

• **Right/Left**: establece la distancia entre el punto desplazado y su proyección, teniendo en cuenta su posición respecto a la visual.

Las pestañas *Data*, *Map* y *Offsets* son similares a las de la función de *Desplazamiento de ángulo horizontal*.

## **Plano y esquina**

La pestaña *Measurement* de la pantalla *Plane and Corner* ayuda a determinar un punto (esquina) mediante un plano definido por tres puntos y un ángulo.

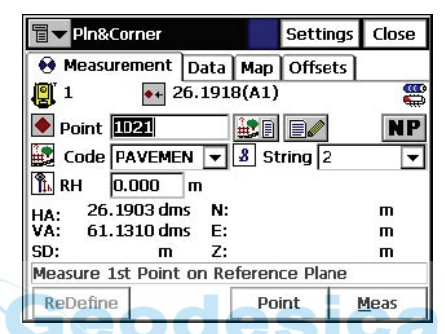

**Figura 5-27. Pantalla Plane and Corner; pestaña Measurement**

- *Point*: nombre del punto desplazado que se va a guardar.
- *Code*: código del punto desplazado que se va a guardar. Se puede introducir manualmente o seleccionar en la lista desplegable.
- $\|\cdot\|$ : icono de *Lista de Atributos*; abre una lista de atributos disponibles para el código seleccionado.
- El icono situado junto al de *Lista de Atributos* muestra la misma lista que en la función de *Desplazamiento de ángulo horizontal*.
- *HR*: establece la altura del prisma sobre la marca.
- **Plane 1**: obtiene mediciones para determinar el primer punto en un plano.
- **Plane 2**: obtiene mediciones para determinar el segundo punto en un plano.
- **Plane 3**: obtiene mediciones para determinar el tercer punto en un plano.
- **Corner**: obtiene mediciones de los ángulos horizontal y vertical para determinar el punto de esquina en un plano.

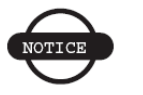

*AVISO*

*Los tres puntos que definen un plano no deben ser colineales (todos en la misma recta).*

• **Settings**: abre la pantalla *Mode* para introducir el punto atrás.

Las pestañas *Data*, *Map* y *Offsets* son similares a las de la función de *Desplazamiento de ángulo horizontal*.

# **Sección transversal**

La tarea Sección transversal permite obtener secciones transversales. Para iniciar el trabajo pulse **Survey ▶ X-Section**.

La pantalla *Cross Section* contiene la configuración del PK en el que se va a obtener la sección trasversal.

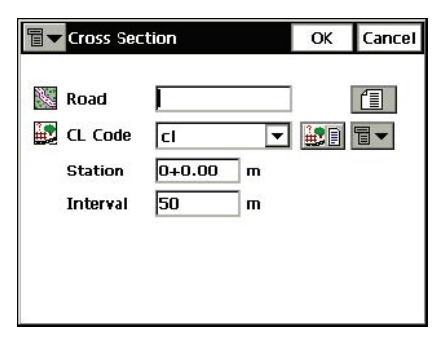

**Figura 5-28. Pantalla Cross Section**

- *Road*: seleccione la carretera en el menú desplegable o en la lista, si la carretera no se encuentra presente en la lista del campo *Roads*.
- *Cl Code*: código de los puntos del eje. Se puede introducir manualmente o seleccionar en la lista desplegable.
- **in Figure 1.** i cono de *Lista de Atributos*; abre una lista de atributos disponibles (para ampliar información consulte la Sección "Atributos de código" en la página 3-10).
- El icono situado junto al de *Lista de Atributos* muestra la siguiente lista:
	- *String*: activa el campo *Cadena*.
- *Station*: configura el PK donde se va a obtener la sección transversal. En la primera sección transversal, este campo sólo se muestra si se ha seleccionado la carretera.
- *Interval*: incremento de distancia hasta el siguiente PK.

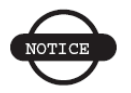

### *AVISO*

*Los campos Station e Interval solo se muestran si se ha seleccionado la carretera.*

- El icono de la esquina superior izquierda de la pantalla muestra el siguiente menú de dos elementos:
	- *Edit Roads*: activa la pantalla *Roads*. Véase "Carreteras" en la página 3-24).
	- *Help*: abre los archivos de ayuda.
- OK: guarda los cambios y abre la pantalla *XSect-Direct*.

La pantalla *XSect-Direct* ejecuta el trabajo de observación habitual relacionado con la sección transversal.

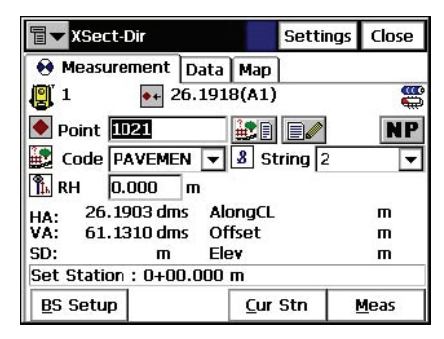

**Figura 5-29. Pantalla XSect-Direct**

El levantamiento se ejecuta desde un lado de la carretera al otro en un plano perpendicular al eje. Si no se ha seleccionado la carretera habrá que definir el plano.

En el primer PK, el levantamiento se ejecuta introduciendo un código diferente a cada punto, por ejemplo A, B, C, cl, D, E, F. Al pulsar el botón **Close** cambiará automáticamente el número de PK. La aplicación propondrá el levantamiento del siguiente PK utilizando los mismos códigos en orden inverso: F, E, D, cl, C, B, A. La recta se creará a lo largo de los puntos con el código "cl". Para obtener una descripción detallada del proceso de levantamiento, consulte la Sección ["Observaciones" en la página 5-11](#page-151-0). La única diferencia estriba en la presencia del botón **Cur Stn**. Es similar al botón **Meas**; realiza la medición pero no guarda el punto en el conjunto de datos.

# **Buscar PK**

Para iniciar el trabajo, seleccione **Survey ▶ Find Station**.

La pestaña *Measurement* de la pantalla *Find Station* se utiliza para identificar el PK calculando la distancia desde el comienzo de la carretera a la proyección del PK sobre aquella, y el desplazamiento del PK desde el eje de la carretera.

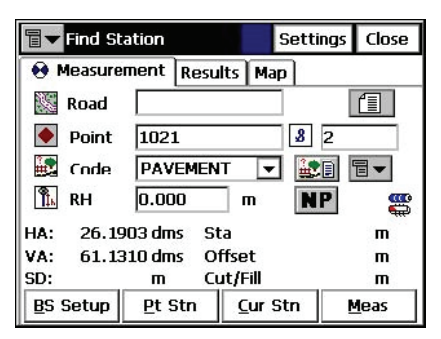

#### **Figura 5-30. Pantalla Find Station; pestaña Measurement**

- *Road*: introduzca el nombre de la carretera, o selecciónelo en la lista.
- *Point*: nombre del punto.
- *Code*: código. Se puede introducir manualmente o seleccionar en la lista desplegable.
- $\mathbf{E} \parallel \mathbf{F} \parallel$ : el icono *Lista de Atributos*, abre una lista de atributos disponibles (para ampliar información consulte la Sección "Atributos de código" en la página 3-10).
- **REE**: muestra el estado de la batería y la memoria de la estación total.
- El icono situado junto al de *Lista de Atributos* muestra la siguiente lista:
	- *String*: activa el campo *Cadena*.
	- *Note*: abre la pantalla *Notes*.
- *HR*: establece la altura del prisma sobre la marca.
- **BS Setup**: abre la pantalla *Backsight Survey* para introducir el punto atrás. La información que se muestra es la misma que la que se ha introducido.
- **Pt Stn**: calcula el resultado.
- **Cur Stn**: calcula el resultado, obtiene la medición del punto y lo guarda en el conjunto de datos.
- **Meas**: calcula el resultado y obtiene la medición del punto. El resultado se refleja en la pestaña *Result*.
- **Settings**: abre la pantalla *Mode* (consulte la Sección "Levantamiento" en la página 2-6)
- El icono de la esquina superior izquierda de la pantalla muestra el siguiente menú:
	- *Edit Points*: abre la lista de puntos (véase "Puntos" en la página 3-2).
	- *Inverse*: abre la pantalla de COGO *Inverse* (consulte la Sección "Inversa" en la página 7-2).
	- *Notes*: abre la pantalla *Notes* (consulte la Sección ["Observaciones" en la página 5-11\)](#page-151-0).
	- *PTL Mode*: abre la pantalla *PTL Mode* (consulte la Sección ["Modo PTL" en la página 5-13](#page-153-0))

*Help*: abre los archivos de ayuda.

La pestaña *Result* muestra los resultados del cálculo.

La pestaña *Map* muestra la representación gráfica de todos los puntos y duplica los botones de control de la primera pestaña. Para ampliar información sobre las propiedades y la personalización del mapa consulte la Sección "Imágenes de fondo" en la página 4-5.

La pestaña *Meas Set* (si está disponible) muestra el resultado de un conjunto de mediciones.

# **Medición con cinta**

Para iniciar el trabajo, seleccione **Survey ▶ Tape Dimension**.

La pantalla *Tape Dimension* calcula el perímetro de estructuras como edificios, que presentan caras perpendiculares entre sí. Esto se lleva a cabo utilizando mediciones con cinta de dos puntos conocidos pertenecientes a un lateral de la estructura (la pared del edificio), formando lo que se denomina *línea de referencia*.

La pestaña *Ref Line* contiene información de los dos puntos que delimitan la línea de referencia.

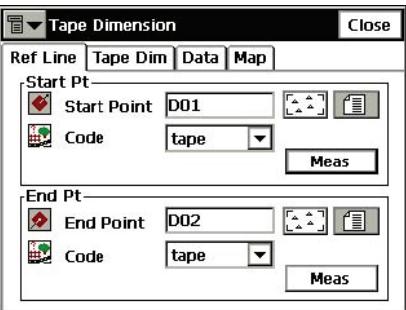

**Figura 5-31. Pantalla Tape Dimension; pestaña Ref Line**

• *Start Pt*: contiene las propiedades del punto inicial, el nombre (que se puede introducir manualmente o seleccionar en el mapa o en la lista) y el código. También se puede medir el punto pulsando el botón **Meas**.

• *End Pt*: contiene las propiedades del punto final, el nombre (que se puede introducir manualmente o seleccionar en el mapa o en la lista) y el código. Además, también se puede medir el punto pulsando el botón **Meas**.

La pestaña *Tape Dim* contiene los parámetros para ejecutar la medición.

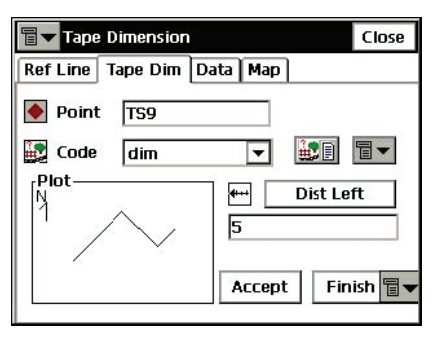

#### **Figura 5-32. Pantalla Tape Dimension; pestaña Tape Dim**

- *Point*: nombre del siguiente punto del levantamiento.
- *Code*: código del punto. Se puede introducir manualmente o seleccionar en la lista desplegable.
- **ED**: icono de *Lista de Atributos*; abre una lista de atributos disponibles (para ampliar información consulte la Sección "Atributos de código" en la página 3-10).
- El icono situado junto al de *Lista de Atributos* muestra la siguiente lista:
	- *String*: activa el campo *Cadena*.
	- *Note*: abre la pantalla *Notes*.
- **Dist Left**: alterna entre los valores *Dist Left* y *Dist Right.* Estos valores determinan la dirección del siguiente movimiento en relación con la dirección anterior. En el campo inferior se introduce la distancia de desplazamiento.
- **Accept**: aplica la distancia introducida a la línea perimetral.
- **Finish**: abre un menú con dos campos:
- *Close Polygon*: conecta los puntos inicial y final con una línea.
- *Calc Closure*: calcula la diferencia entre los puntos inicial y final.
- El icono de la esquina inferior izquierda muestra la representación gráfica del perímetro medido hasta el momento.

La pestaña *Datos* muestra los datos iniciales y los resultados actuales de las mediciones.

La pestaña *Map* muestra la representación gráfica de las mediciones realizadas hasta el momento.

# **Medición entre puntos**

Para iniciar el trabajo, seleccione **Survey**  $\triangleright$  **Missing Line**.

La pantalla *Missing Line* simula la medición de una estación total de un punto a otro y guarda los resultados en la base de datos brutos.

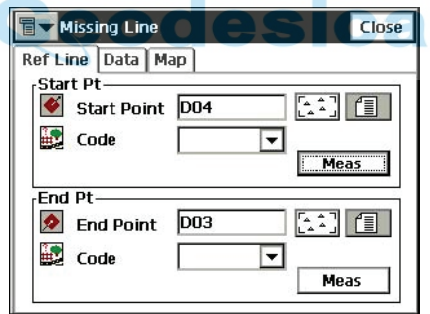

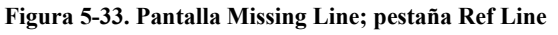

• Los puntos *Inicial* y *Final* se pueden introducir manualmente, seleccionar en una lista o medir mediante el botón *Meas*.

La pestaña *Data* muestra los resultados de las mediciones.

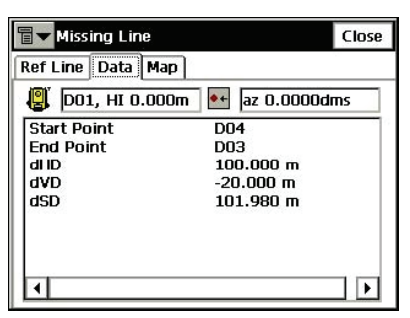

**Figura 5-34. Pantalla Missing Line; pestaña Data**

En la pantalla *Raw Data* se reflejan los mismos resultados.

La pestaña *Map* muestra la posición relativa entre los puntos y la recta medida.

# **Exploración**

Esta función sólo se activa con estaciones totales robotizadas/sin prisma y motorizadas/sin prisma. Para abrir la pantalla *Scanning* seleccione **Survey ► Scanning** en el modo robotizado.

En la pantalla *Scanning* seleccione el tipo de exploración que desee: las opciones son *Scan with Image* o *Scan w/o Image*. *Para explorar sin imagen* [\(Figura 5-35\)](#page-172-0).

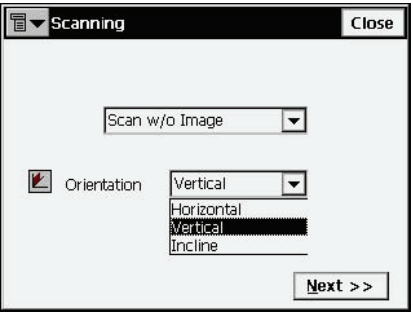

**Figura 5-35. Exploración sin imagen**

<span id="page-172-0"></span>• *Orientation*: configura el tipo de orientación de la exploración; puede ser vertical, horizontal, o inclinada.

• **Next:** abre la pantalla *Area*. *Para explorar con imagen* [\(Figura](#page-173-0)  [5-36\)](#page-173-0).

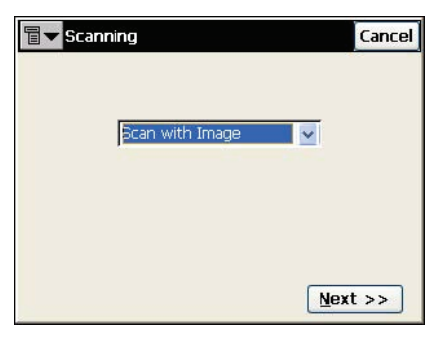

**Figura 5-36. Exploración con imagen**

<span id="page-173-0"></span>• **Next:** abre la pantalla para introducir información sobre la sesión de exploración.

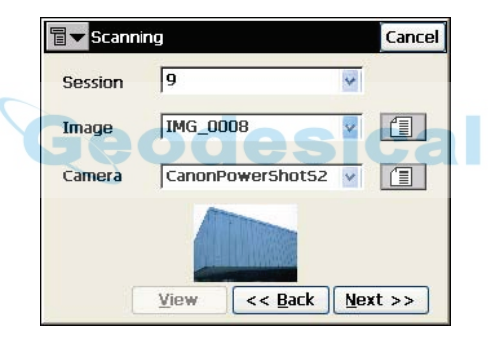

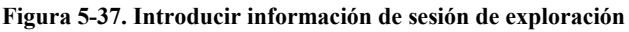

- *Session*: configura un nombre de sesión.
- *Image*: configura un archivo de imagen. Selecciona una imagen anterior o busca una nueva (las imágenes se guardan en formato JPEG con la extensión \*.jpg).
- *Camera*: configura la información de la cámara. Si la imagen existe en el trabajo, la información de la cámara se seleccionará automáticamente.

En caso contrario, seleccione una cámara anterior o busque una nueva (las cámaras se guardan como archivos de texto con la extensión  $*$ .cmr).

• **View**: abre la pantalla *View Scan*.

- **Back**: vuelve a la pantalla anterior.
- **Next:** una vez completados todos los campos, pulse el botón para abrir la pantalla *Orientation*.

# **Ver exploración**

La pantalla *View Scan* muestra la imagen junto con los puntos de orientación y los puntos explorados de las sesiones completadas.

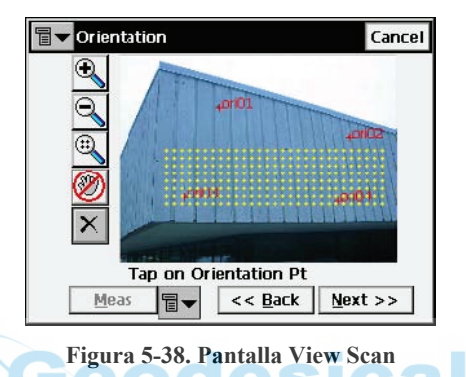

- **Q** : acerca la imagen
- $\boxed{a}$ : aleja la imagen
- : muestra la imagen completa
- **•** / : activa/desactiva el control de arrastre panorámico de la imagen.

Con el botón Pan desactivado, pulse la imagen para seleccionar el punto de orientación.

# **Orientación**

La pantalla *Orientation* asocia una posición de la imagen (x, y) con las coordenadas N, E, Z.

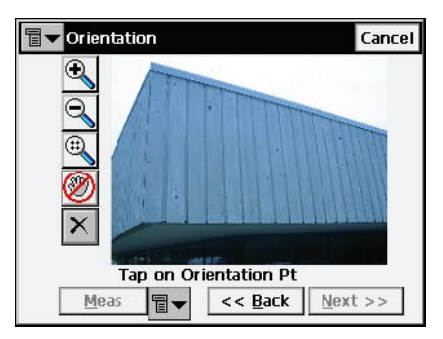

**Figura 5-39. FPantalla Orientation**

- $\boxed{\circledcirc}$  : acerca la imagen
- : aleja la imagen
- : muestra la imagen completa
- / : activa/desactiva el control de arrastre panorámico de la imagen.

Con el botón Pan desactivado, pulse la imagen para seleccionar el punto de orientación. La imagen se ampliará hasta este punto y mostrará un retículo. La posición del retículo se puede ajustar.

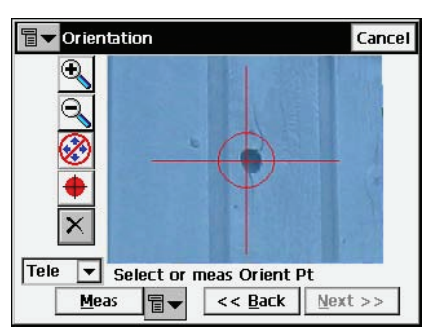

**Figura 5-40. Selección del punto de orientación**

- $\binom{2}{\cdot}$  /  $\binom{1}{\cdot}$ : activa/desactiva las teclas de flecha del teclado para ajustar la posición del retículo. Si el botón de flecha está activado, las teclas de flecha del teclado podrán desplazar el retículo arriba, abajo, a la izquierda o a la derecha.
- $\bullet$   $\bullet$  : intenta llevar el retículo al centro de un objeto circular de la imagen. En primer lugar, pulse en cualquier punto dentro del objeto circular. El objeto deberá ser un círculo bien definido con un alto contraste entre la parte exterior e interior.
- La lista desplegable de la esquina inferior izquierda de la pantalla contiene dos opciones para ver la imagen ([Figura 5-41\)](#page-176-0):
	- *Tele* (telescopio): vista ampliada predeterminada del retículo.
	- *Wide View*: aleja la imagen y muestra el área que contiene el punto de orientación.

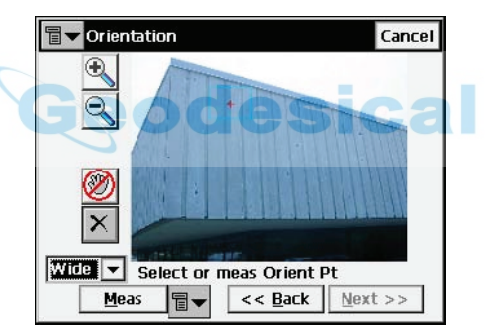

**Figura 5-41. Selección del punto de orientación; vista ampliada**

<span id="page-176-0"></span>• **Meas**: mide el punto de orientación. Las opciones del icono (*Meas*, *From Map*, *From List*) se usan para tomar mediciones o seleccionar un punto existente en un mapa o una lista.

 $|\mathbf{x}|$ : abre la pantalla *Orientation Results* para borrar los puntos de orientación seleccionados [\(Figura 5-42\)](#page-177-0).

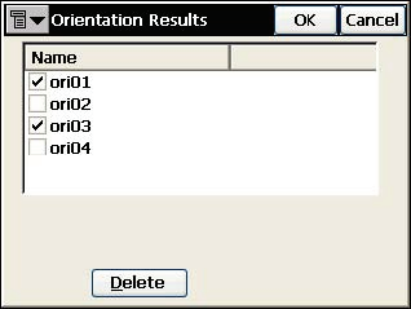

**Figura 5-42. Eliminar puntos de orientación**

<span id="page-177-0"></span>• **Next:** cuando haya establecido cuatro o más puntos de orientación, haga clic en este botón de la pantalla *Orientation* para mostrar los resultados [\(Figura 5-41 en la página 5-36](#page-176-0)).

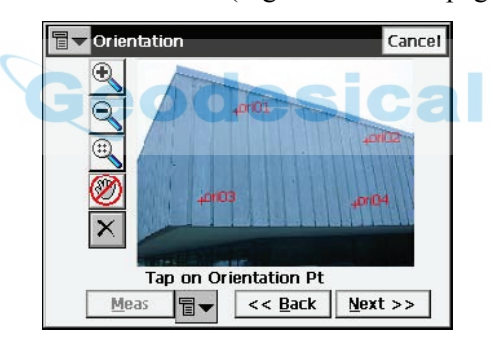

**Figura 5-43. Cálculo de la orientación de la imagen**

## **Resultados de orientación**

La pantalla *Orientation Results* muestra los resultados de la orientación de la imagen. Los resultados de cada punto de orientación se muestran como dX y dY en píxeles.

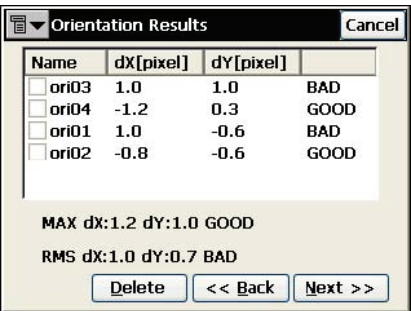

#### **Figura 5-44. Pantalla Orientation Results**

- **Back**: continúa a la pantalla *Scan* para seleccionar las áreas que se van a explorar.
- **Delete**: borra el punto seleccionado para ajustar el cálculo de la orientación Si todavía quedan cuatro puntos se mostrarán los nuevos resultados. Si hay menos de cuatro puntos de orientación, la pantalla *Orientation Results* se cerrará automáticamente para continuar el procedimiento de orientación.

## **Seleccionar área de exploración**

Use uno de los métodos siguientes para seleccionar una o más áreas de exploración:

- Método de selección de área nº 1. Dibuje un rectángulo pulsando con el lápiz táctil en la pantalla para definir el punto inicial y arrastrándolo hasta el punto final. Al levantar el lápiz táctil quedará determinada el área [\(Figura 5-4 en la página 5-4](#page-144-0); imagen izquierda).
- Método de selección de área nº 2. Dibuje un polígono pulsando con el lápiz táctil en cada vértice. Se trazarán unas líneas que unirán los vértices del polígono. Pulse con el lápiz táctil cerca del primer vértice para cerrar el área [\(Figura 5-4 en la página 5-4](#page-144-0); imagen derecha).

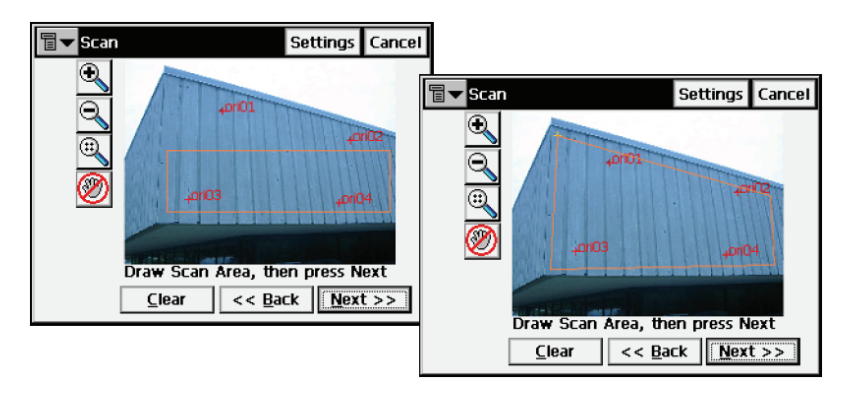

**Figura 5-45. Selección de área de exploración**

- **Next:** cuando haya configurado las áreas, pulse este botón para comenzar la exploración; en primer lugar se abrirá la pantalla *Interval* para configurar los parámetros de exploración.
- **Clear**: borra todas las áreas dibujadas.
- **Settings**: abre la la pantalla *Mode* (en la Sección "Configuración de parámetros de replanteo" en la página 2-7 encontrará una descripción de los parámetros de esta pantalla). Esta es la misma pantalla que la que abre el botón *Settings* en las pantallas *Observation* y *Occ/BS Setup*. El uso principal es configurar el instrumento en modo "Sin prisma", lo que se requiere para la exploración y también para cambiar el modo de medición (preciso o aproximado).
# <span id="page-180-0"></span>**Intervalo**

La pantalla *Interval* permite configurar el punto inicial y los intervalos horizontal y vertical de la exploración.

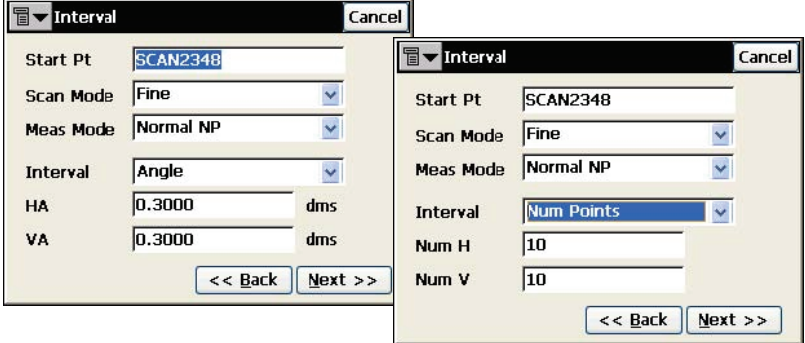

#### **Figura 5-46. Intervalo de exploración**

- *Start Pt*: configura el nombre inicial de los puntos explorados.
- *Scan Mode*: establece el modo de exploración como *Preciso* o *Aproximado*.
- *Meas Mode*: selecciona el modo de medición,
	- *Normal NP*: medición normal sin prisma.
	- *Long NP*: medición de larga distancia sin prisma.
	- *Normal/Long NP*: intenta efectuar una medición normal sin prisma. En caso de que no lo consiga, el instrumento cambiará automáticamente al modo de medición de larga distancia sin prisma.
- *Interval*: configura los intervalos de exploración como valores angulares o números de puntos.
- *HA/Num H*: configura el intervalo en la dirección horizontal.
- *VA/Num V*: configura el intervalo en la dirección vertical.
- **Next:** guarda los ajustes y abre la pantalla *Estimate Time*.

# <span id="page-181-0"></span>**Tiempo estimado**

Antes de comenzar la exploración, la pantalla *Estimate Time* muesta la información de exploración incluyendo el número total de puntos que se van a explorar y una estimación del tiempo que tardará en completar la exploración.

Si el tiempo estimado es demasiado largo, haga clic en **Cancel** e introduzca intervalos más largos.

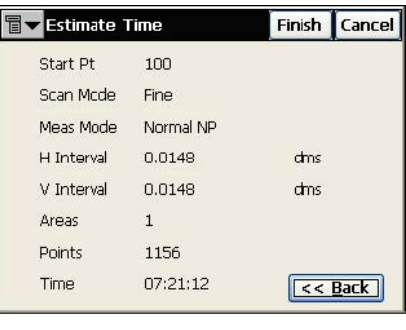

**Figura 5-47. Pantalla Estimate Time**

• **Finish**: comienza a explorar los puntos.

# **Exploración en curso**

A medida que la estación total mida los puntos dentro del área predefinida, estos se irán mostrando en la imagen.

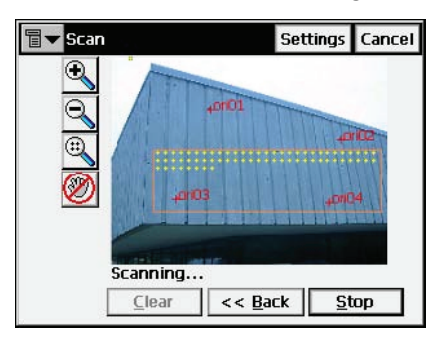

**Figura 5-48. Exploración en curso**

• **Stop**: detiene inmediatamente la exploración.

# **Área**

La pantalla *Area* selecciona los puntos inicial y final del área de exploración.

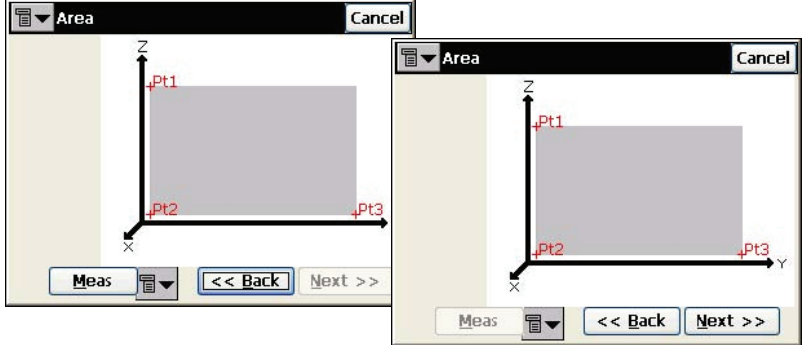

**Figura 5-49. Selección de área**

- **Meas**: mide el punto de orientación. Las opciones del icono (*Meas*, *From Map*, *From List*) se usan para tomar mediciones o seleccionar un punto existente en un mapa o una lista.
- **Next:** muestra las mismas pantallas *Interval* y *Estimate Time*  que en el modo de exploración con imagen (consulte las Secciones ["Intervalo" en la página 5-40](#page-180-0) y "Tiempo estimado" [en la página 5-41](#page-181-0)).

# **Exploración**

A medida que la estación total mida los puntos dentro del área predefinida, estos se irán mostrando en la pantalla.

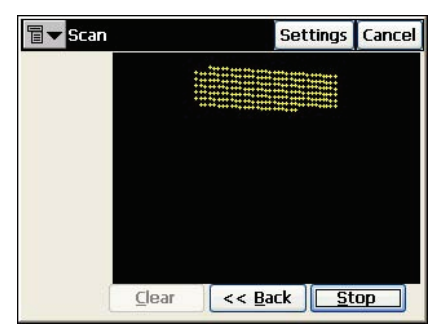

**Figura 5-50. Exploración en curso**

- **Clear**: borra los puntos medidos de la pantalla y vuelve a la pantalla *Area*.
- **Stop**: detiene inmediatamente la exploración y vuelve a la pantalla *Area*.

Una vez completada la exploración, aparece de nuevo la pantalla *Area*  para configurar una nueva área de exploración. El icono **indica qué** puntos de la lista de puntos se han explorado.

# **Supervisión**

Esta función se activa solamente en las estaciones totales robotizadas y motorizadas. Para activar el levantamiento con supervisión, seleccione **Survey ► Monitor** en el modo robotizado. Se mostrará la pantalla *Monitor Pointlist*.

# **Lista de puntos de supervisión**

Los puntos que se van a medir se añaden a una lista de puntos que a continuación se carga mediante la pantalla *Monitor Pointlist*:

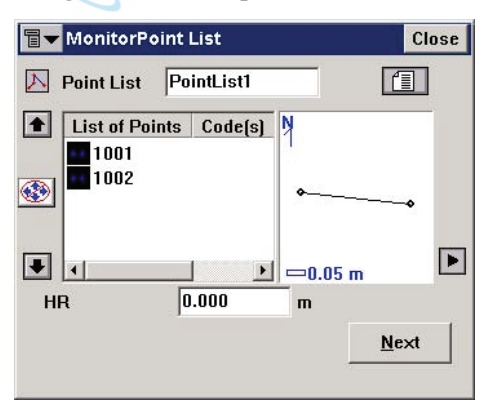

**Figura 5-51. Pantalla Monitor Point List**

Los puntos que se van a medir se añaden a una lista de puntos que a continuación se carga mediante la pantalla Monitor Pointlist:

# **Supervisión**

La función de supervisión mide uno o más prismas repetidamente y utiliza las mediciones para detectar cambios en su posición. Estas mediciones se registran en el archivo de datos brutos.

La pantalla *Monitor* se usa para controlar el levantamiento con supervisión.

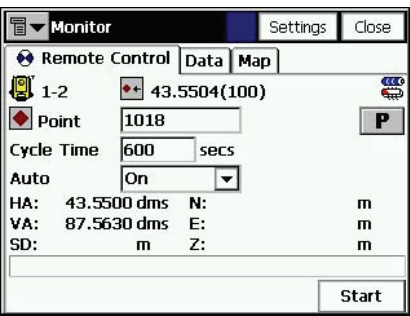

**Figura 5-52. Pantalla Monitor**

- *Points*: nombre del punto.
- *Interval*: intervalo indicado en el campo *Cycle Time*. Si no puede encontrar un prisma transcurridos 15 segundos, la estación total girará hasta el siguiente punto de la secuencia.
- *Auto*: Si se activa el campo *Auto*, la estación total girará automáticamente al siguiente punto de la secuencia y registrará una medición. Si se desactiva, la estación total girará al punto, pero dejará que el usuario verifique o corrija el centrado del prisma antes de tomar la medición.
- **Start**: inicia la secuencia de mediciones que se repetirá con el intervalo especificado.
- **Stop**: hace que la estación total interrumpa el seguimiento del prisma y se coloque en modo de espera.

La pestaña *Data* muestra una lista con las diferencias entre las coordenadas del punto de referencia y el punto medido. La pestaña *Map* muestra la representación gráfica de todos los puntos. Para ampliar información sobre las propiedades y la personalización del mapa consulte la Sección "Propiedades" en la página 4-6.

### Capítulo 6

# **Replanteo**

El menú **Stake** incluye las siguientes opciones:

- Points
- Point in Direction
- Point List
- Lines
- Offsets
- Roads
- DTM
- CodeStrings

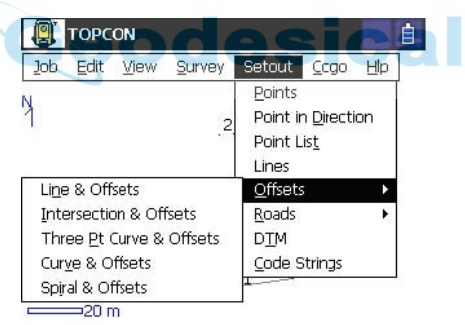

**Figura 6-1. Menú Stake**

# **Puntos**

Para replantear un punto pulse Stake ► Points.

# <span id="page-186-0"></span>**Replanteo de puntos**

La pantalla *Stakeout Point* contiene los datos iniciales para replantear puntos.

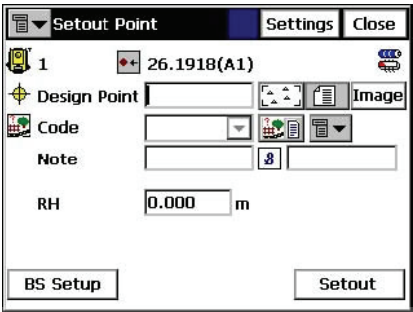

**Figura 6-2. Pantalla Stakeout Point**

- El icono de la esquina superior izquierda presenta el siguiente menú:
	- *Edit Points*: abre la pantalla *Points* (consulte la Sección ["Puntos" en la página 3-2\)](#page-86-0).
	- *PTL Mode*: activa el Modo PTL (Punto a Línea). La pantalla cambia su a apariencia a *Stakeout Point (PTL)*. Para ampliar información consulte la Sección ["Modo PTL"](#page-153-0)  [en la página 5-13](#page-153-0).
- *Design Point*: permite introducir el identificador del punto de diseño. Se puede seleccionar en un mapa, en la lista, o añadir un nuevo punto.
- *HR*: altura del prisma.
- *BS Setup*: abre la pantalla *BS Setup* (consulte la Sección ["Lectura atrás" en la página 5-2](#page-142-0)).
- **Settings**: abre la pantalla *Stakeout Parameters* (consulte la Sección "Configuración de parámetros de replanteo" en la [página 2-7](#page-27-0)).

• **Stakeout**: abre la pantalla *Stakeout*.

La pantalla *Stakeout* refleja el progreso del replanteo.

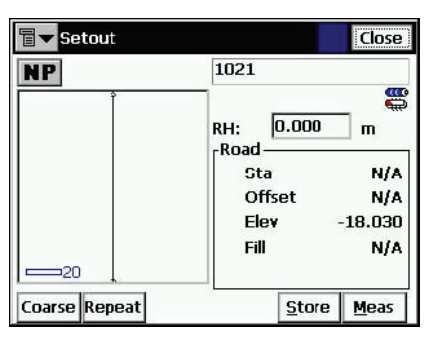

#### **Figura 6-3. Pantalla Stakeout**

La pantalla *Stakeout* muestra el nombre del punto actual (en la esquina superior izquierda de la pantalla), la situación del punto de replanteo y la posición actual, la dirección y los valores de las distancias al punto.

- **EDM**: muestra un menú con dos opciones: *Coarse* y *Fine*. Al seleccionar uno de ellos se pone una marca en el menú.
- **Repeat**: alterna entre medición simple y repetición
- **Dist**: mide la distancia.
- **Next:** cambia al siguiente punto de replanteo.
- **Meas**: toma la medición y guarda la posición actual como un punto.
- **Cur Pos**: toma una medición y muestra el resultado en la pantalla.
- **Store**: ejecuta la medición y a continuación muestra y guarda el punto.
- **Dsp**: alterna la presentación de los datos de replanteo.
- **Close**: cierra la pantalla.
- El icono de la esquina superior izquierda muestra el siguiente menú:
	- *Auto Advance Pt*: si se activa, después de guardar un punto replanteado se abrirá automáticamente la pantalla *Stakeout* para el siguiente punto.
- *Store Design Pt / Layer*: abre la pantalla *Design Pt /Layer*, en la que se pueden seleccionar las opciones para guardar los puntos.
- *Help*: abre los archivos de ayuda.

#### **Punto de diseño/capa**

La pantalla *Design Pt /Layer* permite seleccionar los parámetros para guardar los puntos replanteados.

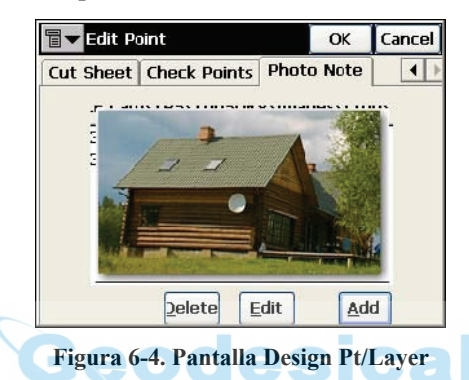

- *Display Store Pt Info:* si se activa, antes de guardar un punto replanteado aparecerá la pantalla *Store Point*.
- *Layer*: permite seleccionar la capa en la lista desplegable.
- **Figure 1.5** : abre la pantalla *Layers* para modificar las capas (véase ["Capas" en la página 3-18\)](#page-102-0).

#### **Guardar punto**

La pantalla *Store Point* muestra información sobre el punto replanteado antes de guardarlo.

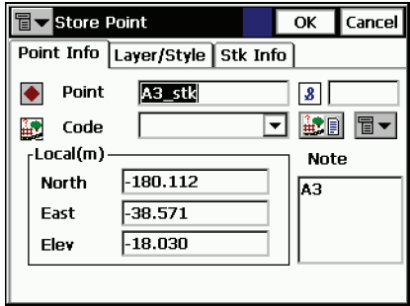

**Figura 6-5. Información de punto de replanteo**

<span id="page-189-0"></span>La pestaña *Point Info* contiene los siguientes campos ([Figura 6-5\)](#page-189-0):

- *Point*: permite introducir el nombre del punto.
- *Code*: permite introducir el código del punto. Se puede introducir manualmente o seleccionar en la lista desplegable.
- *ig* el icono de *Lista de Atributos* abre la pantalla *Code*-*Attributes* para introducir los valores de los atributos disponibles para el código elegido (consulte la Sección ["Atributos de código" en la página 3-10](#page-94-0)).
- Campos de coordenadas del punto en el sistema de coordenadas actual (el nombre del campo cambia con el tipo de presentación).
- *Note*: nombre del punto anterior.
- El icono situado junto al de *Lista de Atributos* muestra la siguiente lista:
	- *String*: activa el campo *String*. Además, aparece el signo  $\boxed{3}$ .
	- *Layer*: abre la pantalla *Select Layer* para situar el punto.
	- *Note*: abre la pantalla *Note*.

La pestaña *Layer/Style* contiene los siguientes campos:

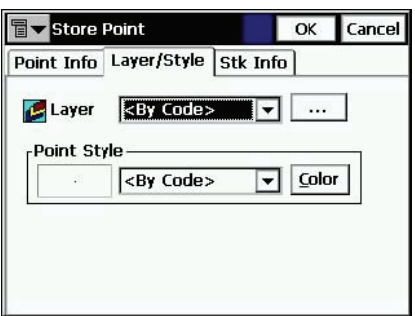

#### **Figura 6-6. Pantalla Store Point; pestaña Layer/Style**

- *Layer*: permite seleccionar la capa para situar el punto.
- *Point Style*: establece y muestra el estilo para designar el punto en el mapa.
	- La lista desplegable contiene los símbolos de punto que se pueden seleccionar.
	- **Color**: abre la pantalla *Select Color*.

La pestaña *Stk Info* muestra los resultados del replanteo.

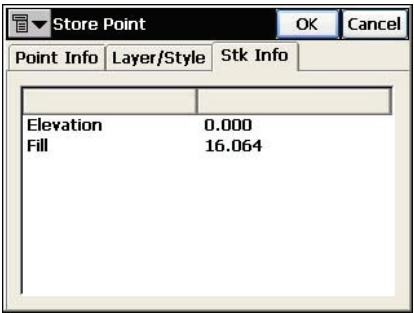

**Figura 6-7. Pantalla Store Point; pestaña Stk Info**

#### **Altitud de diseño**

La pantalla *Design Elev* contiene una opción para cambiar la altitud del punto replanteado.

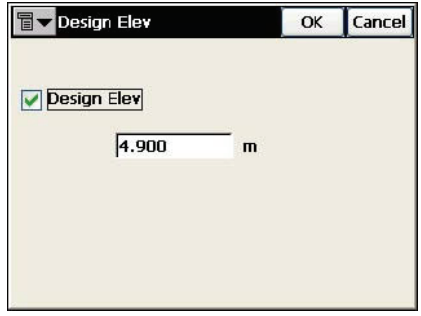

**Figura 6-8. Pantalla Design Elevation**

• *Design Elev:* marque esta casilla para habilitar el campo de introducción de datos y modificar el valor de altitud manualmente.

Los puntos replanteados se muestran en una lista como puntos observados en la pantalla *Points*.

| Points        | <b>Settings</b> | Close         |                  |      |  |
|---------------|-----------------|---------------|------------------|------|--|
| Point         | Code            | Lat           |                  | Lon  |  |
| RL.<br>2      |                 | 55.490639839  |                  | 37.3 |  |
| з             |                 | 55.431800000  |                  | 37.3 |  |
|               |                 | 55,200000000  |                  | 37.3 |  |
| 3 stk         |                 | 55.431800016  |                  | 37.3 |  |
| $4$ stk       |                 | 55.432000005  |                  | 37.3 |  |
|               |                 |               |                  |      |  |
| Find by Code  |                 | Find by Point | <b>Find Next</b> |      |  |
| <b>Delete</b> |                 | Edit          | Add              |      |  |

**Figura 6-9. Pantalla Points; puntos replanteados**

# <span id="page-192-0"></span>**Punto en dirección**

Para llevar a cabo el replanteo de un punto en dirección, seleccione **Stake Point in Direction**.

# **Punto en dirección**

La pantalla *Point in Direction* permite ejecutar el replanteo de un punto mediante un punto conocido, el acimut, y los desplazamientos respecto a la línea de acimut.

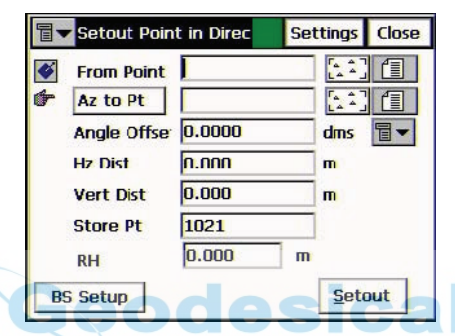

**Figura 6-10. Pantalla Stakeout Point in Direction**

- *From Point*: punto de origen. Introduzca el nombre con el teclado o selecciónelo en la lista o en el mapa.
- *Azimuth/Az to Pt*: el acimut puede configurarse por su valor o por la dirección a otro punto conocido.
- *Angle Offset*: desplazamiento del ángulo respecto a la línea de acimut.
- *Hz Dist*: desplazamiento en distancia a lo largo de la línea de desplazamiento angular.
- *Vert Dist*: desplazamiento en altura.
- *Store Pt*: seleccione este campo si desea guardar el punto calculado.
- *HR*: altura del prisma.
- **Stakeout**: abre la pantalla *Stakeout* para ejecutar el replanteo.
- *BS Setup*: lectura atrás.
- **Settings**: abre la pantalla *Stakeout Parameters*. Véase ["Configuración" en la página 2-6\)](#page-26-0).
- El icono de la esquina superior izquierda presenta el siguiente menú:
	- *Edit Points*: abre la pantalla *Points* (consulte la Sección ["Puntos" en la página 3-2\)](#page-86-0).
- La pantalla *Stakeout* refleja el progreso del replanteo.

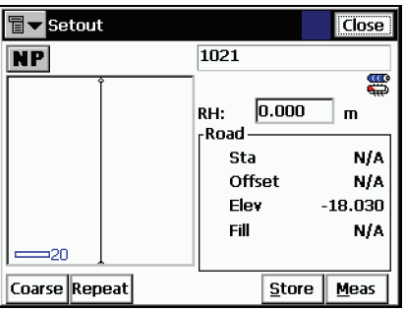

**Figura 6-11. Pantalla Stakeout**

La pantalla *Stakeout* muestra el nombre del punto actual (en la esquina superior izquierda de la pantalla), la situación del punto de replanteo y la posición actual, la dirección y los valores de las distancias al punto.

- **EDM**: muestra un menú con dos opciones: *Coarse* y *Fine*. Al seleccionar uno de ellos se pone una marca en el menú.
- **Repeat**: alterna entre medición simple y repetición
- **Dist**: mide la distancia.
- **Next:** cambia al siguiente punto de replanteo.
- **Meas**: toma la medición y guarda la posición actual como un punto.
- **Cur Pos**: toma una medición y muestra el resultado en la pantalla.
- **Store**: ejecuta la medición y a continuación muestra y guarda el punto.
- **Dsp**: alterna la presentación de los datos de replanteo.
- **Close**: cierra la pantalla.
- El icono de la esquina superior izquierda muestra el siguiente menú:
	- *Auto Advance Pt*: si se activa, después de guardar un punto replanteado se abrirá automáticamente la pantalla *Stakeout* para el siguiente punto.
	- *Store Design Pt / Layer*: abre la pantalla *Design Pt /Layer*, en la que se pueden seleccionar las opciones para guardar los puntos.
	- *Help*: abre los archivos de ayuda.

# **Lista de puntos**

Para replantear puntos de una lista, seleccione **Stake ▶ Point List**.

Se puede habilitar el replanteo de puntos de la lista desde la pantalla principal (véase la [Figura 4-2 en la página 4-2.](#page-134-0) Pulse **Alt** en el teclado y pulse las líneas de la imagen. Seleccione la opción Stakeout Vertices en el menú emergente para abrir la pantalla *Stakeout Point List*.

### **Lista de puntos de replanteo**

La pantalla *Stakeout Point List* permite ejecutar un replanteo a partir de puntos existentes, crear una lista de puntos para replantear, seleccionar el punto inicial del replanteo y replantear en orden directo o inverso.

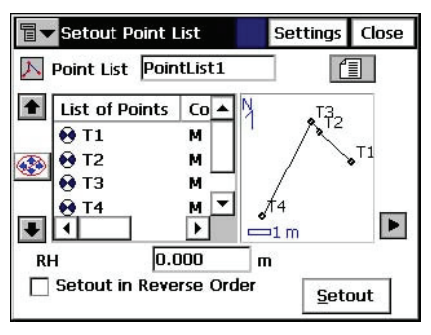

**Figura 6-12. Pantalla Stakeout Point List**

• *Point List*: lista de puntos existentes. Pueden seleccionarse en una lista o introducirse manualmente.

- *List of Points*: lista de puntos seleccionados actualmente.
- Las flechas arriba y abajo mueven el punto resaltado arriba o abajo en el orden de los puntos.
- isi está activado, se podrá subir o bajar el punto resaltado con las flechas hacia arriba y hacia abajo del teclado.
- $\mathbf{\times}$  : borra de la lista el punto resaltado.
- **•** : cierra el esquema del polígono. Sólo estará disponible la lista de puntos.
- *HR*: altura del prisma.
- *Stakeout in Reverse Order*: cuando está activado, ejecuta el replanteo a partir del final de la lista de puntos.
- **Stakeout**: abre la pantalla *Stakeout*.
- El icono de la esquina superior izquierda presenta el siguiente menú:
	- *Edit Point Lists*: abre la pantalla *Point Lists* (consulte la Sección ["Listas de Puntos" en la página 3-15](#page-99-0)).

# **Replanteo**

Los replanteos se ejecutan igual que en "Replanteo de puntos" en la [página 6-2](#page-186-0). Aquí, los puntos pueden replantearse en cualquier orden, seleccionando el siguiente punto de replanteo mediante un opción adicional del menú del icono de la esquina superior izquierda:

• *Select Stakeout Point*: abre la pantalla *Select Point* para seleccionar un punto de replanteo en la lista.

#### **Seleccionar punto**

La pantalla *Select Point* muestra la lista de puntos que se está replanteando, pudiendo elegirse en orden aleatorio los siguientes puntos de replanteo. El nuevo punto inicial se puede seleccionar en la lista o pulsando dos veces sobre un punto del mapa que aparece a la derecha de la lista.

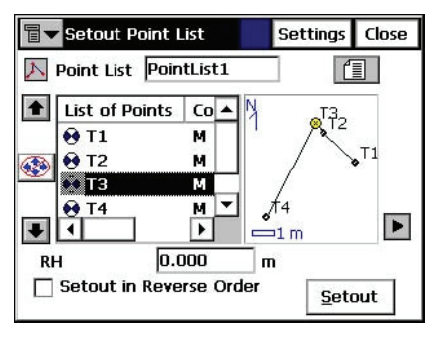

**Figura 6-13. Pantalla Select Point**

- *Show Remaining Points:* seleccione esta opción para mostrar todos los puntos que faltan por replantear.
- *Show Staked Points*: active o desactive esta opción para mostrar la lista de puntos que ya han sido replanteados.
- *Reverse Order*: active esta opción para replantear los puntos en orden inverso, desde el último de la lista al primero.
- **OK**: guarda los cambios y cierra la pantalla.

# **Rectas**

Para replantear una recta, pulse **Stake Lines**.

### **Replanteo de recta**

La pantalla *Stakeout Line* contiene los datos iniciales para replantear una recta.

• El icono de la esquina superior izquierda muestra el mismo menú que en la pantalla *Stakeout Points&Direction* (véase ["Punto en dirección" en la página 6-8\)](#page-192-0).

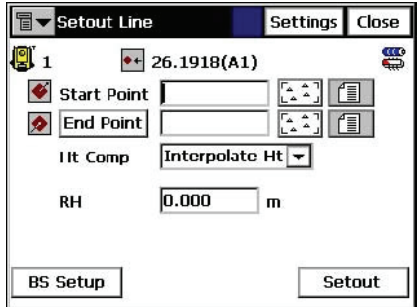

**Figura 6-14. Pantalla Stakeout Line**

- *Start Point*: permite introducir el punto inicial de la línea de referencia.
- **End Point/Azimuth***:* establece la dirección de la línea de referencia hacia otro punto, o acimut.
- *Ht Comp*: forma de calcular la altura del punto replanteado. Puede ser una de las siguientes:
	- *Ht of Start Pt* (altura del punto inicial): el punto replanteado tendrá la misma altura que el punto inicial de la recta.
	- *Interpolate Ht*: la altura del punto replanteado se calculará mediante interpolación lineal de las alturas de los puntos inicial y final de la recta.
- *HR*: altura del prisma.
- **Stakeout**: abre la pantalla *Stakeout Line*.
- **Settings**: abre la pantalla *Stakeout Parameters*. Para ampliar información consulte la Sección ["Replanteo de puntos" en la](#page-186-0)  [página 6-2](#page-186-0).

La pantalla *Stakeout* refleja el progreso del replanteo.

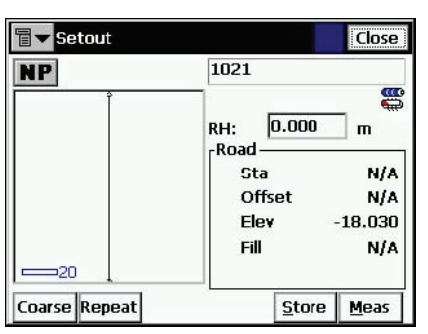

**Figura 6-15. Pantalla Stakeout**

La pantalla *Stakeout* muestra el nombre del punto actual (en la esquina superior izquierda de la pantalla), la situación del punto de replanteo y la posición actual, la dirección y los valores de las distancias al punto.

- **EDM**: muestra un menú con dos opciones: *Coarse* y *Fine*. Al seleccionar uno de ellos se pone una marca en el menú.
- **Repeat**: alterna entre medición simple y repetición
- **Dist**: mide la distancia.
- **Next:** cambia al siguiente punto de replanteo.
- **Meas**: toma la medición y guarda la posición actual como un punto.
- **Cur Pos**: toma una medición y muestra el resultado en la pantalla.
- **Store**: ejecuta la medición y a continuación muestra y guarda el punto.
- **Dsp**: alterna la presentación de los datos de replanteo.
- **Close**: cierra la pantalla.
- El icono de la esquina superior izquierda muestra el siguiente menú:
	- *Auto Advance Pt*: si se activa, después de guardar un punto replanteado se abrirá automáticamente la pantalla *Stakeout* para el siguiente punto.
- *Store Design Pt / Layer*: abre la pantalla *Design Pt /Layer*, en la que se pueden seleccionar las opciones para guardar los puntos.
- *Help*: abre los archivos de ayuda.

# **Desplazamientos**

El submenú *Offsets* contiene cuatro elementos:

- Line & Offsets
- Intersection & Offsets
- Curve & Offsets
- Spiral & Offsets

### <span id="page-199-0"></span>**Recta con desplazamiento**

Para replantear una recta con desplazamiento, seleccione **Stake Offsets ► Line & Offsets.** 

#### **Replanteo de recta con desplazamiento**

La pantalla *Stakeout Line & Offset* permite ejecutar el replanteo de una recta con desplazamientos en las direcciones horizontal y vertical.

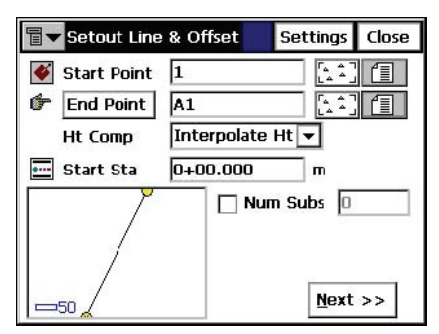

**Figura 6-16. Pantalla Stakeout Line & Offset**

- *Start Point*: punto inicial de la recta. La recta se define por su acimut, el acimut a otro punto, o por su punto final.
- **End Point/Azimuth**: dirección de la recta definida por su acimut o por la línea al punto final de la recta.
- *Ht Comp*: forma de calcular la altura del punto replanteado. Puede ser una de las siguientes:
	- *Ht of Start Pt* (altura del punto inicial): el punto replanteado tendrá la misma altura que el punto inicial de la recta.
	- *Interpolate Ht*: la altura del punto replanteado se calculará mediante interpolación lineal de las alturas de los puntos inicial y final de la recta.
- *Num Subs*: designa el número de subdivisiones que se desea para la recta. Por ejemplo, el valor 3, indica que el usuario desea replantear cuatro puntos dividiendo la recta en tres segmentos iguales.
- *Start Stn*: PK de comienzo de la recta.
- **Next:** abre la pantalla *Station & Offsets*.
- **Settings**: abre la pantalla *Stakeout Parameters*. (Véase ["Configuración" en la página 2-6\)](#page-26-0).
- El icono de la esquina superior izquierda presenta el siguiente menú:
	- *BS Setup:* abre la pantalla *BS Setup* (consulte la Sección ["Lectura atrás" en la página 5-2](#page-142-0)).
	- *Edit Points*: abre la pantalla *Points* (consulte la Sección ["Puntos" en la página 3-2](#page-86-0)).
	- *Help*: da acceso a los archivos de ayuda.

#### <span id="page-201-0"></span>**PK con desplazamientos**

La pantalla *Station & Offsets* contiene los parámetros de configuración de la sesión de replanteo.

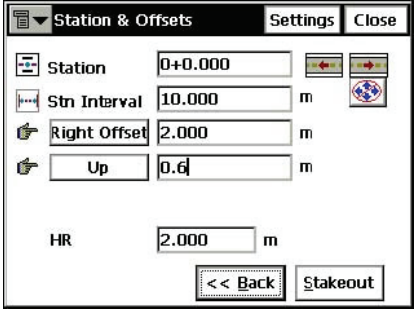

**Figura 6-17. Pantalla Stakeout**

- *Station*: PK en la recta que se está replanteando. Las dos flechas de la derecha aumentan o disminuyen el PK con el intervalo especificado en el campo *Stn Interval* situado en la siguiente línea.
- **i** : permite utilizar las flechas a la derecha y a la izquierda del teclado para incrementar o disminuir el PK.
- *Stn Interval*: intervalo de replanteo del PK.
- **Right Offset/Left Offset**: desplazamiento derecho o izquierdo del punto de replanteo con respecto a la recta en el PK que se muestra en el campo *Station*.
- **Up/Down**: el desplazamiento arriba o abajo con respecto a la altura de la recta en el PK.
- *HR*: altura del prisma.
- **Back**: vuelve a la pantalla anterior.
- **Stakeout**: abre la pantalla *Initial Point Name*.

#### **Nombre de punto inicial**

La pantalla *Initial Point Name* permite especificar el nombre inicial de los puntos calculados para el replanteo.

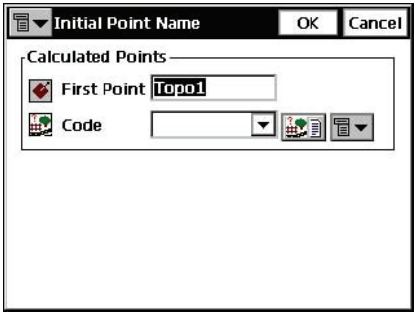

**Figura 6-18. Nombres de los puntos calculados**

- *First Point*: nombre del primer punto.
- *Code*: código de los puntos; pueden seleccionarse de una lista o introducirse manualmente.
- $\mathbf{a}$  |  $\mathbf{a}$  |  $\mathbf{a}$  acceso a los atributos del código elegido, abre la pantalla *Code-Attributes* (consulte la Sección ["Atributos de](#page-94-0)  [código" en la página 3-10](#page-94-0))
- El icono situado junto al de *Lista de Atributos* muestra la siguiente lista:
	- *String*: activa el campo *String*. Además, aparece el signo **8**. Para ampliar información consulte la Sección "Observaciones"
	- *Note*: abre la pantalla *Notes*. Para ampliar información consulte la Sección ["Observaciones" en la página 5-11](#page-151-0).
- **OK**: guarda los cambios y abre la pantalla *Stakeout*.

### **Intersección y desplazamientos**

Para replantear una intersección con desplazamientos, seleccione **Stake ► Offsets ► Intersection & Offsets.** 

#### **Intersección con desplazamientos**

La pantalla *Intersection & Offsets* replantea el punto de intersección de dos rectas paralelas a otras dos rectas con unos desplazamientos determinados. La primera pantalla define una recta (Recta 1) y el desplazamiento respecto a la primera línea paralela.

La segunda pantalla define la otra recta (Recta 2) y el desplazamiento respecto a la segunda línea paralela. El punto de intersección de las dos líneas paralelas define el punto de replanteo.

La primera pantalla contiene los parámetros de la primera recta.

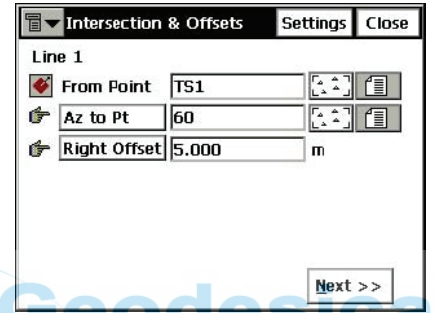

**Figura 6-19. Pantalla Intersection & Offsets ; recta 1**

- *From Point*: punto inicial de la Recta 1.
- **Az to Pt/Azimuth**: dirección de la recta definida por su acimut, o el acimut del punto inicial al punto seleccionado.
- **Right Offset/Left Offset**: desplazamiento del punto de replanteo a la izquierda o a la derecha de la recta.
- **Next:** abre la segunda pantalla *Intersection&Offsets*.
- **Settings**: abre la pantalla *Stakeout Parameters* (véase ["Configuración" en la página 2-6\)](#page-26-0).
- El icono de la esquina superior izquierda muestra el mismo menú que en la pantalla *Points in Direction* (véase ["Punto en](#page-192-0)  [dirección" en la página 6-8](#page-192-0)).

La segunda pantalla contiene los parámetros de la segunda recta.

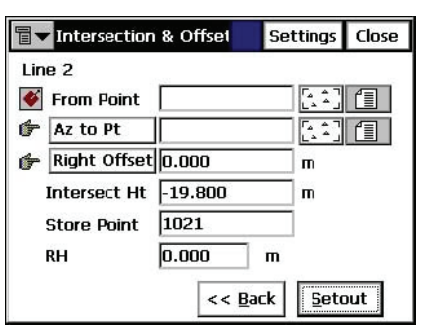

**Figura 6-20. Pantalla Intersection & Offsets ; recta 2**

- *From Point*: punto inicial de la Recta 2.
- **Az to Pt/Azimuth**: dirección de la recta; se establece mediante su acimut, o el acimut del punto inicial al punto seleccionado.
- **Right Offset/Left Offset**: desplazamiento a derecha o izquierda del punto de replanteo respecto a la recta correspondiente.
- *Intersect Ht*: altura del punto de intersección.
- *Store Point*: nombre del punto de intersección.
- *HR*: altura del prisma.
- **Stakeout**: abre la pantalla *Stakeout*.
- **Settings**: abre la pantalla *Stakeout Parameters*. Véase ["Configuración" en la página 2-6.](#page-26-0)

La pantalla *Stakeout* refleja el progreso del replanteo.

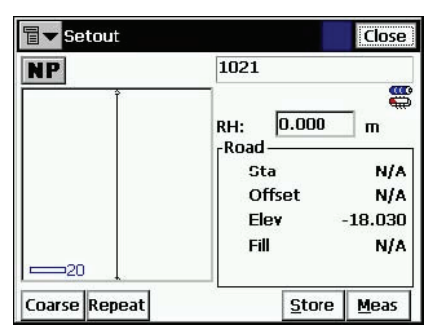

**Figura 6-21. Pantalla Stakeout**

La pantalla *Stakeout* muestra el nombre del punto actual (en la esquina superior izquierda de la pantalla), la situación del punto de replanteo y la posición actual, la dirección y los valores de las distancias al punto.

- **EDM**: muestra un menú con dos opciones: *Coarse* y *Fine*. Al seleccionar uno de ellos se pone una marca en el menú.
- **Repeat**: alterna entre medición simple y repetición
- **Dist**: mide la distancia.
- **Next:** cambia al siguiente punto de replanteo.
- **Meas**: toma la medición y guarda la posición actual como un punto.
- **Cur Pos**: toma una medición y muestra el resultado en la pantalla.
- **Store**: ejecuta la medición y a continuación muestra y guarda el punto.
- **Dsp**: alterna la presentación de los datos de replanteo.
- **Close**: cierra la pantalla.
- El icono de la esquina superior izquierda muestra el siguiente menú:
	- *Auto Advance Pt*: si se activa, después de guardar un punto replanteado se abrirá automáticamente la pantalla *Stakeout* para el siguiente punto.
	- *Store Design Pt / Layer*: abre la pantalla *Design Pt /Layer*, en la que se pueden seleccionar las opciones para guardar los puntos.
	- *Help*: abre los archivos de ayuda.

# **Curva de tres puntos con desplazamiento**

Para replantear una curva de tres puntos con desplazamiento, seleccione **Stake ► Offsets ► 3Pt Curve & Offsets**.

#### **Curva de 3 puntos**

La pantalla *3 Pt Curve* permite crear una curva seleccionando tres puntos: Punto PC, cualquier punto de la curva y Punto PT; o puntos RP, PC y PT.

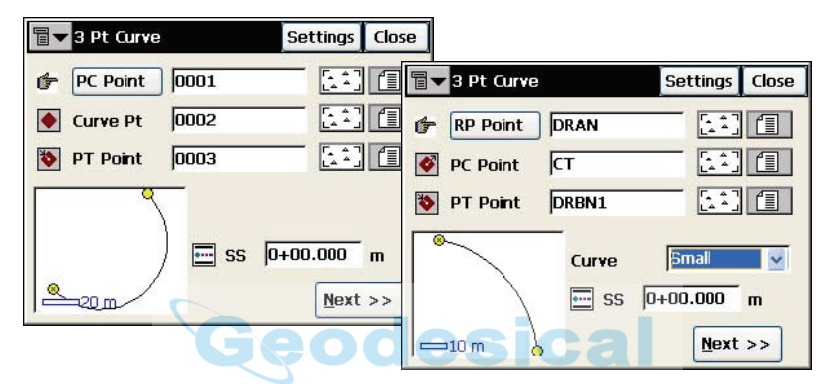

**Figura 6-22. Pantalla Three Point Curve**

La pantalla cambia su apariencia en función del primer punto elegido. Introduzca con el teclado, o seleccione en la lista o en el mapa las siguientes series de puntos:

- *PC Point, Curve Point, PT Point:* los puntos PC (punto de curvatura) inicial, y PT (punto de tangencia) final del círculo, y un tercer punto de la curva.
- *RP Point, PC Point, PT Point:* los puntos PC (punto de curvatura) inicial, y PT (punto de tangencia) final del círculo, y el punto central de la curva (también llamado punto de radio).

En esta serie de puntos, la distancia entre los puntos RP y PC deberá ser igual a la distancia entre los puntos RP y PT. El radio y los puntos PC y PT definen dos curvas: una con ángulo delta menor o igual a 180º (curva pequeña) y la otra con ángulo delta mayor o igual a 180º (curva grande). Los valores *Small* o *Large* se pueden seleccionar en el menú desplegable **Curve** para indicar cuál de las dos curvas se debe utilizar en el replanteo.

- *SS*: PK inicial de la línea.
- **Next:** abre la pantalla *Station and Offset* (véase ["PK con](#page-201-0)  [desplazamientos" en la página 6-17\)](#page-201-0).
- **Settings**: abre la pantalla *Stakeout Parameters* (véase ["Configuración" en la página 2-6\)](#page-26-0).
- El icono de la esquina superior izquierda muestra el mismo menú que en la pantalla *Line & Offsets* (véase ["Recta con](#page-199-0)  [desplazamiento" en la página 6-15](#page-199-0)).

### **Curva con desplazamientos**

Para replantear una curva con desplazamientos, seleccione **Stake Offsets ► Curve & Offsets**.

#### <span id="page-207-0"></span>**Replanteo de curva con desplazamientos**

La pantalla **Curve & Offsets** permite ejecutar el replanteo de una curva (sección de arco) con un desplazamiento horizontal y vertical determinado respecto a la curva.

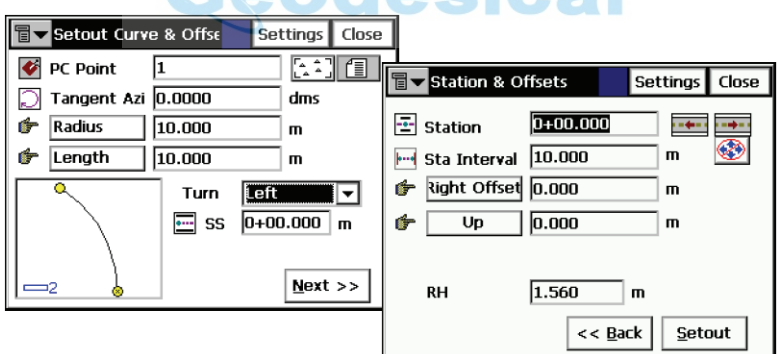

**Figura 6-23. Pantalla Stakeout Curve & Offset**

- *PC Point*: el punto de curva, o punto donde comienza el arco.
- *Tangent Azi*: acimut de la tangente de la curva (arco) en el punto PC.
- **Radius/ Deg Curve/ Deg Chord**: parámetros del radio de la curva.
- **Length/Chord/Tangent/Mid Ord/Extern/Delta**: parámetro de longitud de la curva. Para consultar la descripción de los parámetros de la curva (arco), véase ["Cálculo de curva" en la](#page-240-0)  [página 7-17.](#page-240-0)
- *SS*: PK inicial de la línea.
- **Next:** abre la pantalla *Station and Offsets* (véase ["Replanteo de](#page-207-0)  [curva con desplazamientos" en la página 6-23](#page-207-0)).
- **Settings**: abre la pantalla *Stakeout Parameters* (véase ["Configuración" en la página 2-6\)](#page-26-0).
- El icono de la esquina superior izquierda muestra el mismo menú que en la pantalla *Line & Offsets* (véase ["Recta con](#page-199-0)  [desplazamiento" en la página 6-15](#page-199-0)).

### **Clotoide con desplazamiento**

Para replantear una clotoide con desplazamiento, seleccione Stake > **Offsets ► Spiral & Offset.** 

#### **Replanteo de clotoide con desplazamiento**

La pantalla *Stakeout Spiral & Offset* se utiliza para replantear puntos con un desplazamiento horizontal y vertical determinado respecto a una clotoide especificada.

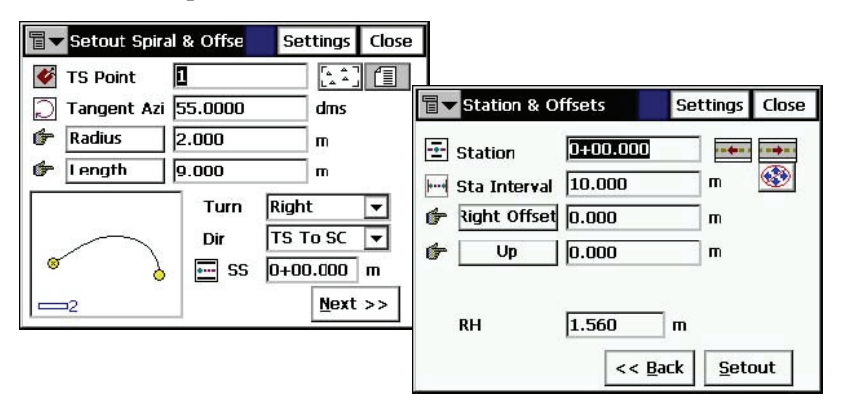

**Figura 6-24. Pantalla Stakeout Spiral & Offset**

• *TS Poin*t: Punto tangente a la clotoide. Es el punto inicial de la clotoide.

- *Tangent Azi*: acimut de la tangente a la clotoide en el punto TS.
- **Radius/ Deg Chord/ Deg Curve**: parámetros del radio de la clotoide en el punto final.
- **Length/Sp Const**: longitud de la clotoide en el punto final, o constante de la clotoide. Para cualquier punto de la clotoide *R x Length = (SpiralConst)2*, donde R es el *Radio*, y *Length* es la longitud de la clotoide, ambas en el mismo punto.
- *Turn*: especifica si el giro de la clotoide es a la derecha o a la izquierda.
- *Dir*: dirección de "movimiento":

*TS -> SC* = Tangente a Clotoide->Clotoide a Curva. Es la clotoide de entrada a la curva interna.

*CS -> ST* = Curva a Clotoide->Clotoide a Tangente. Clotoide de salida de la curva a la tangente.

- *SS*: PK inicial de la línea.
- **Next:** abre la pantalla *Station & Offsets* (véase ["Replanteo de](#page-207-0)  [curva con desplazamientos" en la página 6-23](#page-207-0)).
- **Settings**: abre la pantalla *Stakeout Parameters* (véase ["Configuración" en la página 2-6\)](#page-26-0).
- El icono de la esquina superior izquierda muestra el mismo menú que en la pantalla *Line & Offsets* (véase ["Recta con](#page-199-0)  [desplazamiento" en la página 6-15](#page-199-0)).

# **Carreteras**

El submenú *Roads* contiene tres elementos:

- Road
- Slope
- Real Time Road

Se puede mostrar el mismo menú en la pantalla principal para habilitar el replanteo desde la interfaz gráfica (véase la [Figura 4-2 en la](#page-134-0)  [página 4-2](#page-134-0) del Capítulo 4). Para abrir el menú, pulse **Alt** en el teclado y pulse la carretera que se va a replantear.

# **Replanteo de carretera**

Para iniciar el replanteo de carretera pulse Stake ▶ Roads ▶ Road.

La pantalla *Stakeout Road* permite seleccionar una carretera para replanteo y muestra el plano de la carretera seleccionada.

El icono de la esquina superior izquierda muestra el mismo menú que en la pantalla *Line & Offsets* (véase ["Recta con desplazamiento" en la](#page-199-0)  [página 6-15\)](#page-199-0).

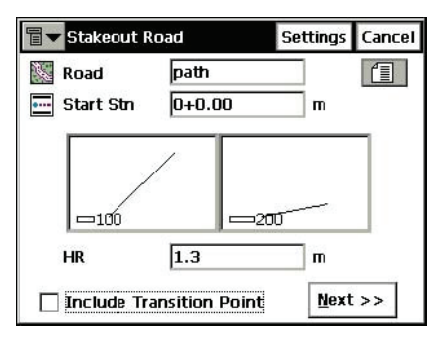

**Figura 6-25. Pantalla Stakeout Road**

- *Road*: carretera que se va a replantear. Se puede introducir manualmente o seleccionar en la lista.
- *Start Stn*: punto inicial del replanteo; la distancia desde el comienzo de la carretera.
- *HR*: altura del prisma.
- *Include transition point*: seleccione esta opción si desea que se incluya el punto de transición sin tener en cuenta la distancia al PK.
- **Settings**: abre la pantalla *Stakeout Parameters* (consulte la Sección "Configuración de parámetros de replanteo" en la [página 2-7](#page-27-0)).
- **Next:** abre la pantalla *Stakeout Road* .

La segunda pantalla *Stakeout Road* se utiliza para configurar los desplazamientos de los puntos de replanteo respecto al eje.

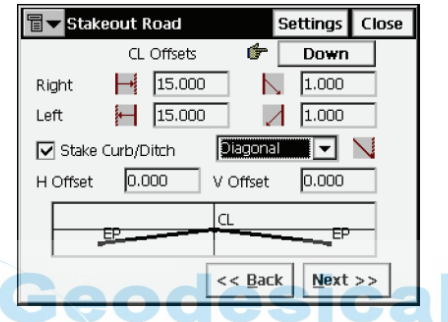

**Figura 6-26. Pantalla Stakeout Road**

• **Next:** abre la tercera pantalla *Stakeout Road*.

La tercera pantalla *Stakeout Road* muestra las propiedades de la sección transversal en el punto de replanteo y realiza el replanteo de los puntos deseados.

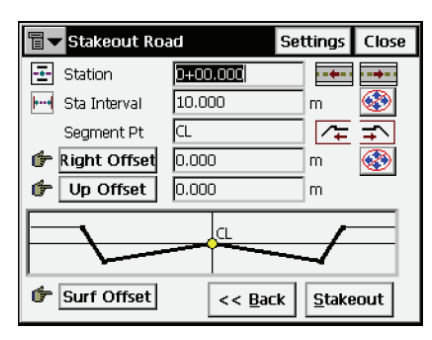

**Figura 6-27. Pantalla Stakeout Road**

- *Station*: PK en el que se ejecuta el replanteo. Las teclas de flecha permiten cambiar el número de PK en función del valor del intervalo.
- *Stn Interval*: intervalo de incremento de PK.
- *Segment Pt*: código de punto del segmento actual. Las teclas de flecha de este campo permiten cambiar el punto de segmento actual en la sección transversal. Esto se reflejará en el esquema de la parte inferior de esta pantalla.
- *Right/Left Offset*: desplazamiento horizontal desde el punto de segmento actual.
- *Up/Down Offset*: desplazamiento vertical desde el punto de segmento actual.
- *Flat/Surface Offset*: recta de referencia para desplazamientos, plano horizontal o superficie de la carretera.
- : activa y desactiva las teclas de flecha del teclado. La tecla superior permite aumentar o reducir el PK; la tecla inferior corresponde a la posición del punto de segmento actual. Sólo se puede activar una tecla a la vez.
- **Back**: vuelve a la pantalla *Stakeout Road*.
- **Stakeout**: abre la pantalla *Initial Point Name*.
- **Settings**: abre la pantalla *Stakeout Parameters* (consulte la Sección "Configuración de parámetros de replanteo" en la [página 2-7](#page-27-0)).

#### **Nombre de punto inicial**

La pantalla *Initial Point Name* permite especificar el nombre inicial de los puntos calculados para el replanteo.

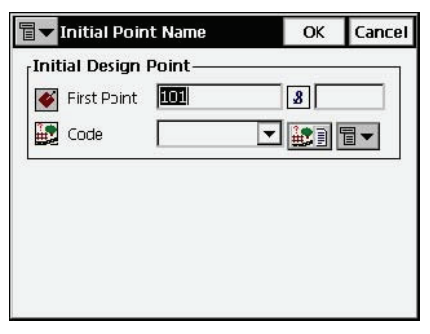

**Figura 6-28. Pantalla Initial Point Name**

• **OK**: abre la pantalla *Stakeout*.

La pantalla *Stakeout* refleja el progreso del replanteo.

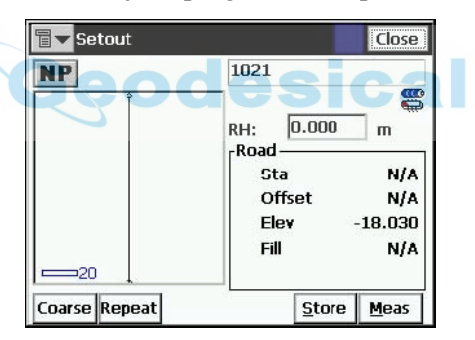

**Figura 6-29. Pantalla Stakeout**

La pantalla *Stakeout* muestra el nombre del punto actual (en la esquina superior izquierda de la pantalla), la situación del punto de replanteo y la posición actual, la dirección y los valores de las distancias al punto.

- **EDM**: muestra un menú con dos opciones: *Coarse* y *Fine*. Al seleccionar uno de ellos se pone una marca en el menú.
- **Repeat**: alterna entre medición simple y repetición
- **Dist**: mide la distancia.
- **Next:** cambia al siguiente punto de replanteo.
- **Meas**: toma la medición y guarda la posición actual como un punto.
- **Cur Pos**: toma una medición y muestra el resultado en la pantalla.
- **Store**: ejecuta la medición y a continuación muestra y guarda el punto.
- **Dsp**: alterna la presentación de los datos de replanteo.
- **Close**: cierra la pantalla.
- El icono de la esquina superior izquierda muestra el siguiente menú:
	- *Auto Advance Pt*: si se activa, después de guardar un punto replanteado se abrirá automáticamente la pantalla *Stakeout* para el siguiente punto.
	- *Store Design Pt / Layer*: abre la pantalla *Design Pt /Layer*, en la que se pueden seleccionar las opciones para guardar los puntos.

cal

*Help*: abre los archivos de ayuda.

# **Replanteo de talud**

Para iniciar el replanteo de un talud pulse Stake ▶ Roads ▶ Slope.

La pantalla *Stakeout Slope* selecciona una carretera cuyo talud se va a replantear.

• El icono de la esquina superior izquierda muestra el mismo menú que en la pantalla *Line & Offsets* (véase ["Recta con](#page-199-0)  [desplazamiento" en la página 6-15](#page-199-0)).

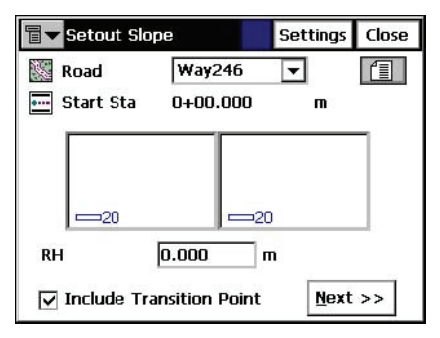

**Figura 6-30. Pantalla Stakeout**

- *Road*: carretera que se va a replantear. Se puede introducir manualmente o seleccionar en la lista.
- *Start Stn*: punto inicial del replanteo; la distancia desde el comienzo de la carretera.
- *HR*: altura del prisma.
- *Include transition point*: seleccione esta opción si desea que se incluya el punto de transición sin tener en cuenta la distancia al PK.
- **Settings**: abre la pantalla *Stakeout Parameters* (véase ["Configuración" en la página 2-6\)](#page-26-0).
- **Next:** abre otra pantalla *Stakeout Slope.* Esta pantalla muestra las propiedades de la sección transversal en el PK de replanteo y ayuda a ejecutar el replanteo y el desplazamiento del punto de corte (punto de intersección del talud con la superficie del terreno).

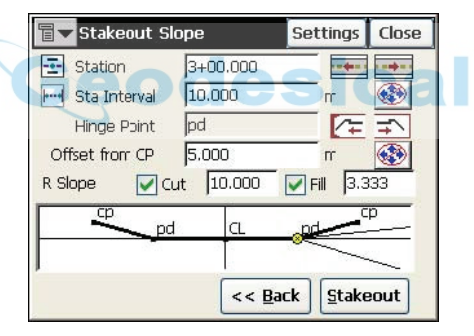

**Figura 6-31. Pantalla Stakeout Slope**

- *Station*: PK en el que se ejecuta el replanteo. Las teclas de flecha permiten cambiar el número de PK en función del valor del intervalo.
- *Stn Interval*: intervalo de incremento de PK.
- *Hinge Point*: código del punto pivote. El punto pivote es el punto de rotación de los taludes de desmonte/terraplén. Las teclas de flecha de este campo mueven el punto pivote a lo largo de la sección transversal. Esto se reflejará en el esquema de la parte inferior de esta pantalla.
- *Offset from CP*: desplazamiento desde el punto de corte.
- *Right/Left Slope Cut/Fill*: valores de los parámetros de corte y relleno aplicados al punto pivote.
	- : activa y desactiva las teclas de flecha del teclado. La tecla superior permite aumentar o reducir el PK; la tecla inferior corresponde a la posición del punto pivote actual. Sólo se puede activar una tecla a la vez.
- **Back**: vuelve a la pantalla *Slope Stakeout*.
- **Stakeout**: abre la pantalla *Stakeout*.
- **Settings**: abre la pantalla *Stakeout Parameters* (véase ["Configuración" en la página 2-6\)](#page-26-0).

La pantalla *Stakeout* refleja el progreso del replanteo.

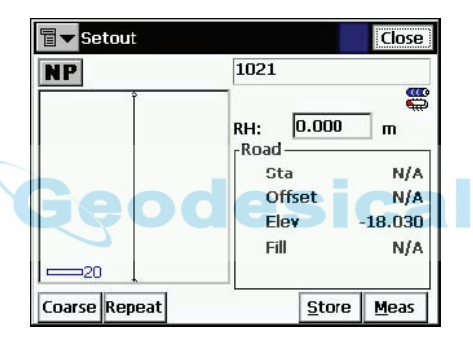

**Figura 6-32. Pantalla Stakeout**

La pantalla *Stakeout* muestra el nombre del punto actual (en la esquina superior izquierda de la pantalla), la situación del punto de replanteo y la posición actual, la dirección y los valores de las distancias al punto.

- **EDM**: muestra un menú con dos opciones: *Coarse* y *Fine*. Al seleccionar uno de ellos se pone una marca en el menú.
- **Repeat**: alterna entre medición simple y repetición
- **Dist**: mide la distancia.
- **Next:** cambia al siguiente punto de replanteo.
- **Meas**: toma la medición y guarda la posición actual como un punto.
- **Cur Pos**: toma una medición y muestra el resultado en la pantalla.
- **Store**: ejecuta la medición y a continuación muestra y guarda el punto.
- **Dsp**: alterna la presentación de los datos de replanteo.
- **Close**: cierra la pantalla.
- El icono de la esquina superior izquierda muestra el siguiente menú:
	- *Auto Advance Pt*: si se activa, después de guardar un punto replanteado se abrirá automáticamente la pantalla *Stakeout* para el siguiente punto.
	- *Store Design Pt / Layer*: abre la pantalla *Design Pt /Layer*, en la que se pueden seleccionar las opciones para guardar los puntos.
	- *Help*: abre los archivos de ayuda.

#### **Replanteo de carretera en tiempo real**

Para iniciar el replanteo de una carretera en tiempo real, seleccione **Stake ► Roads ► Real Time Road** 

La pantalla *Stakeout Road* permite seleccionar una carretera para el replanteo y muestra el plano de la selección.

• El icono de la esquina superior izquierda muestra el mismo menú que en la pantalla *Line & Offsets* (véase ["Recta con](#page-199-0)  [desplazamiento" en la página 6-15](#page-199-0)).

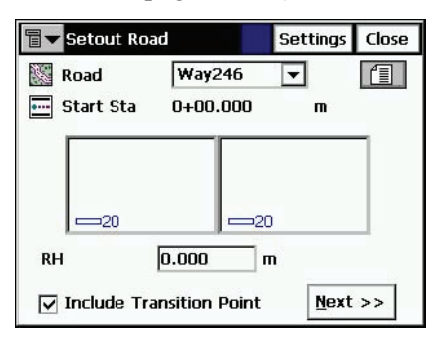

**Figura 6-33. Pantalla Stakeout Road**

• *Road*: carretera que se va a replantear. Se puede introducir manualmente o seleccionar en la lista.

- *Start Stn*: punto inicial del replanteo; la distancia desde el comienzo de la carretera.
- *HR*: altura del prisma.
- *Include transition point*: seleccione esta opción si desea que se incluya el punto de transición sin tener en cuenta la distancia al PK.
- **Settings**: abre la pantalla *Stakeout Parameters* (consulte la Sección ["Configuración de parámetros de replanteo" en la](#page-27-0)  [página 2-7](#page-27-0)).
- **Next:** abre la segunda pantalla *Stakeout Road* para introducir los desplazamientos de los puntos de replanteo respecto al eje.

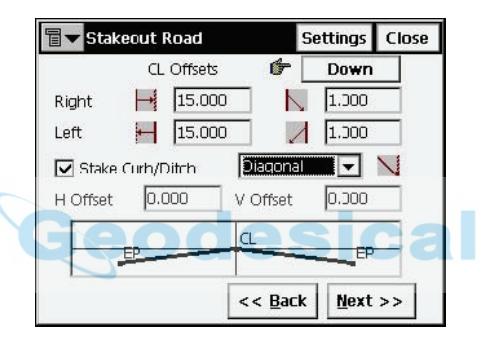

**Figura 6-34. Pantalla Stakeout Road**

• **Next:** abre la tercera pantalla *Stakeout Road* para configurar los parámetros de desmonte y terraplén.

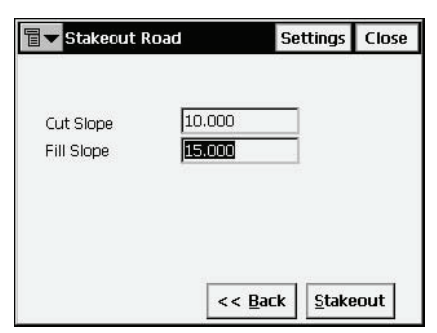

**Figura 6-35. Pantalla Stakeout Road; parámetros de desmonte y terraplén**

• **Stakeout**: abre la pantalla *Initial Point Name*.

#### **Nombre de punto inicial**

La pantalla *Initial Point Name* permite especificar el nombre inicial de los puntos calculados para el replanteo.

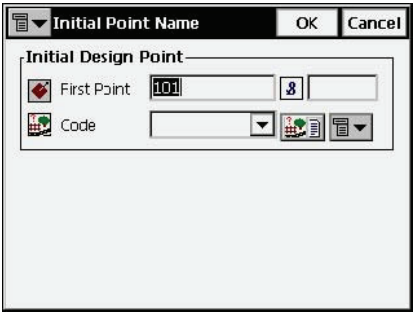

**Figura 6-36. FPantalla Initial Point Name**

• **OK**: abre la pantalla *Stakeout*.

La pantalla *Stakeout* muestra los valores de desmonte/terraplén/ calculados para el punto observado actual. La cota de diseño de la carretera en el punto observado se calcula automáticamente utilizando la alineación y las plantillas.

La pantalla *Stakeout* refleja el progreso del replanteo.

| Setout        |                       | Close      |
|---------------|-----------------------|------------|
| NP            | 1021                  |            |
|               | 0.000<br>RH:<br>-Road | 8<br>m     |
|               | Sta                   | N/A        |
|               | Offset                | N/A        |
|               | Elev                  | $-18.030$  |
|               | Fill                  | <b>N/A</b> |
| 20            |                       |            |
| Coarse Repeat | Store                 | Meas       |

**Figura 6-37. Pantalla Stakeout**

La pantalla *Stakeout* muestra el nombre del punto actual (en la esquina superior izquierda de la pantalla), la situación del punto de replanteo y la posición actual, la dirección y los valores de las distancias al punto.

- **EDM**: muestra un menú con dos opciones: *Coarse* y *Fine*. Al seleccionar uno de ellos se pone una marca en el menú.
- **Repeat**: alterna entre medición simple y repetición
- **Dist**: mide la distancia.
- **Next:** cambia al siguiente punto de replanteo.
- **Meas**: toma la medición y guarda la posición actual como un punto.
- **Cur Pos**: toma una medición y muestra el resultado en la pantalla.
- **Store**: ejecuta la medición y a continuación muestra y guarda el punto.
- **Dsp**: alterna la presentación de los datos de replanteo.
- **Close**: cierra la pantalla.
- El icono de la esquina superior izquierda muestra el siguiente menú:
	- *Auto Advance Pt*: si se activa, después de guardar un punto replanteado se abrirá automáticamente la pantalla *Stakeout* para el siguiente punto.
	- *Store Design Pt / Layer*: abre la pantalla *Design Pt /Layer*, en la que se pueden seleccionar las opciones para guardar los puntos.
	- *Help*: abre los archivos de ayuda.

## **DTM**

Para comenzar el replanteo de un DTM (Digital Terrain Model – Modelo de Terreno Digital), seleccione **Stake** X **DTM**.

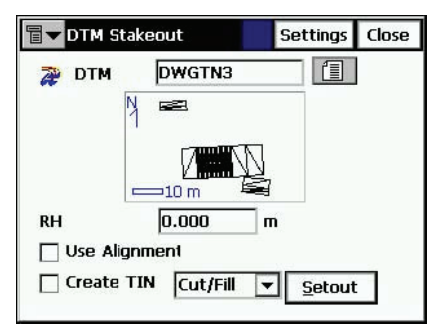

**Figura 6-38. Pantalla DTM Stakeout**

- *DTM name*: nombre del archivo TN3 que está almacenado en el disco.
- *HR*: altura del reflector.
- *Use Alignment*: si está seleccionada esta opción se incluirán PK y desplazamientos.
- *Create TIN*: si está seleccionada esta opción se podrá generar un modelo de hoja de corte TIN (archivo TN3).
- **Stakeout**: abre la pantalla *Initial Point Name* (véase la [Figura](#page-204-0)  [6-20 en la página 6-20](#page-204-0)) y a continuación la pantalla *Stakeout* pulsando **OK**.

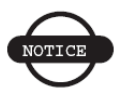

#### *AVISO*

*Si un punto de replanteo está situado fuera del DTM del trabajo, TopSURV no calculará ni registrará las coordenadas de ese punto.*

#### **Abrir DTM**

La pantalla *Open DTM* abre el archivo de superficie seleccionado.

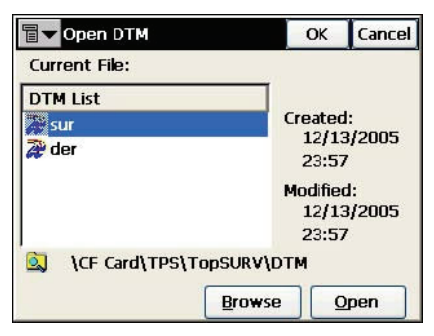

**Figura 6-39. Pantalla Open DTM**

- *Current File:* muestra el archivo abierto actualmente.
- *DTM List:* muestra la lista de todos los archivos de superficie del directorio DTM de la controladora.
- **Browse**: busca el archivo en el disco.
- **Open**: abre el archivo seleccionado en la pantalla *DTM Stakeout*.

#### **Replanteo con estación total**

La pantalla *Stakeout* muestra la posición relativa del objetivo. A la derecha de la pantalla se muestran el nombre del punto actual y los parámetros del objetivo.

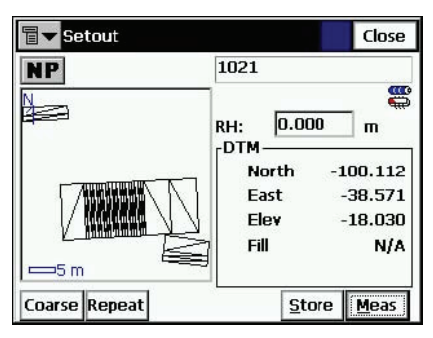

**Figura 6-40. Pantalla Stakeout (TS)**

- **Cur Pos**: toma una medición y muestra el resultado en la pantalla.
- **Close**: guarda los cambios y cierra la pantalla.

## **Cadenas de códigos**

Para iniciar el replanteo de una cadena de códigos, pulse **Stake CodeStrings**.

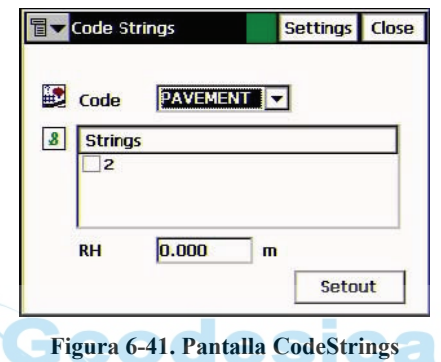

- El icono de la esquina superior izquierda presenta el siguiente menú:
- *HR*: altura del prisma.
- **Settings**: abre la pantalla *Stakeout Parameters*. Para ampliar información consulte la Sección ["Configuración de parámetros](#page-27-0)  [de replanteo" en la página 2-7.](#page-27-0)
- **Stakeout**: abre la pantalla *Stakeout*, que sirve de ayuda en el proceso de replanteo. La pantalla *Stakeout* de la función de Cadenas de códigos es similar a la pantalla *Stakeout* de Puntos (véase la [Figura 6-3 en la página 6-3](#page-187-0)).

#### Capítulo 7

# **COGO**

El menú COGO incluye los siguientes elementos:

- Inverse
- Inverse Pt to Pts List
- Intersection
- Inverse Pt to Line
- Point in Direction (opcional)
- Traverse
- Curve Solutions (opcional)
- Area
- Known Area (opcional)
- Transformations (opcional)

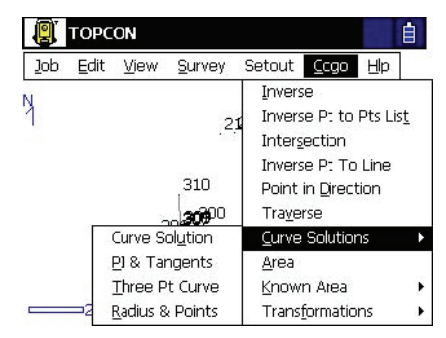

esical

**Figura 7-1. Menú COGO**

## **Inversa**

Para abrir la pantalla *Inverse* pulse **COGO** ▶ Inverse. La función Inversa entre dos puntos calcula la inversa entre dos puntos conocidos. La inversa se compone del acimut de un punto al otro y la distancia entre ellos.

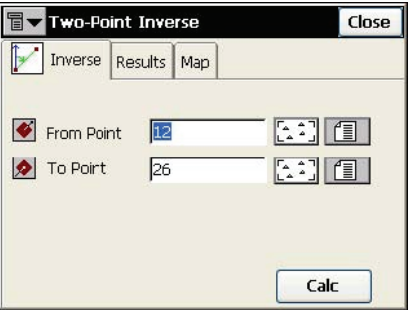

**Figura 7-2. Pantalla Two-Point Inverse**

La pestaña *Inverse* contiene los datos iniciales para comenzar la tarea:

- *From Point*: nombre de primer punto; se puede introducir manualmente o elegir en el mapa o en la lista.
- *To Point*: nombre del segundo punto; se puede introducir manualmente o seleccionar en el mapa o en la lista.
- **Calc**: calcula la inversa.

El icono de la esquina superior izquierda de la pantalla muestra un menú con los siguientes elementos:

- *Edit Points*: abre la pantalla *Points* (consulte la Sección ["Puntos" en la página 3-2](#page-86-0)).
- *Help*: abre los archivos de ayuda.

La imagen en miniatura a la izquierda de las pestañas de cada pantalla del menú COGO muestra el tipo de tarea que se está ejecutando. Pulse esta imagen para ampliarla [\(Figura 7-3](#page-226-0)). Pulse la imagen ampliada para ocultarla.

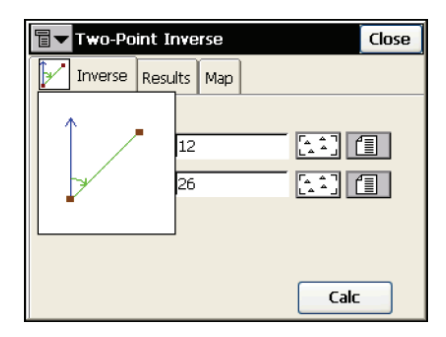

**Figura 7-3. Imagen ampliada de la tarea COGO**

<span id="page-226-0"></span>La pestaña *Results* muestra los datos iniciales (punto origen, punto destino) y los resultados del cálculo [\(Figura 7-4](#page-226-1)). La forma de mostrar los resultados puede variar en función de si se ha seleccionado un sistema geodésico o no.

Cuando se seleccionan los sistemas de presentación *Rectangular* o *Terrestre*, la pestaña resultados contiene los campos que se describen a continuación [\(Figura 7-4](#page-226-1)).

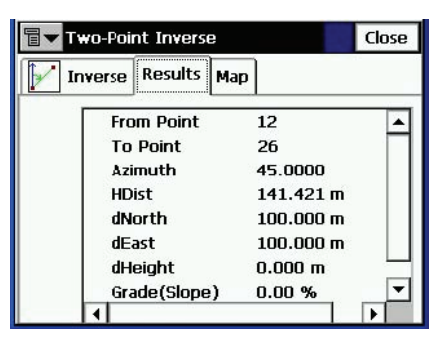

**Figura 7-4. Pantalla Two-Point Inverse. Resultados en sistema de presentación no geodésico**

- <span id="page-226-1"></span>• *Azimuth* o *Bearing*: al segundo punto desde el primero.
- *Horizontal Distance* (HDist): de un punto al otro.
- *Vertical distance* (VDist): el signo "-" indica que la altura del segundo punto es menor que la del primero.
- *dNorth*: incremento de la coordenada Norte.
- *dEast*: incremento de la coordenada Este.
- *dHeight*: incremento de la altura.
- *Grade(Slope)*: incremento de la altura en porcentaje.
- *Slope distance*: distancia calculada entre los dos puntos.

La pestaña *Map* muestra los resultados.

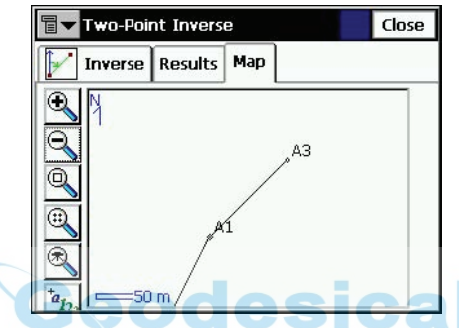

**Figura 7-5. Pantalla Two-Point Inverse; pestaña Map**

En la Sección ["Barra de herramientas" en la página 4-4](#page-136-0) encontrará una descripción de los botones.

## **Inversa de punto a lista de puntos**

Para ejecutar la función Inversa de punto a lista de puntos, seleccione **COGO** X **Inverse Pt to Pts List**.

La pestaña *Inverse Point to Point List* calcula la inversa para todos los puntos de la Lista de Puntos respecto a un punto conocido.

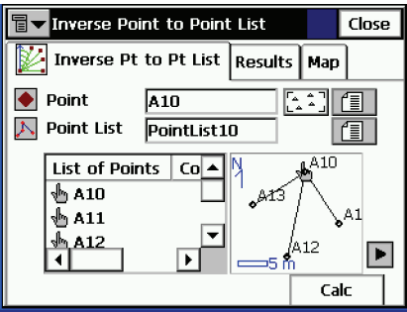

**Figura 7-6. Pantalla Inverse Point to Point List**

- *Point*: establece el nombre del punto conocido; se puede introducir manualmente o seleccionar en el mapa o en la lista.
- *Point List*: nombre de la lista de puntos. Se puede seleccionar en la lista de listas de puntos o introducir manualmente.
- *List of Points*: lista de puntos seleccionados actualmente. Para ampliar información consulte ["Listas de Puntos" en la](#page-99-0)  [página 3-15.](#page-99-0)
- **•** : cierra la representación gráfica del polígono. Sólo estará disponible la lista de puntos.
- **Calc**: calcula la inversa y muestra el resultado en la pestaña *Results*.

El icono de la esquina superior izquierda de la pantalla muestra un menú con los siguientes elementos:

- *Edit Points*: abre la pantalla *Points* para modificarlos (consulte la sección ["Puntos" en la página 3-2\)](#page-86-0)
- *Edit Point Lists*: abre la pantalla *List of Point Lists* para modificar las listas (consulte la Sección ["Listas de Puntos" en la](#page-99-0)  [página 3-15\)](#page-99-0).
- *Help*: abre los archivos de ayuda.

La imagen en miniatura a la izquierda de las pestañas de cada pantalla del menú COGO muestra el tipo de tarea que se está ejecutando. Pulse esta imagen para ampliarla. Pulse la imagen ampliada para ocultarla.

La pestaña *Results* muestra los datos iniciales y el resultado del cálculo: punto más cercano, acimut, distancia, altura, inclinación y pendiente.

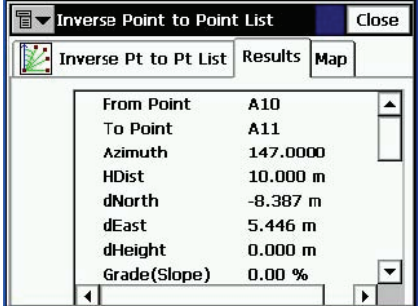

**Figura 7-7. Pantalla Inverse Point to Point List; pestaña Results**

La pestaña *Map* muestra los resultados gráficamente.

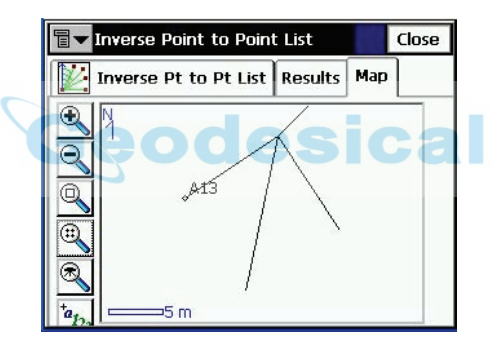

**Figura 7-8. Pantalla Inverse Point to Point List; pestaña Map**

## **Intersección**

Para ejecutar la función de Intersección, pulse **COGO ▶ Intersection**.

La pantalla *Intersection* calcula el punto o los puntos de intersección cuando se tienen dos puntos conocidos y cualquier dirección o distancia desde los puntos conocidos.

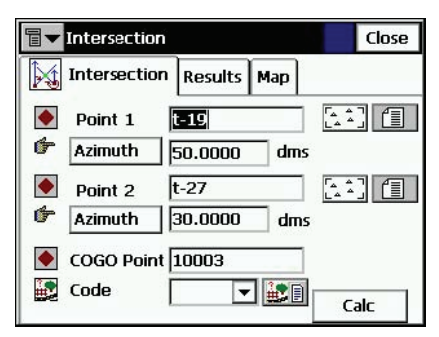

**Figura 7-9. Pantalla Intersection**

La pestaña *Intersection* contiene los datos iniciales de la tarea de intersección.

- *Point 1*: primer punto; se puede introducir con el teclado o seleccionar en el mapa o en la lista.
- **Azimuth/Distance/Az to Pt**: al pulsarlo presenta alternativamente las distintas opciones.
	- Azimuth: acimut del primer punto al punto desconocido.
	- Distance: distancia entre el primer punto y el punto desconocido.
	- **Az to Pt**: establece otro punto para el que se calculará la dirección y se introducirá como acimut.
- *Point 2*: segundo punto; se puede introducir con el teclado o seleccionar en el mapa o en la lista.
- C*OGO Pt*: nombre y código del punto resultante del cálculo. El código se puede seleccionar en el menú o introducir con el teclado. Además, se pueden seleccionar los atributos mediante el icono de *Lista de Atributos*. Observe que el campo de código/ cadena recordará y mostrará el último valor de código/cadena guardado por el usuario.

• **Calc**: inicia el proceso de cálculo.

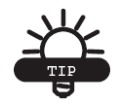

RECOMENDACIÓN

Al modificar ángulos, acimutes, distancias, etc., use los campos de introducción de datos para sumar o restar valores angulares y lineales, aplicando las unidades apropiadas.

El icono de la esquina superior izquierda de la pantalla muestra un menú con los siguientes elementos:

- *Edit Points*: abre la pantalla *Points* para modificarlos (consulte la sección ["Puntos" en la página 3-2\)](#page-86-0)
- *Help*: abre los archivos de ayuda.

La imagen en miniatura a la izquierda de las pestañas de cada pantalla del menú COGO muestra el tipo de tarea que se está ejecutando. Pulse esta imagen para ampliarla. Pulse la imagen ampliada para ocultarla.

La pestaña *Results* muestra los resultados del cálculo.

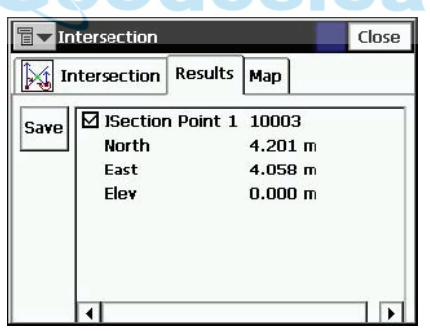

**Figura 7-10. Pantalla Intersection; pestaña Results**

- *North*: coordenada local Norte del punto correspondiente.
- *East*: coordenada local Este del punto correspondiente.
- *Height*: altura del primer punto.
- **Save**: guarda el resultado del cálculo.

La pestaña *Map* muestra la solución gráfica de esta tarea. En el ejemplo siguiente hay dos soluciones para el cálculo de la intersección.

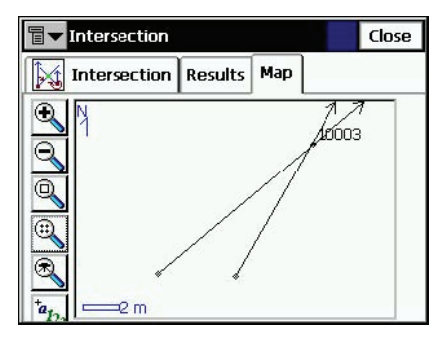

**Figura 7-11. Pantalla Intersection; pestaña Map**

En el Capítulo 4 podrá consultar una descripción detallada de la vista Mapa.

## **Inversa de punto a línea**

Para ejecutar la función Inversa de punto a línea seleccione **COGO** X **Inverse** X **Point to Line**.

La pantalla *Inverse Point to Line* permite calcular el PK de la inversa de un punto conocido a una línea conocida.

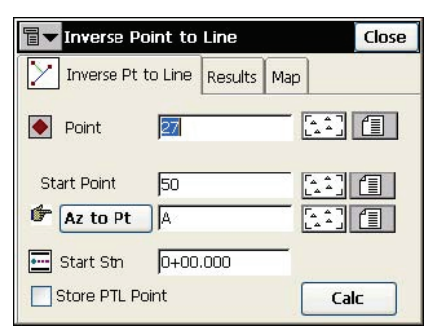

**Figura 7-12. Pantalla Inverse Point to Line**

- *Point*: permite introducir el nombre del punto actual. Se puede introducir con el teclado o seleccionar en el mapa o en la lista.
- *Start Point*: punto inicial de la línea de referencia.
- **Azimuth/Az to Pt:** acimut de la línea de referencia. Al pulsarlo presenta las opciones alternativamente.
	- Azimuth: valor del acimut desde el punto inicial.
	- **Az to Pt**: establece otro punto para el que se calculará la dirección y se introducirá como acimut.
- *Start Stn*: PK de comienzo de la línea de referencia.
- *Store PTL Point*: guarda el punto como punto PTL (consulte la Sección ["Modo PTL" en la página 5-13](#page-153-0)).
- **Calc**: calcula la inversa y muestra el resultado en la pestaña *Results*.

El icono de la esquina superior izquierda de la pantalla muestra un menú con los siguientes elementos:

- *Edit Points*: abre la pantalla *Points* para modificarlos (consulte la sección ["Puntos" en la página 3-2\)](#page-86-0)
- *Help*: abre los archivos de ayuda.

La imagen en miniatura a la izquierda de las pestañas de cada pantalla del menú COGO muestra el tipo de tarea que se está ejecutando. Pulse esta imagen para ampliarla. Pulse la imagen ampliada para ocultarla.

La pestaña *Results* muestra los datos iniciales y el resultado del cálculo: PK, desplazamiento y altura.

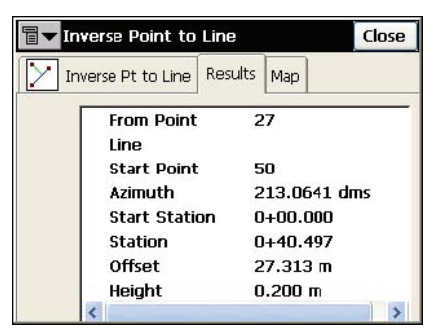

**Figura 7-13. Pantalla Inverse Point to Line; pestaña Results**

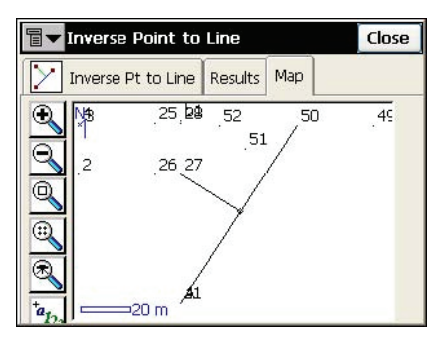

La pestaña *Map* muestra los resultados gráficamente.

**Figura 7-14. Pantalla Inverse Point to Line; pestaña Map**

## **Punto en dirección**

Para ejecutar la función de Punto en dirección, seleccione **COGO** X **Point in Direction**.

La pestaña *Point in Direction* calcula las coordenadas de un punto utilizando un punto conocido, el acimut, el desplazamiento angular de la línea de acimut y los desplazamientos en distancia a partir del punto de origen.

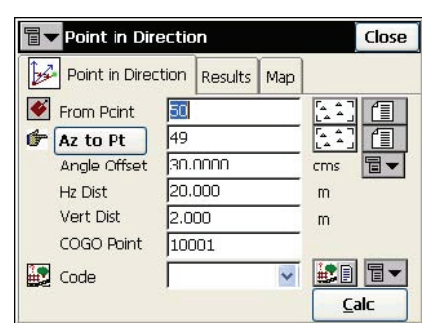

**Figura 7-15. FPantalla Point in Direction**

• *From Point*: punto de origen. Introduzca el nombre con el teclado o selecciónelo en la lista o en el mapa.

- **Azimuth/Az to Pt:** acimut de la recta desde el punto de origen. Al pulsarlo presenta las opciones alternativamente.
	- **Azimuth**: valor del acimut.
	- Az to Pt: establece otro punto para el que se calculará la dirección y se introducirá como acimut.
- *Angle Offset*: desplazamiento del ángulo respecto a la línea de acimut.
- *Hz Dist*: desplazamiento en distancia a lo largo de la línea de desplazamiento angular.
- *Vert Dist*: desplazamiento en altura.
- *Cogo Pt*: nombre del punto calculado.
- *Code*: código del punto calculado.
- **Calc**: calcula las coordenadas y muestra el resultado en la pestaña *Results*.

El icono de la esquina superior izquierda de la pantalla muestra un menú con los siguientes elementos:

- *Edit Points*: abre la pantalla *Points* para modificarlos (consulte la sección ["Puntos" en la página 3-2\)](#page-86-0)
- *Help*: abre los archivos de ayuda.

La imagen en miniatura a la izquierda de las pestañas de cada pantalla del menú COGO muestra el tipo de tarea que se está ejecutando. Pulse esta imagen para ampliarla. Pulse la imagen ampliada para ocultarla.

La pestaña *Results* muestra los datos iniciales y los resultados del cálculo.

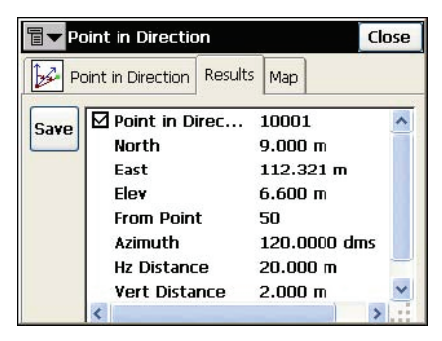

**Figura 7-16. Pantalla Point & Direction; pestaña Results**

• **Save**: guarda los resultados del cálculo.

La pestaña *Map* muestra los resultados gráficamente.

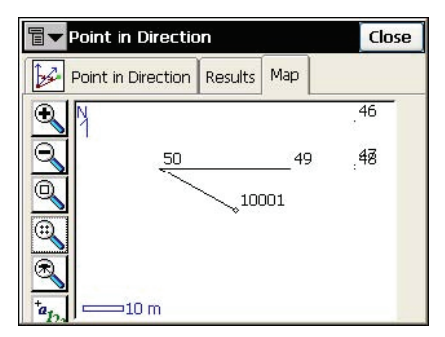

**Figura 7-17. Pantalla Point & Direction; pestaña Map**

## **Poligonal**

Esta función se utiliza para calcular poligonales y puntos de radiación a partir de desplazamientos horizontales y verticales a lo largo de una dirección definida por un acimut, o desviaciones angulares a la derecha o a la izquierda. Para iniciar la función de Poligonal, seleccione **COGO** ► **Traverse**.

La pestaña *Traverse Calc* muestra los datos iniciales de la poligonal.

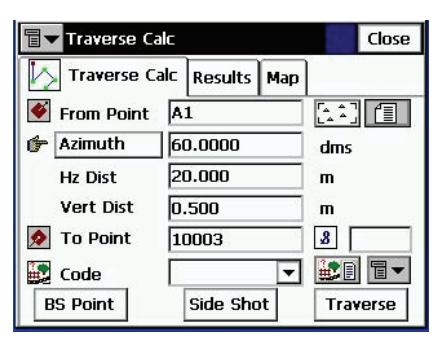

**Figura 7-18. Pantalla Traverse Calc**

• *From Point*: indica el punto de ocupación (punto de poligonal), y se puede introducir con el teclado o seleccionar en el mapa o en la lista.

- **Azimuth/Angle Right/Angle Left/Deflection**: determina el acimut del punto conocido al punto calculado (punto de destino). Se puede introducir directamente el valor del acimut o calcularlo a partir de ángulos a la derecha o a la izquierda, o se puede introducir en este campo la desviación y la información del punto atrás.
	- **Azimuth**: valor del acimut.
	- **Angle Right**: ángulo a la derecha; es el ángulo en el punto conocido desde el punto atrás al punto calculado, medido en el sentido de las agujas del reloj.
	- **Angle Left**: ángulo a la izquierda; es el ángulo en el punto conocido desde el punto atrás al punto calculado, medido en sentido contrario a las agujas del reloj.
	- **Deflection**: ángulo en el punto conocido entre la prolongación de la recta del punto atrás y la recta al punto calculado.
- *Hz Dist*: distancia reducida a lo largo de la línea del acimut.
- *Vert Dist*: distancia vertical a lo largo de la línea del acimut.
- *To Point*: nombre del punto calculado.
- *Code*: código asociado al punto calculado.
- **BS Point**: muestra la pantalla *BS Point*, en la que se puede introducir el punto atrás o el acimut al punto atrás ([Figura 7-20](#page-239-0)  [en la página 7-16](#page-239-0)). Si no se ha introducido el punto atrás será necesario introducir un acimut. En este caso, si se introduce el valor del ángulo como ángulo a la derecha, ángulo a la izquierda o desviación, este valor se considerará como acimut.
- **SideShot**: si se pulsa, se calcularán las coordenadas del punto de destino en función de los valores introducidos de acimut / ángulo a la derecha/ ángulo a la izquierda/ desviación, distancia reducida y distancia vertical. El punto de origen no cambiará, y el punto de destino cambiará al siguiente punto de la base de datos.
- **Traverse**: si se pulsa, se calcularán las coordenadas del punto de destino en función de los valores introducidos de acimut/ ángulo a la derecha/ ángulo a la izquierda/ desviación, distancia

reducida y distancia vertical. El punto de origen cambiará al punto de destino, y el punto de destino cambiará al siguiente punto de la base de datos.

El icono de la esquina superior izquierda de la pantalla muestra un menú con los siguientes elementos:

- *Edit Points*: abre la pantalla *Points* para modificarlos (consulte la sección ["Puntos" en la página 3-2\)](#page-86-0)
- *Help*: abre los archivos de ayuda.

La imagen en miniatura a la izquierda de las pestañas de cada pantalla del menú COGO muestra el tipo de tarea que se está ejecutando. Pulse esta imagen para ampliarla. Pulse la imagen ampliada para ocultarla.

La pestaña *Results* muestra los datos iniciales y los resultados del cálculo.

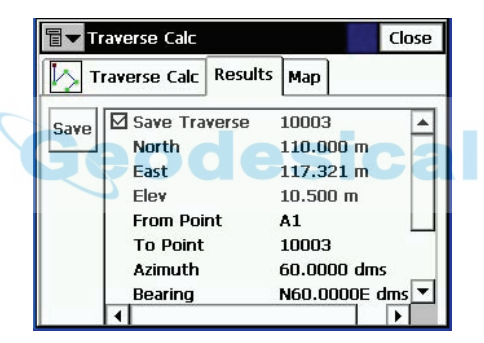

**Figura 7-19. Pantalla Traverse Calc; pestaña Results**

La pestaña *Map* muestra los resultados gráficamente.

### **Punto atrás**

La pantalla *BS Point* permite introducir los parámetros del punto atrás o el acimut al punto atrás. Pulsando el botón **BS Point/BS Azimuth** se determina qué parámetros se mostrarán.

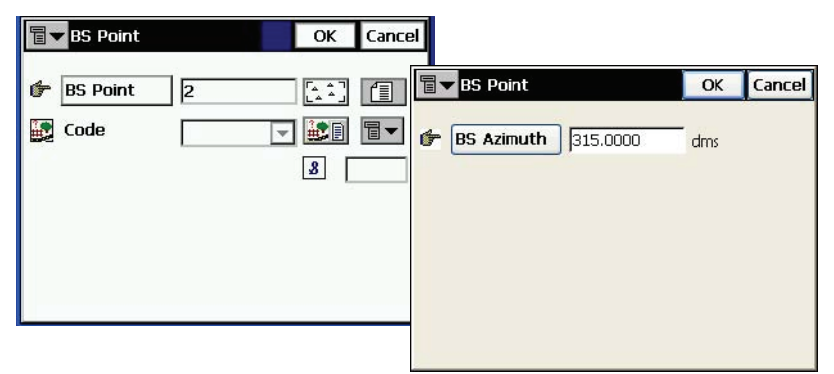

**Figura 7-20. Pantalla BS Point**

- <span id="page-239-0"></span>• En el modo **BS Azimuth**, el acimut se introduce directamente.
- En el modo **BS Point** se puede seleccionar un punto en la lista o en el mapa, y a continuación se calculará el acimut a dicho punto y se introducirá como acimut al punto atrás.
- El código del punto no se puede cambiar.
- Pulse **OK** para volver a la pantalla *Traverse Calc*.

El icono de la esquina superior izquierda de la pantalla muestra un menú con los siguientes elementos:

- *Edit Points*: abre la pantalla *Points* para modificarlos (consulte la sección ["Puntos" en la página 3-2\)](#page-86-0)
- *Help*: abre los archivos de ayuda.

## <span id="page-240-0"></span>**Cálculo de curvas**

Una curva es una parte de una circunferencia, y por lo tanto, se puede describir mediante el punto central (también denominado punto de radio), el valor del radio y los puntos inicial y final en la circunferencia, también denominados PC (punto de curva) y PT (punto de tangente). Utilizando esos valores, la función de cálculo de curva halla los demás parámetros de la curva.

#### **Cálculo de curva**

La función de COGO Cálculo de curva obtiene el conjunto completo de parámetros de cualquier curva a partir de uno de los parámetros de curvatura y el parámetro de longitud de la curva. Para iniciar la función de Cálculo de curva, seleccione **COGO** X **Curve Solutions** X **Curve Solution**.

La pestaña *Curve Solution* contiene los datos iniciales y una ventana para la representación gráfica de la curva.

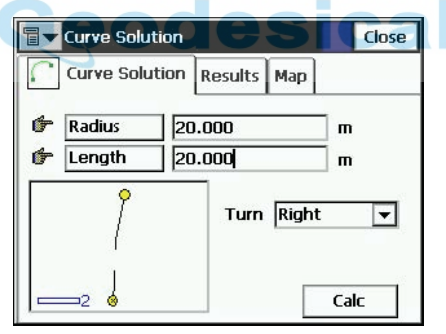

**Figura 7-21. Pantalla Curve Solution**

- **Radius/Deg Chord/Deg Curve**: parámetro de curvatura de la curva.
- **Length/Chord/Tangent/Mid Ord**: parámetro de longitud de la curva.
- *Turn*: dirección de giro respecto al punto inicial.
- **Calc**: pulse este botón para calcular los parámetros de la curva.

El icono de la esquina superior izquierda de la pantalla muestra un menú con la *Ayuda* para abrir los archivos correspondientes. La imagen en miniatura a la izquierda de las pestañas de cada pantalla del menú COGO muestra el tipo de tarea que se está ejecutando. Pulse esta imagen para ampliarla. Pulse la imagen ampliada para ocultarla.

La pestaña *Results* muestra los parámetros calculados.

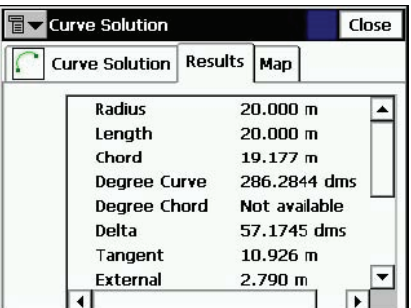

**Figura 7-22. Pantalla Curve Solution; pestaña Results**

Los tres primeros parámetros que se muestran son el radio, la longitud de la curva y la longitud de la cuerda que conecta los puntos PC y PT.

• *Chord*: longitud PC-PT. Si está definida la cuerda, teniendo en cuenta que

$$
\sin \frac{Delta}{2} = \frac{Chord}{2}/(R)
$$

se puede calcular la longitud como *Length = R x Delta* (delta es el ángulo medido desde el centro).

*Degree Curve* es el ángulo en grados sexagesimales que se utiliza para calcular el radio de una curva con una longitud de 100 unidades:

$$
\frac{DegreeCurve \times \pi}{180} = \frac{100}{R}
$$

donde R es el radio.

*Degree Chord* es el ángulo en grados sexagesimales que se usa para calcular el radio de una curva cuya cuerda tiene una longitud de 100 unidades. Así,

$$
\sin \frac{DegreeChord \times \pi}{180} / 2 = \left(\frac{100}{2 \times R}\right)
$$

donde R es el radio.

- *Delta*: ángulo interno desde el centro a los puntos tangentes (PC-RP-PT).
- *Tangent*: longitud PI-PT, donde PI es el punto de intersección. Si está definida la tangente, teniendo en cuenta que:

$$
\tan \frac{Delta}{2} = \frac{Tangent}{R}
$$

donde R es el radio, la longitud será *Length = R x Delta*.

*Mid Ord*: ordenada media; la sección PI-RP desde la curva a la cuerda. Si se conoce la ordenada media, suponiendo que:

$$
\cos \frac{Delta}{2} = \frac{R - MidOrd}{R}
$$

donde R es el radio, la longitud será *Length = R x Delta*.

• *External*: sección PI-RP desde PI a la curva. Si está definida la externa, suponiendo que:

$$
\cos \frac{Delta}{2} = \frac{R + External}{R}
$$

donde R es el radio, la longitud será *Length = R x Delta*.

- *Sector*: área de un círculo limitada por dos radios y el menor de los dos arcos que forman.
- *Segment*: área de un círculo limitada por una cuerda y el menor de los arcos que corta.
- *Fillet*: área entre el arco de círculo y dos tangentes en los puntos finales del arco.

La pestaña *Map* muestra gráficamente los resultados del cálculo.

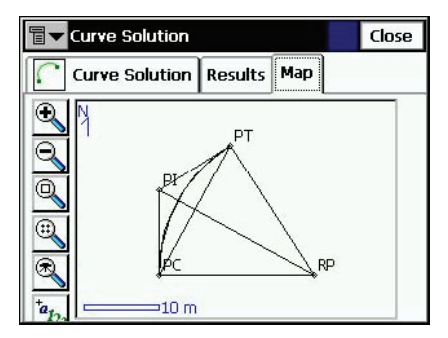

**Figura 7-23. Pantalla Curve Solution; pestaña Map**

#### **PI y tangentes**

La función PI y tangentes calcula el punto PC, el punto PT y el centro de una (punto de radio) de una curva a partir del punto de intersección (PI), el radio y los acimutes del punto PI a los puntos PC y PT. Para iniciar la función de PI y tangentes seleccione **COGO ▶ Curve Solutions** X **PI & Tangents**.

La pestaña *PI & Tangents* contiene los datos iniciales.

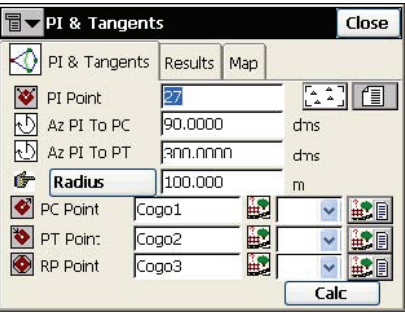

**Figura 7-24. Pantalla PI & Tangents**

- *PI Point*: punto de intersección. Se puede introducir con el teclado o seleccionar en el mapa o en la lista.
- *Az PI to PC*: acimut del PI al punto inicial de la curva.
- *Az PI to PT*: acimut del PI al punto final de la curva.
- **Radius/ Deg Curve/Deg Chord/Tangent**: parámetro de radio de la curva.
- *PC Point*: nombre y código del punto inicial calculado de la curva.
- *PT Point*: nombre y código del punto final calculado de la curva.
- *RP Point*: nombre y código del punto de radio calculado.
- **Calc**: calcula los parámetros de la curva y las coordenadas de los puntos PC, PT y RP.

El icono de la esquina superior izquierda de la pantalla muestra un menú con los siguientes elementos:

- *Edit Points*: abre la pantalla *Points* para modificarlos (consulte la sección ["Puntos" en la página 3-2\)](#page-86-0)
- *Help*: abre los archivos de ayuda.

La imagen en miniatura a la izquierda de las pestañas de cada pantalla del menú COGO muestra el tipo de tarea que se está ejecutando. Pulse esta imagen para ampliarla. Pulse la imagen ampliada para ocultarla.

La pestaña *Results* muestra los resultados del cálculo.

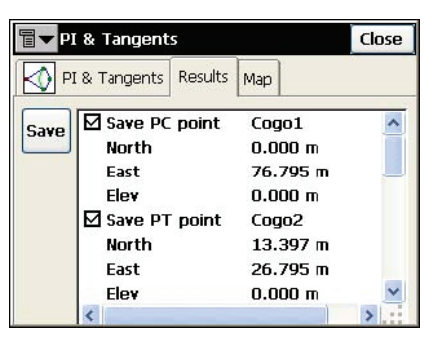

**Figura 7-25. Pantalla PI & Tangents; pestaña Results**

Compruebe los puntos que haya que guardar y pulse el botón **Save**.

La pestaña *Map* muestra gráficamente los resultados del cálculo.

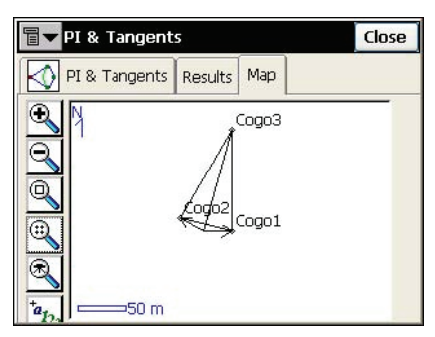

**Figura 7-26. Pantalla PI & Tangents; pestaña Map**

#### **Curva de tres puntos**

La tarea *Three Pt Curve* define la curva a partir de tres puntos: Punto PC, cualquier punto de la curva y Punto PT; o puntos RP, PC y PT. Para iniciar la función de Curva de tres puntos seleccione **COGO Curve Solutions** X **Three Pt Curve**.

La pestaña *Three Points Curve* muestra los datos iniciales.

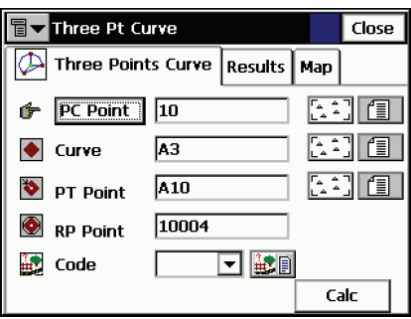

**Figura 7-27. Pantalla Three Point Curve**

La pantalla cambia su apariencia en función del primer punto elegido. Se pueden introducir con el teclado, o seleccionar en una lista o en el mapa las siguientes series de puntos:

- *Punto PC, punto de curva, punto PT*. En este caso se calcularán las coordenadas del punto RP junto con los parámetros de la curva. Se pueden introducir el nombre y el código del punto calculado.
- *Punto RP, punto PC, punto PT.* En este caso, la distancia entre los puntos RP y PC deberá ser igual a la distancia entre los puntos RP y PT. El radio y los puntos PC y PT definen dos curvas, una con ángulo delta menor o igual a 180º (curva pequeña) y otra con ángulo delta mayor o igual a 180º (curva grande). Los valores *Small* o *Large* se pueden elegir en el menú desplegable **Curve** para indicar cual de las dos curvas se utiliza para el cálculo.
- **Calc**: pulse para calcular los parámetros de la curva.

El icono de la esquina superior izquierda de la pantalla muestra un menú con los siguientes elementos:

- *Edit Points*: abre la pantalla *Points* para modificarlos (consulte la sección ["Puntos" en la página 3-2\)](#page-86-0)
- *Help*: abre los archivos de ayuda.

La imagen en miniatura a la izquierda de las pestañas de cada pantalla del menú COGO muestra el tipo de tarea que se está ejecutando. Pulse esta imagen para ampliarla. Pulse la imagen ampliada para ocultarla.

Three Pt Curve Close Three Points Curve | Results | Map □ Save RP point 10004  $\blacktriangle$ Save **North**  $-178.633$  m East 378.633 m Elev  $0.000 \; m$ Radius 418.656 m Length 2441.572 m Chord 187.321 m Degree Curve 13.4108 dms

La pestaña *Results* muestra los resultados del cálculo.

**Figura 7-28. Pantalla Three Point Curve; pestaña Results**

Para obtener la descripción de los parámetros de la curva consulte la Sección ["Cálculo de curvas" en la página 7-17](#page-240-0).

• **Save**: pulse para almacenar el punto encontrado.

La pestaña *Map* muestra los resultados calculados gráficamente.

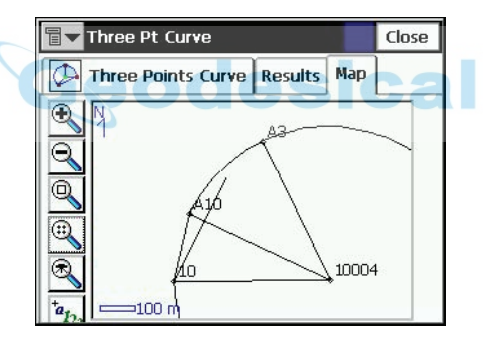

**Figura 7-29. FPantalla Three Point Curve; pestaña Tab**

#### **Radio y puntos**

La función Radio y puntos define una curva a partir de los puntos PC y PT y el parámetro radio. Para iniciar la función de Radio y puntos seleccione **COGO** X **Curve Solutions** X **Radius & Points**.

La pestaña *Radius & Point* contiene los datos iniciales de la función.

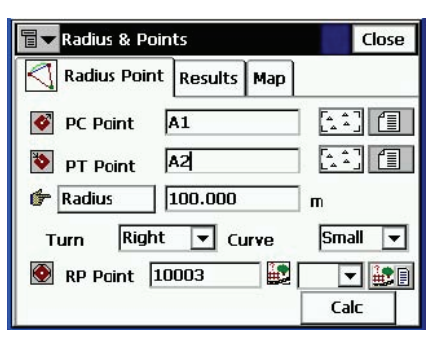

**Figura 7-30. Pantalla Radius & Points**

- *PC Point*: punto de curvatura. Se puede introducir con el teclado, o seleccionar en el mapa o en la lista de puntos.
- *PT Point*: punto de tangencia. Se puede introducir con el teclado, o seleccionar en el mapa o en la lista de puntos.
- **Radius/ Deg Curve/ Deg Chord**: parámetro de radio de la curva.
- *Turn*: dirección de giro respecto al punto PC.
- *Curve*: define el arco de curva en un círculo determinado. El radio y los puntos PC y PT definen dos curvas, una con ángulo delta menor o igual a 180º (curva pequeña) y otra con ángulo delta mayor o igual a 180º (curva grande).
- *RP Point*: punto que se ha de definir. Introduzca el nombre y seleccione el código, si es necesario.
- **Calc**: pulse para calcular los parámetros de la curva.

El icono de la esquina superior izquierda de la pantalla muestra un menú con los siguientes elementos:

- *Edit Points*: abre la pantalla *Points* para modificarlos (consulte la sección ["Puntos" en la página 3-2\)](#page-86-0)
- *Help*: abre los archivos de ayuda.

La imagen en miniatura a la izquierda de las pestañas de cada pantalla del menú COGO muestra el tipo de tarea que se está ejecutando. Pulse esta imagen para ampliarla. Pulse la imagen ampliada para ocultarla. La pestaña *Results* muestra los resultados del cálculo.

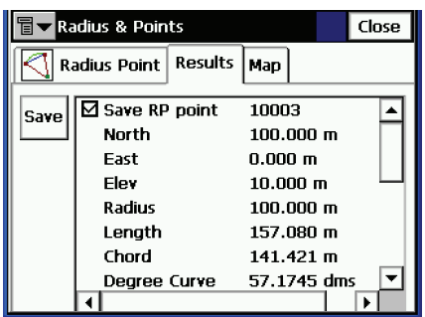

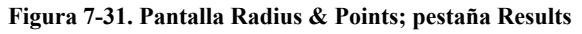

Para obtener la descripción de los parámetros de la curva consulte la Sección ["Cálculo de curvas" en la página 7-17](#page-240-0).

• **Save**: pulse para almacenar el punto encontrado.

La pestaña *Map* muestra los resultados calculados gráficamente.

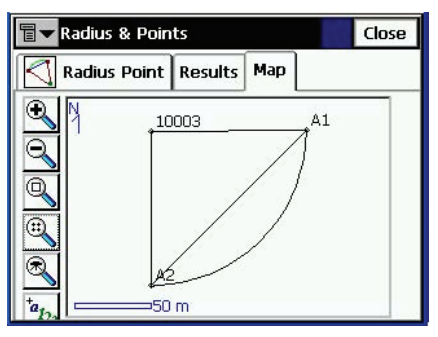

**Figura 7-32. Pantalla Radius & Points; pestaña Map**

# **Área**

Para calcular el área de un polígono, seleccione **COGO** X **Area**

La pestaña *Area* contiene la lista de puntos, los vértices y la representación gráfica del polígono.

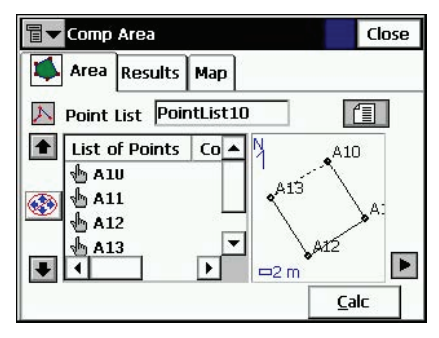

**Figura 7-33. Pantalla Area**

- *Point List*: nombre de la lista de puntos. Se puede seleccionar en la lista de listas de puntos o introducir manualmente.
- *List of Points*: lista de vértices seleccionados actualmente en el polígono.
- Las flechas arriba y abajo mueven el punto seleccionado arriba y abajo en el orden de los puntos.

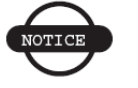

*AVISO*

*Para que la aplicación se ejecute correctamente, las caras del polígono no deben cruzarse.*

- : activa y desactiva las flechas del teclado que duplican el funcionamiento de las flechas de la pantalla.
- **•** : cierra la representación gráfica del polígono. Sólo estará disponible la lista de puntos.
- **Calc**: calcula el área del polígono y muestra su resultado en la pestaña *Results*.

El icono de la esquina superior izquierda de la pantalla muestra un menú con los siguientes elementos:

- *Edit Point Lists*: abre la pantalla *List of Point Lists* para modificar las listas (consulte la Sección ["Listas de Puntos" en la](#page-99-0)  [página 3-15\)](#page-99-0).
- *Help*: abre los archivos de ayuda.

La imagen en miniatura a la izquierda de las pestañas de cada pantalla del menú COGO muestra el tipo de tarea que se está ejecutando. Pulse esta imagen para ampliarla. Pulse la imagen ampliada para ocultarla.

La pestaña *Results* muestra los resultados del cálculo.

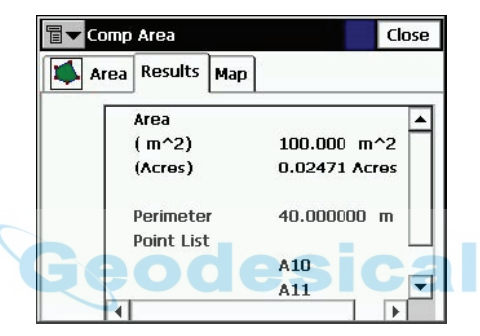

**Figura 7-34. Pantalla Area; pestaña Results**

La pestaña *Map* muestra una representación gráfica del polígono.

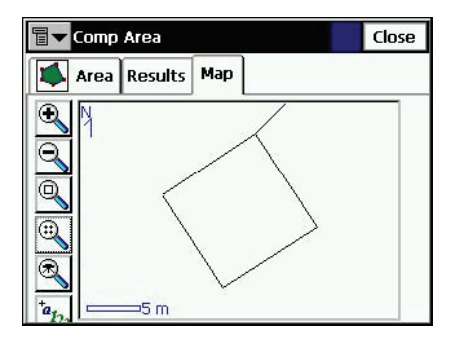

**Figura 7-35. Pantalla Area; pestaña Map**

## **Área conocida**

La función de Área conocida calcula las coordenadas de los puntos que, al añadirse a una lista de puntos, forman un polígono de área conocida.Hay dos métodos: *Pivote y Recta.*

### **Pivote**

El método de Pivote calcula las coordenadas de un punto que cumple las siguientes condiciones:

- está situado en la línea de un acimut conocido tomado desde el primer punto de la lista de puntos;
- al añadirlo a la lista de puntos entre los puntos primero y último, forma un polígono de área conocida.

Para iniciar la función de Pivote, seleccione **COGO ▶ Known Area** ▶ Hinge.

#### **Área conocida. Pivote**

La pestaña *Area* contiene los datos iniciales de la función de Pivote.

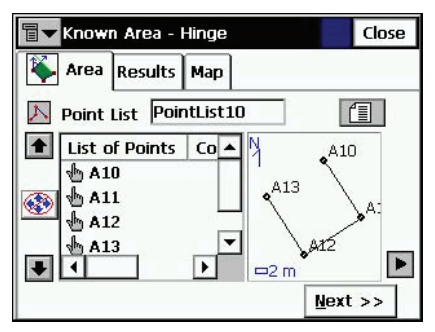

#### **Figura 7-36. Pantalla Known Area – Hinge; pestaña Area 1**

- *Point List*: nombre de la lista de puntos. Se puede seleccionar en la lista de listas de puntos o introducir manualmente.
- *List of Points*: lista de vértices seleccionados actualmente en el polígono.
- Las flechas arriba y abajo mueven el punto seleccionado arriba y abajo en el orden de los puntos.
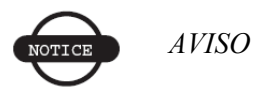

*Para que la aplicación se ejecute correctamente, las caras del polígono no deben cruzarse.*

- **•** : activa/desactiva las flechas del teclado que duplican las flechas de la pantalla.
- $\bullet \quad \blacksquare$ : cierra la representación gráfica del polígono. Sólo estará disponible la lista de puntos.
- **Next:** abre la segunda pantalla de la pestaña *Area* ([Figura 7-29](#page-246-0)).

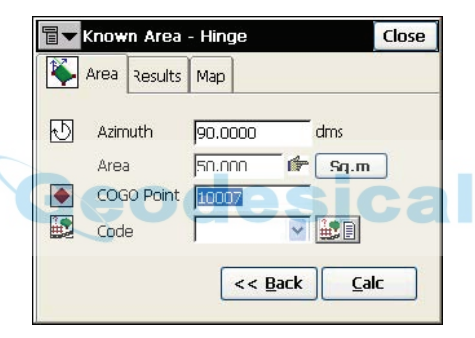

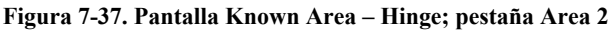

- *Azimuth*: acimut conocido del primer punto de la lista, donde se encuentra situado el punto pivote.
- *Area*: área conocida.
- **Sq. (Job Units)/Acres**: pulse para introducir las unidades de superficie.
- *Cogo Point*: nombre del nuevo punto.
- *Code*: seleccione el código en el menú desplegable, o pulse el botón para abrir la lista de atributos disponibles.
- **Back**: regresa a la primera pestaña *Area*.
- **Calc**: calcula las coordenadas del punto pivote y lo muestra en la pantalla *Results*.

El icono de la esquina superior izquierda de la pantalla muestra un menú con los siguientes elementos:

- *Edit Point Lists*: abre la pantalla *List of Point Lists* para modificar las listas (consulte la Sección ["Listas de Puntos" en la](#page-99-0)  [página 3-15\)](#page-99-0).
- *Help*: abre los archivos de ayuda.

La imagen en miniatura a la izquierda de las pestañas de cada pantalla del menú COGO muestra el tipo de tarea que se está ejecutando. Pulse esta imagen para ampliarla. Pulse la imagen ampliada para ocultarla.

La pestaña *Results* muestra los resultados del cálculo.

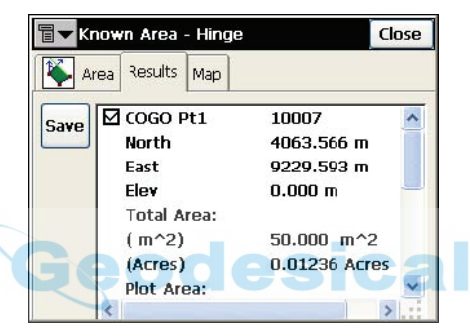

**Figura 7-38. Pantalla Known Area – Hinge; pestaña Results**

La pestaña *Map* muestra una representación gráfica del polígono.

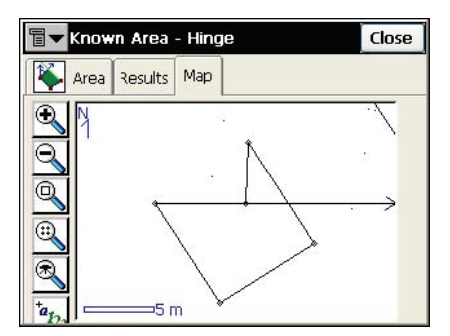

**Figura 7-39. Pantalla Known Area – Hinge; pestaña Map**

# **Recta**

El método de Recta calcula las coordenadas de dos puntos que, con otros dos puntos conocidos, forman un cuadrilátero de área conocida. Para iniciar la función de Recta seleccione **COGO** ► Known Area **Line**.

### **Área conocida. Recta**

La pestaña *Area* contiene los datos iniciales de la función *Recta*.

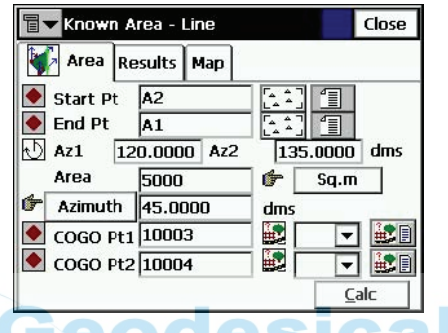

**Figura 7-40. Pantalla Known Area – Line; pestaña Area**

- *Start Pt, End Pt*: puntos inicial y final conocidos del cuadrilátero.
- *Az1, Az 2*: acimutes de las rectas que salen del punto inicial y el punto final (recta 1 y recta 2), a los puntos calculados,*COGO Pt 1* y *COGO Pt 2,* respectivamente.
- *Area*: área conocida.
- **Sq. (Job Units)/Acres**: pulse para introducir las unidades de superficie.
- **Azimuth/Parallel**: acimut de una recta que corta la recta 1 en *COGO Pt 1* y la recta 2 en *COGO Pt 2,* con un área del cuadrilátero igual al área conocida. Si se selecciona **Parallel**, la recta *COGO Pt 1*->*COGO Pt 2* será paralela a la línea definida por los puntos inicial y final.
- *COGO Pt1, COGO Pt2*: nombres de los puntos.
- $\Box$ : campo de código. seleccione el código en el menú desplegable, o pulse el botón  $\frac{1}{2}$  para abrir la lista de atributos disponibles.
- **Calc**: calcula las coordenadas de línea de puntos y los muestra en la pestaña *Results*.

El icono de la esquina superior izquierda de la pantalla muestra un menú con los siguientes elementos:

- *Edit Points*: abre la pantalla *Points* para modificarlos (consulte la sección ["Puntos" en la página 3-2\)](#page-86-0)
- *Help*: abre los archivos de ayuda.

La imagen en miniatura a la izquierda de las pestañas de cada pantalla del menú COGO muestra el tipo de tarea que se está ejecutando. Pulse esta imagen para ampliarla. Pulse la imagen ampliada para ocultarla.

La pestaña *Results* muestra los resultados del cálculo.

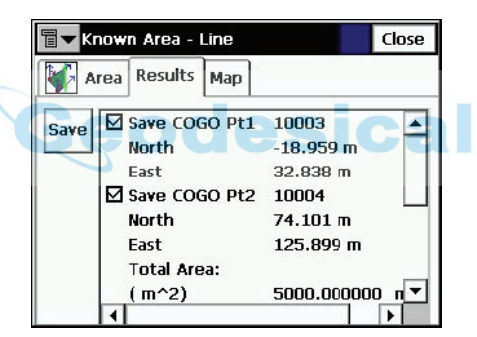

**Figura 7-41. Pantalla Known Area – Line; pestaña Results**

La pestaña *Map* muestra una representación gráfica del cuadrilátero.

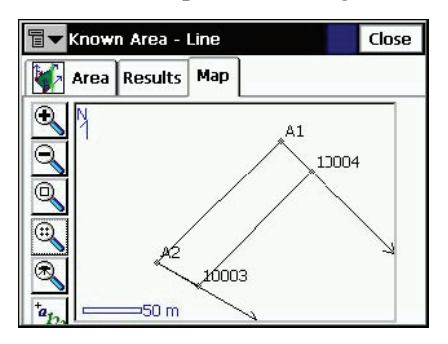

**Figura 7-42. Pantalla Known Area – Line; pestaña Map**

# **Transformaciones**

Las transformaciones incluyen tres funciones: *Girar, Trasladar* y *Escala*.

El icono de la esquina superior izquierda de la pantalla muestra un menú desplegable con los siguientes campos:

- *Edit Points*: abre la pantalla *Points* para modificarlos (consulte la sección ["Puntos" en la página 3-2\)](#page-86-0)
- *Help*: abre los archivos de ayuda.

La imagen en miniatura a la izquierda de las pestañas de cada pantalla del menú COGO muestra el tipo de tarea que se está ejecutando. Pulse esta imagen para ampliarla. Pulse la imagen ampliada para ocultarla.

# **Girar**

#### Para girar puntos pulse **COGO** ▶ **Transformations ▶ Rotate.**

La función Girar gira los puntos seleccionados alrededor de un punto especifico. eoocesical

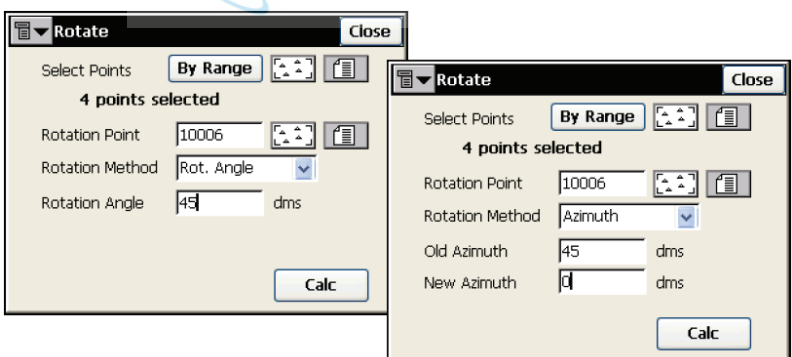

**Figura 7-43. Pantalla Rotate**

• *Select points*: permite seleccionar los puntos que van a girar en el mapa o en la lista, o introduciendo el rango de puntos. El rango de puntos se puede introducir en la pantalla *Select Points by Range*, que se abre pulsando el botón **By Range**. La pantalla *Select Points by Range* se describe en la Sección ["Seleccionar puntos por rango" en la página 7-36](#page-259-0).

- *Rotation Point*: establece el centro de rotación.
- *Rotation Method*: establece si el ángulo de giro se va a introducir directamente o como diferencia entre los acimutes/ rumbos nuevo y antiguo.
- *Rotation Angle*: permite introducir el valor del ángulo de giro.
- *Old Azimuth*: establece el valor del acimut antiguo.
- *New Azimuth*: introduce el valor del nuevo acimut.
- **Calc**: pulse para girar los puntos seleccionados.

### **Trasladar**

Para trasladar un conjunto de puntos pulse **COGO** ► **Transformations > Translate.** 

La función Trasladar desplaza un grupo de puntos.

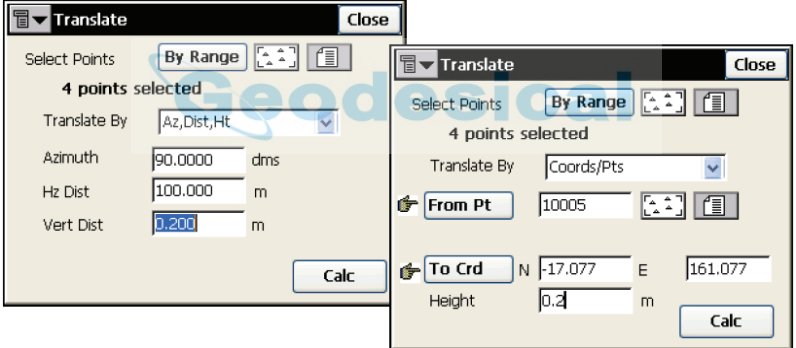

**Figura 7-44. Pantalla Translate**

- *Select points*: seleccione los puntos que desea trasladar en el mapa o en la lista, o introduciendo el rango de puntos. El rango de puntos se puede introducir en la pantalla *Select Points by Range*, que se abre pulsando el botón **By Range**. La pantalla *Select Points by Range* se describe en la Sección ["Seleccionar](#page-259-0)  [puntos por rango" en la página 7-36](#page-259-0).
- *Translate By*: permite seleccionar el método de traslación, que puede ser *Coords/Pts* o *Az/Brg, Dist, Ht*.

• *Coords/Pts*: todos los puntos seleccionados se desplazarán en la misma dirección y distancia entre los puntos (posiciones) definidos en los dos siguientes campos: **From Pt (From Crd)** y **To Pt (To Crd)**.

En el primer caso se define únicamente el nombre de punto; en el segundo, las coordenadas locales y la altura del punto.

- *Az/Brg, Dist, Ht*: todos los puntos se desplazarán a una distancia especificada en la dirección establecida. Estos parámetros se introducen en los campos *Azimuth(Bearing)*, *Hz Dist* y *Vert Dist*.
- **Calc**: pulse para trasladar los puntos seleccionados.

### **Escala**

Para aplicar una escala a un conjunto de puntos pulse **COGO Transformations**  $\triangleright$  **Scale**.

La función Escala transforma a escala las distancias de una serie de puntos con respecto a un punto base.

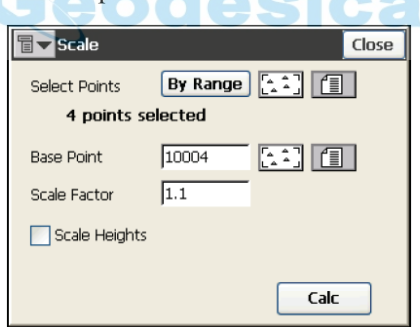

**Figura 7-45. Pantalla Scale**

• *Select points*: selecciona los puntos que se van a transformar a escala en el mapa o en la lista, o introduciendo el rango de puntos. El rango de puntos se puede introducir en la pantalla *Select Points by Range*, que se abre pulsando el botón **By Range**.

La pantalla *Select Points by Range* se describe en la Sección ["Seleccionar puntos por rango" en la página 7-36](#page-259-0).

- *Base Point*: determina el punto de referencia para la transformación a escala. Se puede introducir con el teclado o seleccionar en el mapa o en la lista.
- *Scale Factor*: factor de escala para la transformación de coordenadas.
- *Scale Heights*: seleccione este campo si desea que la escala se aplique también a los valores de alturas.
- **Calc**: pulse para transformar los puntos seleccionados.

### <span id="page-259-0"></span>**Seleccionar puntos por rango**

En el campo *Range of Points*, el rango se puede introducir por enumeración de puntos separados por comas, o especificando los puntos primero y último del rango. Pulse el botón **OK** para guardar el rango especificado. El número de puntos seleccionados se muestra en la pantalla de la función correspondiente debajo del campo *Select Points*.

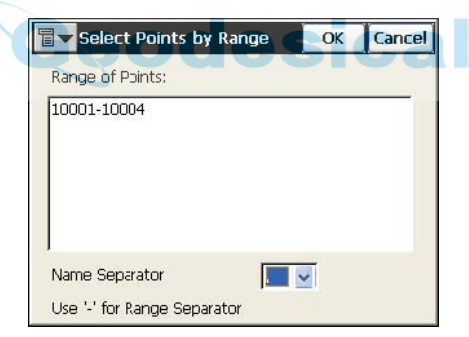

**Figura 7-46. Pantalla Select Points by Range**

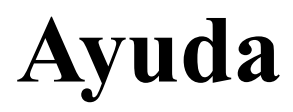

El menú de ayuda incluye los siguientes elementos:

- Contents
- Activate Modules
- About TopSURV

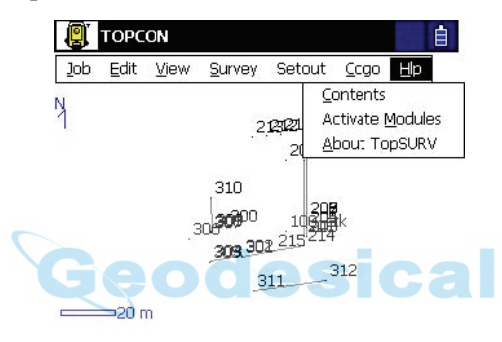

**Figura 8-1. Menú Help**

# **Índice**

Para abrir la pantalla de índice del menú de ayuda de TopSURV, pulse **Help ▶ Contents**.

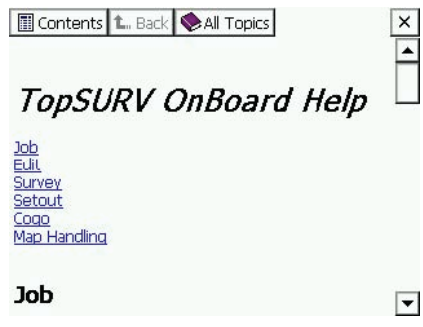

**Figura 8-2. Índice de ayuda TopSURV**

**All Topics** abre el contenido de ayuda de otro software integrado en la controladora.

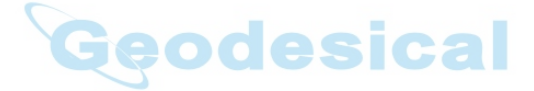

# **Activar módulos**

La primera vez que se enciende el instrumento aparece la pantalla *Security* [\(Figura 8-3 en la página 8-3\)](#page-262-0); TopSURV requiere un código de acceso para iniciar. Contacte con un representante de Topcon para adquirir los códigos necesarios.

- *Key Value.* Número de identificación del dispositivo, que se deberá facilitar al representante de Topcon.
- *Activation IDs.* Campos en los que habrá de introducir los códigos de seguridad que recibirá del representante Topcon para activar TopSURV On Board.

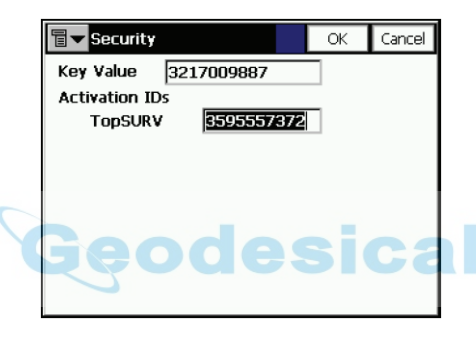

**Figura 8-3. Pantalla Security**

<span id="page-262-0"></span>La pantalla *Security* también se mostrará si se ejecuta un módulo inactivo en TopSURV. Los módulos inactivos pueden funcionar en modo de demostración (véase la Sección ["Modo de demostración" en](#page-19-0)  [la página 1-3\)](#page-19-0).

# **Acerca de TopSURV**

Para ver información básica acerca de TopSURV, haga clic en **Help**  $\blacktriangleright$ **About ▶ TopSURV**. La pantalla About TopSURV muestra el nombre del software, la versión, los derechos de reproducción y la fecha de fabricación.

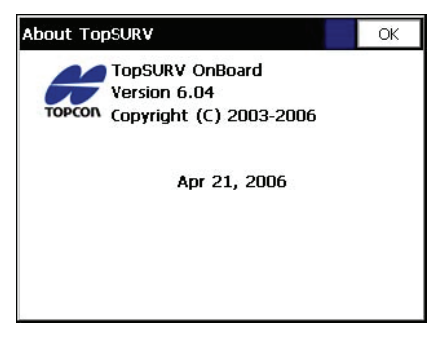

**Figura 8-4. Pantalla About TopSURV**

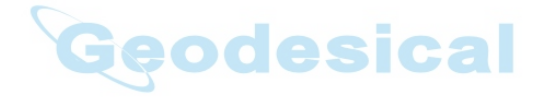

# **Formatos de archivos**

Las siguientes secciones describen los formatos utilizados en la importación y exportación de archivos.

# **Formatos de coordenadas de puntos**

Los archivos utilizados para importar y exportar datos de puntos pueden tener múltiples formatos: formatos de texto, como DXF, MOSS y otros, o formatos binarios como DWG y CR5.

### **FC-4**

El formato FC-4 es como sigue: Nombre, Norte, Este, Altitud, Código

desical

#### **Ejemplo:**

101 12.32000 45.10000 23.12000 a 102 34.20000 9.40000 3.22000 103 2.33400 8.45000 45.00000 b 104

78.60000 45.00000 56.60000

### **FC-5**

#### **Ejemplo:**

Salida

```
+BS f+012500000m g+011500000m h+000050000m +PJ1f+012000000m g+011002106m h+000049970m +PJ11
f+012000000m_
g+011002106m_0063
h+000049970m_+PJ12_ f+011994478m_ g+011004703m_
h+000050025m +PJ13 f+011990588m g+011003698m
h+000049863m_+PJ2_ f+011994476m1051
```
Entrada

```
+BS \ x+012500000m \ y+011500000m \ z+000050000m \ +PJIf+012000000m_ g+011002106m_ h+000049970m_+PJ11_ 
f+012000000m_
g+011002106m_0063
h+000049970m_+PJ12_ f+011994478m_ g+011004703m_
h+000050025m_+PJ13_ f+011990588m_ g+011003698m_
h+000049863m_+PJ2_ f+011994476m1051
```
# **GTS-6**

Las coordenadas GTS-6 tienen el mismo formato tanto en importación como exportación.

Consulte el manual de la interfaz GTS-6 para confirmar los detalles.

El formato de GTS-6 es el mismo que el de importación de coordenadas FC-5.

### **FC-6/GTS-7**

El formato de FC-6 es igual que el formato de coordenadas GTS-7. El formato GTS-7 es como sigue:

punto, X(este), Y(norte), Z(altitud)

#### **Ejemplo:**

1,1000.0000,1000.0000,100.0000 2,990.0000,1010.0000,100.0000 101,994.8159,1000.9684,100.1130 102,993.9304,1007.7991,100.8000 103,998.5150,1009.6329,100.4026 104,1002.0648,1002.5682,100.3421 1001,1004.7210,997.6496,100.1153 1002,1003.7027,990.8382,100.7989 1003,998.7911,990.3286,100.4033 1004,997.3111,998.0951,100.3421

### **GTS-7 con cadenas de datos**

El formato GTS-7 con cadenas de datos es como sigue:

punto, X(este), Y(norte), Z(altitud), código de punto, cadena

#### **Ejemplo:**

1,1000.0000,1000.0000,100.0000,STN,001 2,990.0000,1010.0000,100.0000,STN,001 101,994.8159,1000.9684,100.1130,STN,002 102,993.9304,1007.7991,100.8000,STN,001 103,998.5150,1009.6329,100.4026,STN,002 104,1002.0648,1002.5682,100.3421,STN,001 1001,1004.7210,997.6496,100.1153,PT,09 1002,1003.7027,990.8382,100.7989,PT,05 1003,998.7911,990.3286,100.4033,PT,09 1004,997.3111,998.0951,100.3421,PT,05

# **GT**

El formato GT es como sigue:

0 Código Nombre Norte Este Alt 0 0

#### **Ejemplo:**

0 a 101 12.320 45.100 23.120 0 0

- 0 102 34.200 9.400 3.220 0 0
- 0 b 103 2.334 8.450 45.000 0 0
- 0 104 78.600 45.000 56.600 0 0

# **GT-FIN**

La extensión de archivo de este formato es \*.GT

El formato es 8,8,8,8,14,14,14:

- 1: Superficie (ocho posiciones)
- 2: Línea (ocho posiciones)
- 3: Código (ocho posiciones)
- 4: Punto (ocho posiciones)
- 5: Coordenada X (N) (catorce posiciones)
- 6: Coordenada Y (E) (catorce posiciones)
- 7: Coordenada Z (H) (catorce posiciones)

#### **Ejemplo:**

9 1 0 1 44318.541 72090.844 0.000

donde

- 9 = Código de superficie (código de control)
- 1 = Código de línea (código de cadena)
- $0 = C$ ódigo

1 = Número de punto

 $44318.541 =$  Norte

 $72090.844 =$  Este

```
0.000 = Altura
```
ical

### **MMH360**

La extensión de archivo de este formato es  $*$  360

El formato MMH360 es como sigue:

- 1: Vacío (cuatro posiciones)
- 2: Código de control (tres posiciones)
- 3: Cadena (cuatro posiciones)
- 4: Punto (número de punto, siete posiciones)
- 5: Vacío (cuatro posiciones)
- 6: Código (tres posiciones)
- 7: Código de control 2 (dos posiciones)
- 8: Posición vacía (una posición)
- 9: Coordenada X (N) (11 posiciones, tres después de la coma)
- 10: Posición vacía (una posición)
- 11: Coordenada Y (E) (11 posiciones, tres después de la coma)
- 12: Vacío (ocho posiciones)
- 13: Coordenada Z (H) (8 posiciones, tres después de la coma)

#### **Ejemplo:**

25 4 10 60101 7062800.100 3513639.300 17.800

donde

25 = Código de control  $4$  = Cadena  $10 =$ Número de punto  $601 = C$ ódigo  $01 =$ Código de control 2  $7062800.100 =$  Norte  $3513639.300 =$  Este  $17.800 =$  Altura

# **DXF**

El formato AutoCAD® DXF (Drawing eXchange Format) es el formato de archivo de vector nativo de la aplicación AutoCAD de Autodesk. Para ampliar información visite el sitio web de Autodesk:

http://usa.autodesk.com/adsk/servlet/item?id=752569&siteID=123112

# **KOF**

KOF es un formato noruego compuesto por una serie de bloques de datos.

#### **Ejemplo:**

00 Empezando con estación total: 02 P10 1.690 31 09 40 03 100 45 100.1230 100.1230 100.123 1.670 03 101 45 200.3210 100.3210 200.321 1.670 03 101 45 .3215 299.6786 200.322 1.670 03 100 45 300.1236 299.8770 100.134 1.670 09 40 03 100 45 200.1260 299.8770 100.126 1.670 03 101 45 300.3350 299.6791 200.345 1.670 03 101 45 100.3206 100.3215 200.256 1.670 03 100 45 .1247 100.1234 100.139 1.670 09 39 03 2 7002 110.0000 101.3955 50.002 1.350 03 3 7002 125.3600 100.2500 48.369 1.350 03 4 7002 136.2300 100.2500 48.369 1.350 09 91 03 5 7002 148.0000 100.2500 48.369 1.350 03 6 7002 150.0000 100.2500 48.369 1.350 03 7 7002 158.0000 100.2500 48.369 1.350 03 8 7002 168.0000 100.2500 48.369 1.350 03 9 7002 170.0000 100.2500 48.369 1.350 03 10 7002 180.0000 100.2500 48.369 1.350 09 99

00 A continuación, un par de coordenadas: 05 100 1000 134721.459 9867.343 21.633 05 101 1000 134741.349 9881.834 21.514 00 Y algunos vectores GNSS: 42 Bauta 2210658.5530 618726.6390 5930812.0680 1.341 43 D1 4.5619 230.4119 -47.0982 2.054 44 1.4314 0.6481 4.5640 1.0000 0.4382 0.8757 1.0000 0.4811 1.0000 42 Bauta 2210658.5530 618726.6390 5930812.0680 1.341 43 D2 -0.6466 176.7444 -33.8989 2.054 44 0.2134 0.1012 0.5657 1.0000 -0.0395 0.8015 1.0000 -0.1045 1.0000

Los ejemplos que se muestran no son bloques completos, pero muestran el uso habitual de los bloques. Algunos bloques tienen un código de dos dígitos que describe el tipo de medición que se ha realizado.

esical

Los valores correspondientes son:

 $30 = TS$ , Poligonal

31 = TS, PK libre / PK excéntrico

- 32 = TS, PK conocido
- $33 = TS$ , otros

91 = GPS, código diferencial (DGPS)

92 = GPS, autónomo

 $96 = GPS$ , RTK fijo

97 = GPS, RTK flotante

Bloque 00. Encabezamiento

DB Texto libre  $\triangle$ I2  $\triangle$  A64 Ejemplo: 00 ¡Esto es solo un comentario! Bloque 02. PK

DB PK CódigoCarac. NR Pres. Temp. Ih Tipo Com.  $\triangle$ I2  $\triangle$ A10  $\triangle$ A8  $\triangle$  I8  $\triangle$  I8  $\triangle$  I8  $\triangle$  F6.3  $\triangle$  I2  $\triangle$  A7 Ejemplo: 02 P100 1000 1723

DB es el número de bloque de datos (02), PK es el nombre del PK (punto en que está situada la estación), CódigoCarac. es el código de características, NR se puede dejar en blanco.

Ih= altura del instrumento, Tipo es el tipo de medición, y Com. es el comentario.

Bloque 03. Observaciones de estación total 1

DB Pto.vis. CódigoCarac. Hor. Vert. Dist. Ph Tipo Com.  $^4$ I2  $^{\circ}$  A10  $^{\circ}$  A8  $^{\circ}$  F8.4  $^{\circ}$ F8.4  $^{\circ}$ F8.3  $^{\circ}$  F6.3  $^{\circ}$  I2  $^{\circ}$ A7 Ejemplo: 03 PP230 7002 100.1230 100.1230 100.123 1.670

DB es el número de bloque de datos (03). Pto.Vis. es el nombre del punto al que está apuntada la estación total. Código.Carac. es el código de características del punto visado.

Dist. es la distancia geométrica. Ph es la altura del jalón/prisma. Tipo es el tipo de medición, y Com. es el comentario.

Bloque 04. Observaciones de estación total 2

DB Pto.Vis. CódigoCarac. Hor. Dh DistH Ph Tipo Com. ^I2 ^ A10 ^ A8 ^ F8.4 ^ F8.3 ^ F8.3 ^ F6.3 ^I2 ^ A7 Ejemplo: 04 PP231 7002 100.1230 2.113 144.341 1.670

DB es el número de bloque de datos (04). Pto.Vis. es el punto al que está apuntada la estación total. CódigoCarac. es el código de características del punto visado. Hor. es el ángulo horizontal (grados centesimales). Dh es la diferencia de altura. DistH es la distancia reducida. Ph es la altura del jalón/prisma. Tipo es el tipo de medición, y Com. es el comentario.

Bloque 05. Coordenadas

DB NombrePunto CódigoCarac. Norte Este Altura Tipo Comentario  $^4$ I2  $^{\circ}$  A10  $^{\circ}$  A8  $^{\circ}$  F12.3  $^{\circ}$  F11.3  $^{\circ}$  F8.3  $^{\circ}$  I2  $^{\circ}$  A7 Ejemplo: 05 P101 1000 134741.349 9881.834 21.514

DB es el bloque de datos (05). NombrePunto es el nombre del punto de ocupación (nombre de punto). CódigoCarac. es el código de características. Norte, Este y Altura son las coordenadas en el sistema seleccionado. Tipo es el tipo de cálculo o medición, y Comentario es un comentario en texto libre.

Bloque 09. Información de programa

```
DB PI Conexión Texto libre
^4I2 ^4 I2 ^4 A10 ^4 A50
Ejemplo (codificación de línea):
09 91
05 P100 1000 134654.123 9800.123 21.000
05 P101 1000 134741.349 9881.834 21.514
09 99
```
DB es el bloque de datos (09). PI es la información de programa, que consiste en un código que puede proporcionar información adicional al programa leyendo el archivo KOF, y que se puede usar para iniciar/terminar líneas en una exportación de coordenadas. Conexión se usa en algunas ocasiones, y es el número de un punto existente.

Bloque 41. Base GNSS, sin coordenadas.

```
DB NombreBase CódigoCarac. Espaciosbl. H.Ant. Tipo Com.
\triangleI2 \triangle A10 \triangle A8 \triangle I8 x31 F6.3 \triangleI2 \triangle A7
Ejemplo:
41 Bauta 1.341
```
Este bloque contiene el nombre del punto base y la altura de la antena. Tiene la misma disposición que el bloque 42 (los campos se describen en ese bloque), con la excepción de las coordenadas, que se sustituyen por espacios.

Bloque 42. Base GNSS, con coordenadas.

```
DB NombreBase CódigoCarac. X Y Z Nr H.Ant. Bl. Com.
\text{^4I2} \text{^4A10} \text{^4} \text{A8} \text{^4F12.4} \text{^4F12.4} \text{^4F12.4} \text{^4I8} \text{^4F6.3} \text{^4I2} \text{^4} \text{A7}Ejemplo:
42 Bauta 2210658.5530 618726.6390 5930812.0680 1.341
DB es el bloque de datos (42). NombreBase es el nombre de punto
```
de la base. CódigoCarac. es el código de características.

#### Bloque 43. Vector GNSS

DB NombrePunto CódigoCarac. dX dY dZ H.Ant. Bl. Com. ^I2 ^ A10 ^ A8 ^F12.4^F12.4^F12.4^ F6.3 ^I2 ^A7 Ejemplo: 43 P1 4.5619 230.4119 -47.0982 2.054

Este es el vector. DB es el bloque de datos (43). NombrePunto es el nombre del punto de ocupación (móvil) (nombre de punto). CódigoCarac. es el código de características.dX, dY y dZ son los componentes del vector en coordenadas geocéntricas WGS84. H.Ant.es la altura de la antena del equipo móvil. Bl. no se usa, y Com. es un comentario en texto libre.

Bloque 44. GNSS RMS y coeficienes de correlación, geocéntrico

DB sX sY sZ rXX rXY rXZ rYY rYZ rZZ Com. ^I2 ^ F8.4 ^F8.4^ F8.4^ F7.4^ F7.4^ F7.4^ F7.4^ F7.4^ F7.4^ A7 Ejemplo:

44 1.4314 0.6481 4.5640 1.0000 0.4382 0.8757 1.0000 0.4811 1.0000

Este bloque sigue al bloque 43 y contiene datos adicionales del vector. DB es el bloque de datos (44).sX, sY, sZ son los valores de desviación estándar de los componentes del vector (o valores RMS).

Bloque 45. Coordenadas en sistema geocéntrico (WGS84)

DB NombrePunto CódigoCarac. X Y Z H.Ant. Bl. Com. ^I2 ^A10 ^ A8 ^F12.4^F12.4^F12.4^ F6.3 ^I2 ^ A7 Ejemplo: 42 P1048 1234 2210658.5530 618726.6390 5930812.0680

DB es el bloque de datos (45), NombrePunto es el nombre del punto de ocupación (nombre de punto), y CódigoCarac. es el código de características. X, Y y Z son las coordenadas de la base en el sistema de coordenadas geocéntrico WGS84. H.Ant. es la altura de la antena. NB se dejará en blanco si ya se han ajustado las coordenadas para la altura de la antena. Bl. se deja en blanco, y Com. es un comentario en texto libre.

Bloque 46. Información GNSS adicional

DB Fecha Hora(UTC) #SVs PDOP H.Ant. Épocas Tipo  $^4$ I2  $^6$  I8  $^6$  I2:I2:I2  $^6$  I2  $^6$  F5.2  $^6$  F6.3  $^6$  I3  $^6$  I3 Ejemplo: 46 31122004 23:59:59 13 1.45 001 96

DB es el bloque de datos (46), Fecha es la fecha en formato DDMMAAAA, Hora es la hora UTC en formato HH:MM:SS (notación 24 h), Núm.SV es el número de satélites incluidos en el cálculo de la posición, PDOP es la dilución de precisión en posición, H.Ant. es la altura de la antena. NB se dejará en blanco si ya se han ajustado las coordenadas (o el vector) para la altura de la antena. Épocas es el número de épocas medidas, y Tipo es el tipo de solución, extraído de esta lista:

Bloque 50. Coordenadas en el sistema seleccionado, con altura elipsoidal

```
DB NombrePunto CódigoCarac. Norte Este H.El. Tipo Com.
^4I2 ^{\circ} A10 ^{\circ} A8 ^{\circ} F12.3 ^{\circ} F11.3 ^{\circ} F8.3 ^{\circ} I2 ^{\circ} A7
Ejemplo:
50 Punto2345 1000 134741.349 9881.834 62.643
```
DB es el bloque de datos (50), NombrePunto es el nombre del punto de ocupación (nombre de punto), y CódigoCarac. es el código de características. Norte y Este son las coordenadas de la medición en el sistema seleccionado. H.El. es la altura del elipsoide en WGS84.

Bloque 51. GNSS RMS y coeficienes de correlación, NEU (Norte,Este,Altura)

DB sN sE sU rNN rNE rNU rEE rEU rUU Com. ^I2 ^ F8.4 ^F8.4^ F8.4^ F7.4^ F7.4^ F7.4^ F7.4^ F7.4^ F7.4^ A7 Ejemplo:

50 Punto2345 1000 134741.349 9881.834 21.514 62.643 2.054

Este bloque sigue a los bloques 05 ó 50 (coordenadas), y contiene datos adicionales de la medición. DB es el bloque de datos (51). sN, sE, sU son los valores de desviación estándar de los componentes de las coordenadas (valores RMS), y los campos "r" son coeficientes de correlación entre los componentes de las coordenadas. rNN, rEE, rUU son todos igual a 1.

# **SHP**

SHP es un formato de datos ArcView® GIS utilizado para representar un conjunto de características geográficas.

Para ampliar información consulte la siguiente página web:

```
http://dl1.maptools.org/dl/shapelib/shapefile.pdf
```
# **CMM**

El formato de archivo ASCII está compuesto por dos archivos con extensiones \*.cor y \*.lev que contienen coordenadas y alturas, respectivamente.

# **Land XML**

LandXML es un formato de intercambio de datos estándar. Para ampliar información consulte el sitio web de LandXML:

http://www.landxml.org/schema/landxml-1.0/Documentation/LandXMLDoc.htm

**Geodesical** 

# **CR5**

Este es un formato de archivos de coordenadas TDS-48. El archivo de coordenadas TDS es un archivo binario con un encabezamiento de 38 bytes, seguido de las coordenadas de los puntos almacenados con una longitud de 45 bytes.

El formato CR-5 es como sigue:

Encabezamiento:

Los bytes 1- 10 corresponden al nombre del archivo en ASCII.

Los bytes 11- 20 no se utilizan.

Los bytes 21- 34 corresponden al nombre del punto inicial en formato entero MS largo. Este registro es -1 si el archivo no es secuencial.

Los bytes 35- 38 corresponden al último nombre de punto en formato entero MS largo.

Registros de coordenadas de puntos:

Los bytes 1- 4 corresponden al nombre de punto en formato entero MS largo. Este registro es -1 si el punto no se utiliza (solo archivos secuenciales).

Los bytes 5- 12 corresponden a la coordenada Norte del punto en precisión doble real MS.

Los bytes 13- 20 corresponden a la coordenada Este del punto en precisión doble real MS.

Los bytes 21- 28 corrresponden a la altitud del punto en precisión doble real MS.

Los bytes 29- 45 corresponden al descriptor del punto en ASCII.

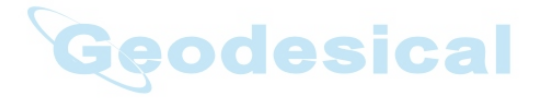

### **MOSS GENIO**

#### **Ejemplo:**

GENIO D:\J0119A 001,FORMAT(3F14.4) 003,ORDR,4=1,1,2,3 080,PT01,7=3 1002.6092 1013.9337 2.3165 1007.5266 992.8522 1.9564 0.0000 0.0000 0.0000 080,PT02,7=3 991.2378 1002.7609 1.5545 993.2974 1014.3845 2.3475 0.0000 0.0000 0.0000 080,CD02,7=3 1002.6079 1013.9361 2.3148 0.0000 0.0000 0.0000 080,CD03,7=3 1007.5318 992.8488 1.9562 **esical** 0.0000 0.0000 0.0000 080,OCC,7=3 1000.0000 1000.0000 0.0000 0.0000 0.0000 0.0000 080,PT01,7=3 1002.6079 1013.9361 2.3148 1007.5318 992.8488 1.9562 991.2376 1002.7602 1.5557 993.2994 1014.3841 2.3509 0.0000 0.0000 0.0000 999 FIN

# **NEZ**

El formato NEZ es como sigue:

Nombre, Norte, Este, Alt, Cód

#### **Ejemplo:**

101,12.3200,45.1000,23.1200,a 102,34.2000,9.4000,3.2200, 103,2.3340,8.4500,45.0000,b 104,78.6000,45.0000,56.6000,

Este formato también se utiliza para el sistema de coordenadas PTL. En este caso el formato NEZ es:

Nombre, Norte, Este, Alt, Cód, Nombre Primer punto Ref, Nombre Segundo punto Ref

### **NEZ con cadenas de datos**

El formato de coordenadas NEZ con cadenas de datos es como sigue:

Nombre, Norte, Este, Alt, Código, Cadena

#### **Ejemplo:**

101,12.3200,45.1000,23.1200,a,123 102,34.2000,9.4000,3.2200,, 103,2.3340,8.4500,45.0000,b, 104,78.6000,45.0000,56.6000,,

Este formato también se utiliza para el sistema de coordenadas PTL. En este caso el formato es:

Nombre, Norte, Este, Alt, Código, Cadena, Nombre primer punto referencia, Nombre segundo punto referencia.

### **Formato personalizado con información de control de calidad**

Este formato contiene una serie de campos definidos por el usuario en el orden definido por el usuario.

#### Están disponibles los siguientes campos:

Nombre E(Lon) N(Lat) Altura elipsoide Altitud Notas Códigos Códigos y cadenas Códigos y atributos Códigos completos Fecha Tipo de solución VRMS **HRMS** Hora PDOP **Geodesical HDOP** VDOP Número de GPS Número de GLONASS Altitud de diseño Norte PK Este PK Altitud PK Delta Norte Delta Este Delta Altitud

### **Hoja de corte estándar**

El formato de hoja de corte estándar es como sigue:

Encabezamiento:

Fecha

Hora

Nombre trabajo

Unidades de distancia (metros, pies EE. UU., pies int., pulgadas EE. UU., pulgadas int.)

Registro de punto de diseño:

Nombre de punto

Código

Norte Este Alt

Registro PK replanteo:

Nombre PK

esical Norte Este Alt

deltaNorte deltaEste deltaAlt Desmonte

### **Hoja de corte definida por usuario**

Este formato contiene una serie de campos definidos por el usuario en el orden definido por el usuario.

Están disponibles los siguientes campos:

Punto de diseño Código Punto replanteado Desmonte Terraplén Desmonte (Terraplén) Marca temporal PK Dirección de desplazamiento Distancia de desplazamiento Norte de diseño Este de diseño Altitud de diseño Norte PK Este PK Altitud PK Delta Norte Delta Este Delta Altitud

### **Hoja de comprobación**

El formato de la hoja de comprobación es el siguiente:

Encabezamiento:

Fecha

Hora

Nombre trabajo

Unidades de distancia (metros, pies EE. UU., pies int., pulgadas EE. UU., pulgadas int.)

Geodesical

Registro punto observado:

Nombre de punto

Código

Norte Este Alt

Registro punto comprobación:

Nombre PK

Norte Este Alt

deltaNorte deltaEste deltaAlt

### **Plantilla PTL**

El formato de plantilla PTL es:

Encabezamiento:

Fecha Hora Nombre trabajo Unidades de distancia (metros, pies EE. UU., pies int., pulgadas EE. UU., pulgadas int.) Registro punto:

NombrePunto Norte Este Alt Código NombrePrimerPuntoReferencia NombreSegundoPuntoReferencia

# **Librerías de códigos**

La siguiente sección describe los formatos de código utilizados en la importación y exportación de librerías de códigos.

### **Formato de diccionario de datos Topcon (TDD)**

El Formato de diccionario de datos de Topcon incluye los tipos Cadena, Entero, Decimal y Lista para los campos de código. Todos los códigos exportados se guardan en el mismo archivo. Cada definición de código se sitúa en una nueva línea de la siguiente forma:

```
CodeName#1(field#1(FIELD_TYPE),...field#N(FIELD_TYPE))
CodeName#2(field#1(FIELD_TYPE),... 
field#N(FIELD_TYPE))
```
Comentarios:

FIELD\_TYPE puede ser: Cadena, Entero, Decimal, Lista.

Para FIELD\_TYPE tipo Lista utilizamos el siguiente formato:

List(item#1,...,item#N).

#### **Ejemplo**:

test code(menu item(List(blue,green,red)), text item(String), int item(Integer), real item(Float)) test\_code2(text\_item2(String))

### **Formato XML**

El formato de Librería de códigos XML incluye los tipos Cadena, Entero, Decimal y Lista para los campos de código. La sintaxis del formato XML es la siguiente:

#### **Ejemplo**:

```
\leq?xml version="1.0" ?>
<!DOCTYPE DATADICTIONARY
\overline{ }<!ELEMENT DATADICTIONARY (ATTRIBUTE)>
<!ELEMENT ATTRIBUTE (ATTNAME, FIELD) >
<!ELEMENT ATTNAME (#PCDATA)>
<!ELEMENT FIELD (NAME, TYPE) >
<!ELEMENT NAME (#PCDATA)>
<!ELEMENT TYPE (List | String | Integer | Float) >
<!ELEMENT List (VALUE)>
<!ELEMENT VALUE (#PCDATA)>
<!ELEMENT String (#PCDATA)>
<!ELEMENT Integer (#PCDATA)>
<!ELEMENT Float (#PCDATA)>
]>
<DATADICTIONARY>
<ATTRIBUTE>
<ATTNAME>test_code</ATTNAME>
    <FIELD>
       <NAME>menu_item</NAME>
       <TYPE>List
          <VALUE>blue</VALUE>
          <VALUE>green</VALUE>
          <VALUE>red</VALUE>
```

```
</TYPE></FIELD>
    <FIELD>
       <NAME>text_item</NAME>
       <TYPE>String</TYPE>
    </FIELD>
    <FIELD>
      <NAME>int_item</NAME>
      <TYPE>Integer</TYPE>
    </FIELD>
    <FIELD>
      <NAME>real_item</NAME>
      <TYPE>Real</TYPE>
    </FIELD>
</ATTRIBUTE>
<ATTRIBUTE>
<ATTNAME>test_code2</ATTNAME>
    <FIELD>
      <NAME>text_item2</NAME>
SICal
      <TYPE>String</TYPE>
    </FIELD>
</ATTRIBUTE>
```

```
</DATADICTIONARY>
```
### **Formato de base de datos (DBF)**

Este es un formato DBF de ArcInfo para librerías de códigos, que incluye los tipos Cadena, Entero y Decimal, como campos de códigos. No incluye el tipo Lista. Todos los códigos exportados se guardan en archivos diferentes.

# **Formatos de carreteras**

Las siguientes secciones describen los formatos de carreteras utilizados en la importación y exportación de datos de carreteras.

#### **Carretera SSS**

Las alineaciones se cargan como elementos, y se comienza con la definición START, que incluye el PK inicial y un par de coordenadas. Los elementos son: PT, STRAIGHT, ARC o TRANSITION.

El formato general de cada registro es:

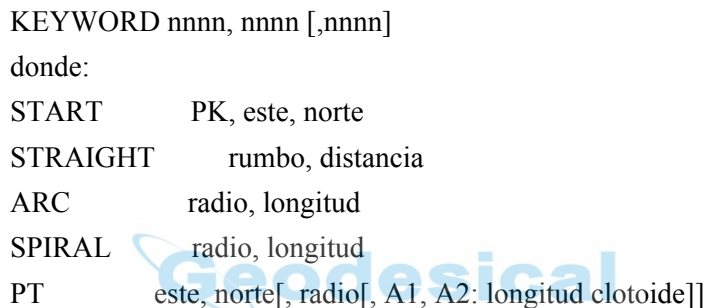

#### **Ejemplo 1:**

START 1000.000, 8.8888, 199.1200 STRAIGHT 25.0000, 48.420 SPIRAL 20.000, 20.000 ARC 20.000, 23.141 SPIRAL 20.000, 20.000 STRAIGHT 148.3000, 54.678

#### **Ejemplo 2:**

START 1000, 1050, 1100 PT 1750, 1300, 100, 80, 80 PT 1400, 1750, 200 PT 1800, 2000

# **Carretera TDS**

El archivo de carretera TDS tiene la extensión ".RD5". Este formato se divide en ocho secciones. Cada sección comienza con una línea que tiene un código de dos letras y va seguido de 50 caracteres '+' exactamente. Estos encabezamientos siempre deberán estar incluidos en el archivo aunque no haya ninguna definición bajo ellos. Por ejemplo, peralte y ensanche no se necesitan, pero sus encabezamientos deberán incluirse. Cada encabezamiento puede ir seguido de las definiciones de los componentes de esa sección.

Códigos de sección:

HR: Comienzo alineación horizontal

VR : Comienzo alineación vertical

XR : Comienzo plantilla derecha

XL: Comienzo plantilla izquierda

SR: Comienzo peralte derecho

SL: Comienzo peralte izquierdo

WR: Comienzo ensanche derecho

WL: Comienzo ensanche izquierdo

#### **Ejemplo**:

HR+++++++++++++++++++++++++++++++++++++++++++++++++ + HL,25.49380,630.000 HS,-1.000000,1000.000,200.000,R,T HC,-1.000000,1000.000,895.900,R HS,-1.000000,1000.000,200.000,R,C HL,-1.00000,250.000 VR+++++++++++++++++++++++++++++++++++++++++++++++++ + VG,271.840,-2.000 VC,500.000,-2.000,1.800 VG,1254.060,1.800 VG,150.000,1.800 XR+++++++++++++++++++++++++++++++++++++++++++++++++  $+$ RT,100,0.000,NORMAL

sical

XL+++++++++++++++++++++++++++++++++++++++++++++++++ + LT,100,0.000,NORMAL SR+++++++++++++++++++++++++++++++++++++++++++++++++  $+$ RS,106,30.000,108,30.000,-2.000,-6.000,0,0,0.000,0.000 RS,117,25.900,119,25.900,-6.000,-2.000,0,0,0.000,0.000 SL+++++++++++++++++++++++++++++++++++++++++++++++++ + LS,104,30.000,108,30.000,-2.000,6.000,0,0,0.000,0.000 LS,117,25.900,121,25.900,6.000,-2.000,0,0,0.000,0.000 WR++++++++++++++++++++++++++++++++++++++++++++++++  $^{++}$ RW,104,35.000,105,35.000,22.000,14.000,0 RW,106,35.000,107,35.000,14.000,22.000,0 WL+++++++++++++++++++++++++++++++++++++++++++++++++ + LW,104,35.000,105,35.000,22.000,14.000,0 LW,106,35.000,107,35.000,14.000,22.000,0 Definición de componentes: Alineaciones horizontales HL,%.5lf,%.3f Línea horizontal Acimut de línea (DMS) %.5lf (-1 si es tangente al segmento anterior) Distancia horizontal de línea (ft o m) %.3f HC,%lf,%.3f,%.3f,%c Curva horizontal Acimut tangente %lf (-1 si es tangente al segmento anterior) Radio %.3f Longitud arco %.3f Giro ( D-Derecha o I-Izquierda) %c HS,%lf,%.3f,%.3f,%c,%c Clotoide horizontal Acimut tangente %lf (-1 si es tangente al segmento anterior) Radio %.3f Longitud arco %.3f Giro %c (D-Derecha o I-Izquierda) Dirección %c (T-Tangente o C-Curva)
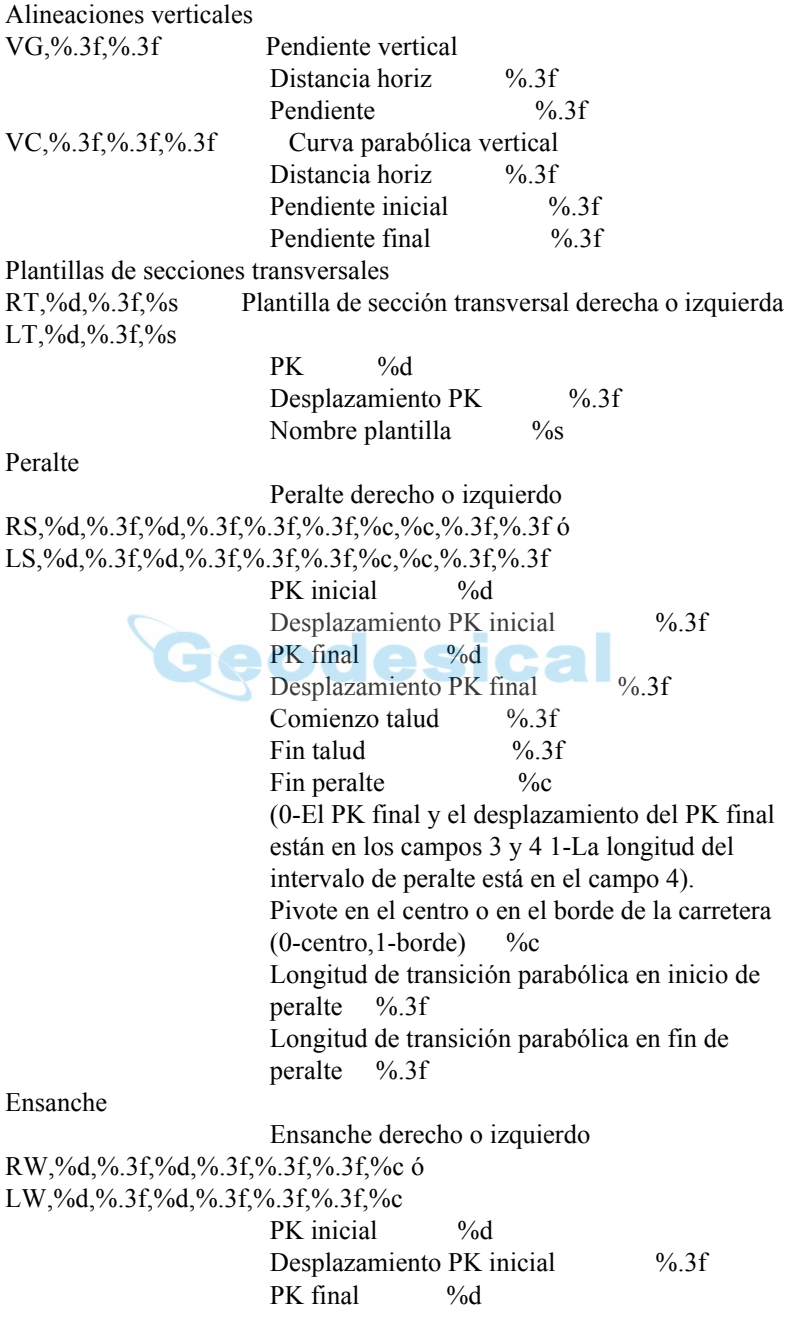

Desplazamiento PK final %.3f Anchura al comienzo del ensanche %.3f Anchura al final del ensanche %.3f Fin de ensanche %c (0- El PK final y el desplazamiento de PK final están en los campos 3 y 4 1- La longitud del intervalo de ensanche está en campo 4)

### **Carretera MC**

El archivo de carretera MC tiene la extensión ".RD3", y es un archivo binario.

## **Carretera LandXML**

LandXML es un formato de intercambio de datos estándar.

Para ampliar información consulte el sitio web de LandXML:

http://www.landxml.org/schema/landxml-1.0/Documentation/LandXMLDoc.htm

## **Carretera TopSURV**

El formato de carretera TopSURV consta de tres archivos:

1. \*.thl: contiene elementos horizontales de la carretera, y debe comenzar con la definición START, que incluye el PK inicial y un par de coordenadas.

Los elementos son: PT, STRAIGHT, ARC o TRANSITION.

El formato general de cada registro es:

KEYWORD nnnn, nnnn [,nnnn]

donde:

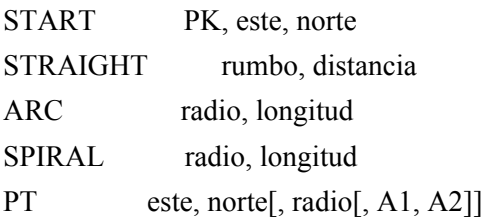

#### (A1, A2 : longitud de clotoide)

#### **Ejemplo 1:**

START 1000.000, 8.8888, 199.1200 STRAIGHT 25.0000, 48.420 SPIRAL 20.000, 20.000 ARC 20.000, 23.141 SPIRAL 20.000, 20.000 STRAIGHT 148.3000, 54.678

### **Ejemplo 2:**

START 1000, 1050, 1100 PT 1750, 1300, 100, 80, 80 PT 1400, 1750, 200 PT 1800, 2000

2. \*.tvl: contiene elementos verticales de la carretera (curvas verticales) y requiere PK, cota y longitud de curva.

Las longitudes inicial y final de la curva deberán ser cero.

El formato es:

PK, cota, longitud eodesical

#### **Ejemplo:**

1000.000, 100.000, 0.000 1100.000, 125.000, 50.000 1250.000, 100.000, 60.000

3. \*.trd: contiene secciones transversales:

El formato es:

PK, nombre plantilla, giro (izquierda o derecha), desmonte, terraplén, nombre segmento, desplazamiento horizontal, desplazamiento vertical

# **Formatos de plantillas de secciones transversales**

Las secciones transversales están definidas por plantillas. Cada plantilla se guarda en un archivo. Una plantilla está formada por una serie de segmentos, y cada uno de ellos tiene un componente horizontal y otro vertical. Las siguientes secciones describen el formato utilizado en la importación y exportación de los datos de plantilla de sección transversal.

### **Plantilla SSS**

El formato de la plantilla SSS es el siguiente:

Registro de plantilla:

Nombre de plantilla , 0, Desmonte, Terraplén

Registro de segmento:

Nombre de plantilla, 1, Desplazamiento, Altura[, Cód]

### **Ejemplo:**

```
SIMP,0,6.000,6.000
SIMP,1,1.000,0.000,1
NAME,0,4.000,4.000
NAME,1,1.000,-0.250,EP
NAME,1,0.000,0.150,1
NAME,1,0.500,0.000,2
NAME,1,0.200,-1.000,3
NAME,1,0.300,0.000,4
```
### **Plantilla de sección transversal TDS**

El siguiente ejemplo de archivo de plantilla describe una sección transversal en dos segmentos.

Número de segmentos: 2, Talud de desmonte: 0.500 %, Talud terraplén: 1.000 % Primer segmento: hd: 22.000 ft talud: -2.000 % Segundo segmento: hd: 2.000 ft vd: -2.000 ft

#### **Ejemplo:**

TH,2,0.500,1.000 TS,22.000,-2.000,0,roadbed TS,2.000,-2.000,1,ditch

Definición de componentes en archivo de plantilla:

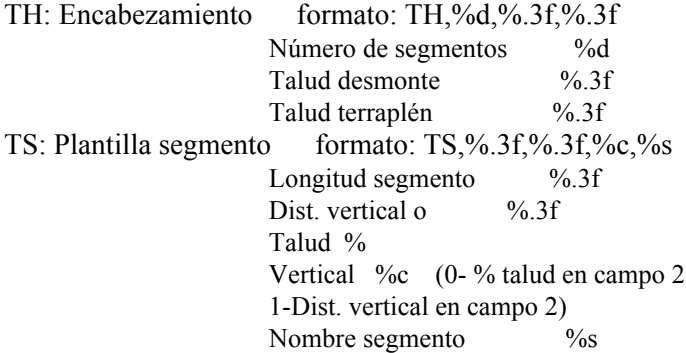

#### **Plantilla TopSurv** ical

El formato de plantilla TopSURV es el siguiente:

Nombre plantilla, Código, Desplazamiento, Altura

#### **Ejemplo:**

SIMP, 1, 1.000, 0.000 NAME, EP, 1.000, -0.250 NAME, 1, 0.000, 0.150 NAME, 2, 0.500, 0.000 NAME, 3, 0.200, -1.000 NAME, 4, 0.300, 0.000

# **Formato de localización**

# **GC3**

Es un archivo binario que contiene los datos de localización.

# **Formatos de levantamiento de carreteras**

Las siguientes secciones describen los formatos de datos utilizados en la exportación de datos brutos de carreteras.

### **Levantamientos de sección transversal**

El formato es el siguiente:

PK, desplazamiento, cota [,código]

#### **Ejemplo:**

**odesical** 0.000,-4.501,18.527 0.000,-3.500,18.553 0.000,0.000,18.658,CL01 0.000,3.500,18.553 0.000,5.501,18.493 12.669,-4.501,18.029 12.669,-3.500,18.059 12.669,-0.000,18.164,CL01 12.669,3.500,18.059 12.669,5.501,17.999

### **Informe de búsqueda de PK**

El formato es el siguiente:

InformeBúsquedaPK: Carretera de referencia BuscarPK: Nombrepunto PK Desplazamiento Norte Este Alt[ Desmonte]

# **Formatos de datos brutos**

Las siguientes secciones describen los formatos utilizados en la exportación de datos brutos.

## **FC-5**

Consulte el manual de la interfaz FC-5 para confirmar los detalles del formato de datos FC-5.

### **Ejemplo:**

```
_!SAMPLE_"SOMEONE_#GX0021_$06/01/
95_%24C_&990HP_'X1000_(_)1.200_+A001_ a+2755858d_ 
b0881003d
c+00010942m_*NS001_,1.200_+A002_ a+0006
3265752d_ b0952330d c+00003366m_*NS001_,1.200_+A003_ 
a+0420820d_
b0894549d c+00006913m_*NS001_,1.200_
1002
```
## **GTS-6**

Los datos GTS-6 y FC-5 son datos sin formato.

Consulte el manual de la interfaz GTS-6 para confirmar los detalles.

Geodesical

#### **Ejemplo:**

```
_!SAMPLE_"SOMEONE_#GX0021_$06/01/
95<sup>%24</sup>C &990HP 'X1000 ()1.200 +A001
?+00010942m0881003+2755858d+00010936***+**+**054_*NS001_,
0064
1.200_+A002_
?+00003366m0952330+3265752d+00003351***+**+**063_*NS001_,
1.200_
+A003_ ?+00006913m0894549+0420820d+00006912***+**+**1039
055_*NS001_,1.200_
2037
```
### **FC-6/GTS-7**

El formato de datos GTS-7 es igual que el formato de datos FC-6.

El formato general de cada registro es el siguiente:

PALABRA DE CONTROL campo1 . . . . , campon Donde:

PALABRA DE CONTROL termina con espacio.

Los campos 1 a n-1 terminan con comas.

El campo n termina con el final de línea.

Cada campo puede estar precedido de un número de espacios que deberán ignorarse, pero puede contener espacios después del primer carácter que no sea un espacio.

GTS-600 v3.1

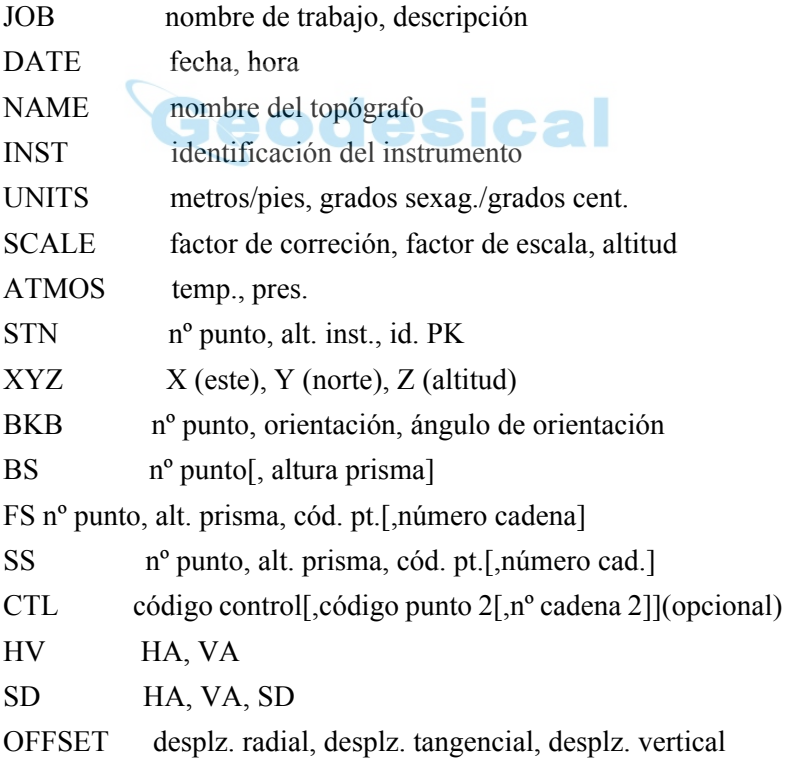

PTL OFF desplz. a lo largo de línea ref., desplz. perp. a línea, desplz. vertical

NOTE comentarios

MLM de punto, a punto, delta HD, delta VD, delta SD

RES\_OBS punto, alt. prisma, cont. observaciones

XYZ si está presente sigue al registro STN

BKB si está presente sigue al registro BKB, o al STN si no hay BKB.

CTL si está presente sigue a los registros de encabezamiento FS o SS.

HV, SD o HD deben seguir a un encabezamiento BS, FS o SS, y sigue el CTL, si existe.

OFFSET puede seguir a cualquietr registro SD o HD.

#### **Ejemplo:**

```
GTS-600 v3.1
JOB TEST1,TOPO COLLECTION
NAME FRED
INST GTS-7
UNITS M,D
STN 1,1.500,STN
SS 1001,1.500,BLDG,01
SD 0.0000,84.4650,9.746
SS 1002,1.500,BLDG,01
SD 0.0000,84.4650,9.746
SS 1003,1.500,BLDG,01
SD 0.0000,84.4650,9.747
SS 1004,1.500,BLDG,01
CTL CL
SD 359.1740,84.4650,9.747
SS 1005,1.500,NS
SD 359.1740,84.4650,9.747
SS 1006,1.500,NS
SD 359.1740,84.4650,9.747
FS 2,1.500,NS
SD 179.1740,84.4650,9.747
STN 2,1.500,STN
GTS-600 v3.1
```

```
JOB TEST2, SET COLLECTION
NAME FRED
INST GTS-7
UNITS M,D
STN 1,1.500,STN
XYZ 1000.000,1000.000,100.000
BKB 2,315.0000,0.0000
BS 2,1.500
HV 344.0620,86.3810
FS 101,1.500,STN
SD 325.3420,88.4750,5.275
FS 102,1.500,STN
SD 7.0610,85.2210,9.914
FS 103,1.500,STN
SD 36.1350,87.3800,9.755
FS 104,1.500,STN
SD 83.4730,84.0410,3.313
FS 104,1.500,STN
SD 263.4820,275.5530,3.313
FS 103,1.500,STN
                          desical
SD 216.1430,272.2150,9.755
FS 102,1.500,STN
SD 187.0650,274.3730,9.916
FS 101,1.500,STN
SD 145.3520,271.1510,5.275
BS 2,1.500
HV 164.0640,273.2340
```
## **Land XML**

LandXML es un formato de intercambio de datos estándar.

Para ampliar información consulte el sitio web de LandXML:

http://www.landxml.org/schema/landxml-1.0/Documentation/LandXMLDoc.htm

## **Datos brutos TDS**

#### **Ejemplo:**

```
JB,NMA_meas,DT03-15-02,TM15:17:53
MO,AD0,UN1,SF1.000000,EC0,EO0.0000
SP,PN1,N 90.0000,E 200.0000,EL 50.0000,--man
```
OC,OP1,N 90.0000,E 200.0000,EL 50.0000,--man LS,HI1.0100,HR0.0000 --el usuario ha introducido el siguiente acimut BK,OP1,BP2,BS0.0000,BC65.4618 --SS,OP1,FP2,AR65.4618,ZE102.0935,SD4.7720,--DOOR LS,HI1.0100,HR2.5600 SS,OP1,FP3,AR61.1834,ZE84.2723,SD6.5740,--BEN

Para ampliar información consulte los manuales de referencia de las series GTS-600, GTS-700, GTS-800 y GMT-100.

### **Levantamiento MOSS**

Se pueden exportar los formatos de datos de poligonales y de datos brutos detallados.

#### **Ejemplo:**

SURVEY D:\J0119A 017,DMS 190,,,DECR,0900000 180,,,9000,,1000.000,1000.000,0.000 200,9000,9001,SDVA,3595958,,,1.600,,1.000000 201,,,PT01,0103620,14.194,0870623,0.000,,,1001 201,,,PT01,1333115,10.386,0880200,0.000,,,1002 201,,,PT02,2872920,9.187,0901702,0.000,,,1003 201,,,PT02,3350057,15.887,0871812,0.000,,,1004 201,CD2,02,PP01,0103555,14.196,0870649,0.000,,,1005 201,CD2,03,PP01,1333053,10.392,0880209,0.000,,,1006 201,,,P101,2872902,9.187,0901634,0.000,,,1007 201,,,P101,3350118,15.886,0871727,0.000,,,1008 999

**FIN** 

# **Formato de datos escaneados**

Los datos escaneados incluyen un archivo de orientación, puntos de control para orientación y archivo de calibración de la cámara para DI-3000.

### **DI-3000**

Proyecto:

Encabezamiento(FIELD\_SCAN\_FSC\_FILEVER1.0) \*Formato de texto Archivo de información de orientación:

Nombre de la imagen

Tamaño de la imagen Ancho[píxel] Altura[píxel] Formatos de archivos Número de coordenadas de imagen de los puntos de orientación

Coordenadas de imagen del punto de orientación:

Nombre del punto, X, Y \*Formato de texto

Punto de control (terreno) para el archivo de orientación:

Nombre del punto, X, Y, Z \*Formato de texto CSV

Resultados del cálculo de la orientación (orientación simple):

ERR MAX,Error máximo X,Error máximoY, 0.000000 ERR RMS,Desv. estándar X[Píxel],Desv. estándar Y[Píxel], 0.000000 Discrepancia de cada punto de orientación[Píxel] \*Formato de texto

Calibración de cámara para cámara digital:

7.955772 // longitud focal [mm] 1.866217  $\pi$  x del punto principal [m] 1.375943 // y del punto principal [m] 2 // modelo de distorsión 4 // número de parámetros de distorsión 3.596956e-003 // parámetro de distorsión 1 -1.414950e-004 // parámetro de distorsión 2

-1.786501e-004 // parámetro de distorsión 3 4.303863e-004 // parámetro de distorsión 4 0.005600 // resolución x [mm/píxel] 0.005600 // resolución y [mm/píxel] 0 // número de marcas de referencia 0 // número de valores de distorsión radial \*Formato de texto

Información de configuración:

Punto del instrumento, X, Y, Z Punto de visual inversa, X, Y, Z mh 0.0000 0.0000 IH (Altura del instrumento) \*Formato de texto

Nubes de puntos (datos escaneados):

Encabezamiento (SFILE\_VER01) Nombre de punto,X, Y, Z,Nombre de imagen ampliada,Nombre de imagen telescópica,,Nombre de capa,Atributo de punto \*Formato binario (Fijo)

Nubes de puntos (datos escaneados): Si Cal

Nombre del punto,X,Y,Z,Nombre de capa \*Formato CSV

# **Historial de trabajo**

El historial de un trabajo se puede exportar al archivo CSV o a un informe de texto.

### **CSV**

Todos los datos del historial de un trabajo se representan en formato de texto con valores separados por comas.

### **Informe**

En la versión actual solo se obtienen datos de resección.

Las mediciones de resección completadas se imprimen o se guardan en un archivo en el orden de medición.

#### **Ejemplo:**

+++ TopSURV Versión 5.04 +++ Fecha, Hora

Resección

=====================

=====================

Trabajo: Nombre trabajo Nombre punto ocupado: PPPPPPPPPPP (E: EEEEEEE.EEEE[m], N: NNNNNNN.NNNN[m], Z: ZZZZ.ZZZZ[m]) Altura instr.: ii.iiii[m] Topógrafo: nombre Temperatura: TT.T[°C] Presión: xxx (mmHg) Fecha/Hora: AAAA-MM-DD HH:MM:SS Tipo-dim.: 2D ó 3D Orientación: ggg.gggg[gon] (Desv. estándar: dg.gggg[mgon]) Desv.estándar OC.: dE: dE[mm] dN: dN[mm] dZ: dZ[mm] Escala: fija/calculada 1.00000000 Visual atrás-Nombre Hz [gon] V [gon] SD [m] dHz[mgon] dV[mgon]  $dS[m]$  tH[m] Este [m] Norte [m] Altura [m] dE[m] dN[m] dZ[m] USE(HVSD) ------------------------------------------------------------------------------------------ BKB1pppppppppppp HHH.HHHH VVV.VVVV DDDD.DDDD dH.HHHH dV.VVVV dS.SSS t.ttt EEEEEEE EEEE NNNNNNNN NNNN ZZZZ ZZZZ dE EEE dN NNN dZ.ZZZ HVSD BKB2pppppppppppp HHH.HHHH VVV.VVVV DDDD.DDDD dH.HHHH dV.VVVV dS.SSS t.ttt EEEEEEE.EEEE NNNNNNN.NNNN ZZZZ.ZZZZ dE.EEE dN.NNN dZ.ZZZ HV- BKB3pppppppppppp HHH.HHHH VVV.VVVV DDDD.DDDD dH.HHHH dV.VVVV dS.SSS t.ttt EEEEEEE.EEEE NNNNNNN.NNNN ZZZZ.ZZZZ dE.EEE dN.NNN dZ.ZZZ HVSD BKB4pppppppppppp HHH.HHHH VVV.VVVV DDDD.DDDD dH.HHHH dV.VVVV dS.SSS t.ttt EEEEEEE EEEE NNNNNNNN NNNN ZZZZ ZZZZ dE EEE dN NNN dZ.ZZZ HVSD

#### ESTACIÓN TOTAL DE SEGUIMIENTO AUTOMÁTICO SERIE GTS-900A ESTACIÓN TOTAL DE SEGUIMIENTO AUTOMÁTICO POR PULSOS SERIE GTS-9000A ESTACIÓN TOTAL POR PULSOS SERVO SERIE GPT-9000M

#### TOPCON POSITIONING SYSTEMS, INC. 7400 National Drive, Livermore, CA 94551, U.S.A Phone: 925-245-8300 Fax: 925-245-8599 www.topcon.com TOPCON CALIFORNIA 3380 Industrial Blvd, Suite 105, West Sacramento, CA 95691, U.S.A.

Phone: 916-374-8575 Fax: 916-374-8329 TOPCON EUROPE POSITIONING B.V. Essebaan 11, 2908 LJ Capelle a/d Ussel, The Netherlands. Phone: 010-458-5077 Fax: 010-284-4941 www.topconeurope.com **IRELAND OFFICE** Unit 69 Western Parkway Business Cente

Lower Ballymount Road, Dublin 12, Lreland Phone: 01460-0021 Fax: 01460-0129 TOPCON DEUTSCHLAND G.m.b.H. Giesserallee 31, 47877 Willich, GERMANY Phone: 02154-885-100 Fax: 02154-885-111 info@topcon.de

www.topcon.de TOPCON S.A.R.L. 89, Rue de Paris, 92585 Clichy, Cedex, France. Phone: 33-1-41069490 Fax: 33-1-47390251 topcon@topcon.fr

TOPCON SCANDINAVIA A. B Neongatan 2 S-43151 Mšlndal, SWEDEN Phone: 031-7109200 Fax: 031-7109249

#### TOPCON (GREAT BRITAIN)LTD. Topcon House Kennet Side, Bone Lane, Newbury, Berkshire RG14 5PX U.K. Phone: 44-1635-551120 Fax: 44-1635-551170 survey.sales@topcon.co.uk laser.sales@topcon.co.uk

TOPCON SOUTH ASIA PTE. LTD. Blk 192 Pandan Loop, #07-01 Pantech Industrial Complex, Singapore 128381 Phone: 62780222 Fax: 62733540 www.topcon.com.sg TOPCON INSTRUMENTS (THAILAND) CO., LTD. 77/162 Sinn Sathorn Tower, 37th Fl. Krungdhonburi Rd., Klongtonsai, Klongsarn, Bangkok 10600 Thailand. Phone: 02-440-1152~7 Fax: 02-440-1158 **TOPCON INSTRUMENTS (MALAYSIA) SDN. BHD.** Excella Business Park Block C, Ground & 1st Floor, Jalan Ampang Putra,<br>Taman Ampang Hilir, 55100 Kuala Lumpur, MALAYSIA Phone: 03-42701068 Fax: 03-42704508 **TOPCON KOREA CORPORATION** 2F Yooseoung Bldg., 1595-3, Seocho-Dong, Seocho-gu, Seoul, 137-876, Korea.<br>Phone: 82-2-2055-0321 Fax: 82-2-2055-0319 www.topcon.co.kr TOPCON OPTICAL (H.K.) LIMITED 2-4/F Meeco Industrial Bldg., No. 53-55 Au Pui Wan Street, Fo Tan Road, Shatin, N.T., Hong Kong Phone: 2690-1328 Fax: 2690-2221 www.topcon.com.hk TOPCON CORPORATION BEIJING OFFICE Building A No.9, Kangding Street Beijing Economic Technological Development Area, Beijing, China 100176<br>Phone: 10-6780-2799 Fax: 10-6780-2790 TOPCON CORPORATION BEIRUT OFFICE P.O. BOX 70-1002 Antelias, BEIRUT-LEBANON. Phone: 961-4-523525/961-4-523526 Fax: 961-4-521119 TOPCON CORPORATION DUBAI OFFICE C/O Atlas Medical FZCO., P.O. Box 54304, C-25, Dubai Airport Free Zone, UAE Phone: 971-4-2995900 Fax: 971-4-2995901

#### **TOPCON CORPORATION**

75-1 Hasunuma-cho, Itabashi-ku, Tokyo 174-8580, Japan Phone: 3-3558-2520 Fax: 3-3960-4214 www.topcon.co.jp

2006 TOPCON CORPORATION ALL RIGHTS RESERVED

TopSURV OnBoard 0606(1A)